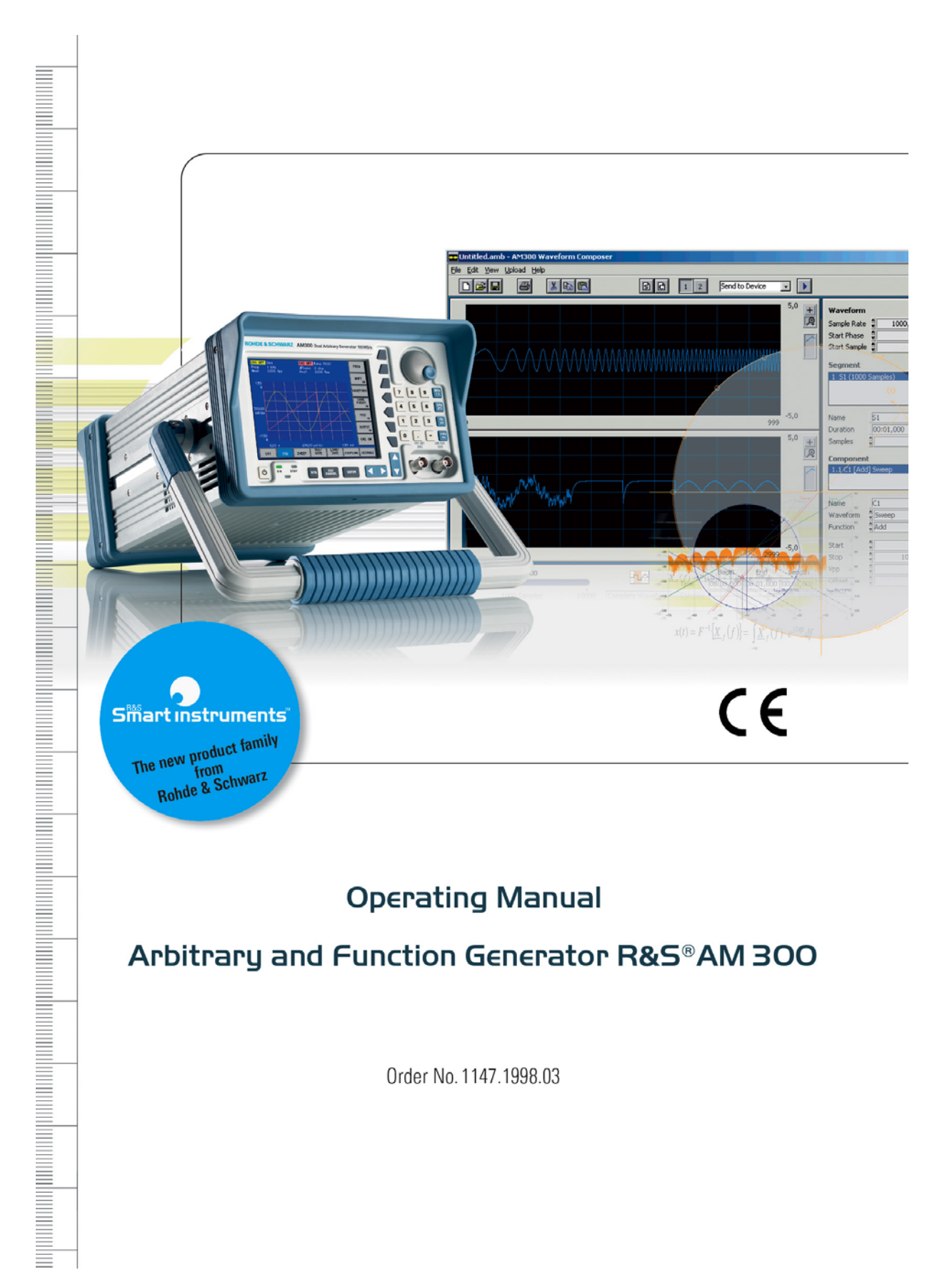

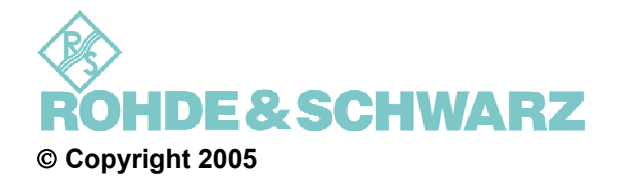

ROHDE & SCHWARZ GmbH & Co. KG Test and Measurement Division Mühldorfstraße 15 81671 München, Germany

3<sup>rd</sup> edition 02/2005 Printed in Germany. Printed on FFC bleached paper.

Subject to alterations, Errors excepted. Reprints, also in extracts, are only allowed with written permission of the manufacturer. All rights reserved.

# <span id="page-2-0"></span>**Chapter Overview**

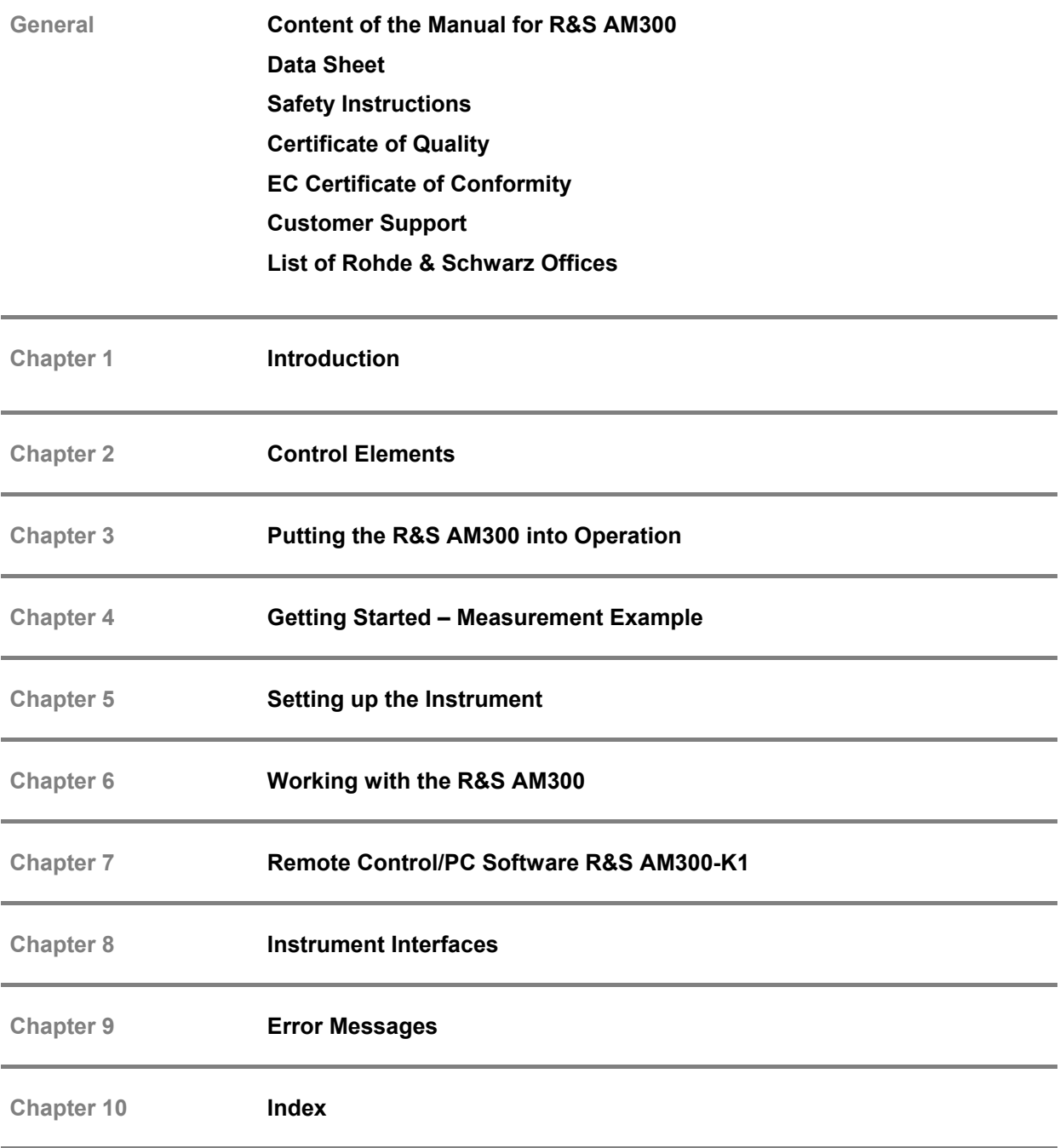

### <span id="page-3-0"></span>**Content of the Manual**

#### <span id="page-3-1"></span>**Operating Manual**

**Introduction** This operating manual provides information about:

- **Technical characteristics of the instrument**
- Putting into operation<br>• Basic operating proce
- Basic operating procedures and control elements
- Operation via menus
- Installation and configuration of PC software<br>
Putting into operation of remote control
- Putting into operation of remote control

By way of an introduction, a typical R&S AM300 measurement is described.

The operating manual also contains information about maintenance and troubleshooting based on the warnings and error messages issued by the instrument.

# <span id="page-4-0"></span>**Table of Contents**

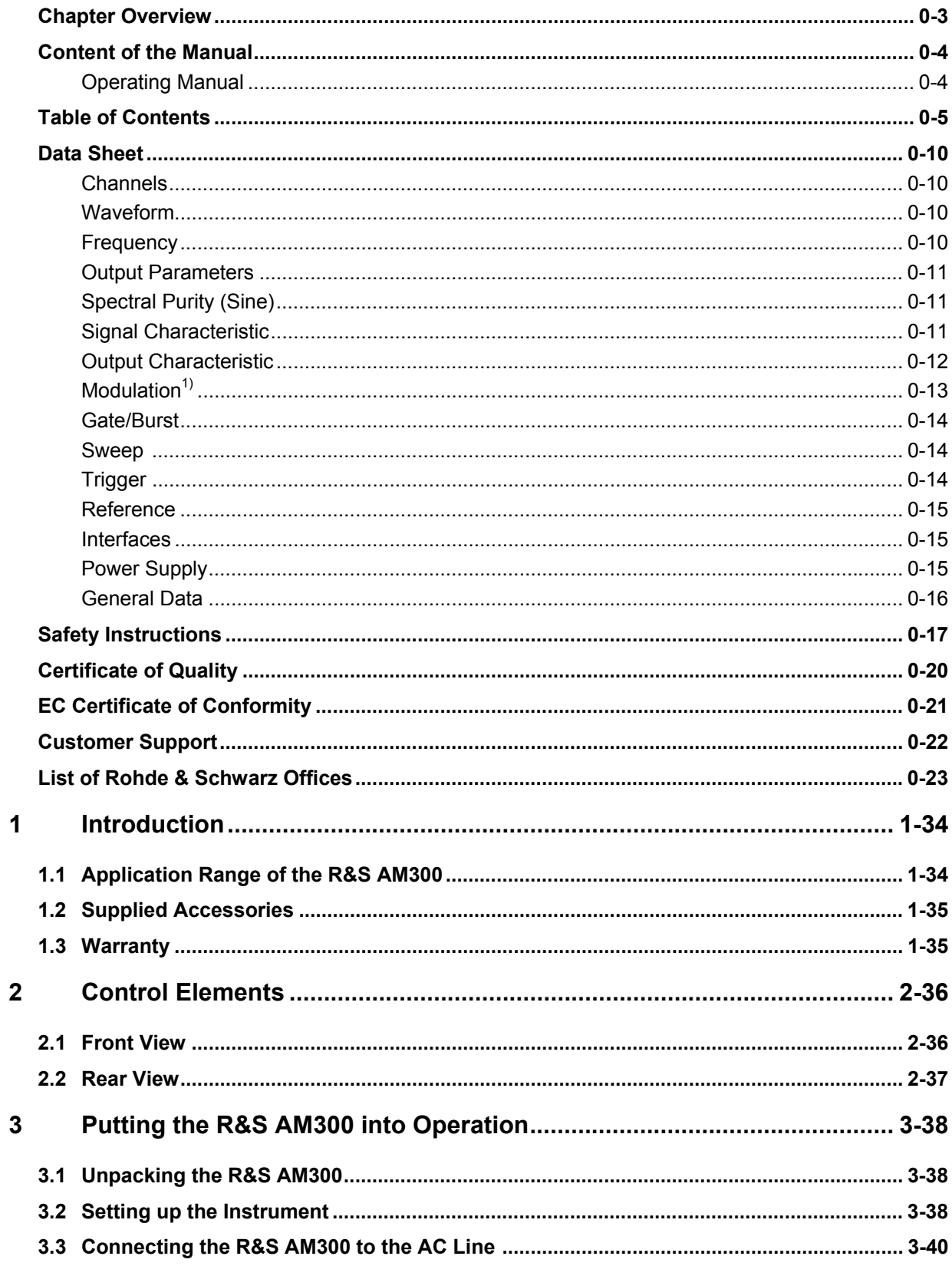

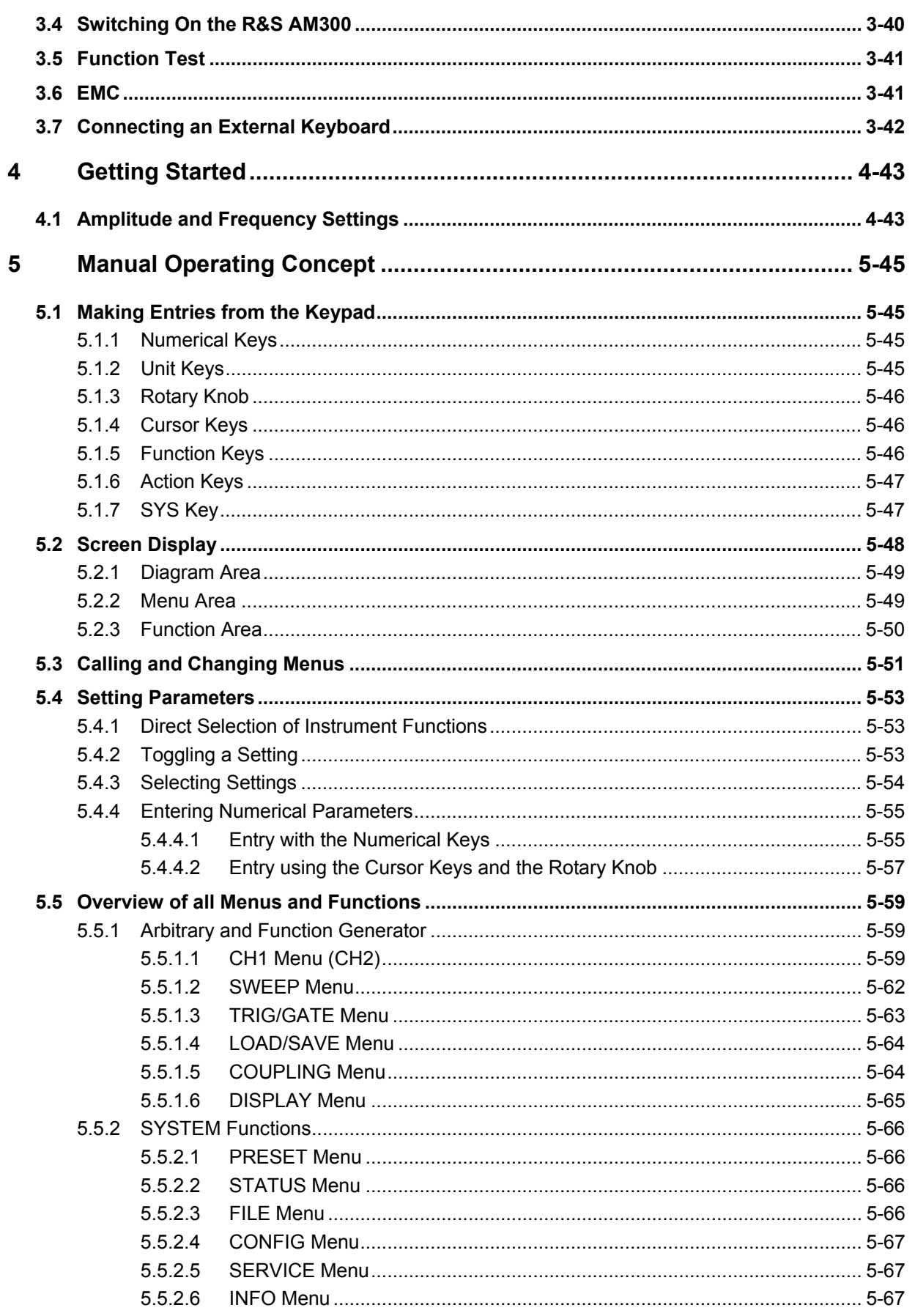

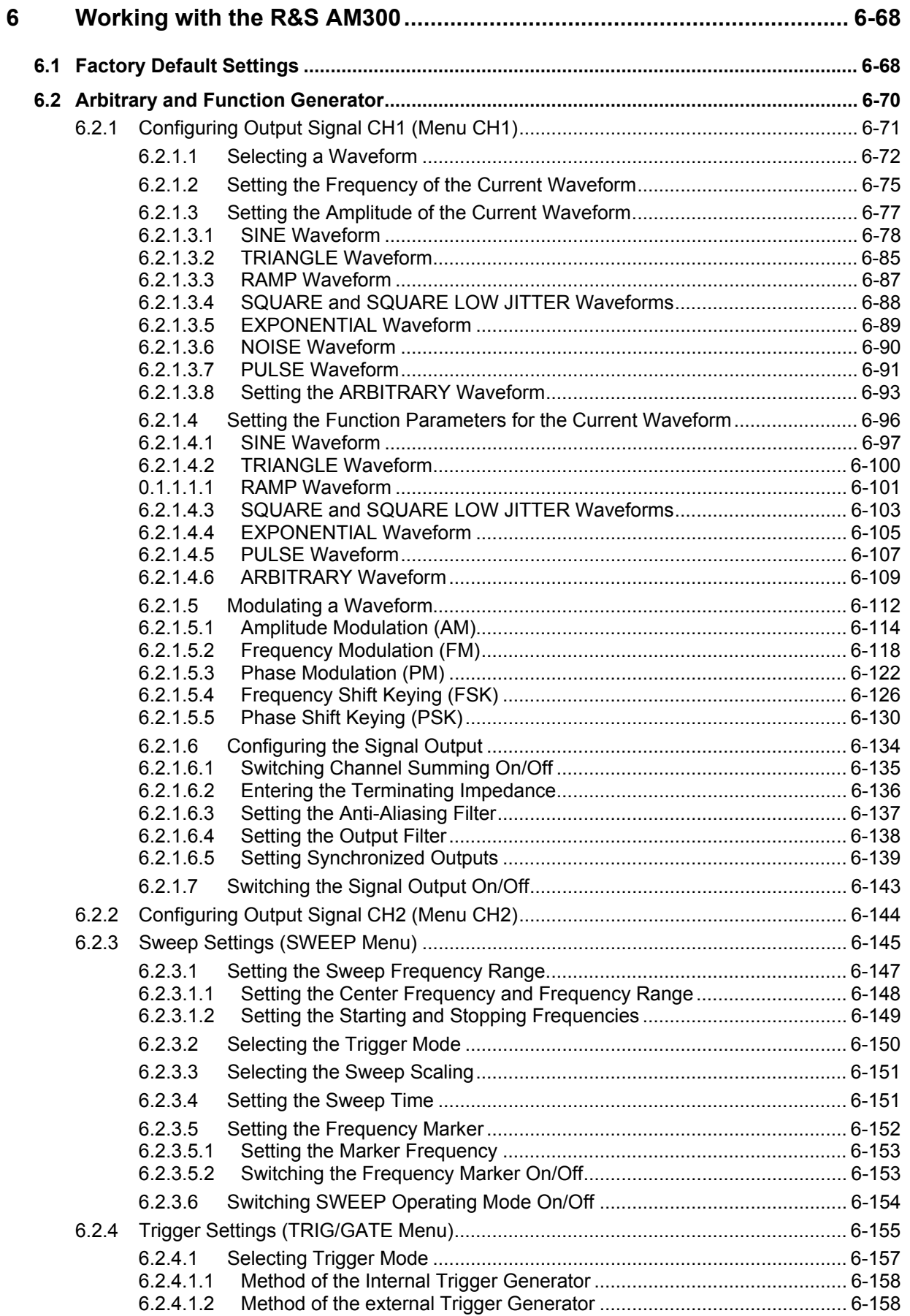

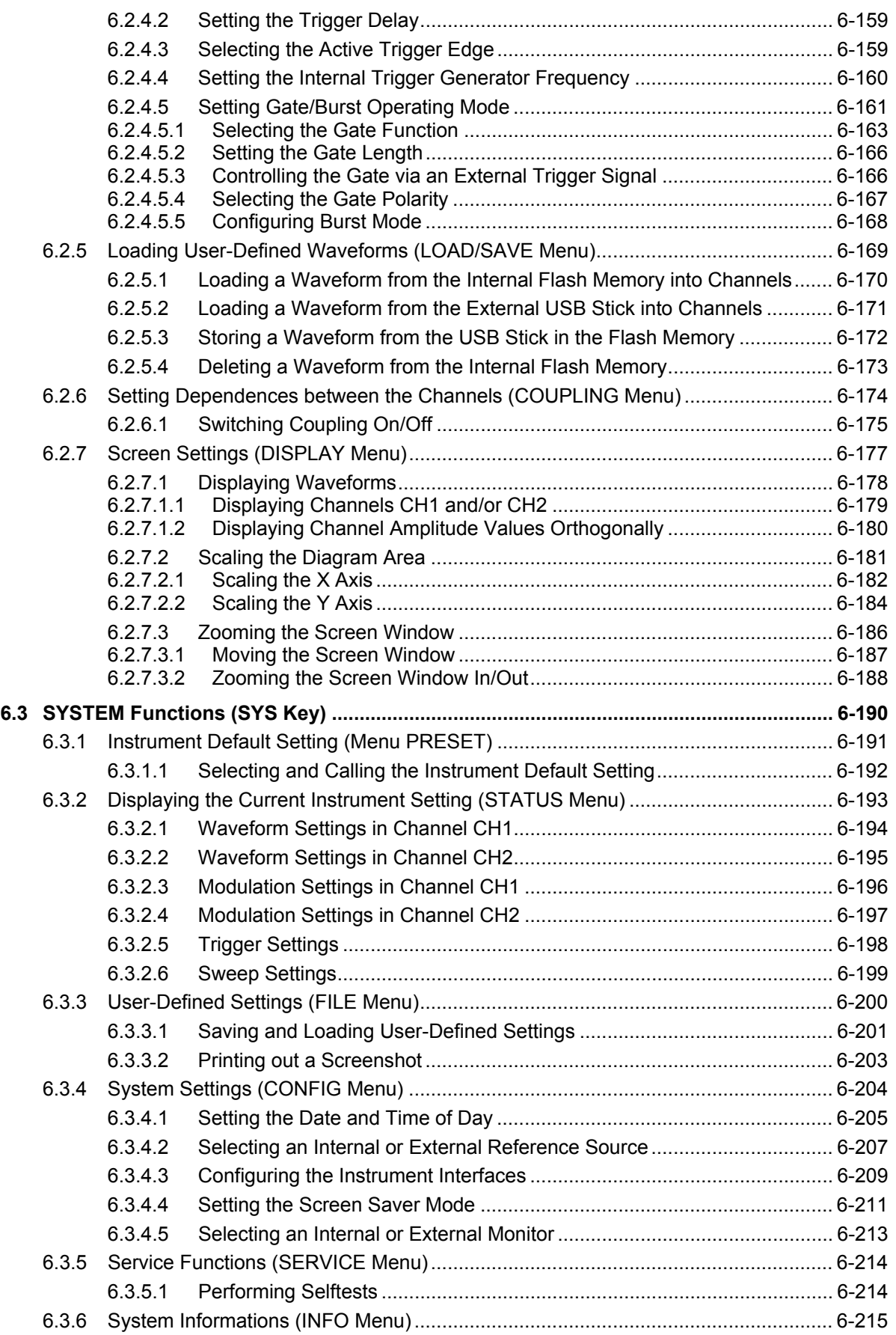

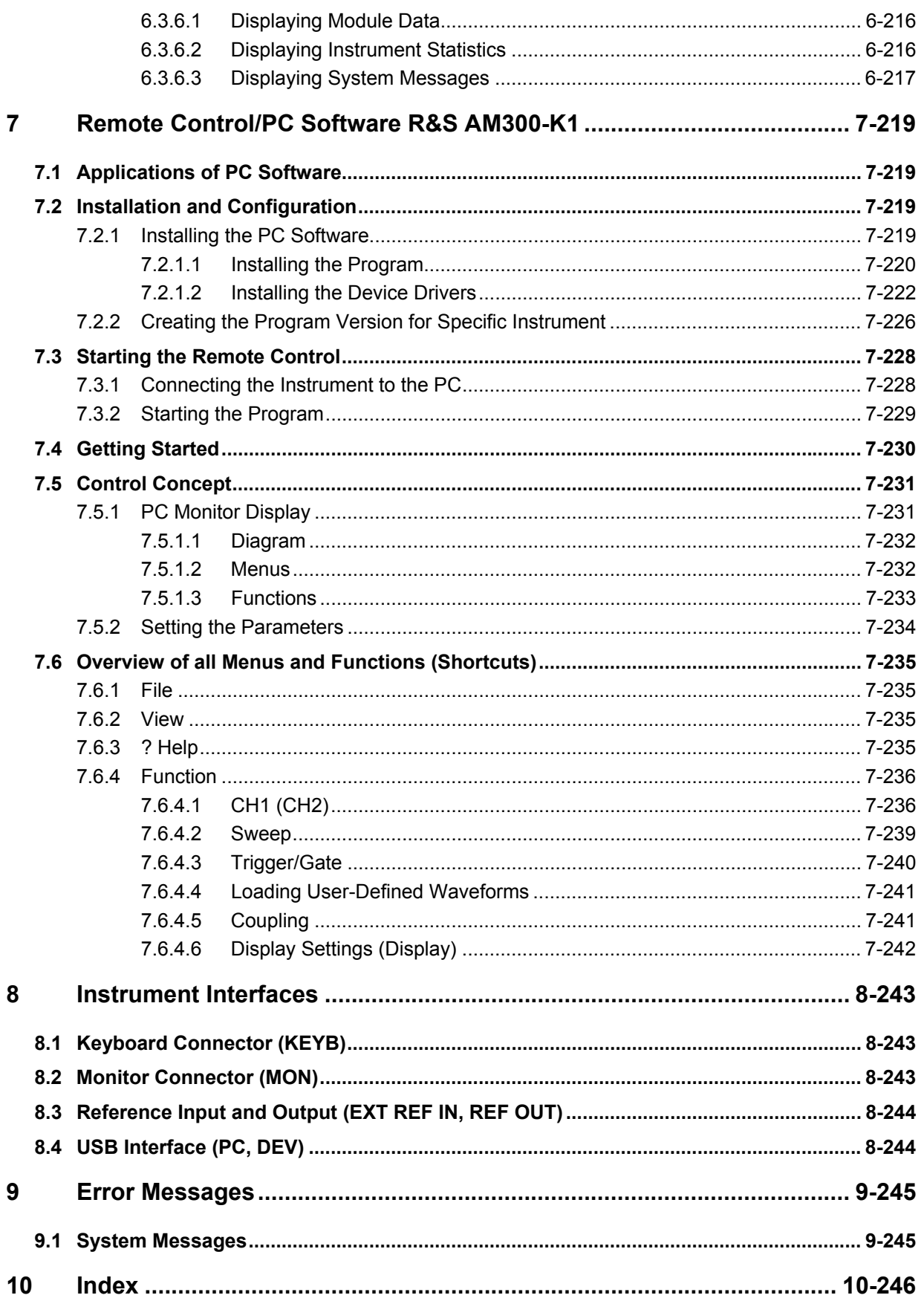

# <span id="page-9-0"></span>**Data Sheet**

**Note** As a highly innovative company we seek to ensure that our products ( $\equiv$  **Note** constantly undergo further development. For updates on newly added applications and product characteristics please visit our website http://www.smart.rohde-schwarz.com.

#### <span id="page-9-1"></span> **Channels**

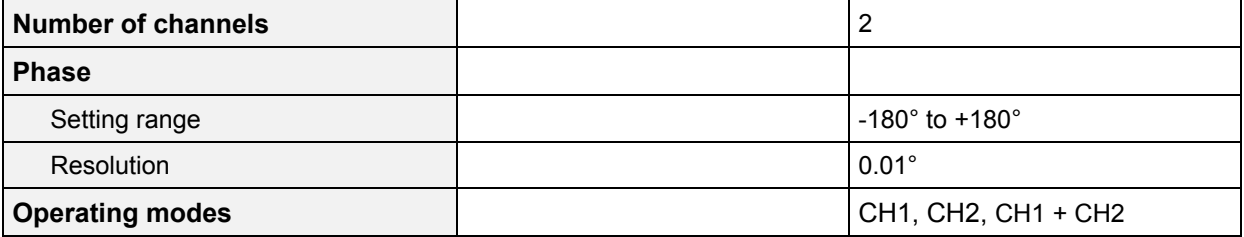

#### <span id="page-9-2"></span> **Waveform**

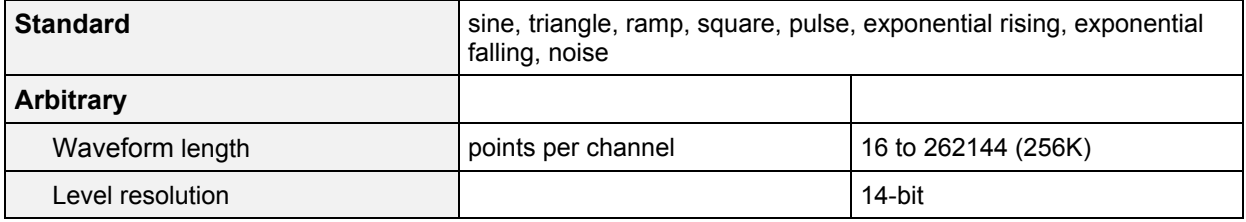

#### <span id="page-9-3"></span> **Frequency**

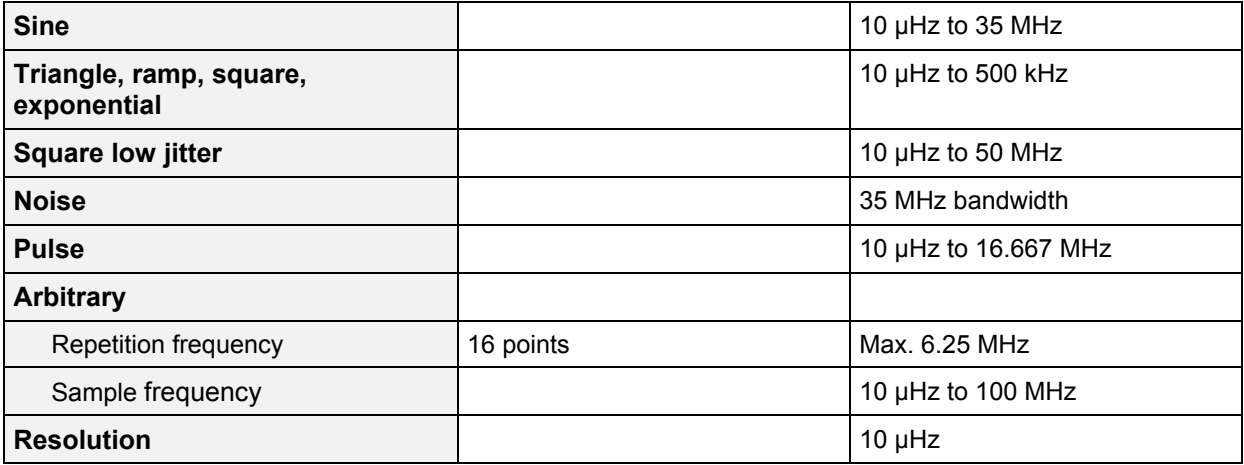

### <span id="page-10-0"></span> **Output Parameters**

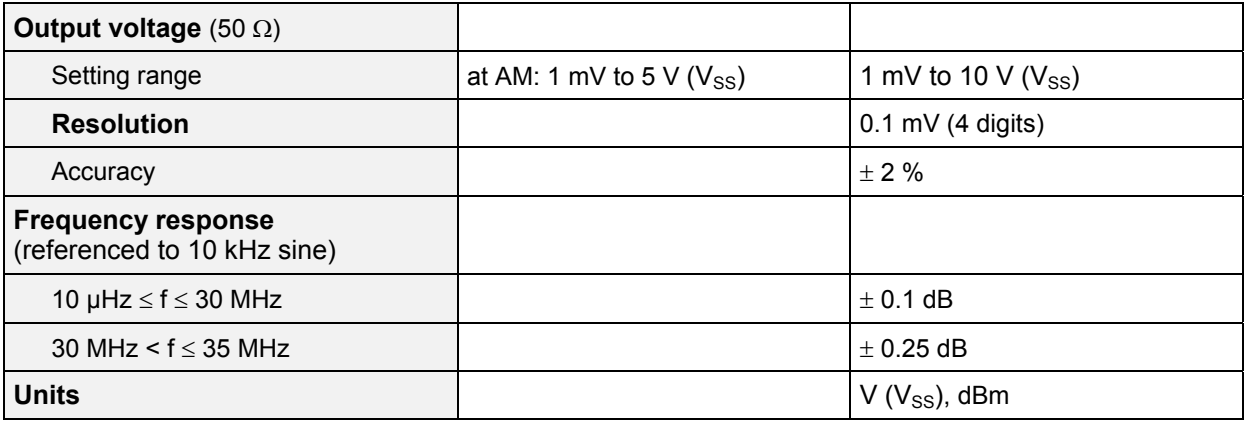

# <span id="page-10-1"></span> **Spectral Purity (Sine)**

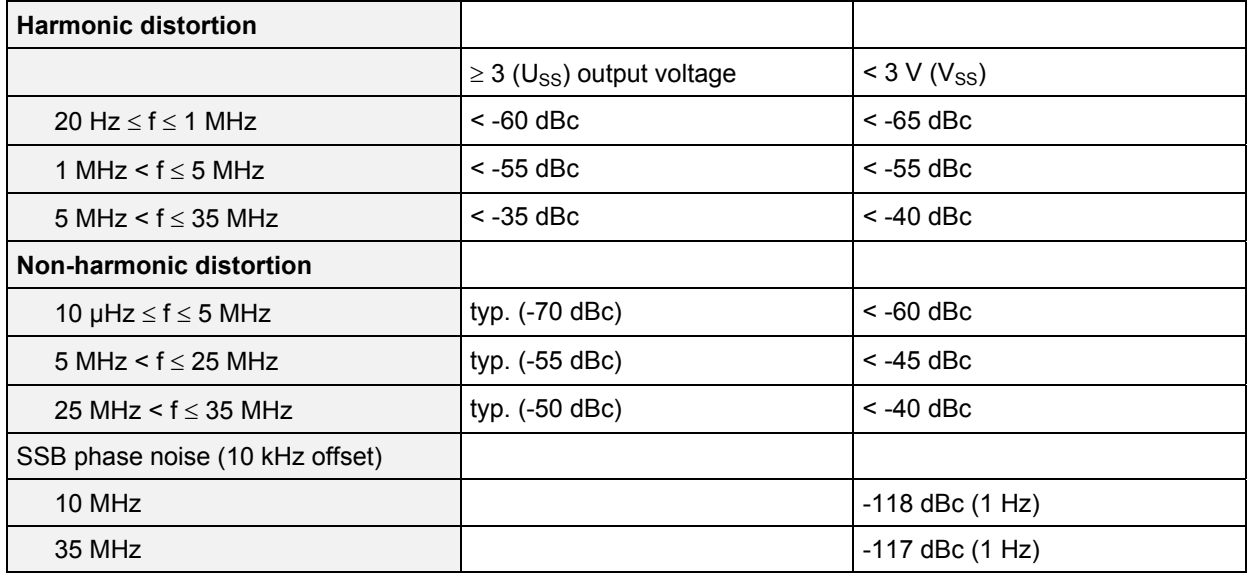

# <span id="page-10-2"></span> **Signal Characteristic**

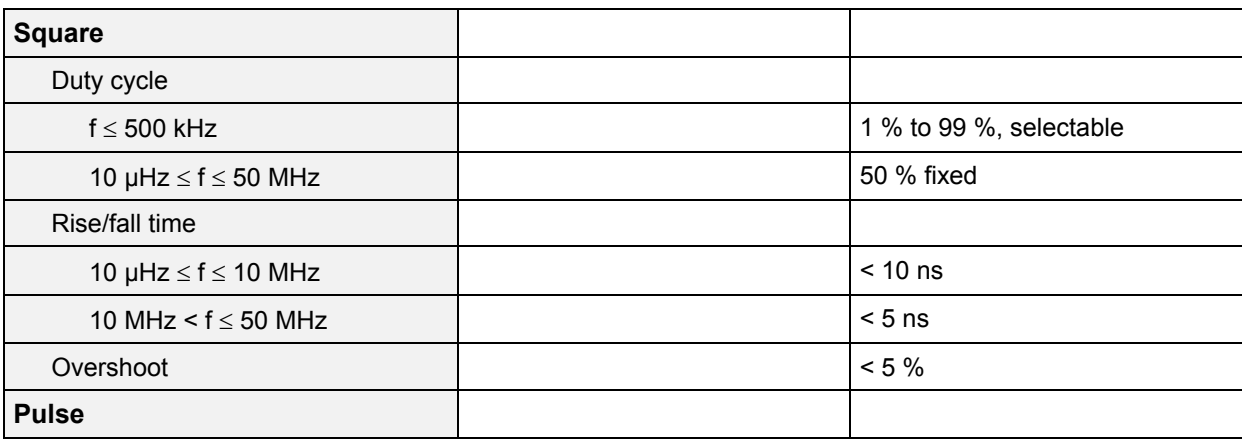

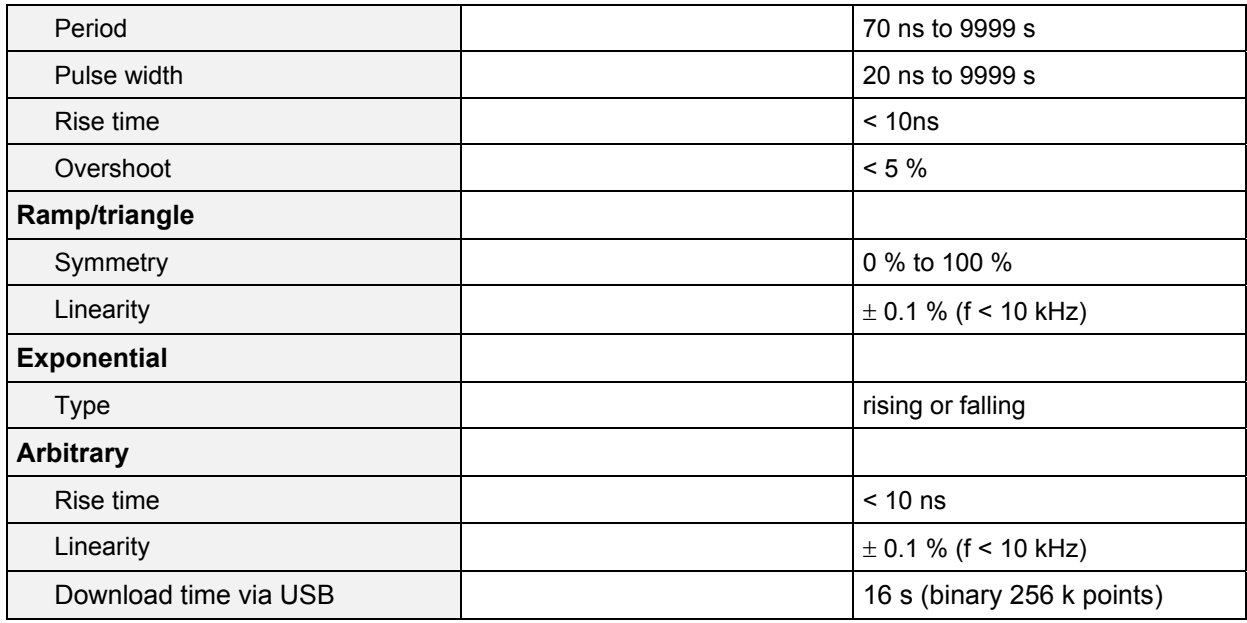

# <span id="page-11-0"></span> **Output Characteristic**

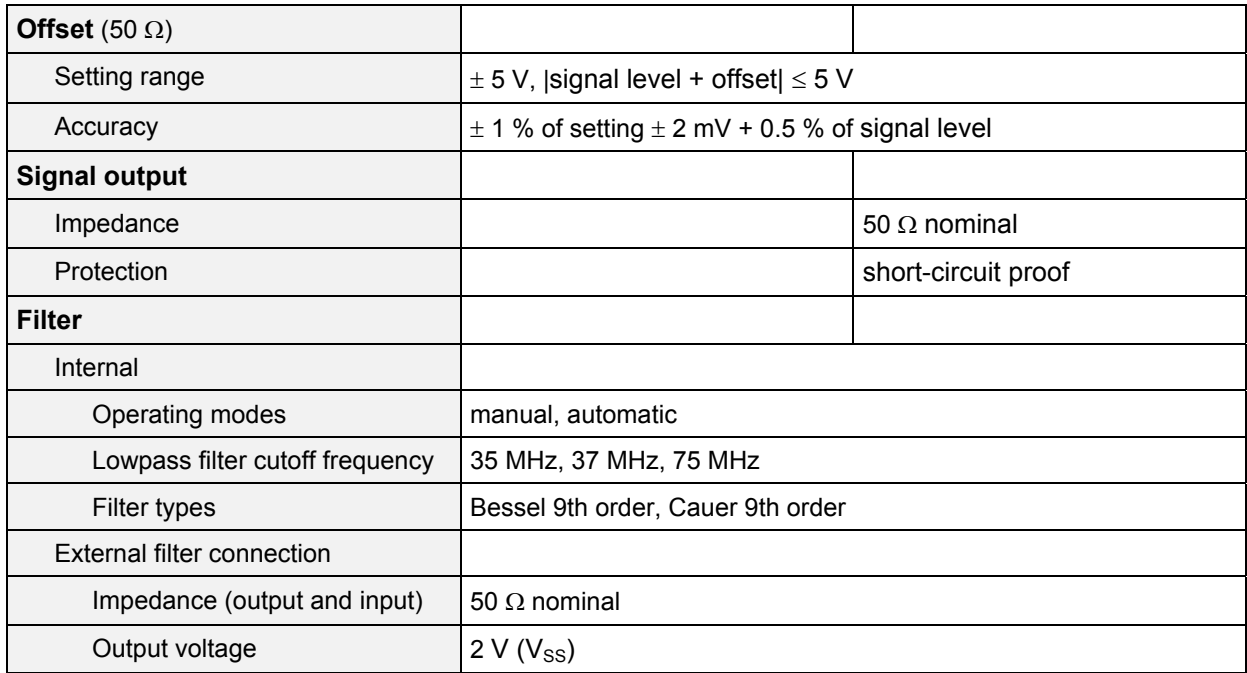

# <span id="page-12-0"></span>**Modulation**<sup>1)</sup>

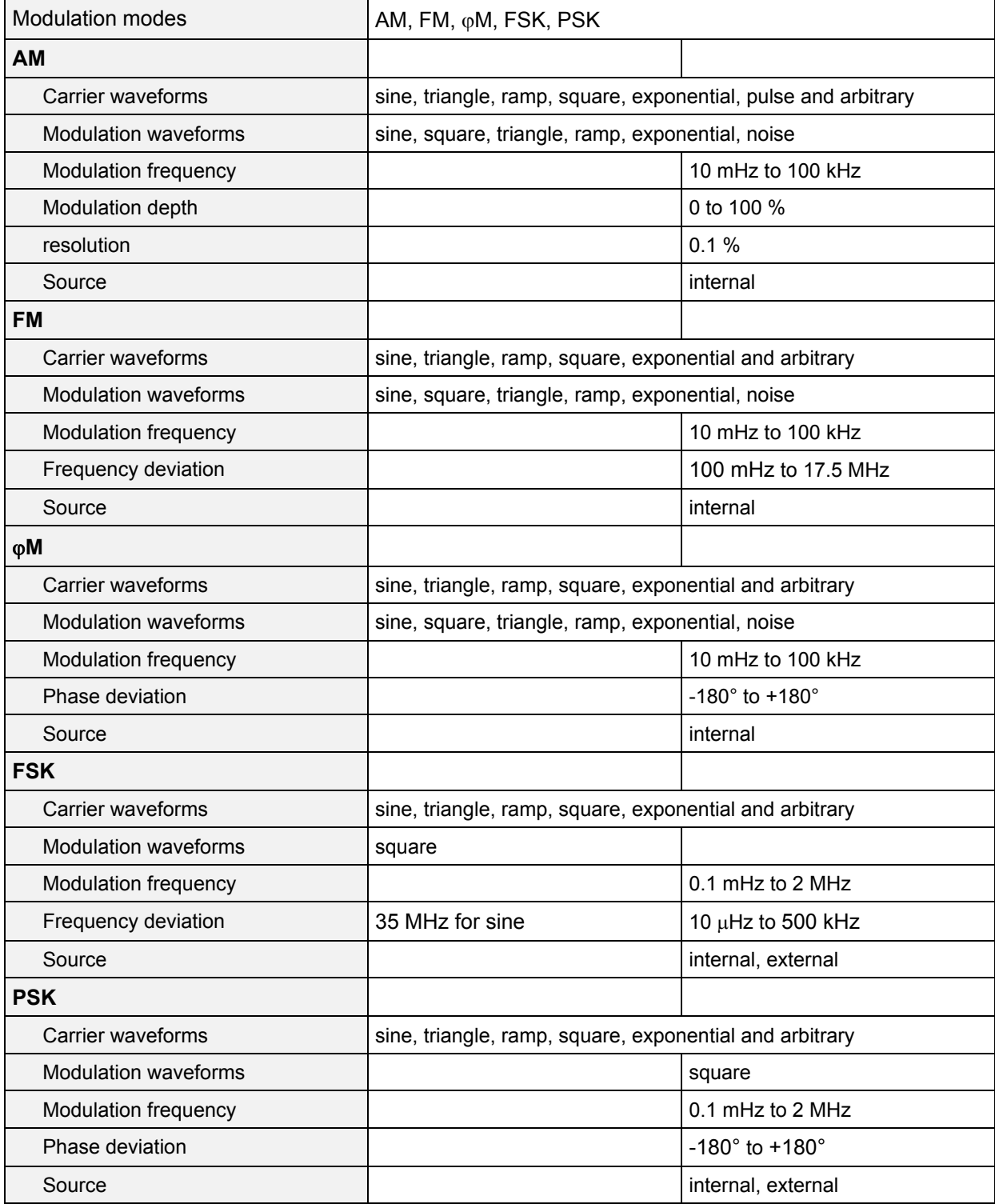

#### <span id="page-13-0"></span> **Gate/Burst**

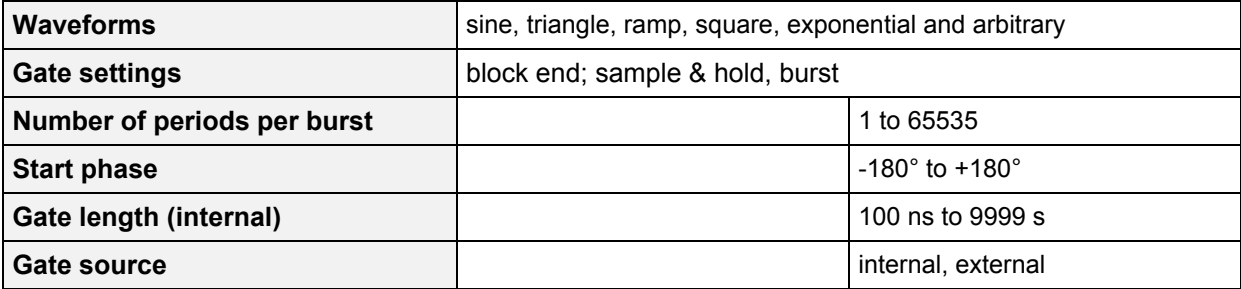

### <span id="page-13-1"></span> **Sweep**

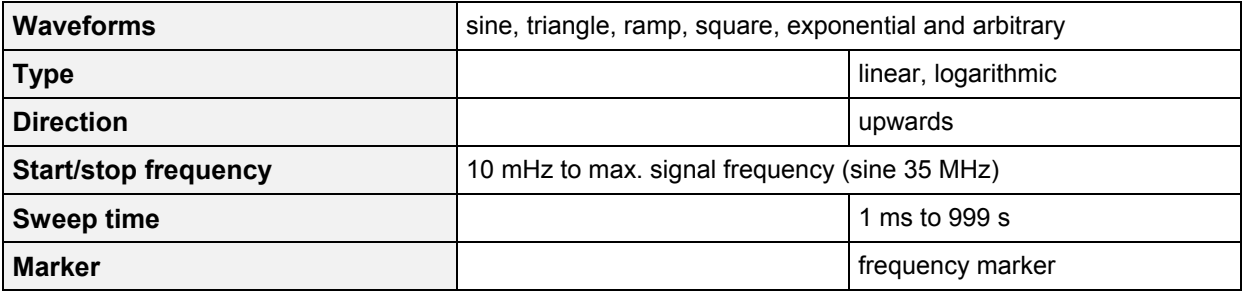

# <span id="page-13-2"></span> **Trigger**

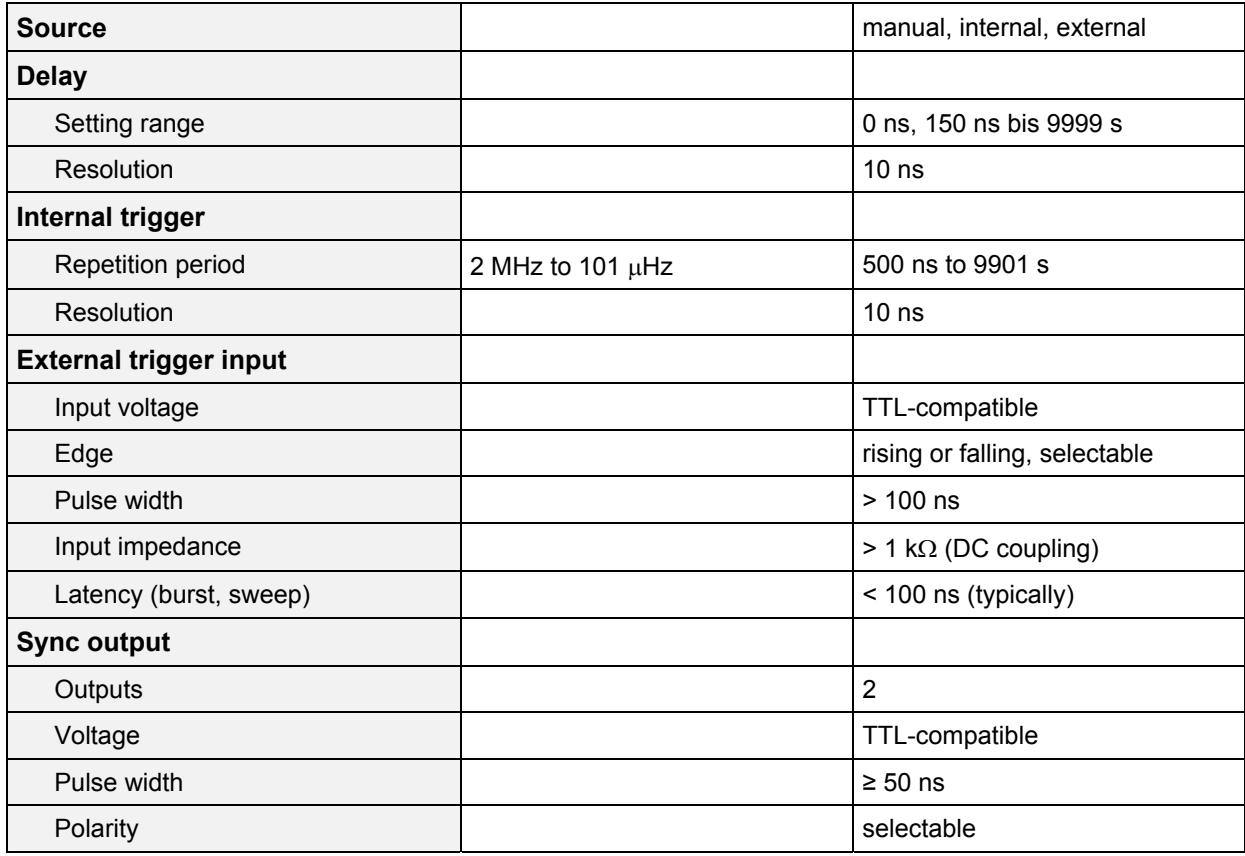

#### *R&S AM300 Data Sheet*

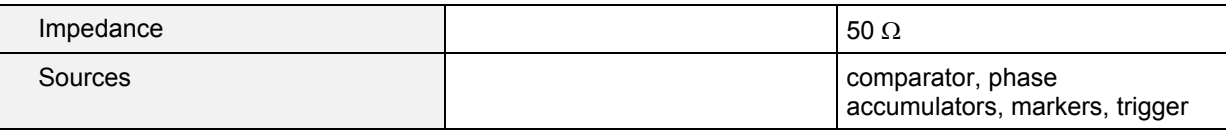

### <span id="page-14-0"></span> **Reference**

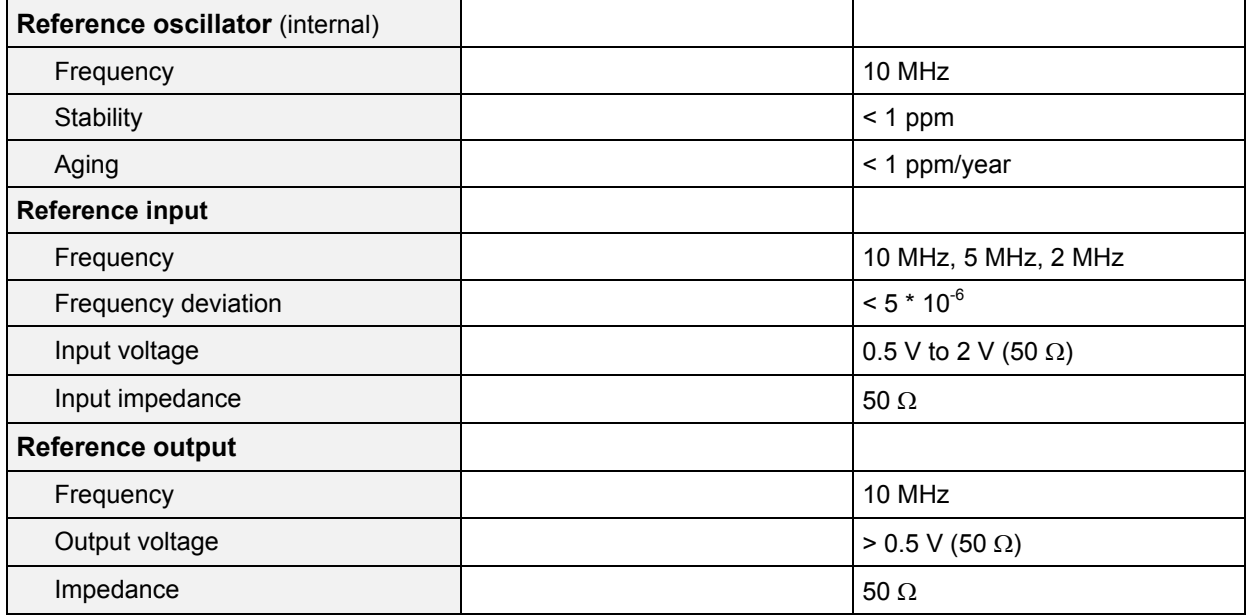

### <span id="page-14-1"></span> **Interfaces**

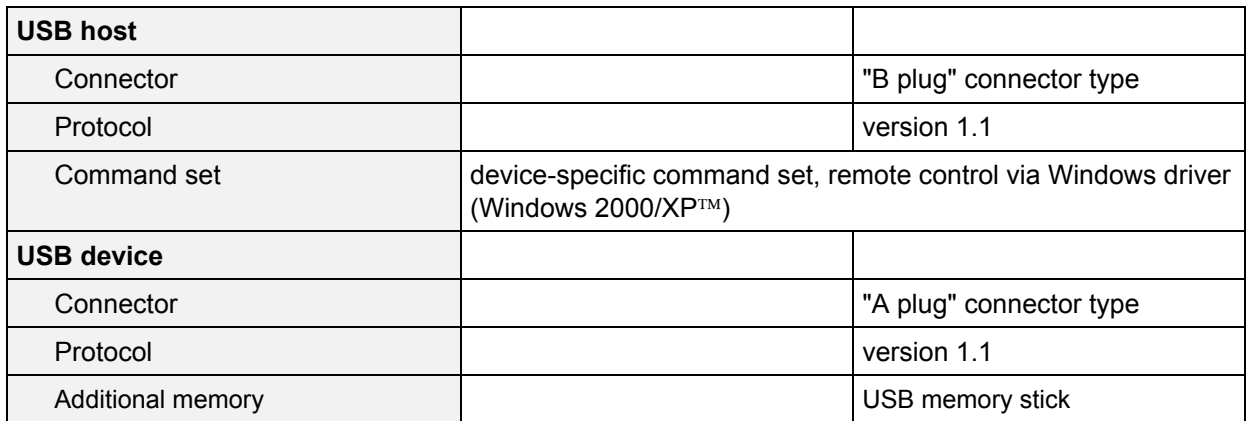

### <span id="page-14-2"></span> **Power Supply**

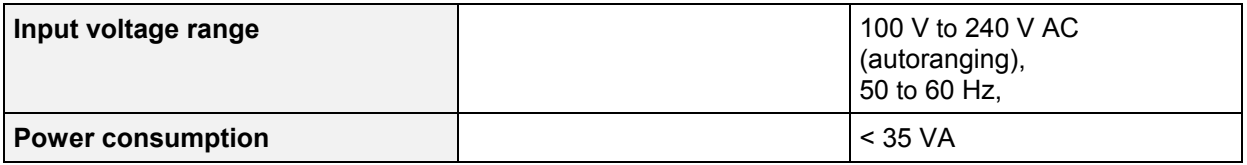

#### <span id="page-15-0"></span> **General Data**

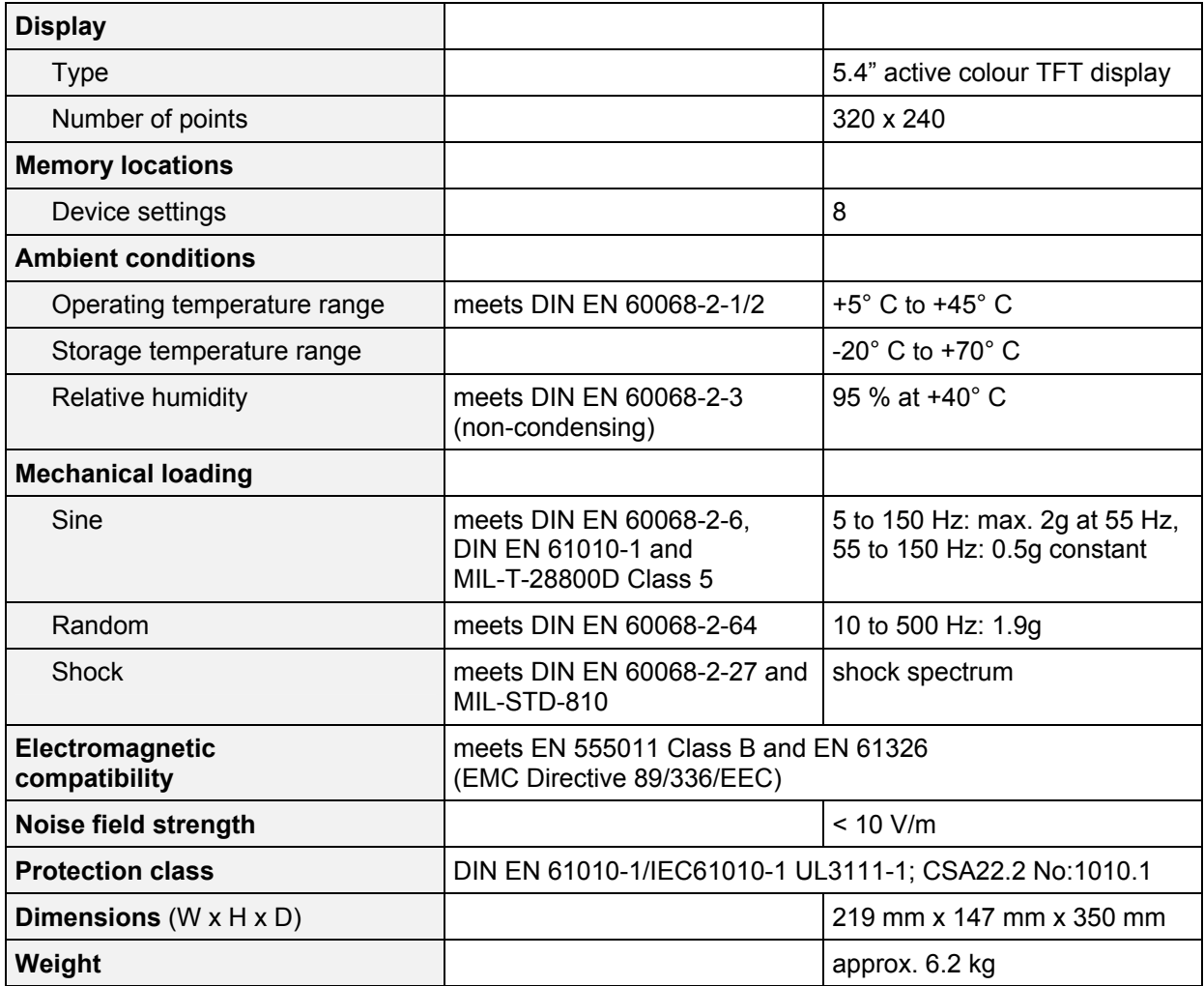

 $1)$  Modulation possible only when frequency coupling is switched on.

# <span id="page-16-0"></span>**Safety Instructions**

**Note** This unit has been designed and tested in accordance with the EC Certificate of Conformity and has left the manufacturer's plant in a condition fully complying with safety standards.

> To maintain this condition and to ensure safe operation, the user must observe all instructions and warnings given in this operating manual.

**Safety-related symbols used on equipment and documentation from R&S** 

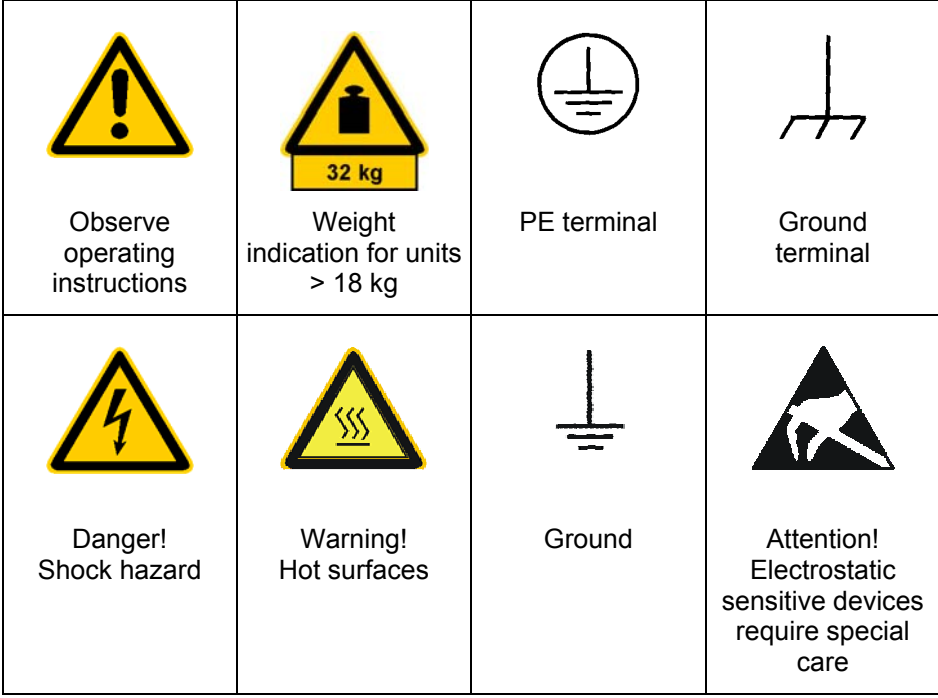

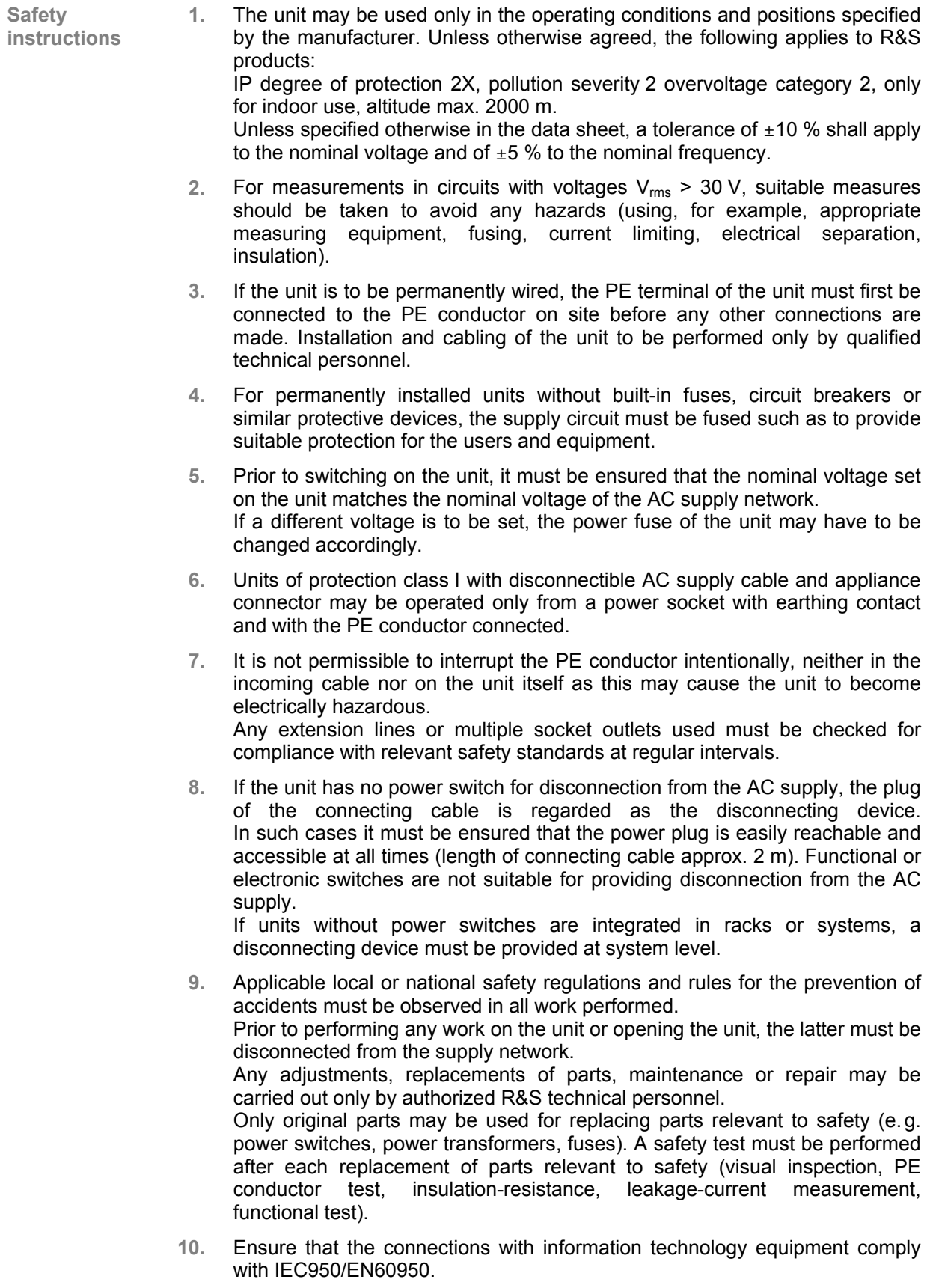

- **11.** Lithium batteries must not be exposed to high temperatures or fire. Keep batteries away from children. If the battery is replaced improperly, there is danger of explosion. Only replace the battery by R&S type (see spare part list). Lithium batteries are suitable for environmentally-friendly disposal or specialized recycling. Dispose them into appropriate containers, only. Do not short-circuit the battery.
- **12.** Equipment returned or sent in for repair must be packed in the original packing or in packing with electrostatic and mechanical protection.
- **13.** Electrostatics via the connectors may damage the equipment. For the safe handling and operation of the equipment, appropriate measures against electrostatics should be implemented.
- **14.** The outside of the instrument is suitably cleaned using a soft, lint-free dustcloth. Never use solvents such as thinners, acetone and similar things, as they may damage the front panel labeling or plastic parts.
- **15.** Any additional safety instructions given in this manual are also to be observed.

# <span id="page-19-0"></span>**Certificate of Quality**

# **Certified Quality System** DOS REG. NO 1 954-04

**Certificate of quality** 

Dear Customer,

You have decided to buy a Rohde & Schwarz product. You are thus assured of receiving a product that is manufactured using the most modern methods available. This product was developed, manufactured and tested in compliance with our quality management system standards.

The Rohde & Schwarz quality management system is certified according to ISO 9001.

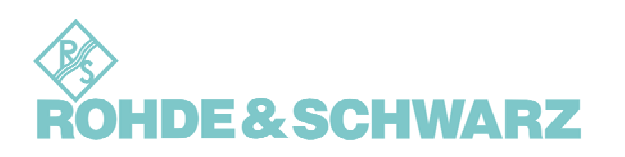

### <span id="page-20-0"></span>**EC Certificate of Conformity**

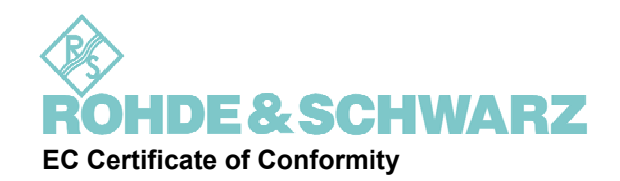

**Certificate No.: 2003-39**

**This is to certify that:** 

Equipment type Stock No. Designation

**AM300 1147.1498.03 Arbitrary and function generator with two channels** 

**complies with the provisions of the Directive of the Council of the European Union on the approximation of the laws of the Member States** 

- **relating to electrical equipment for use within defined voltage limits (73/23/EEC revised by 93/68/EEC)**
- **relating to electromagnetic compatibility (89/336/EEC revised by 91/263/EEC, 92/31/EEC, 93/68/EEC)**

**Conformity is proven by compliance with the following standards:** 

**EN61010-1 : 2001-12** 

**EN55011 : 1998 + A1 : 1999, Klasse B** 

**EN61326 : 1997 + A1 : 1998 + A2 : 2001** 

**For the assessment of electromagnetic compatibility, the limits of radio interference for Class B equipment as well as the immunity to interference for operation in industry have been used as a basis.** 

**Affixing the EC conformity mark as from 2003** 

**ROHDE & SCHWARZ GmbH & Co. KG Mühldorfstr. 15, D-81671 München** 

Munich, 2003-08-21 Central Quality Management FS-QZ/Becker

# <span id="page-21-0"></span>**Customer Support**

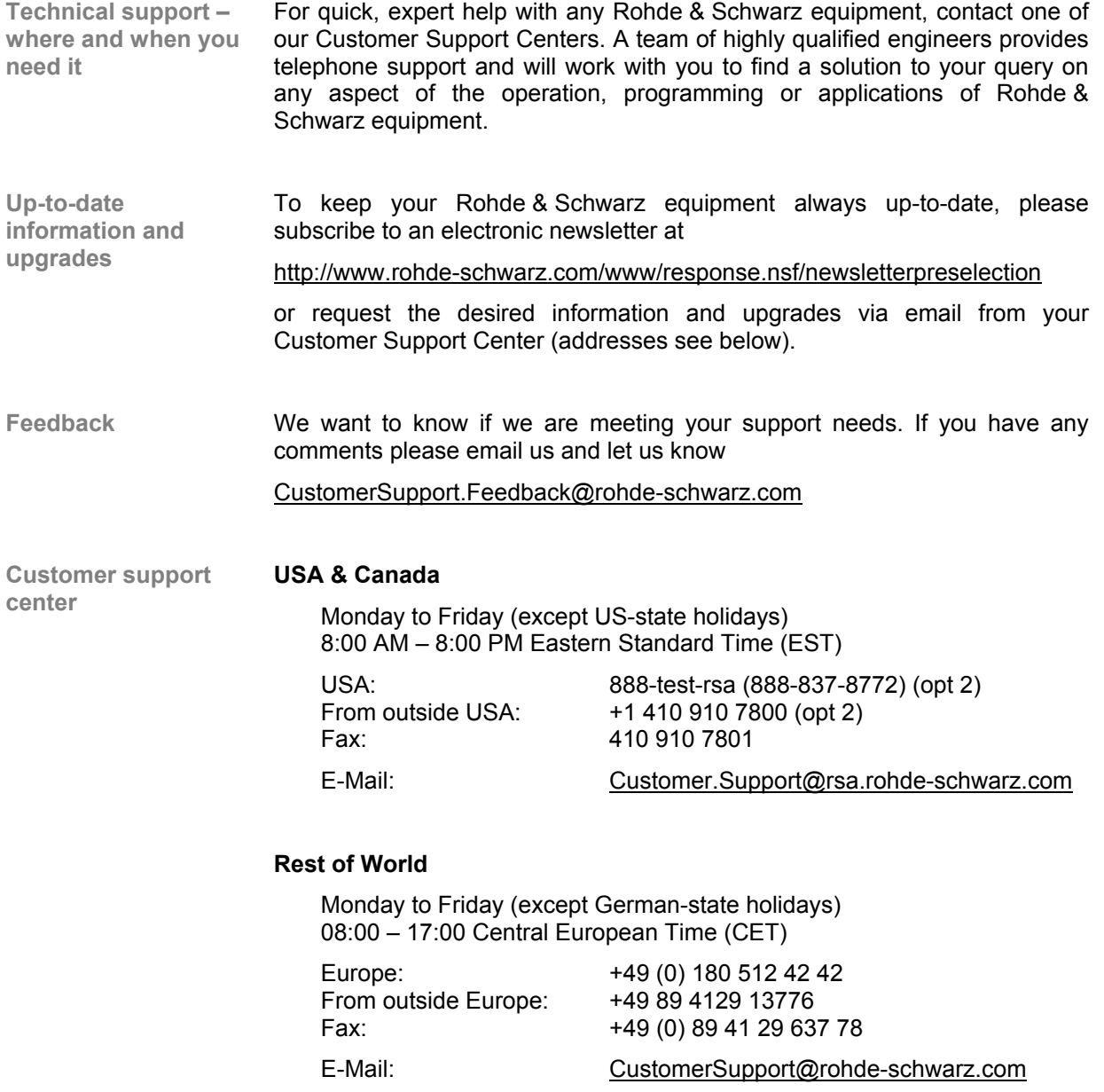

### <span id="page-22-0"></span>**List of Rohde & Schwarz Offices**

#### **HEADQUARTERS Phone**

**Fax E-Mail**

Germany **Rohde & Schwarz GmbH & Co. KG** Mühldorfstraße 15 · D-81671 München Postfach 801469 · D-81614 München +49 (89) 4129-0 +49 (89) 4129-12164 - **PLANTS**  Rohde & Schwarz Messgerätebau GmbH Riedbachstraße 58 · D-87700 Memmingen Postfach 1652 · D-87686 Memmingen +49 (8331) 108-0 +49 (8331) 108-11 24 - Rohde & Schwarz GmbH & Co. KG Werk Teisnach Kaikenrieder Straße 27 · D-94244 Teisnach Postfach 1149 · D-94240 Teisnach +49 (9923) 857-0 +49 (9923) 857-11 74 - Rohde & Schwarz GmbH & Co. KG Dienstleistungszentrum Köln Graf-Zeppelin-Straße 18 · D-51147 Köln Postfach 98 02 60 · D-51130 Köln +49 (2203) 49-0 +49 (2203) 49 51-308 info@rsdc.rohde-schwarz.com service@rsdc.rohde-schwarz.com **SUBSIDIARIES**  Rohde & Schwarz Vertriebs-GmbH Mühldorfstraße 15 · D-81671 München Postfach 80 14 69 · D-81614 München +49 (89) 41 29-137 74 +49 (89) 41 29-137 77 - Rohde & Schwarz International GmbH Mühldorfstraße 15 · D-81671 München Postfach 80 14 60 · D-81614 München +49 (89) 41 29-129 84 +49 (89) 41 29-120 50 - Rohde & Schwarz Engineering and Sales GmbH Mühldorfstraße 15 · D-81671 München Postfach 80 14 29 · D-81614 München +49 (89) 41 29-137 11 +49 (89) 41 29-137 23 - R&S BICK Mobilfunk GmbH Fritz-Hahne-Str. 7 · D-31848 Bad Münder Postfach 2062 · D-31844 Bad Münder +49 (5042) 998-0 +49 (5042) 998-105 - Rohde & Schwarz FTK GmbH Wendenschloßstraße 168, Haus 28 D-12557 Berlin +49 (30) 658 91-122 +49 (30) 655 50-221 - Rohde & Schwarz SIT GmbH Agastraße 3 D-12489 Berlin +49 (30) 658 84-0 +49 (30) 658 84-183 - **ADDRESSES GERMANY**  Rohde & Schwarz Vertriebs-GmbH Mühldorfstraße 15 · D-81671 München Postfach 80 14 69 · D-81614 München +49 (89) 4129-133 74 +49 (89) 4129-133 77 - **Branch offices of Rohde & Schwarz Vertriebs-GmbH** Zweigniederlassung Nord, Geschäftsstelle Berlin Ernst-Reuter-Platz 10 · D-10587 Berlin Postfach 100620 · D-10566 Berlin +49 (30) 34 79 48-0 +49 (30) 34 79 48 48 -

Zweigniederlassung Büro Bonn Josef-Wirmer-Straße 1-3 · D-53123 Bonn Postfach 140264 · D-53057 Bonn +49 (228) 918 90-0 +49 (228) 25 50 87 -

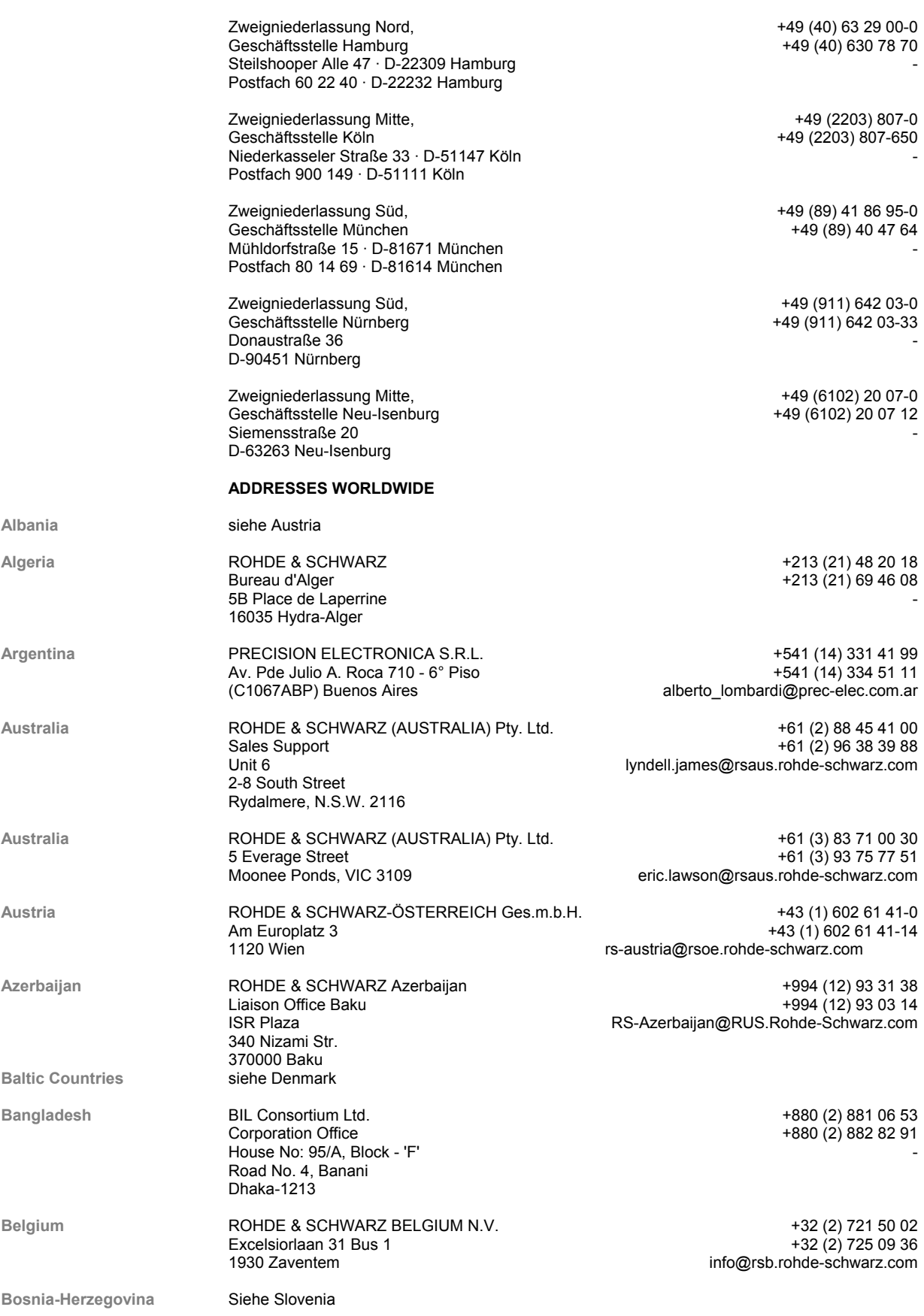

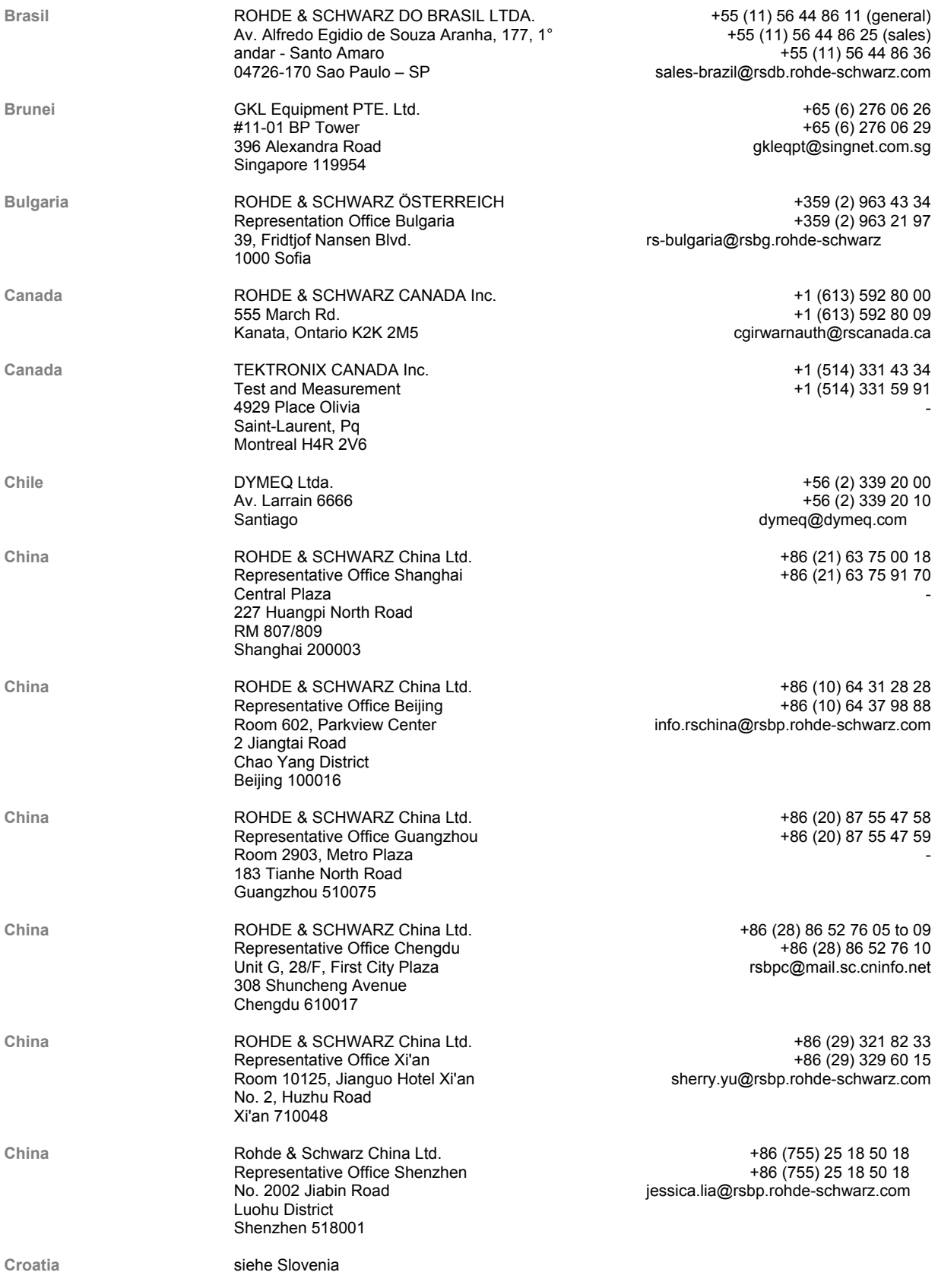

#### List of Rohde & Schwarz Offices **R&S AM300**

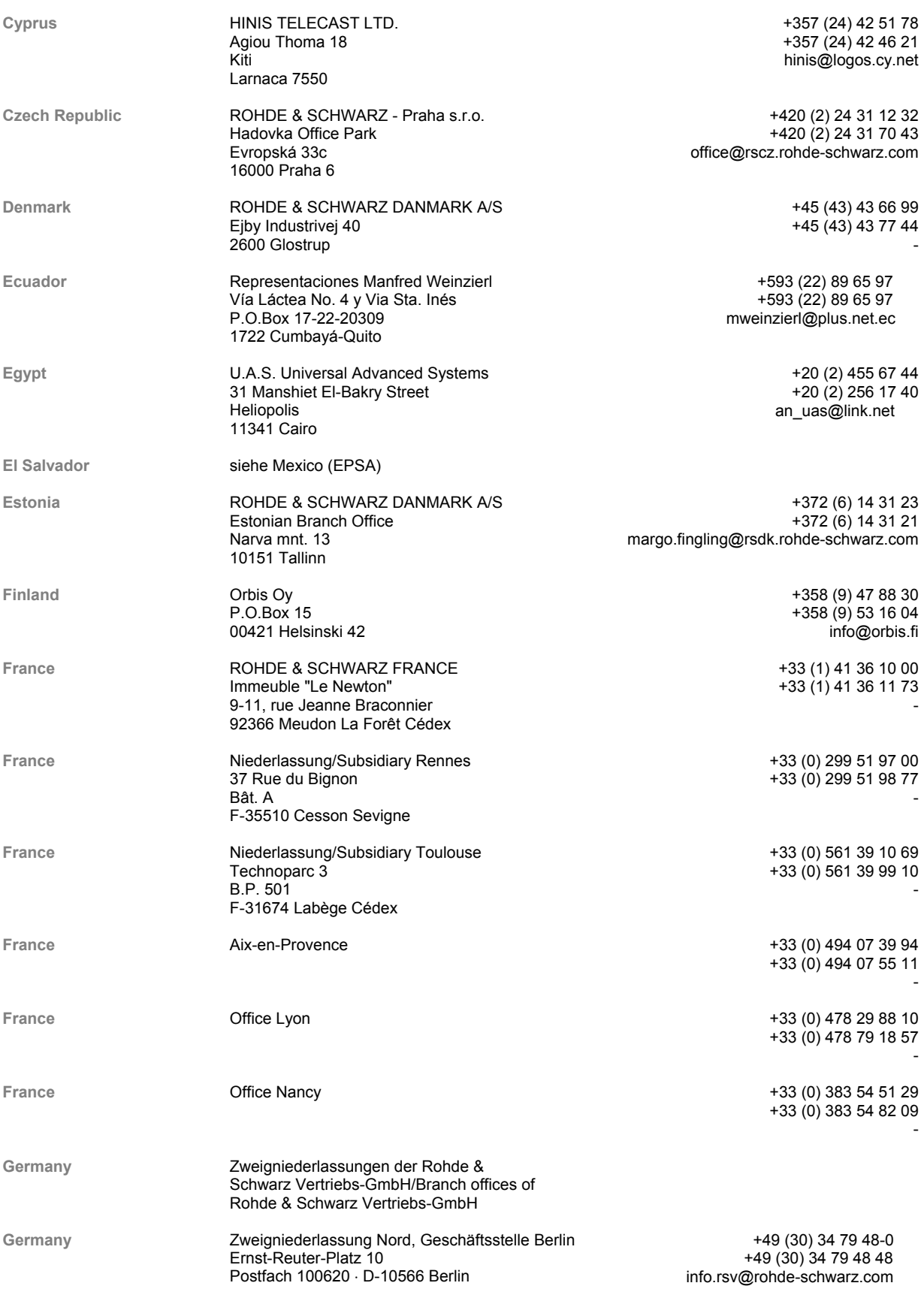

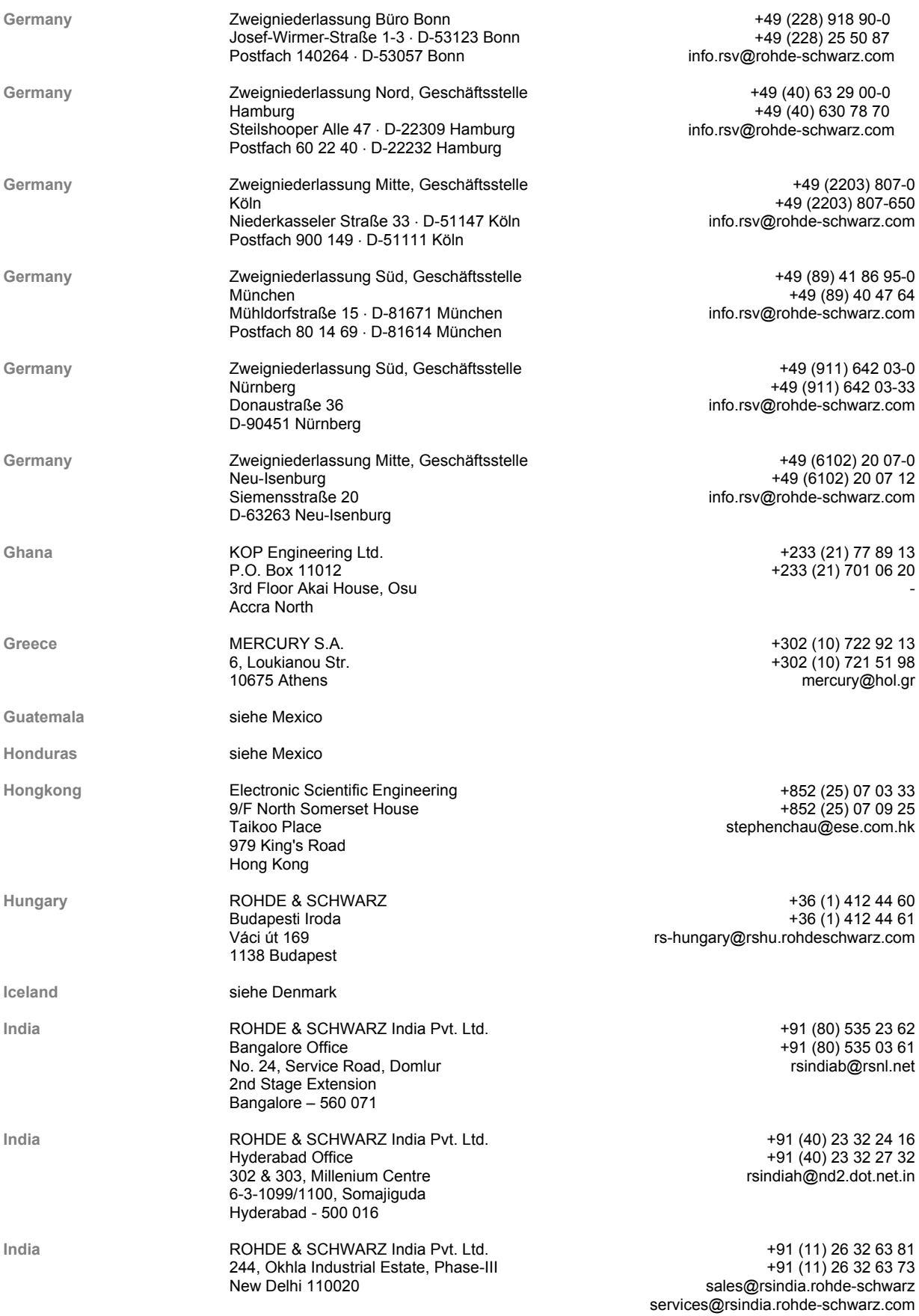

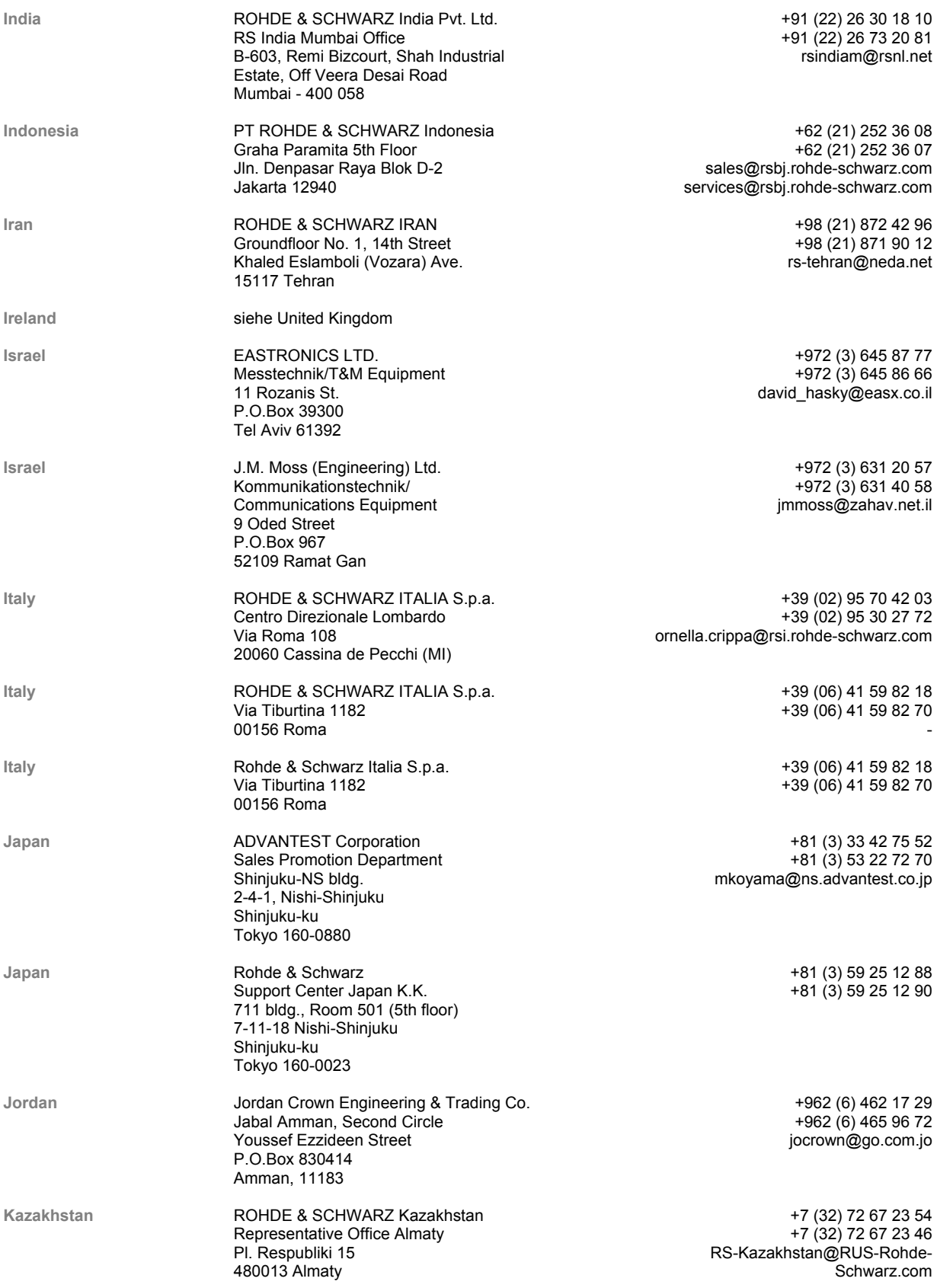

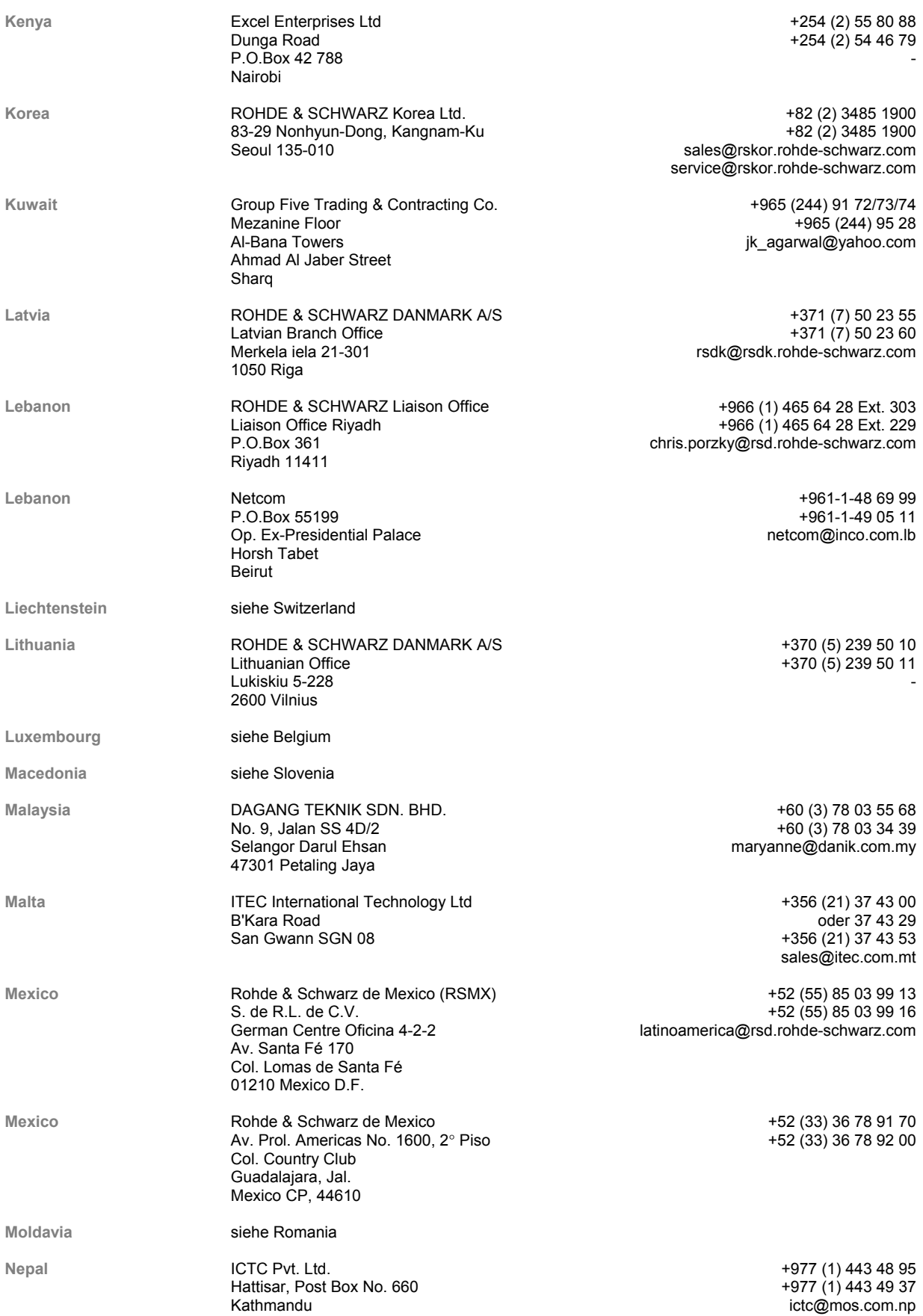

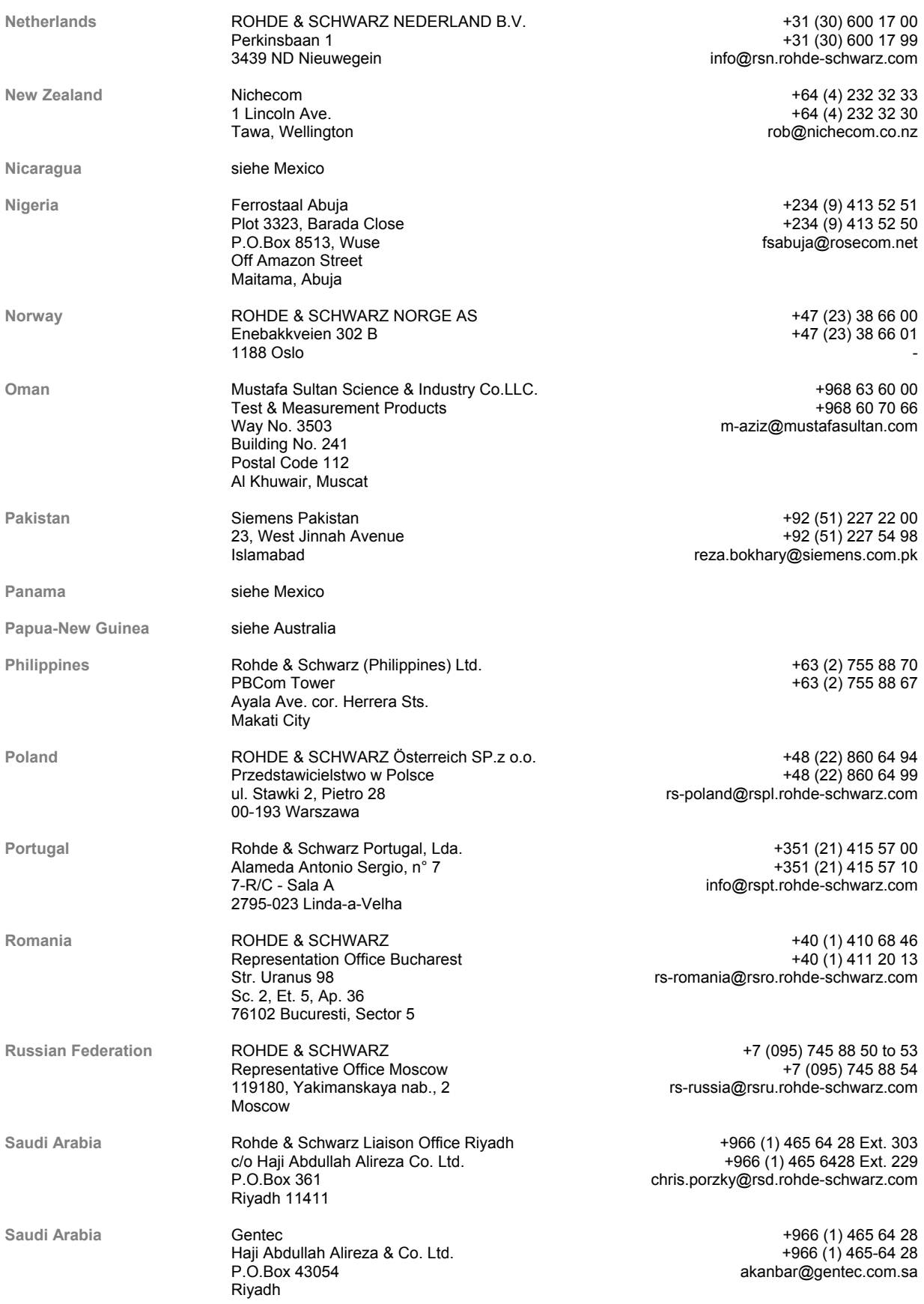

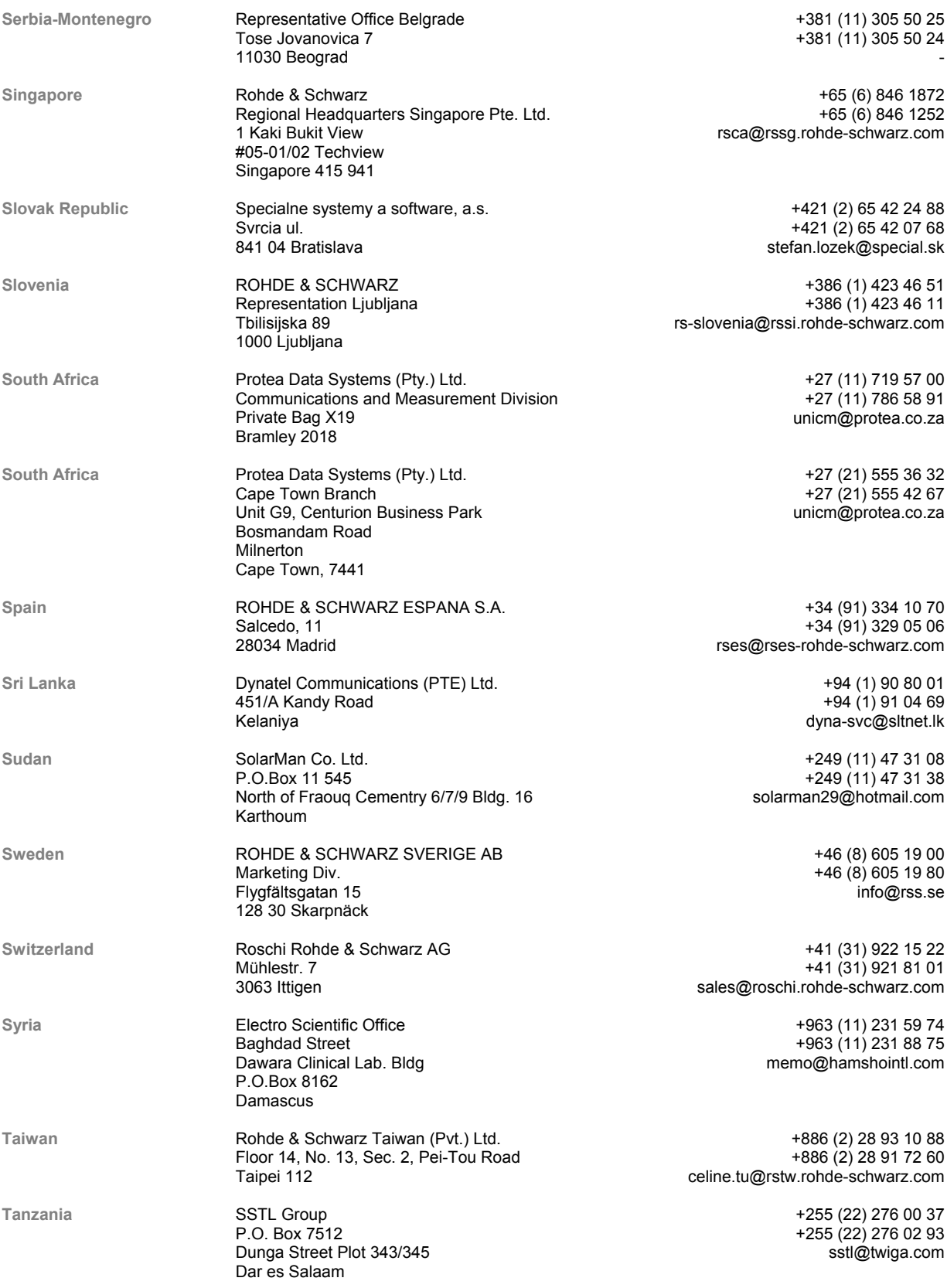

#### List of Rohde & Schwarz Offices **R&S AM300**

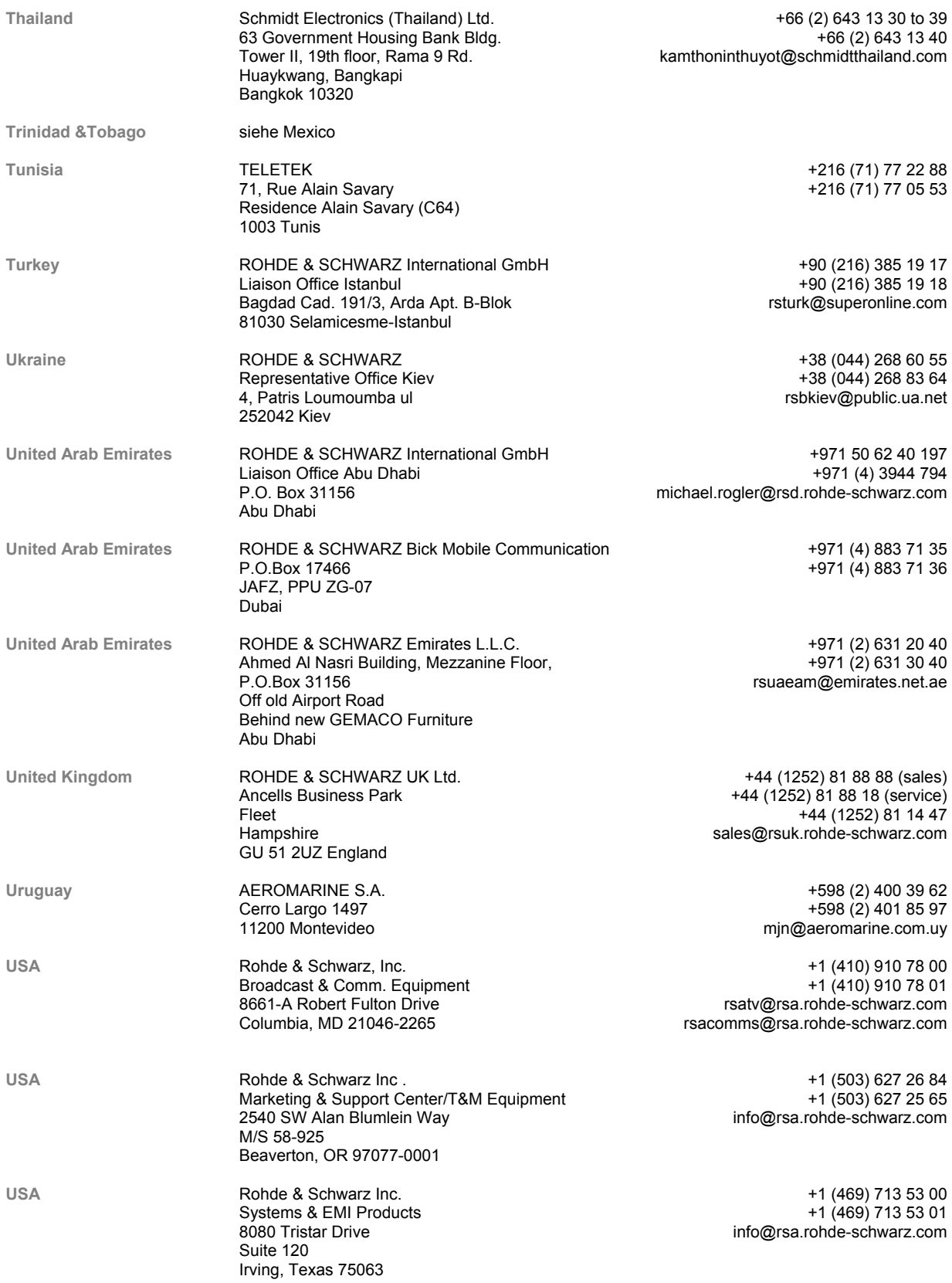

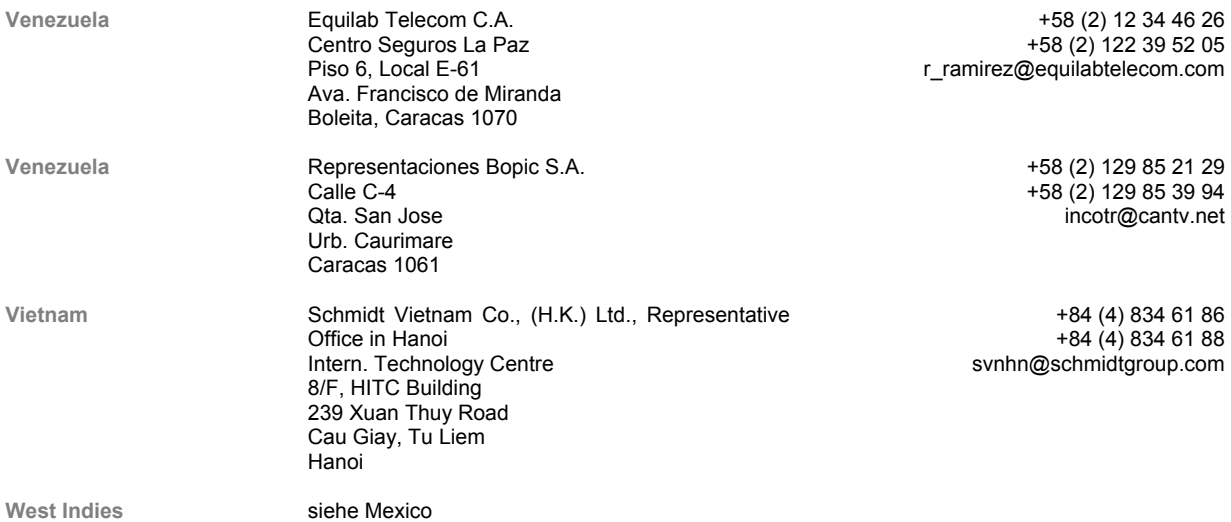

Operating manual, 02/2005 0-33 E-1007.9922.12

# <span id="page-33-0"></span>**1 Introduction**

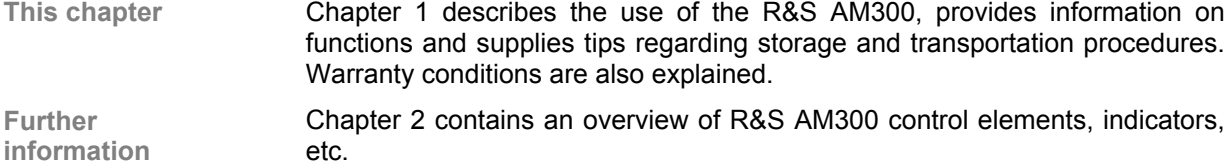

Chapter [3](#page-37-0) describes how to put the instrument into operation.

### <span id="page-33-1"></span>**1.1 Application Range of the R&S AM300**

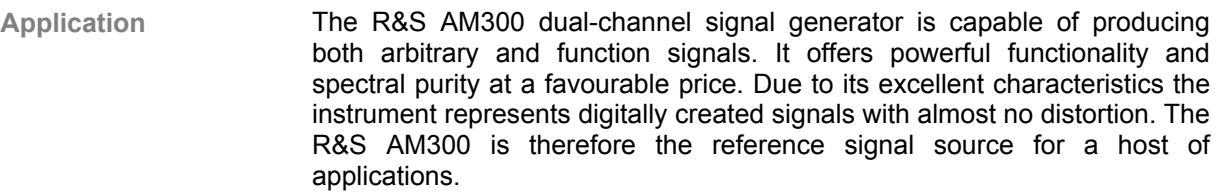

With its high sample rate of up to 100 MS/s, a 256k points waveform memory per channel and the Waveform Composer software, it can produce virtually any waveform, whether for use in the laboratory, in production or in the service department.

The two channels on the instrument are coupled precisely in phase, making it possible to generate analog I/Q signals with which to modulate a signal generator such as the R&S SM300.

The upper frequency limits of 35 MHz for sine signals and 50 MHz for square signals offers enough leeway for future tasks.

**Performance** The main characteristics are as follows:

- **Two channels, each with separately selectable waveform, frequency** and amplitude
- Differential phase can be set with 0.01° resolution
- Harmonic suppression for sine wave (1 MHz) typically 70 dB (0.03 %)
- Highly stable reference frequency (1 ppm/year)
- **Jitter-free clock generator to 50 MHz**
- USB interface (with file management on USB memory stick)
- Standard waveforms: sine, triangle, ramp, square, exponential, noise, pulse
- **Figuency range: 35 MHz for sine, 50 MHz for square**
- Modulation modes: AM, FM, φM, FSK, PSK, burst

**Operation from keypad** 

All functions and parameters can be set via menus using a keypad and a rotary knob. Current parameters and operating states are clearly arranged on a TFT colour display.

**Remote control from a PC**  The R&S AM300 is equipped as standard with a USB interface so that it can communicate with a PC. All functions and parameters can be set.

# <span id="page-34-0"></span>**1.2 Supplied Accessories**

**Content 1 power cord Europe** 

1 manual German/English

1 CD (Content: operating manual German/English, data sheet German/English PC software R&S AM300-K1, Acrobat Reader™)

**Note** If you wish to generate user-defined (arbitrary) waveforms on a PC, you need the PC software known as Waveform Composer R&S AM300-K2 (order number 1147.2013.02).

# <span id="page-34-1"></span>**1.3 Warranty**

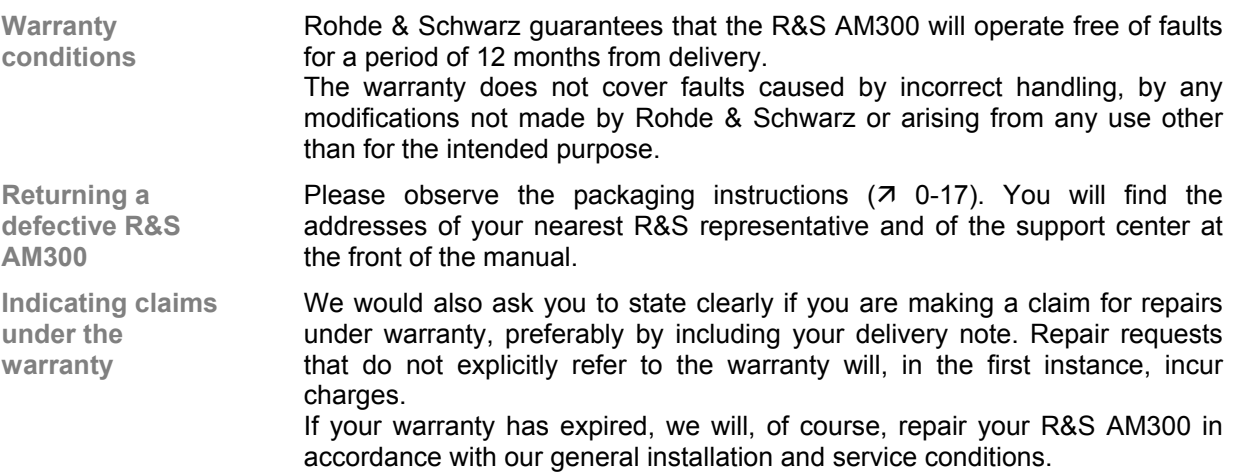

# <span id="page-35-0"></span>**2 Control Elements**

# <span id="page-35-1"></span>**2.1 Front View**

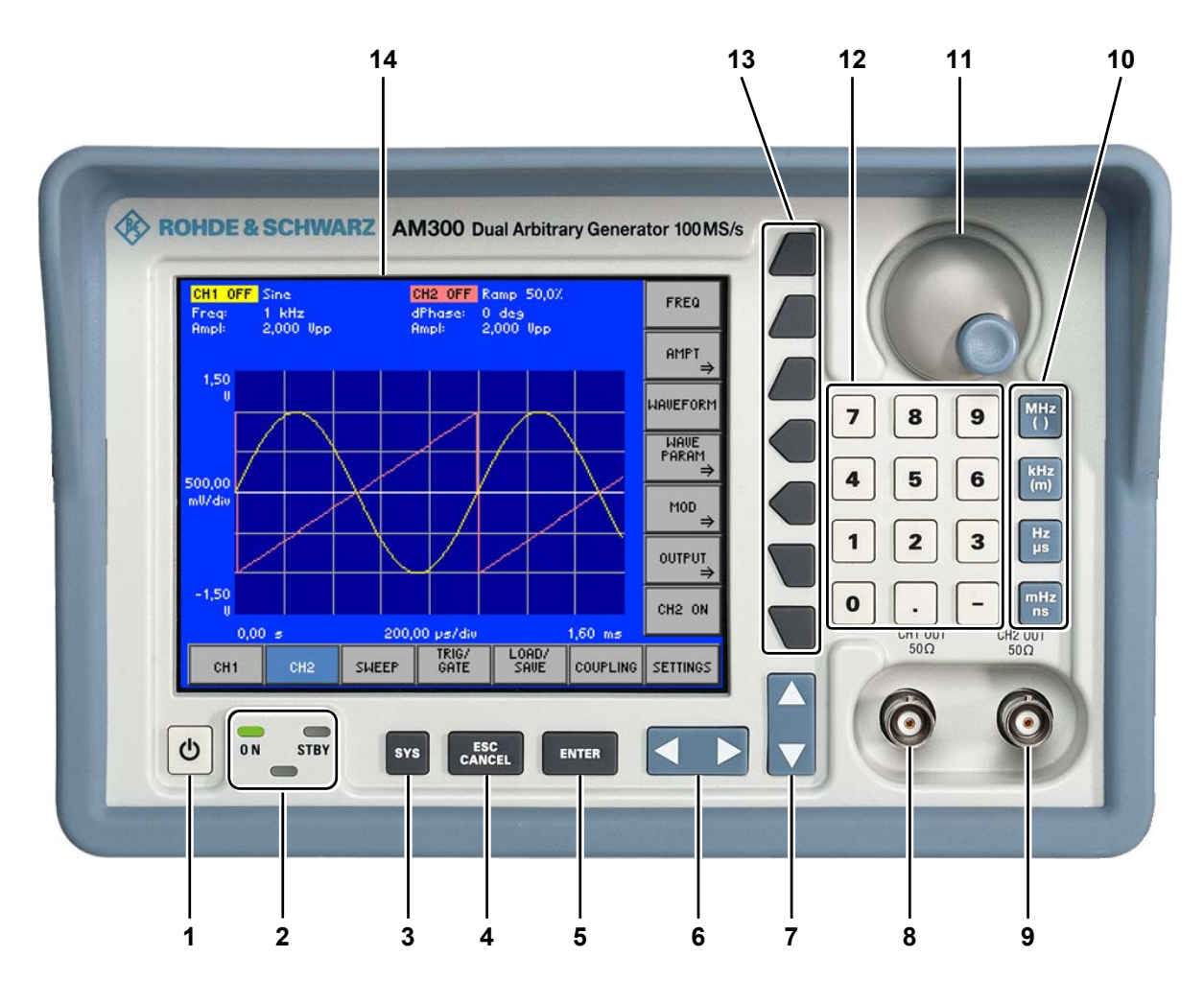

- **1** ON/STANDBY switch
- **2** ON/STANDBY indicator
- **3** SYS key
- **4** ESC/CANCEL key
- **5** ENTER key
- **6** Cursor keys  $\leftarrow$  /  $\rightarrow$
- **7** Cursor keys  $\blacktriangleright$  /  $\blacktriangle$
- **8** Signal output CH1 (BNC connector)
- **9** Signal output CH2 (BNC connector)
- **10** Unit keys
- **11** Rotary knob
- **12** Numerical keys
- **13** Function keys
- **14** Screen
## **2.2 Rear View**

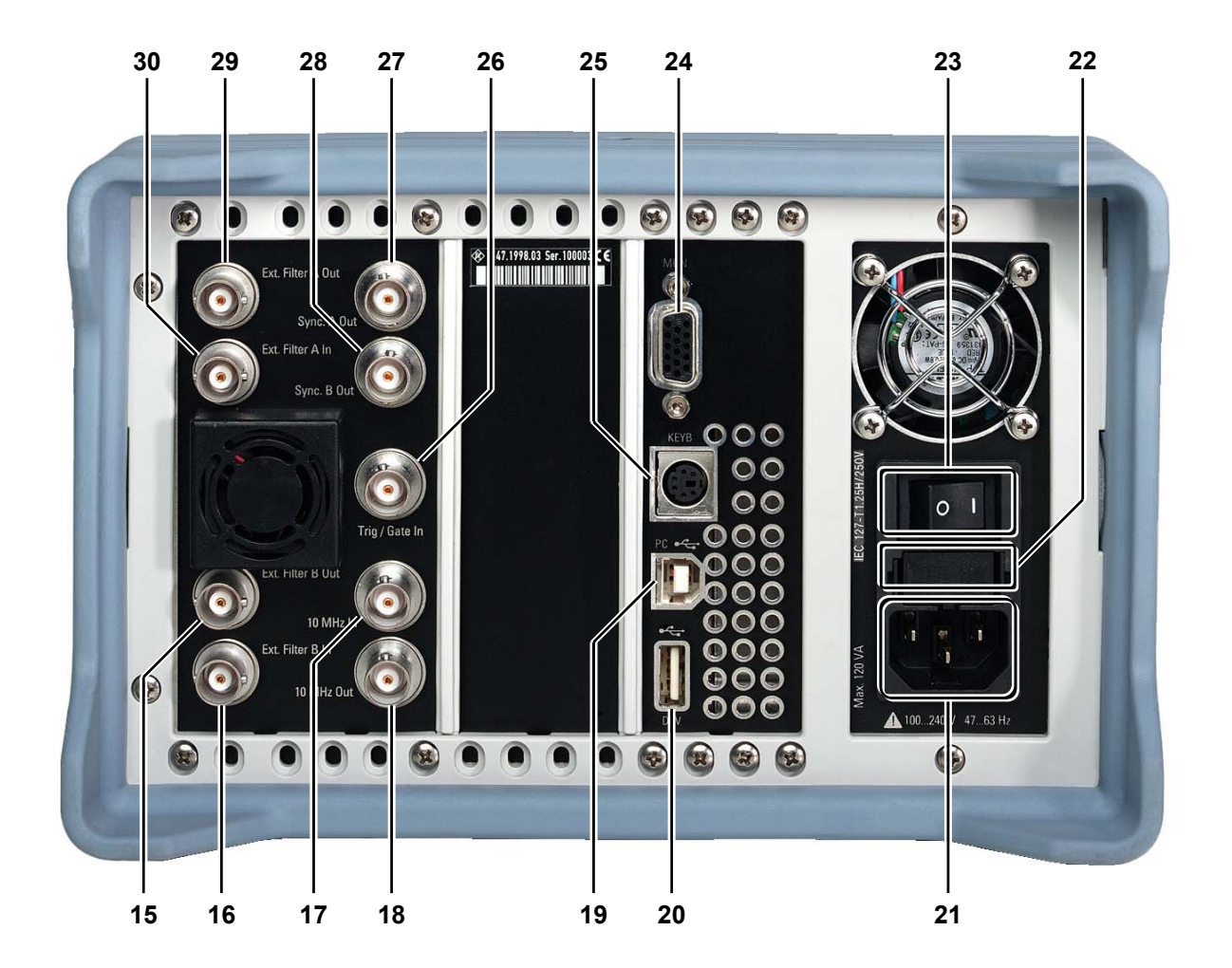

- **15** Output for external filter signal of channel CH2
- **16** Input for external filter signal of channel CH2
- **17** Input for external reference (10 MHz, 5 MHz, 2 MHz)
- **18** Output for internal/external reference (10 MHz)
- **19** Connector for external USB host
- **20** Connector for external USB device
- <span id="page-36-0"></span>**21** AC supply connector
- **22** AC line fuses
- <span id="page-36-1"></span>**23** AC line switch
- **24** Connector for external monitor
- <span id="page-36-2"></span>**25** Connector for external keyboard
- **26** Input for external trigger/gate signal
- **27** Output for sync signal of channel CH2
- **28** Output for sync signal of channel CH2
- **29** Output for external filter signal of channel CH1
- **30** Input for external filter signal of channel CH1

# <span id="page-37-0"></span>**3 Putting the R&S AM300 into Operation**

**Further information** 

**This chapter** Chapter [3](#page-37-0) describes how to put the R&S AM300 into operation.

Chapter [2](#page-35-0) contains an overview of the R&S AM300's control elements, indicators, etc.

Chapter [4,](#page-42-0) "Getting started", takes you step-by-step through a number of simple measurements.

Chapter [8](#page-242-0) is an in-depth description of the instrument's interfaces.

**Caution** Before putting the R&S AM300 into operation, make the following checks:

- Ensure that the ventilation holes are free of obstructions.
	- Ensure that there are no unsuitable signal voltages connected to the input.
	- The R&S AM300's outputs may not be overloaded and correct polarity must be ensured.

The instrument may be damaged if the above checks are not performed.

# **3.1 Unpacking the R&S AM300**

**Recommended procedure** 

When you unpack the R&S AM300, proceed as follows:

- **1.** Remove the R&S AM300 from its packaging and check that the delivery is complete using the accessory list  $(71-35)$ .
- **2.** Carefully check the R&S AM300 for any damage.
- **3.** If there is damage, immediately contact the carrier who delivered the instrument. Under these circumstances, it is essential to keep the box in which the R&S AM300 was transported and the packaging material  $(70 -$ [17\)](#page-16-0).

## **3.2 Setting up the Instrument**

**Caution** There is a risk of injury from sharp edges and becoming wedged between the **Caution** setting lever and the handle. **Setup instructions** The R&S AM300 must be assembled on a firm, level surface only. The instrument has a carrying handle which is also used for various setup options. This handle can be moved into any position, depending on the particular field of application.

888 W

Setting the handle **1.** Place the thumb and two fingers around the side-mounted setting lever and loosen it with a turning action.

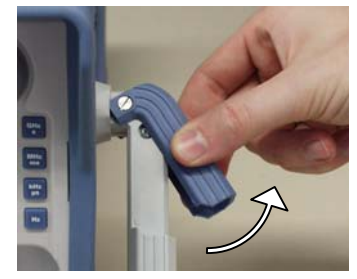

**2.** Slide the handle lengthwise while twisting it radially in steps of about 12°.

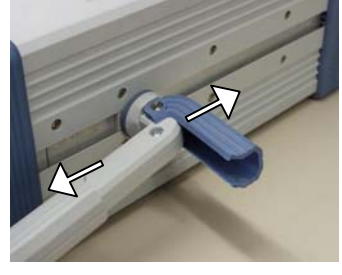

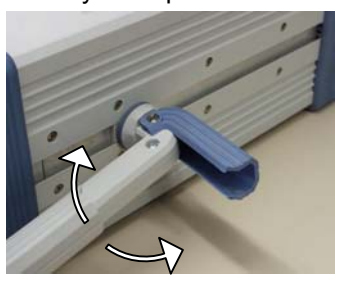

**3.** Close the setting lever by pressing on the outer surface. **Caution:** There is a risk of injury from sharp edges and becoming wedged between the setting lever and the handle.

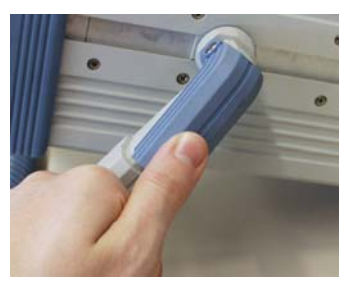

**4.** Remove the protective film from the screen glass if necessary. **Caution:** Use no pointed or sharp objects.

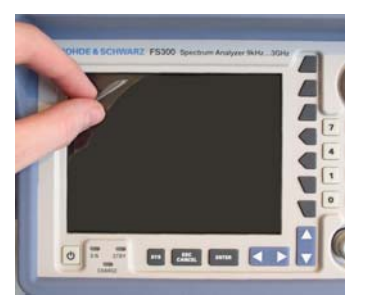

# **3.3 Connecting the R&S AM300 to the AC Line**

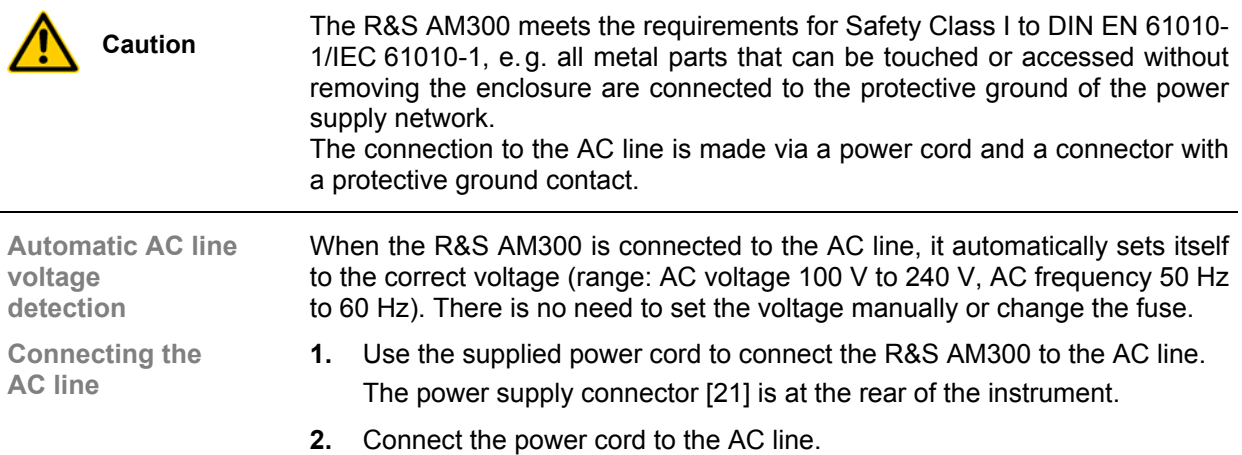

# <span id="page-39-0"></span>**3.4 Switching On the R&S AM300**

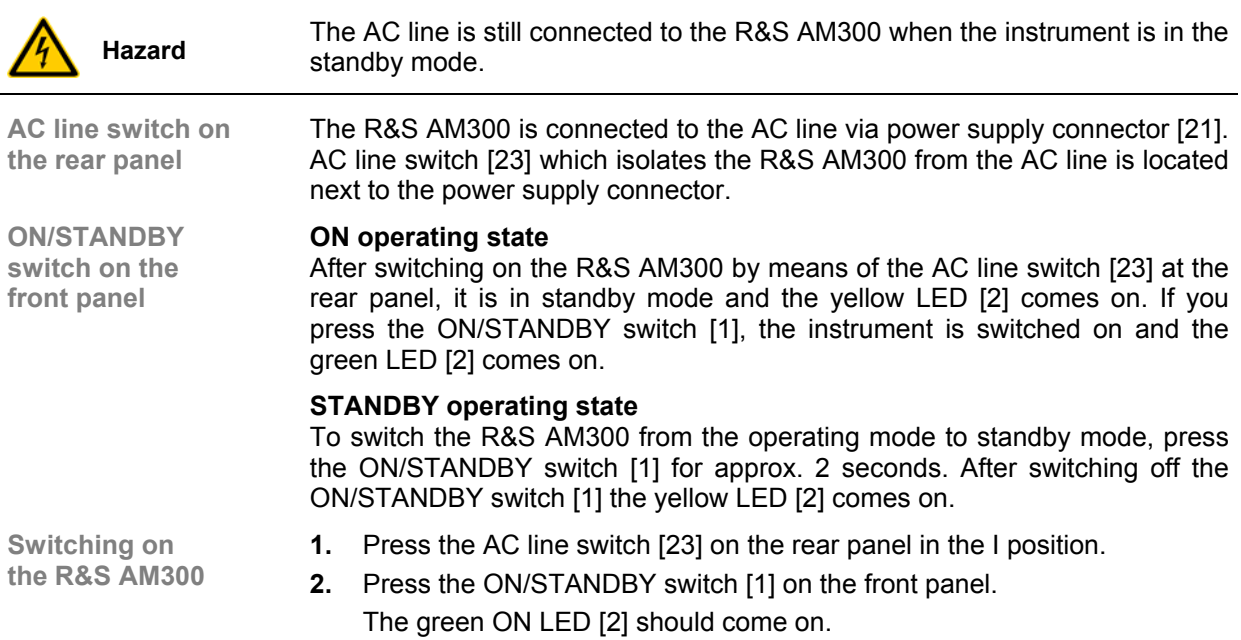

# **3.5 Function Test**

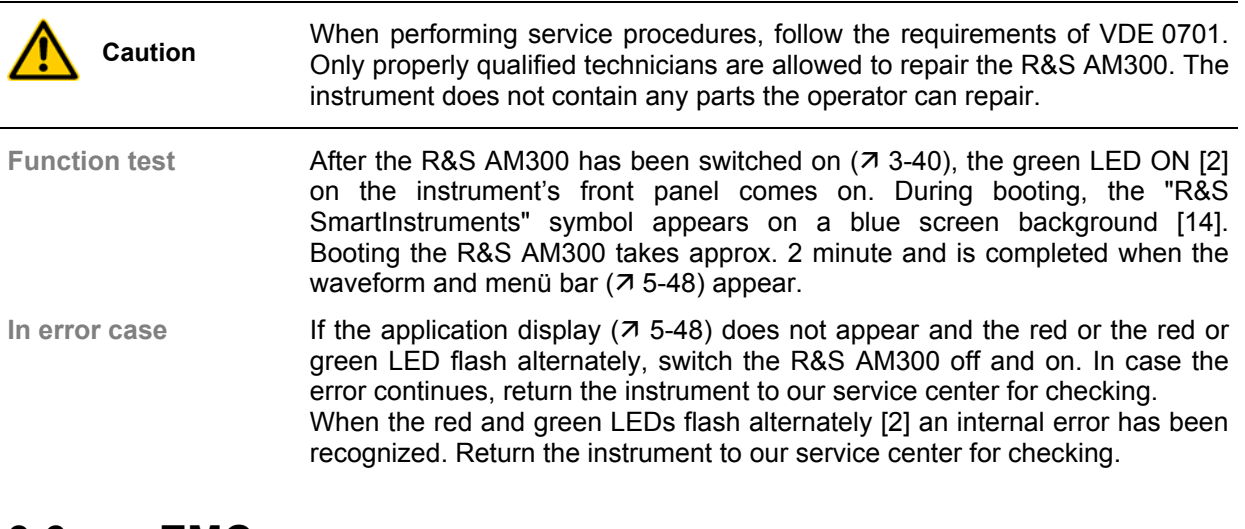

# **3.6 EMC**

**EMC requirements**  The R&S AM300 meets the EMC Directive 89/336/EEC (applied standards EN 55011 Class B and EN 61326).

> To prevent EMI, the R&S AM300 may only be operated with its enclosure closed. Only appropriately shielded signal and control cables may be used. External units, such as keyboard, printer or monitor, that are to be connected to the R&S AM300 must comply with EMC directives.

## **3.7 Connecting an External Keyboard**

**Caution** Only connect the keyboard when the R&S AM300 is off or in the STANDBY mode, otherwise malfunctions may occur at a later date.

**Use** You can connect an external PC keyboard via the 6-pin PS/2 KEYB connector [\[25\]](#page-36-2) on the R&S AM300's rear panel. The keyboard makes it easier to enter file names. The keyboard allows data entry as well as operation of the R&S AM300.

The keyboard is detected automatically when it is connected.

**Key assignment for operating the R&S AM300** 

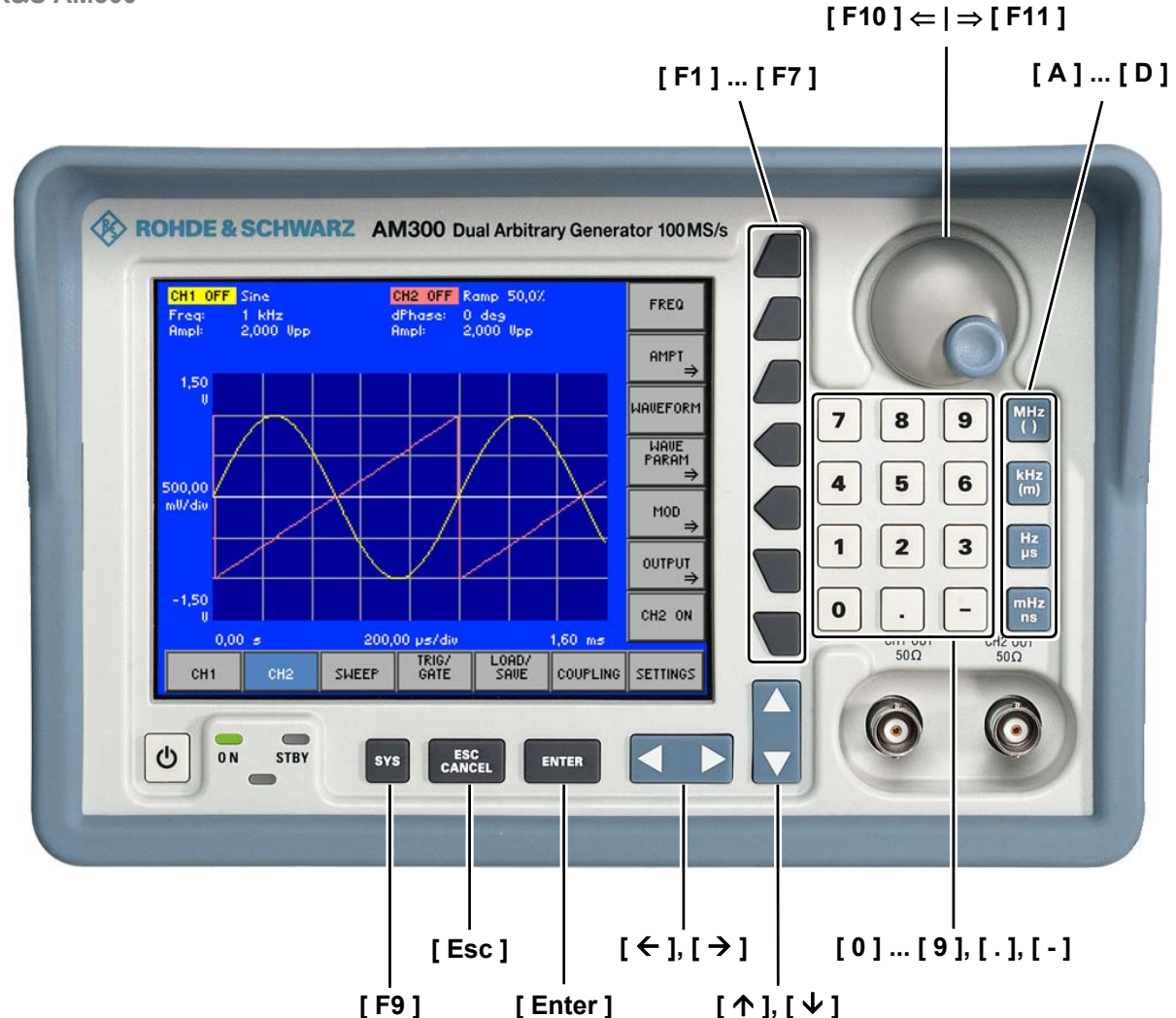

# <span id="page-42-0"></span>**4 Getting Started**

**This chapter** Chapter [4](#page-42-0) uses a number of simple settings to illustrate how to operate the R&S AM300.

> For the following example, the initial setting for instrument is the default setting (factory). This is set in the menu PRESET ( $\overline{7}$  [6-191\)](#page-190-0). The full default setup is described in chapter [6.](#page-67-0)

**Further information**  Chapter [5](#page-44-0) contains an in-depth explanation of the basic operating steps, for example selecting menus and setting parameters. The layout of the screen and the information displayed on the screen are also described.

> Chapter [6](#page-67-0) describes all the R&S AM300's menus and the associated functions in detail.

## **4.1 Amplitude and Frequency Settings**

**Introduction** In this example the **square** waveform is applied to the output CH1 [[8\]](#page-35-4) with a frequency of 250 kHz and an amplitude  $V_{\text{op}} = 5$  V and with a duty cycle of 20 %. The parameters are set up manually.

- **Steps in setting up Perform the following steps:** 
	- **1. Reset the R&S AM300.** 
		- Press the <sup>SYS</sup> key
		- Using the  $\leq$   $\geq$  cursor keys select  $\mid$ <sup>rkesel</sup> from the bottom menu bar.
		- Press the  $\frac{PRESET}{PRS}$  key.
	- **2. Select square waveform.** 
		- Using the  $\leq$   $\geq$  cursor keys select  $\mid$  c<sub>H1</sub> from the bottom menu bar.
		- Press the **HAVEFORM** key.
		- Use the rotary knob to select the **Square** setting. Finish the selection **ENTER** procedure with
	- **3. Set the signal frequency at 250 kHz.** 
		- Stay in the  $\vert$  ch  $\vert$  menu.
		- Press the  $\left| \begin{array}{c} \text{free} \\ \text{FeQ} \end{array} \right|$  key.
		- Use the numeric keys to enter the value  $\begin{array}{|c|c|c|c|c|c|c|c|c|} \hline \textbf{3} & \textbf{5} & \textbf{0} & \textbf{Finish the} \end{array}$ entry with the  $\lim_{m \to \infty}$  unit key.

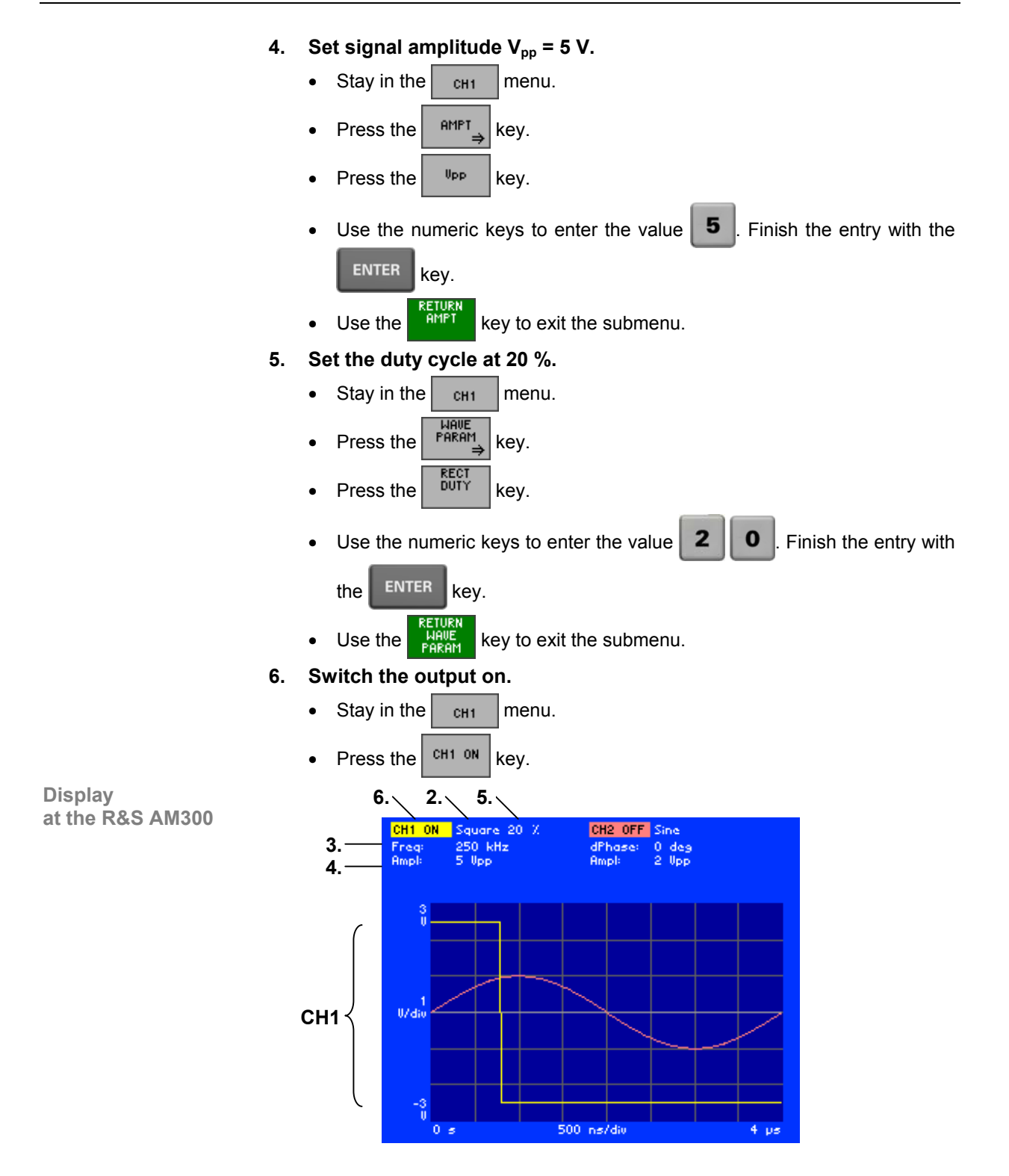

# <span id="page-44-0"></span>**5 Manual Operating Concept**

**This chapter** Chapter [5](#page-44-0) contains an overview of the R&S AM300's basic manual operating concept. This includes a description of the keypad, the screen layout, menu operation and how to set parameters. There is an overview of the menus and functions at the end of this chapter.

**Further information** Chapter [6](#page-67-0) contains an in-depth description of the menu functions .

Chapter [4](#page-42-0) contains a brief introduction that takes you step-by-step through some simple settings.

In Chapter [7](#page-218-0) you can find notes how the R&S AM300 is remote-controlled.

# **5.1 Making Entries from the Keypad**

**Introduction** The R&S AM300 is operated using menus in conjunction with a keypad and a rotary knob. The keypad comprises the following sections:

- Numerical keys [\[12\]](#page-35-5)
- Unit keys [\[10\]](#page-35-6)
- Cursor keys [\[6,](#page-35-7) [7\]](#page-35-8)
- Function keys [[13\]](#page-35-9)
- Action keys [[4,](#page-35-10) [5\]](#page-35-11)
- SYS key [[3\]](#page-35-12)

### **5.1.1 Numerical Keys**

**Function** The numerical keys are used to enter numerical parameters.

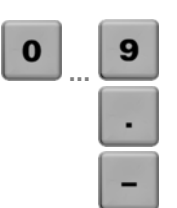

- Inserts one of the digits "0" to "9" at the cursor position.
	- Inserts a decimal point "." at the cursor position.
- Inserts a minus sign "-" at the cursor position.

### **5.1.2 Unit Keys**

**Function** The unit keys are used to assign the appropriate unit to the number that has been entered, simultaneously terminating the entry.

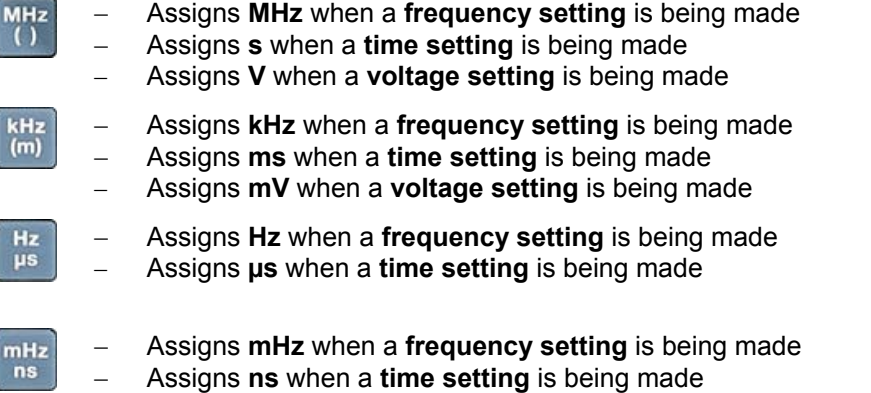

**Note In the case of all other entries, the unit keys assume the same function as the** Enter key  $(7\,5-47)$ .

## **5.1.3 Rotary Knob**

**Function** As well as the numerical keys and the cursor keys, the rotary knob is also used to set parameters.

The rotary knob has several functions:

− **Incrementing** (turn clockwise) or **decrementing** (turn counter-clockwise) numerical instrument parameters using a specified step size.

## **5.1.4 Cursor Keys**

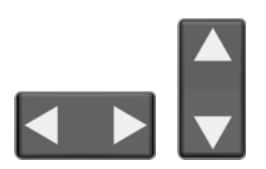

**Function** As well as the numerical keys and the rotary knob, the cursor keys are also used for entering parameters and to navigate through the menus.

The cursor keys have the following functions:

- − **Navigating** through menus and selection fields
- The  $\triangleleft$  or  $\triangleright$  cursor keys **move** the cursor to the position you want within the numerical editing line.
- The  $\bullet$  or  $\bullet$  cursor keys **increment** or **decrement** numerical parameter entries.

## **5.1.5 Function Keys**

**Function** In the function area, various instrument functions are displayed depending on which menu has been selected.

> The displayed instrument functions are assigned to the seven function keys down the right side of the screen. This means that each function key can have a variety of functions ( $\overline{7}$  [5-50\)](#page-49-0).

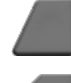

When a function key is pressed, various responses can be elicited:

Immediate activation of a function or toggling between settings

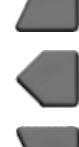

- Entry of a value or selection of a setting/function
- − Confirmation of a new setting and opening of a new menu item
- Branching to a submenu

### **5.1.6 Action Keys**

**Function** The action keys are for terminating menu-guided settings.

<span id="page-46-0"></span>This key is for closing the entry field or selection field after data has **ENTER** been entered. The **new value** is set on the R&S AM300.

**Note:** Pressing a unit key will also terminate the entry of setting data.

**ESC<br>CANCE** 

**SYS** 

This key is for **closing the entry field** or selection field, but the data that has been entered is not saved - in other words the **old value** is retained.

## **5.1.7 SYS Key**

**Function** The SYS key is for opening and quitting the SYS menu (system and service functions).

- When you press the SYS key [[3\]](#page-35-12), the measuring menu is blanked out and replaced by the SYS menu. Other functions are assigned to the function keys [[13\]](#page-35-9) and the measurement diagram is replaced by the system parameters  $(76-190)$ .
	- By repeatedly pressing the SYS key [\[3\]](#page-35-12), you can quit the SYS menu and accept the new settings.

# <span id="page-47-0"></span>**5.2 Screen Display**

**Introduction** The screen [[14\]](#page-35-3) provides on-going information about events and the parameters associated with the selected measurement functions. The display mode for the measurement results, the lettering of the function keys and the type of menu all depend on the current settings.

**Screen layout** The screen is divided into three areas:

- **I** Diagram area
- 
- **II** Menu area **Function area**

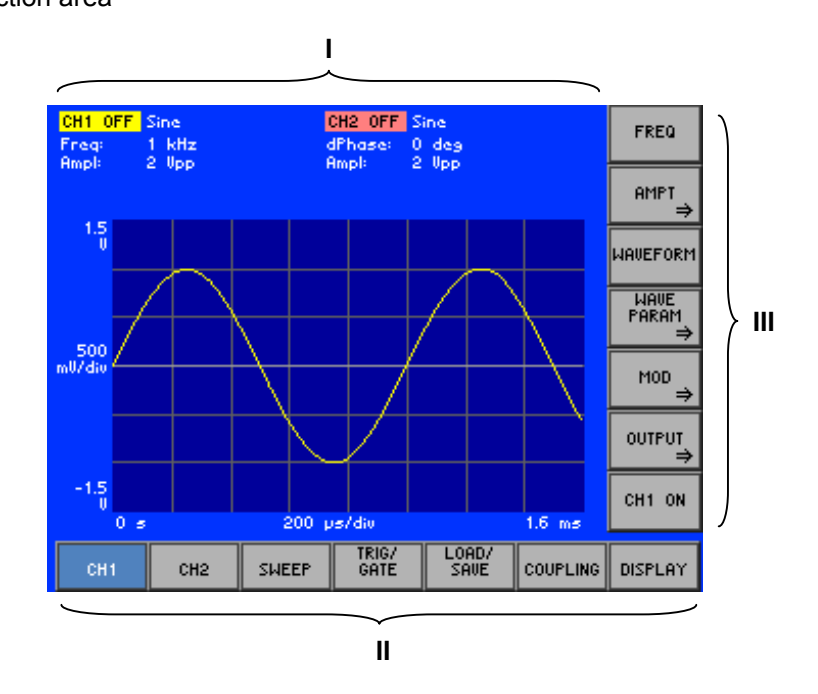

#### **5.2.1 Diagram Area**

**Display window** The display window contains:

- Curve diagram (**b**) with waveforms of channels CH1 (**g**) and CH2 (**f**)
- Parameter field with settings of channels CH1 (**c**) and CH2 (**d**)
- Selection fields and entry fields that come up on the screen (**a**)
- Error messages that come up on the screen (**e**)

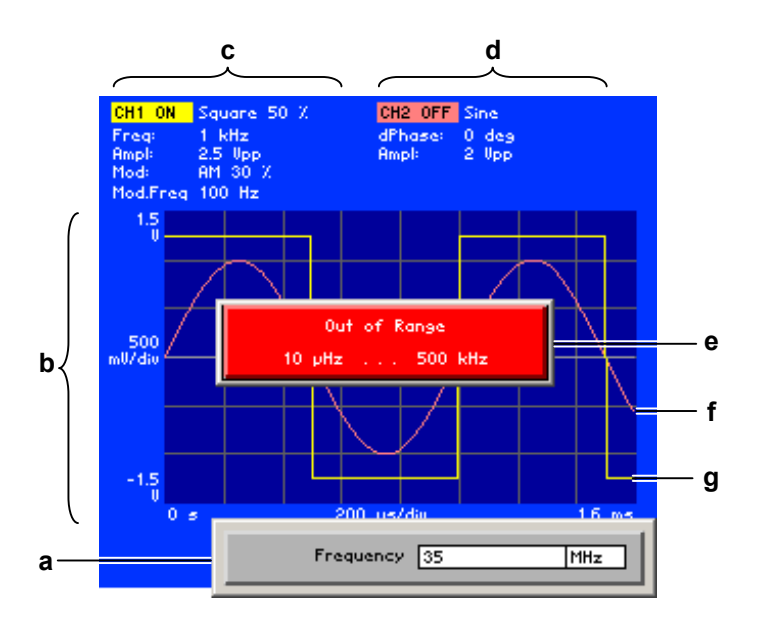

**Curve diagram** A 8 x 6 grid is superimposed on the diagram area to make it easier to analyze waveforms.

**Current parameter field** 

The parameter field displays the current parameter settings of the channel concerned, e.g. CH 1:

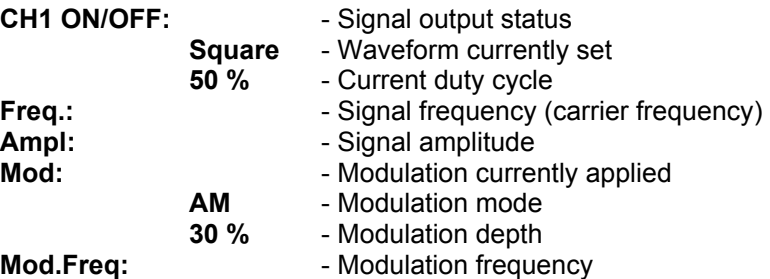

**Note:** The parameter "dphase: 0 deg" under channel CH2 in the parameter field indicates that frequency coupling exists between the waveforms on channels CH1 and CH2 ( $\overline{7}$  [6-174\)](#page-173-0).

### **5.2.2 Menu Area**

**Menu display** Menus for setting the setting parameters and the setting functions are displayed in the menu area. The selected menu is highlighted, e. g. CH1.

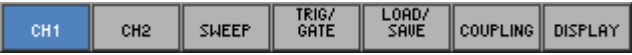

## <span id="page-49-0"></span>**5.2.3 Function Area**

**Displaying the current assignment for the function keys** When a menu is selected, the associated instrument functions are displayed in the function area.

The displayed instrument functions are assigned to the seven function keys down the right-hand side of the screen. If a key in the function area does not have any lettering, the key has not been assigned a function in the menu in question. If a key has lettering, but not in full brightness, the key has temporarily (current setting) not been assigned a function.

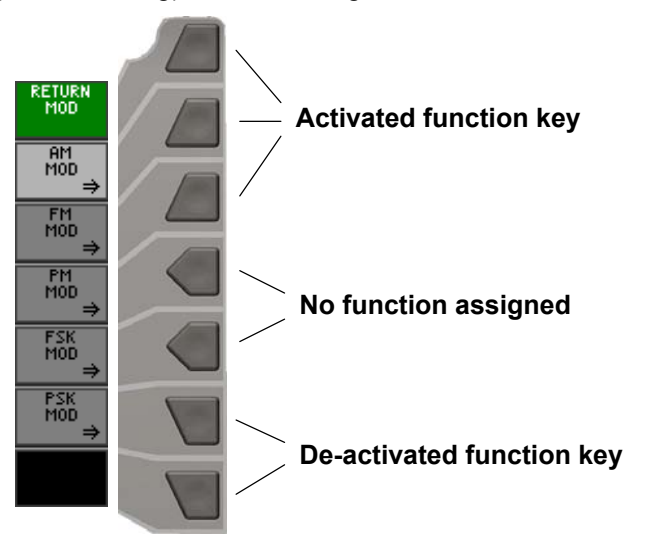

# **5.3 Calling and Changing Menus**

**Introduction** Operating the R&S AM300 is menu-guided. All the menus used to set the measurement parameters and measurement functions are displayed in the menu area. The instrument functions associated with any menu you select are displayed in the function area.

Pressing a function key has one of the following effects:

- Direct execution of an instrument function
- Toggling of a setting
- Opening of entry or selection windows
- Opening of submenus

The  $\triangleleft$  or  $\triangleright$  cursor keys [[6\]](#page-35-7) are used for menu navigation.

**Calling or changing menus**

- **1.** Select a **menu**, e.g.  $\vert$  sweep  $\vert$ , with the  $\uparrow$  or  $\uparrow$  [[6\]](#page-35-7) **cursor keys.** 
	- The menu name is highlighted and the appropriate function is assigned to the function keys [\[13\]](#page-35-9).

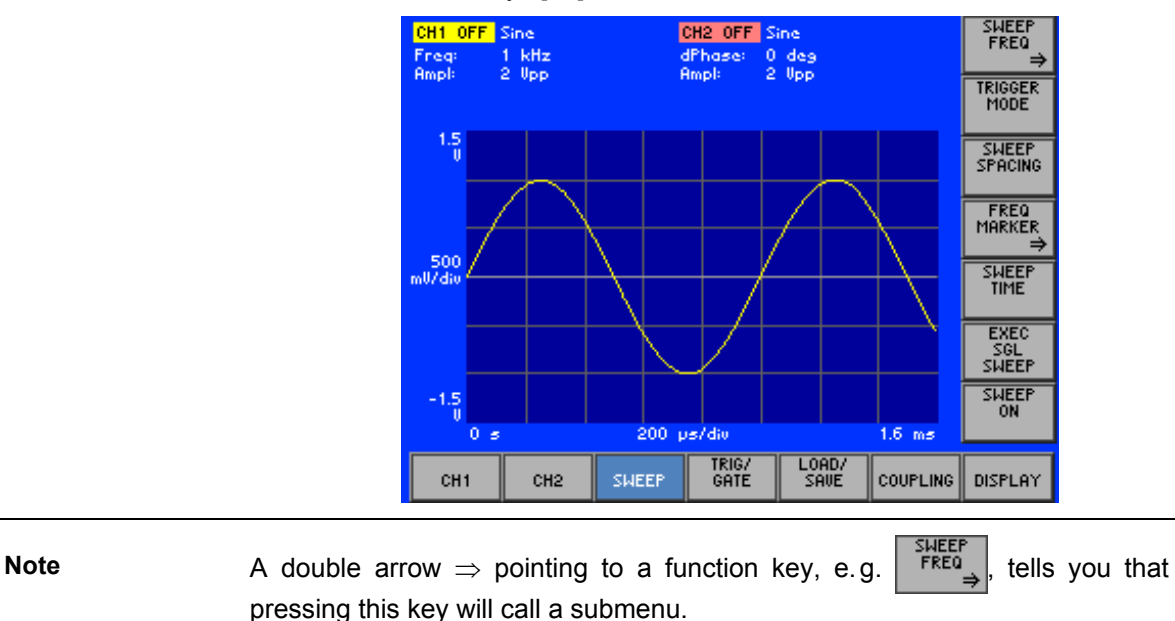

#### **Calling and Changing Menus** *R&S AM300*

**2.** Press the *FREQ* function key in the **sHEEP** menu. **Calling/quitting**  The SWEEP FREQ submenu opens and the new functions are assigned to the function keys [\[13\]](#page-35-9). CH2 OFF Sine CH1 OFF Sine RETURN<br>SWEEP<br>FREQ  $\frac{1}{2}$  kHz dPhase: 0 deg<br>Ampl: 2 lipp CENTER  $1.5$ SPAN START 500<br>سام الله STOP  $-1.5$  $0<sub>5</sub>$ 200 ps/die  $1.6 \text{ ms}$ LOAD/<br>SAVE TRIG/<br>GATE CH<sub>1</sub> CH<sub>2</sub> SWEEP COUPLING DISPLAY **3.** Press the **servey** function key in the **FREQ** submenu. The submenu is closed and the previous functions remain assigned to the function keys [[13\]](#page-35-9).  **Note** You can also exit the submenu by using the cursor keys  $\triangleleft$  oder  $\triangleright$  [\[6\]](#page-35-7).

## **5.4 Setting Parameters**

**There is a choice of methods** 

**e. g.:** 

 $(76-181)$  $(76-181)$ 

**Scaling the diagram area automatically** 

Parameters can be set in a number of ways:

- Direct selection of an instrument function (function key)
- Toggling of a setting
- Selecting settings from selection fields
- Entering numerical parameters in entry fields

The numerical keys [\[12\]](#page-35-5), the unit keys [\[10\]](#page-35-6), the rotary knob [[11\]](#page-35-13), the cursor keys [[6,](#page-35-7) [7\]](#page-35-8) and the action keys [\[4,](#page-35-10) [5\]](#page-35-11) can all be used to select and enter instrument parameters.

#### **5.4.1 Direct Selection of Instrument Functions**

**Introduction** When you select a menu, various instrument functions are displayed in the function area. Some instrument functions can be set directly by pressing a function key.

The function key you select is highlighted.

- **1.** Select the **menu**  $\frac{1}{\text{DISPLAY}}$  with the  $\triangleleft$  or  $\triangleright$  [[6\]](#page-35-7) **cursor keys.** 
	- **2.** Press the  $\frac{200 \text{M}}{200 \text{M}}$  function key in the **menu.**
	- **3.** Press the  $\begin{bmatrix} \frac{1010}{100} \\ 0.1 \end{bmatrix}$  function key in the  $\begin{bmatrix} 200M \\ 200M \end{bmatrix}$  submenu.

the X/Y axis of the kurve diagram is automatically scaled.

## **5.4.2 Toggling a Setting**

**Introduction** When a menu is selected, a number of instrument functions will be displayed in the function area. Some instrument functions can be switched on or off by a stroke of the function key (toggling).

The function key is highlighed when the instrument function is active.

**e.g.: Switching on/off the channel output CH2**   $(76-144)$  $(76-144)$ **1.** Select the  $\begin{bmatrix} 1 & 0 \\ 0 & \frac{1}{2} \end{bmatrix}$  menu with the  $\triangleleft$  or  $\triangleright$  cursor key [\[6\]](#page-35-7). **2.** Press the  $\left| \begin{array}{cc} \text{CH2} & \text{ON} \end{array} \right|$  function key in the  $\left| \begin{array}{cc} \text{CH2} & \text{M} \end{array} \right|$  menu. The function key is **highlighted** and new setting is saved. The output signal with the currently set parameters is present. **3.** To deactivate the channel output CH2, press the <sup>CH2 ON</sup> function key in the **menu**. The function key is **no longer** highlighted and the output signal are no longer present at the channel output. **Note** If the function key is in a submenu, not only is that function key highlighted but so too is the function key for the submenu when the instrument function is active. This means you can easily tell which instrument functions are active without having to call the submenu(s) concerned.

## **5.4.3 Selecting Settings**

**Introduction** When you select a menu, a number of instrument functions are displayed in the function area. If certain function keys are then pressed, a selection field is displayed in the diagram area. You can then choose and activate any of the settings offered for selection.

The function key you select is highlighted.

**1.** Press the **FIND EXECUTE FUNCTION KEY** in the **menu.** 

**e.g.: Selecting a waveform (**Ê **[6-72\)](#page-71-0)**

A selection field containing the available settings is displayed. The default setting is "Sine".

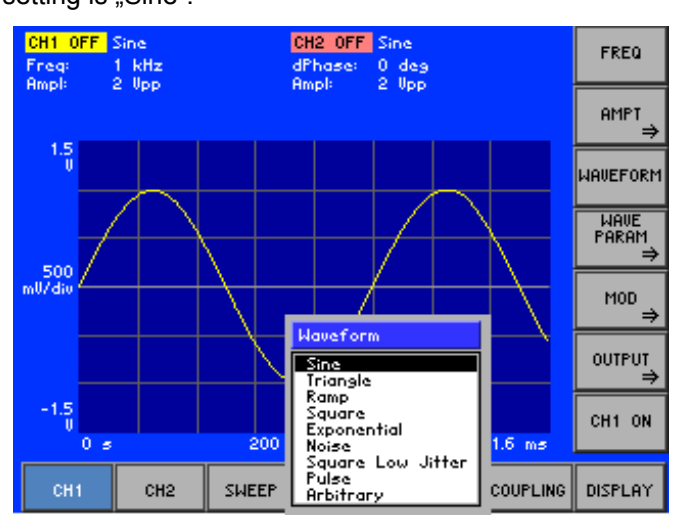

- **2.** Select a waveform with **rotary knob** [\[11\]](#page-35-13).
- **3.** Press the **ENTER key** [\[5\]](#page-35-11) to close the selection field.

The new setting is saved and the waveform is displayed in the diagram area with at least one period.

If you want to keep the old setting, close the entry field with the **ESC/CANCEL key** [\[4\]](#page-35-10).

**If there are more than 12 options, a scroll bar is displayed on the right next to**<br>the selection field. At any one time, only 12 options are displayed on the screen.

### **5.4.4 Entering Numerical Parameters**

**Introduction** When you select a menu, a number of instrument functions will be displayed in the function area. If you press certain function keys, an entry field will be displayed in the diagram area. The function key you select is highlighted.

There are two ways of entering numerical parameters:

- **Entry** of a number with the **numerical keys**
- **Entry** of a number with the **cursor keys** and **rotary knob**

#### **5.4.4.1 Entry with the Numerical Keys**

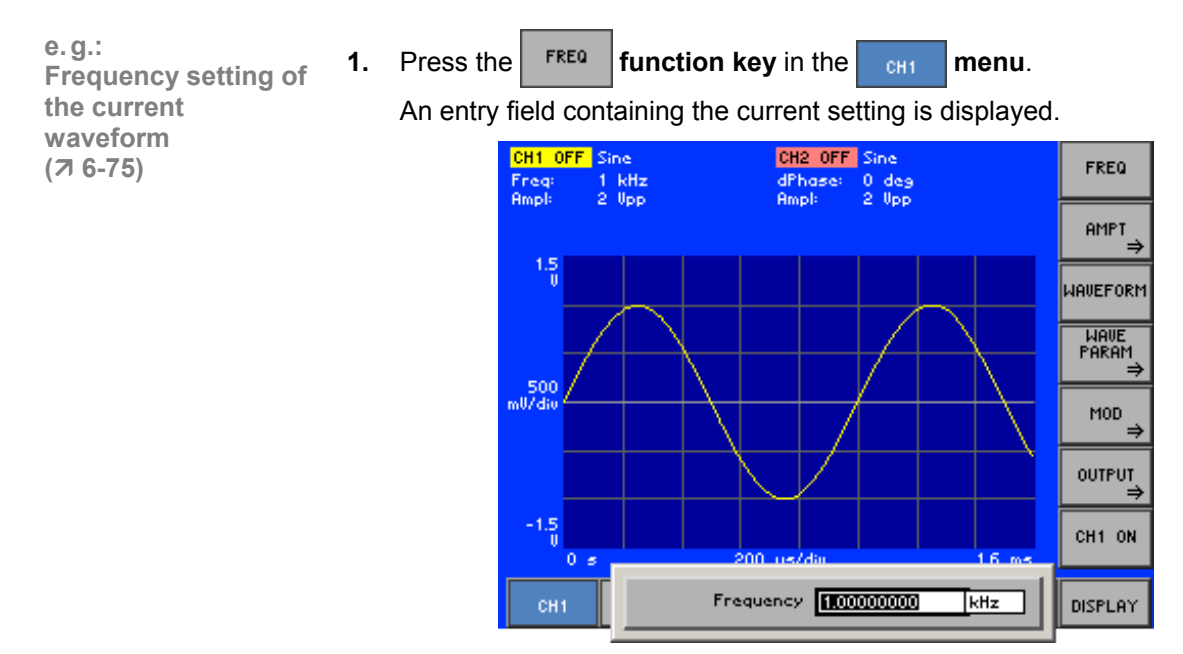

**Entering a new value**

**2.** Overwrite the old value, e.g. **2.5 MHz,** with the **numerical keys** [[12\]](#page-35-5).

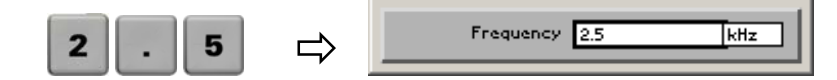

**Note:** If a numerical key is pressed after the entry field is brought up on the screen, the old value will be erased. However, a complete new value must now be entered using the numerical keys.

**Terminating entries 3. a)** Press a **unit key** [[10\]](#page-35-6), e.g. **MHz,** to terminate the entry.

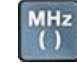

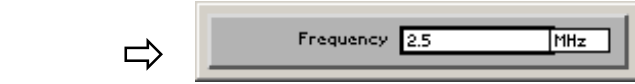

The R&S AM300 sets the value that has been set numerically using the **new unit**. The entry window is closed.

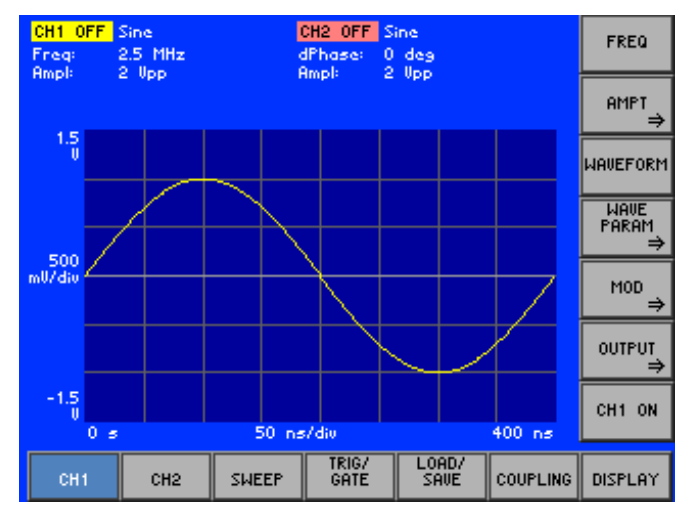

**b)** Press the **ENTER key** [\[5\]](#page-35-11) to terminate the entry.

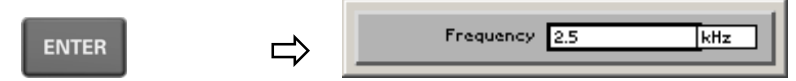

The R&S AM300 sets the value that has been set numerically, but with the **old unit**. The entry window is closed.

**Note:** If a parameter is unitless or always has the same unit, you can terminate the entry with the ENTER key or one of the unit keys.

**c)** Press the **ESC/CANCEL key** [\[4\]](#page-35-10) to abort the entry.

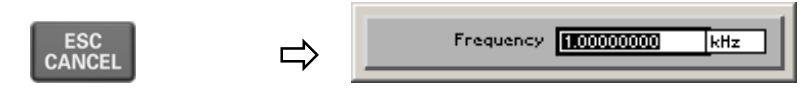

The **old value** is retained. The entry window is closed.

**Invalid parameter entry** If an invalid parameter is entered, the new value is rejected by the R&S AM300 and an error message is issued:

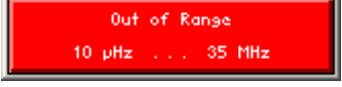

• Acknowledge the error message with the **ENTER key** [\[5\]](#page-35-11) and enter the parameter again within the indicated value range.

**E** Note When numbers are displayed, only the digit sequences 1 to 999 appear before the decimal point. In other words, if the digit sequence <5000> and the unit <kHz> are entered, <5 MHz> appears in the display. Trailing zeros will be eliminated in the display area.

#### **5.4.4.2 Entry using the Cursor Keys and the Rotary Knob**

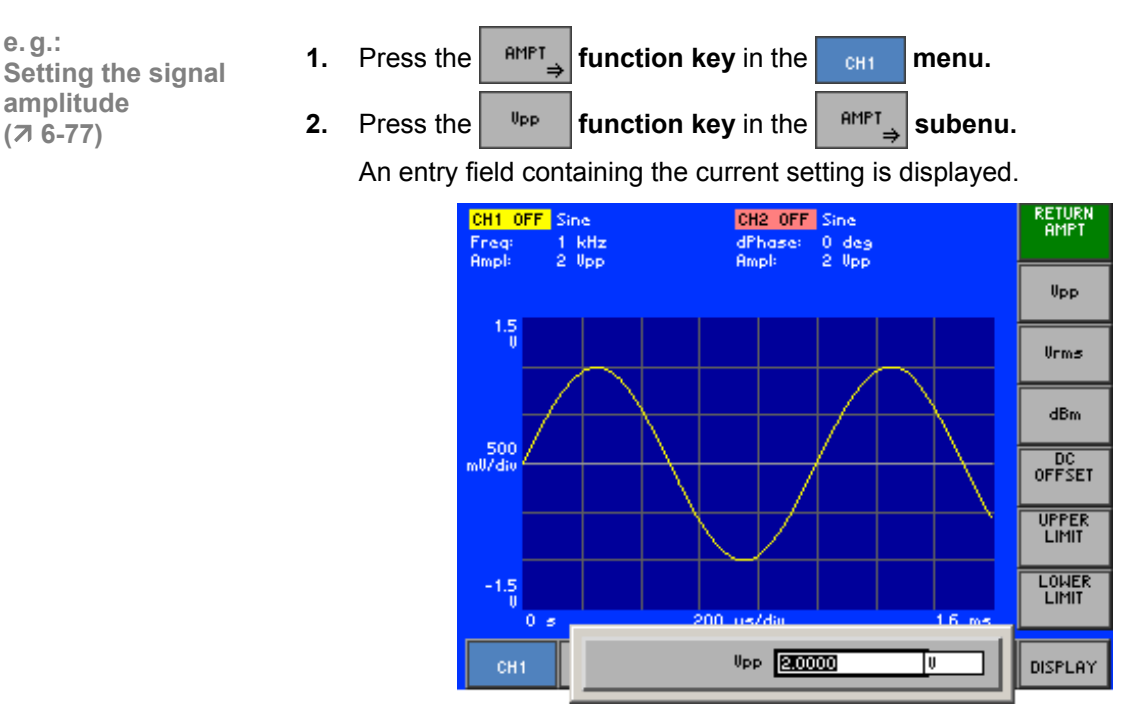

**Entering a new value, e.g. 2.5**

**3.** Using the **cursor keys**  $\triangleleft$  and  $\triangleright$  [\[6\]](#page-35-7), position the cursor on a decimal place in the entry field.

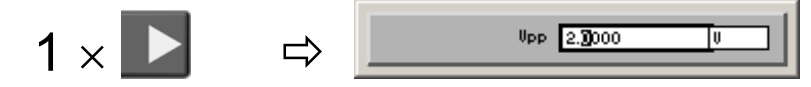

**4.** a) Press the  $\rightarrow$  or  $\rightarrow$  cursor key [\[7\]](#page-35-8) until you obtain the value you want. Pressing the  $\triangle$  cursor key once increments the value by one; pressing the  $\bullet$  cursor key once decrements the value by one.

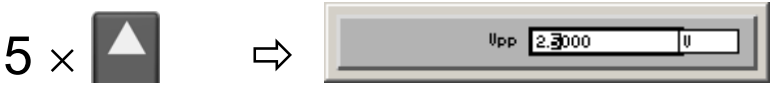

**b)** Turn the **rotary knob** [\[11\]](#page-35-13) until you obtain the value you want.

Turning clockwise increases the value; turning counter-clockwise reduces the value.

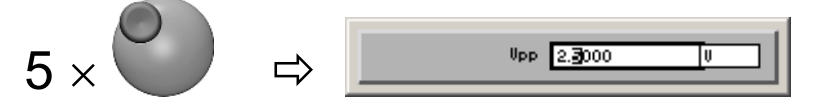

**Note:** In both cases, there are carries associated with incrementation or decrementation. In other words, if a 9 digit is incremented or a 0 digit decremented, a carry is added to or subtracted from next highest digit.

**5.** Press a **unit key** [\[10\]](#page-35-6), e.g. **kHz**, to display the value in **mV**.

kHz<br>(m)

 $0 + 250000$ Tmu  $\Rightarrow$ 

The numerically set value is displayed using the **new unit**. The input window is **not** closed.

**Using another unit of measure to display a value**

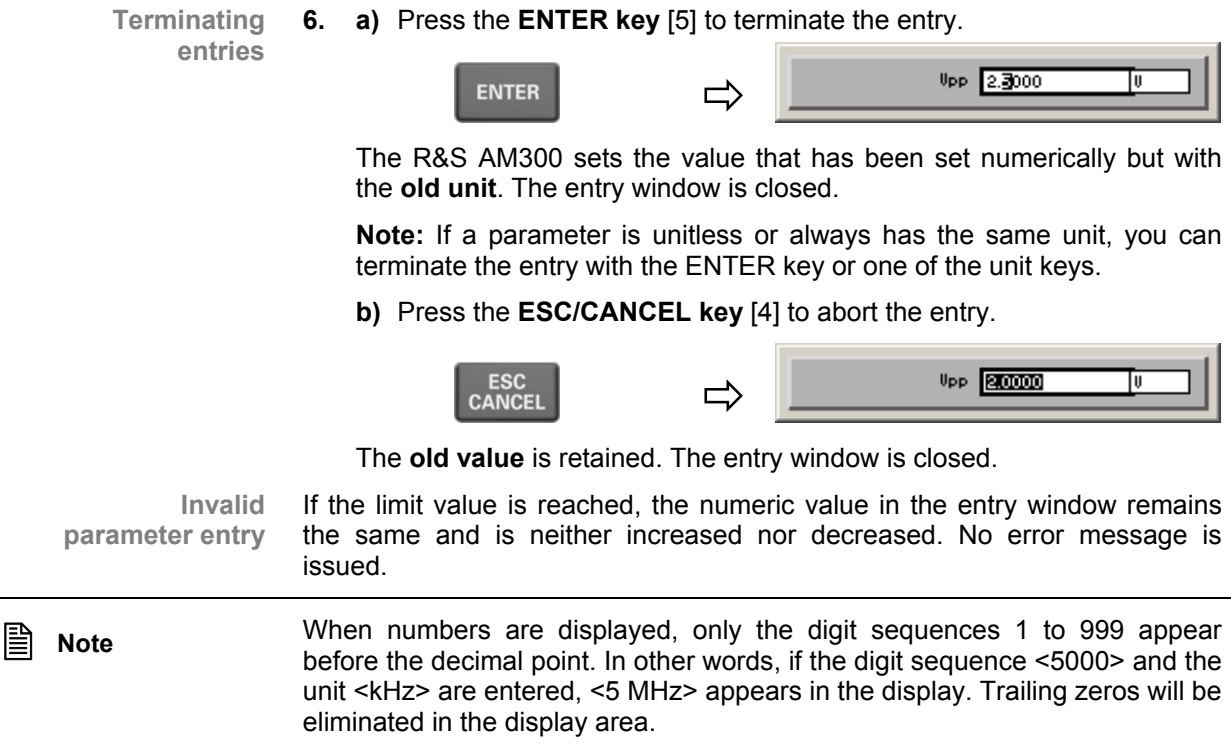

## **5.5 Overview of all Menus and Functions**

#### **5.5.1** Arbitrary and Function Generator

#### **5.5.1.1 CH1 Menu (CH2)**

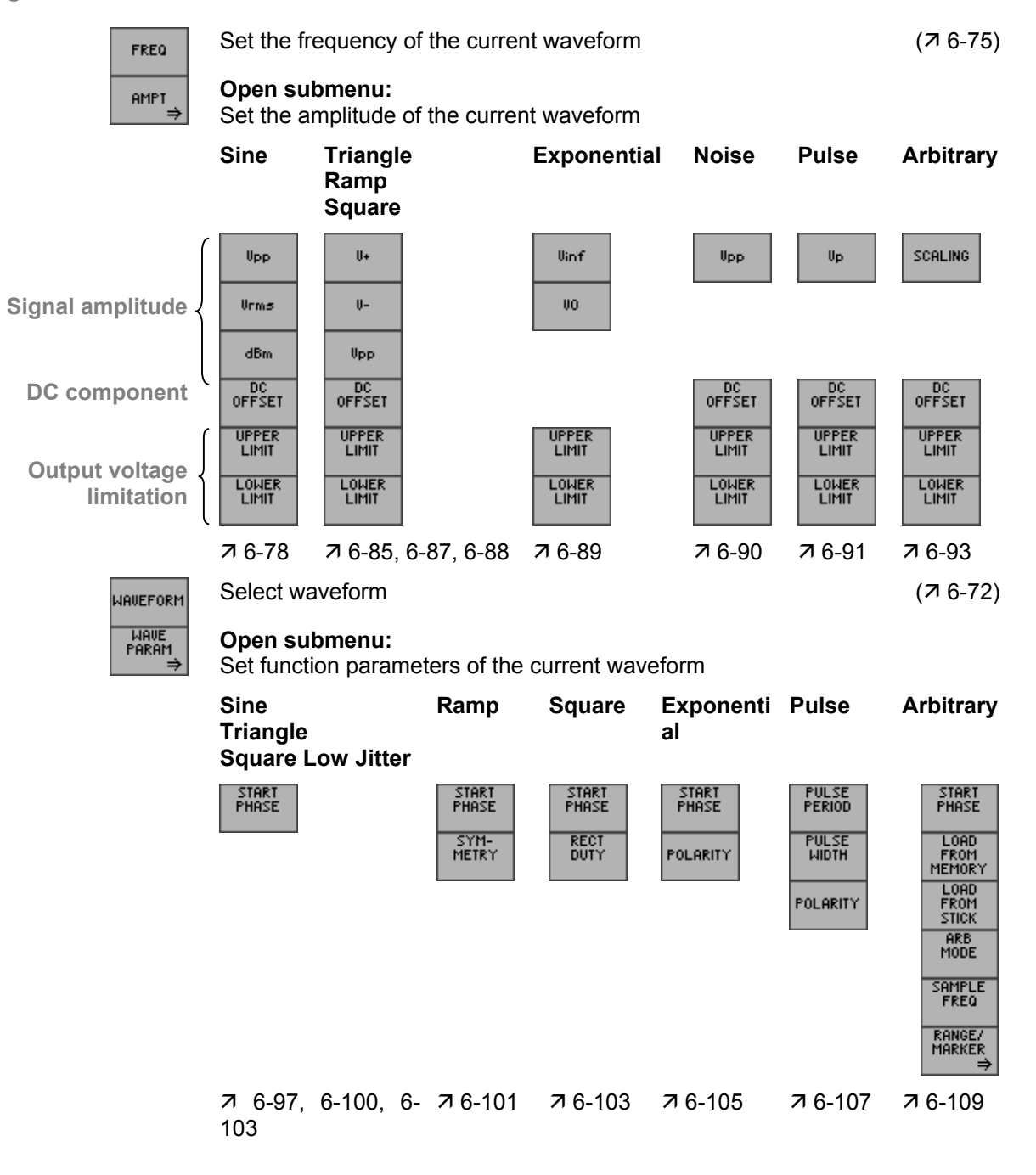

MOD

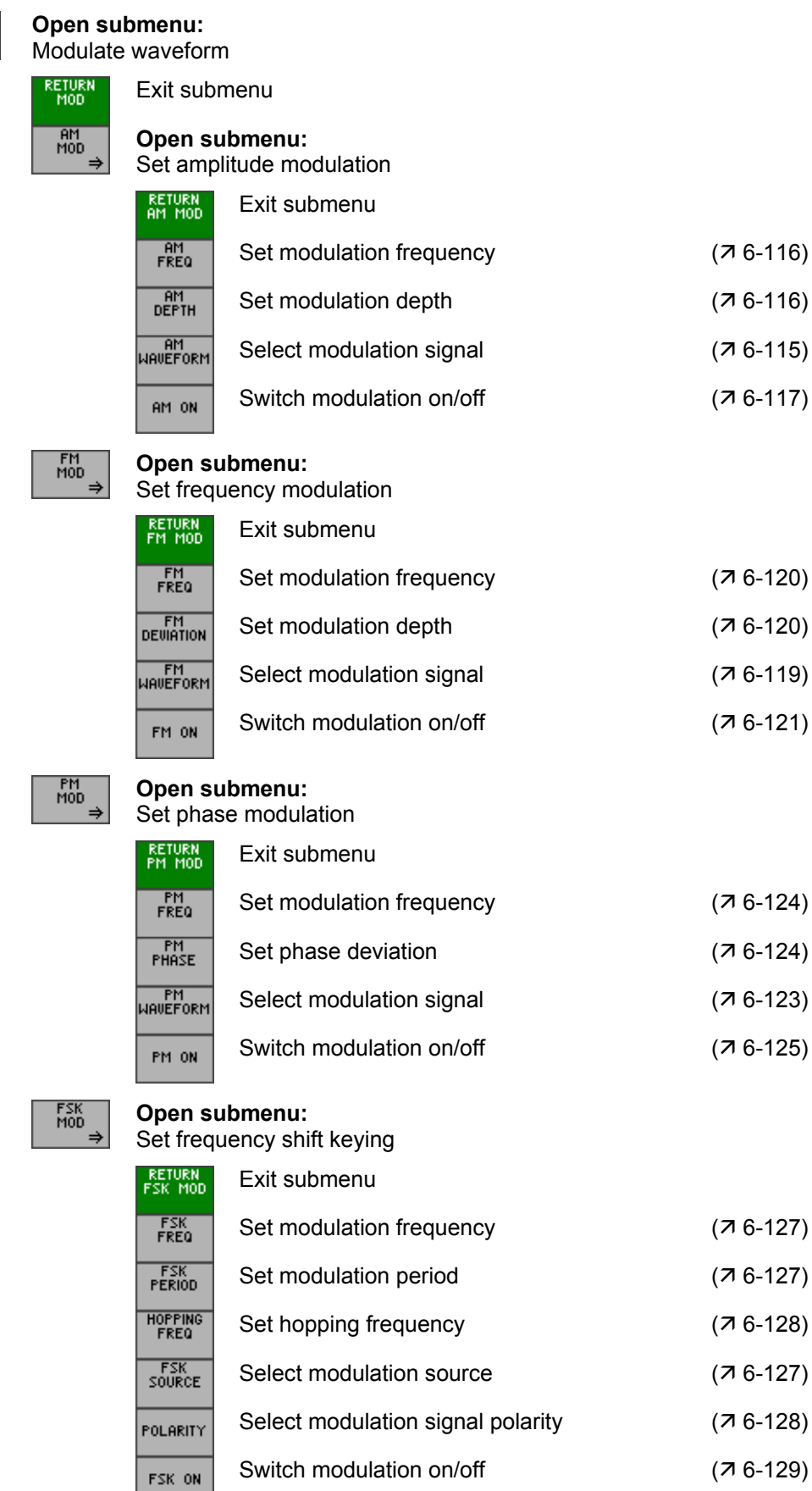

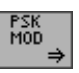

#### **Open submenu:**

Set phase shift keying

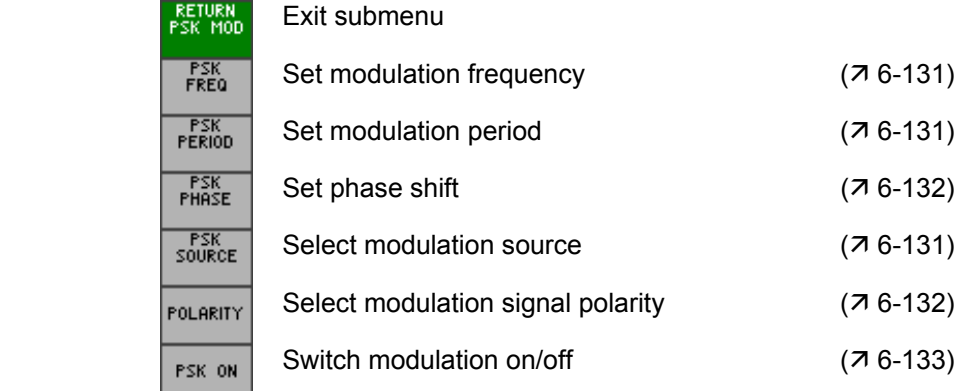

### $\overline{\text{output}}$

**Open submenu:** Configure signal output

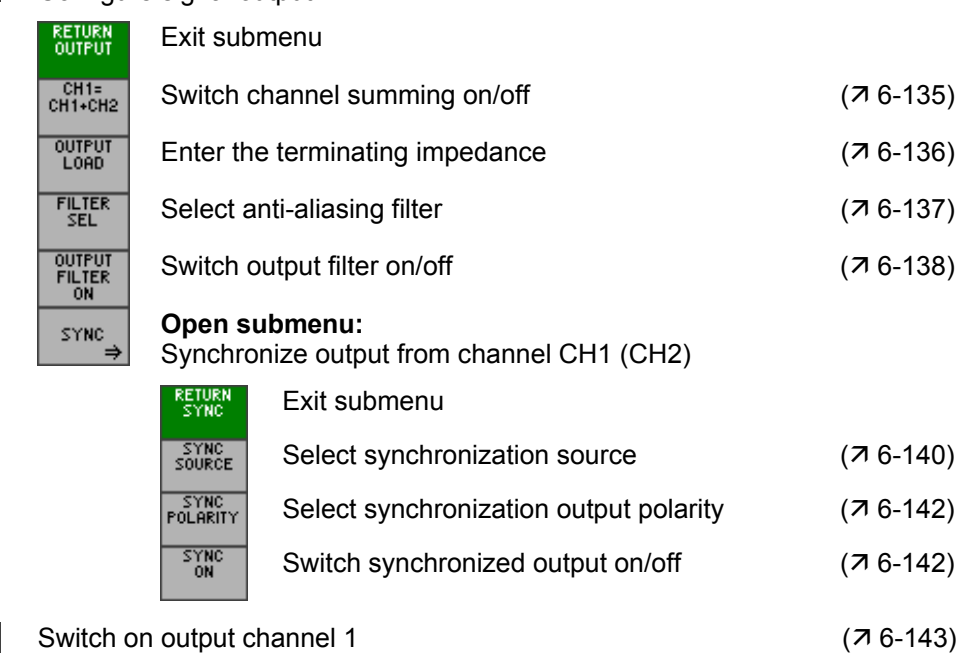

CH1 ON

#### **5.5.1.2 SWEEP Menu**

I

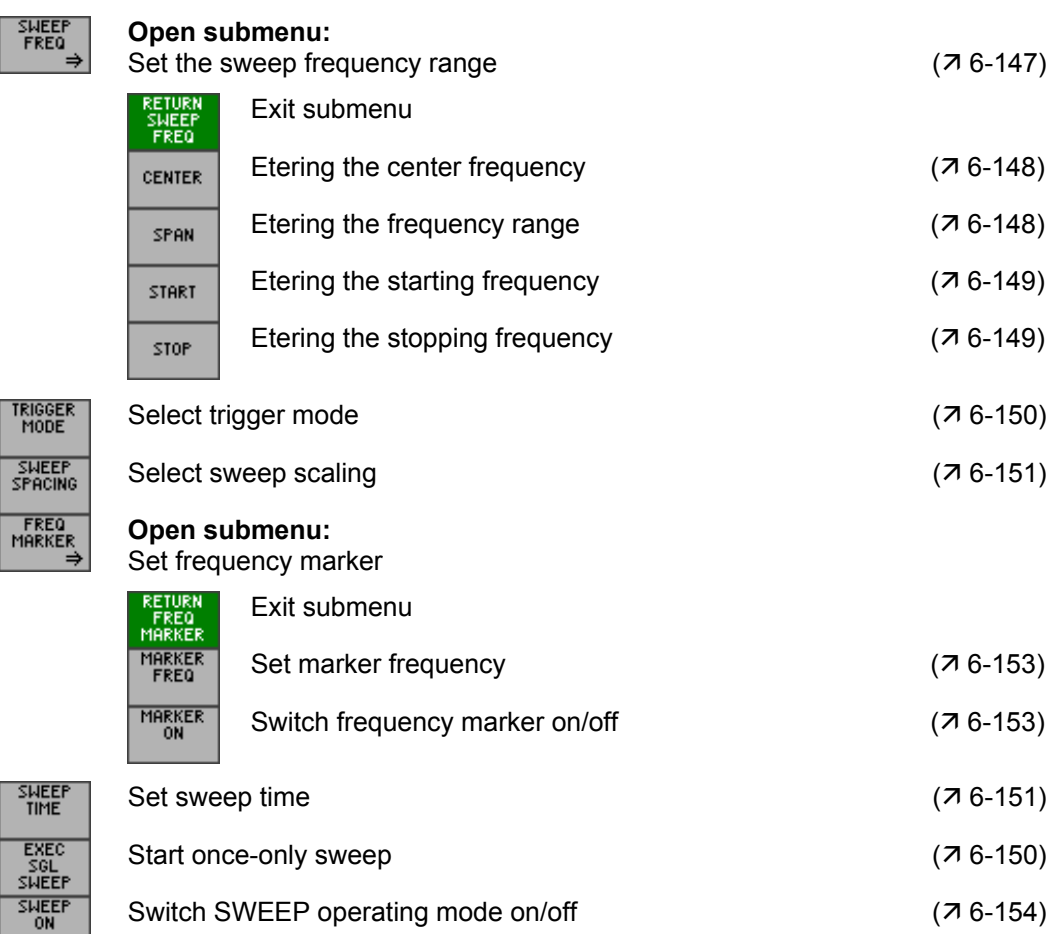

### **5.5.1.3 TRIG/GATE Menu**

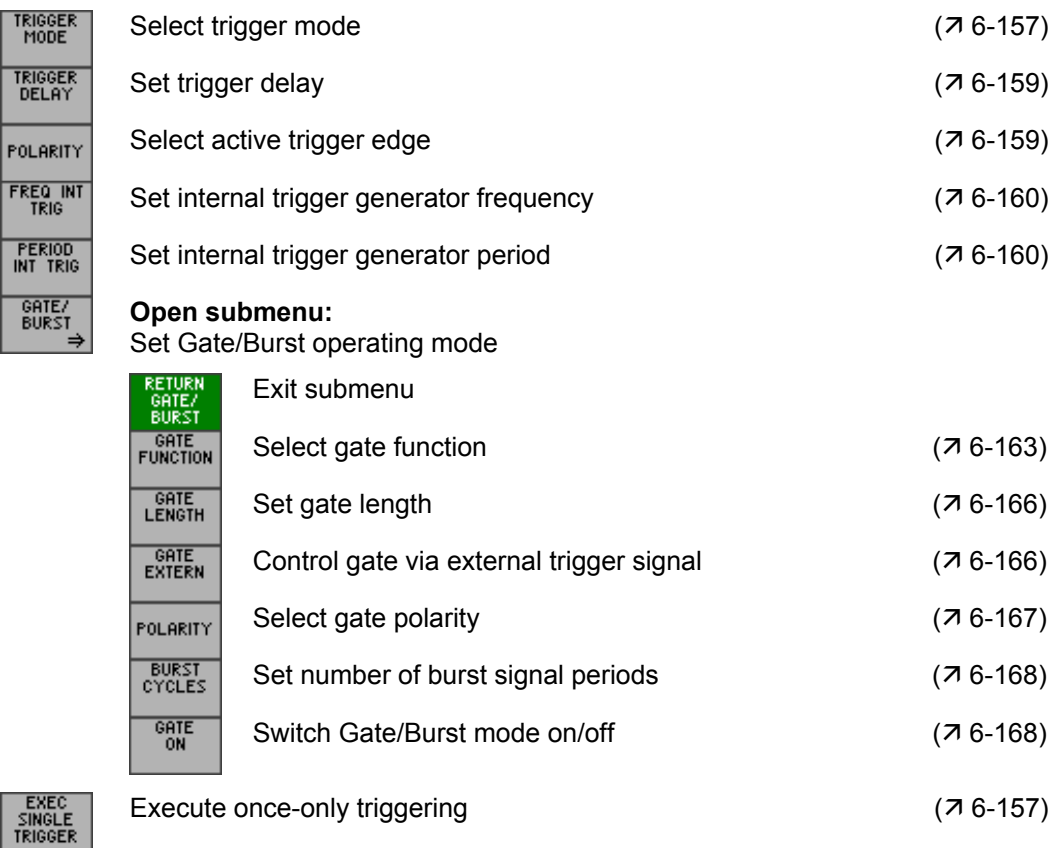

#### **5.5.1.4 LOAD/SAVE Menu**

**Function key assignment** 

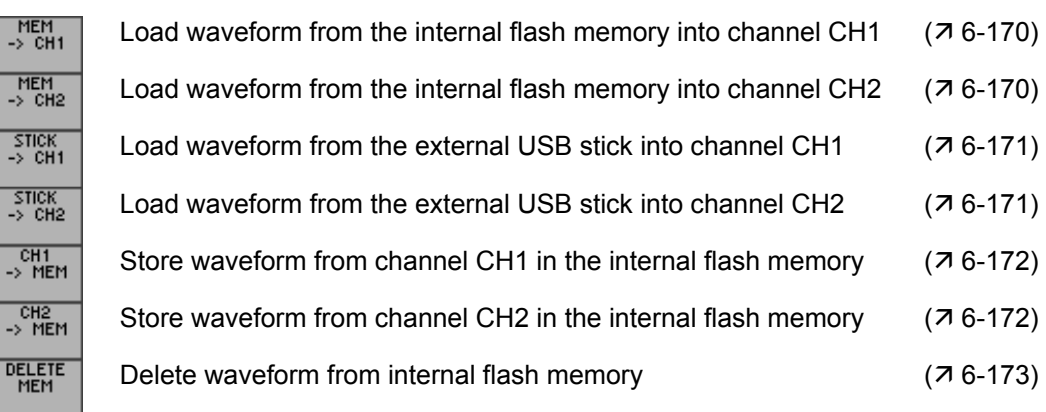

#### **5.5.1.5 COUPLING Menu**

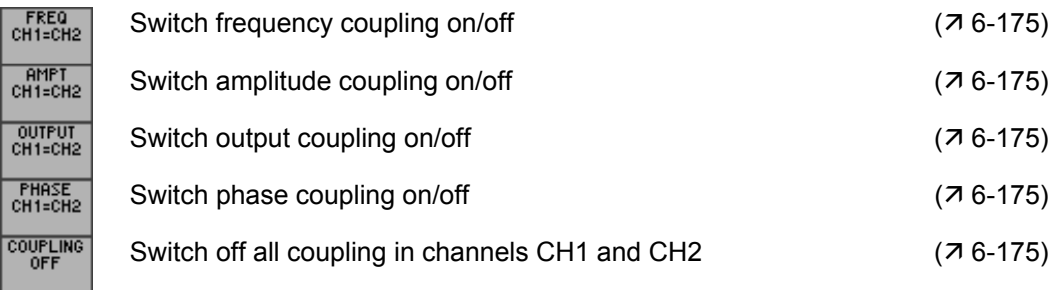

#### **5.5.1.6 DISPLAY Menu**

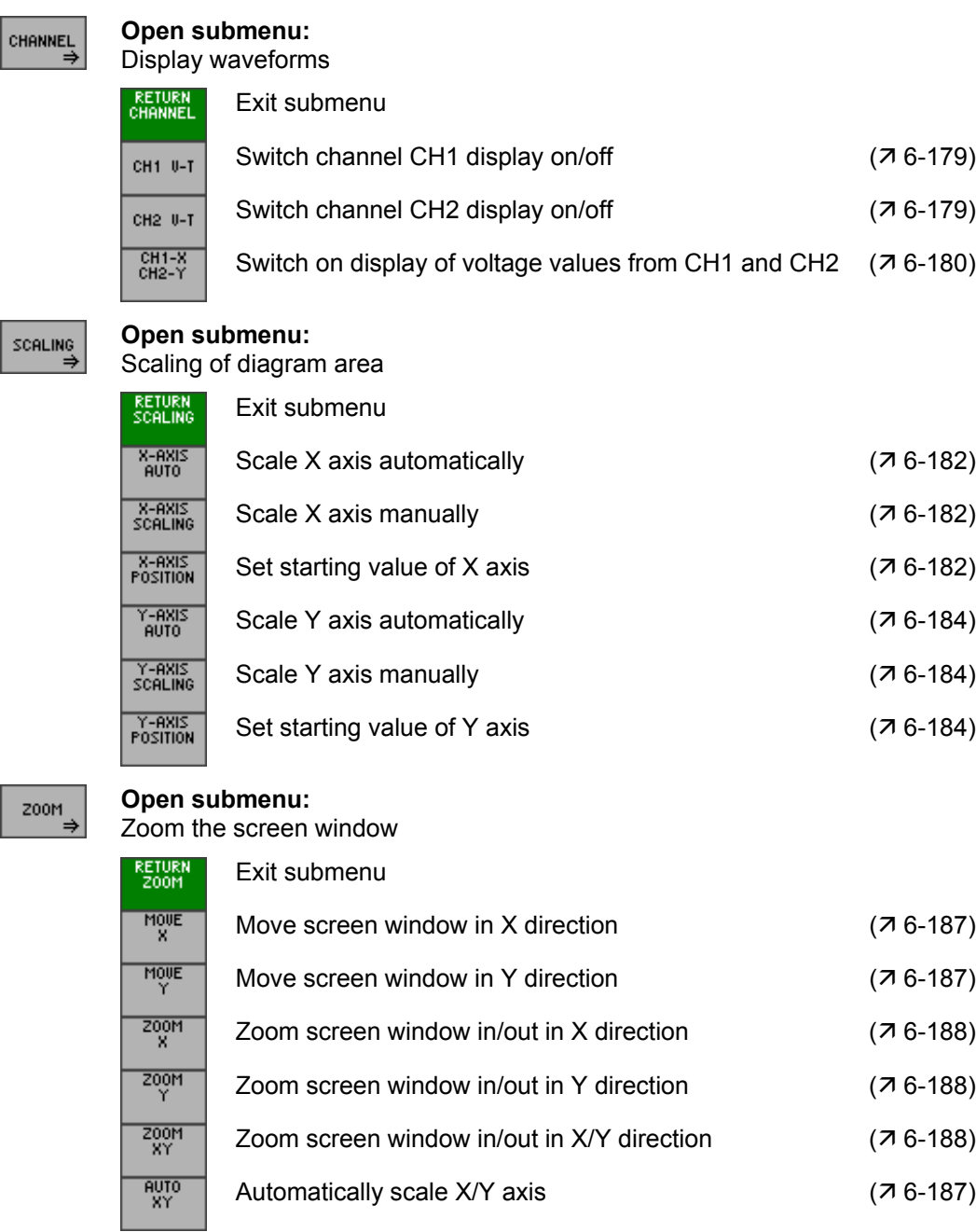

## **5.5.2 SYSTEM Functions**

#### **5.5.2.1 PRESET Menu**

**Function key assignment** 

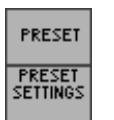

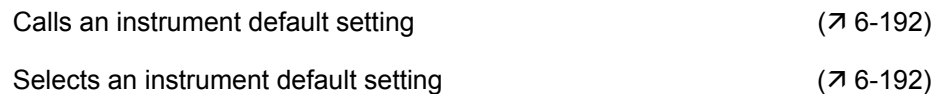

#### **5.5.2.2 STATUS Menu**

#### **Function key assignment**

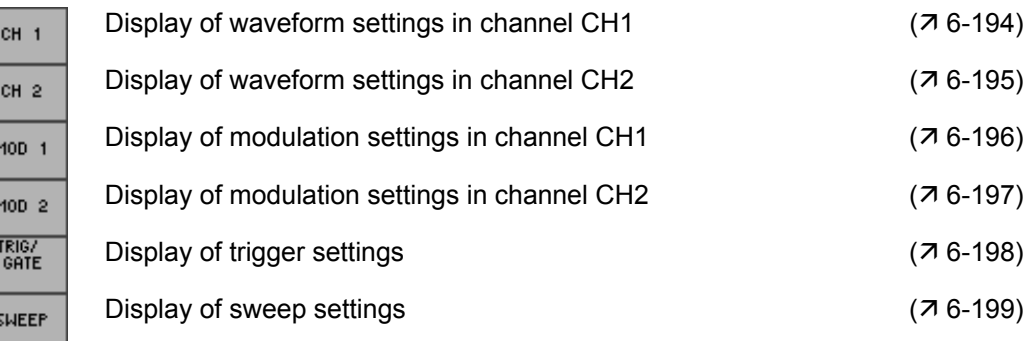

#### **5.5.2.3 FILE Menu**

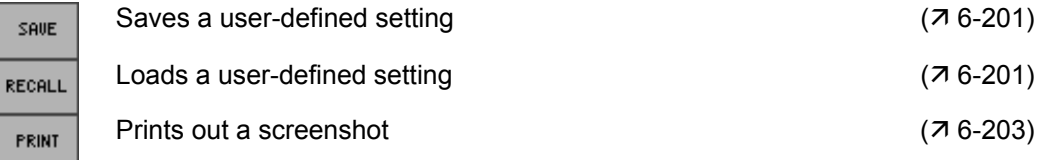

#### **5.5.2.4 CONFIG Menu**

**Function key assignment** 

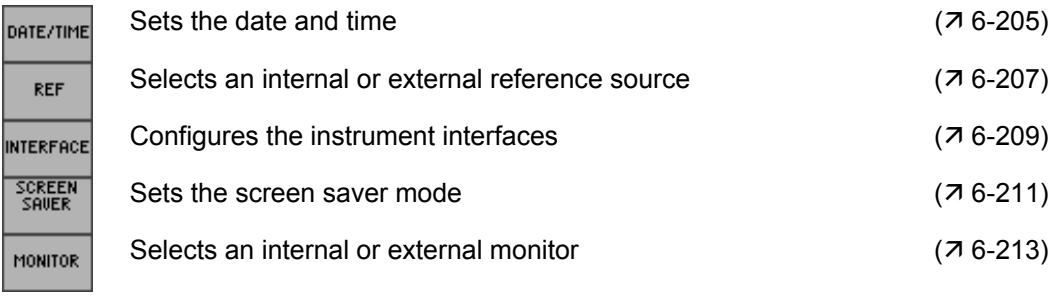

#### **5.5.2.5 SERVICE Menu**

s

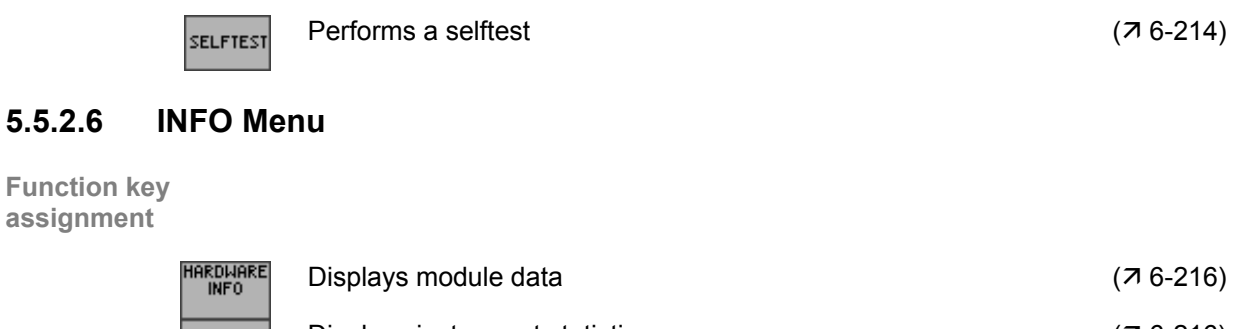

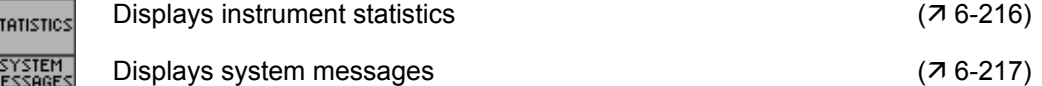

# <span id="page-67-0"></span>**6 Working with the R&S AM300**

**In this chapter** Chapter [6](#page-67-0) fully explains all the functions of the arbitrary and function generator, and the application of these functions. The menus are described in the same sequence as the procedure for configuring and producing an output signal:

- R&S AM300 default settings
- **Setting signal parameters**
- Selecting and configuring output signals

**Further information** The operating concept is explained in chapter [5,](#page-44-0) which also contains an overview of the menus and functions.

The index at the end of this manual will also help you find the information you want.

# **6.1 Factory Default Settings**

**Switching on for the first time** 

When the R&S AM300  $(7\,3\text{-}40)$  is switched on, the settings used when the instrument was last switched off are restored. When you switch on for the first time and if the "Factory" setting has been selected as the PRESET default setting ( $\overline{7}$  [6-201\)](#page-200-0), the factory default settings are activated:

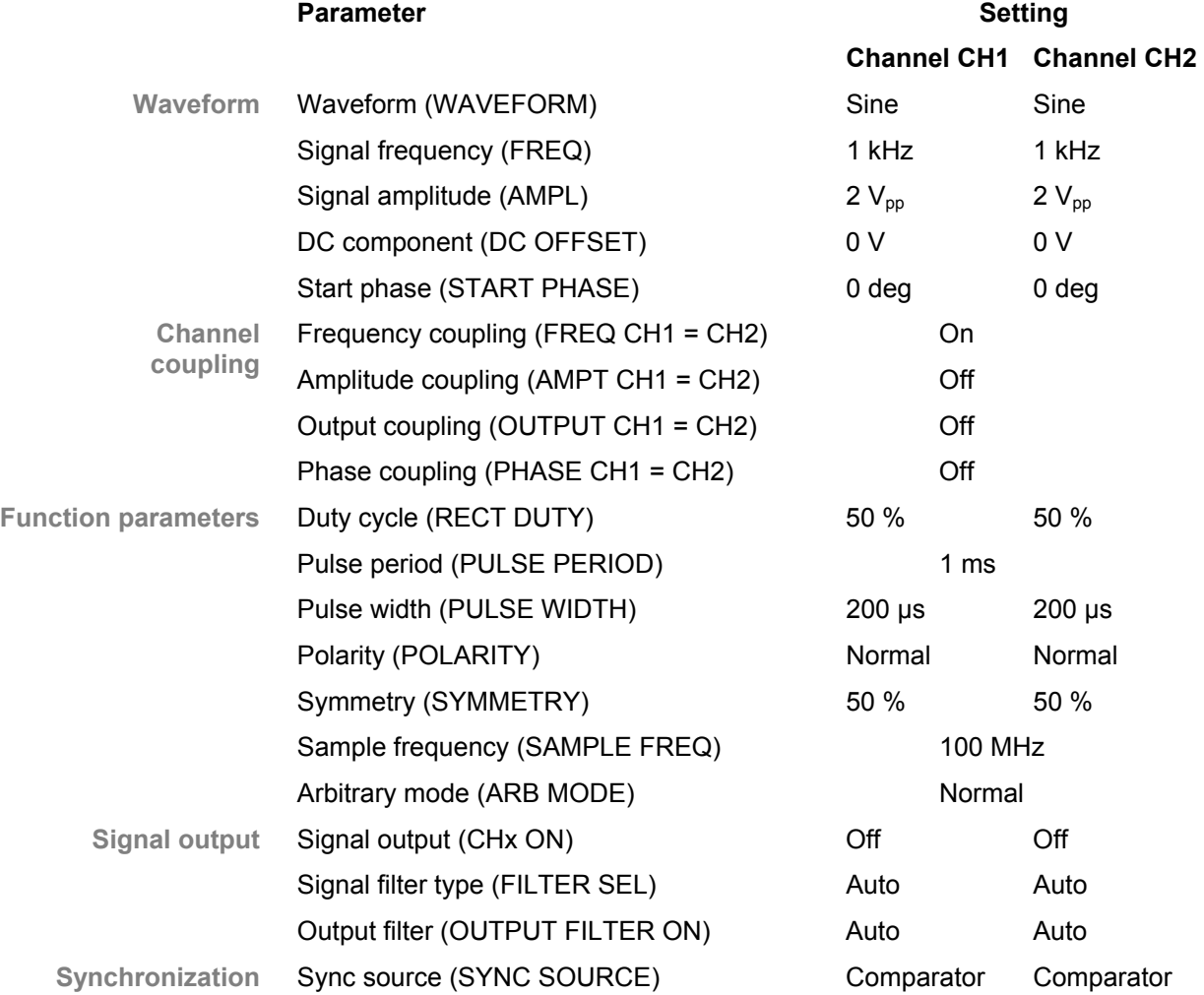

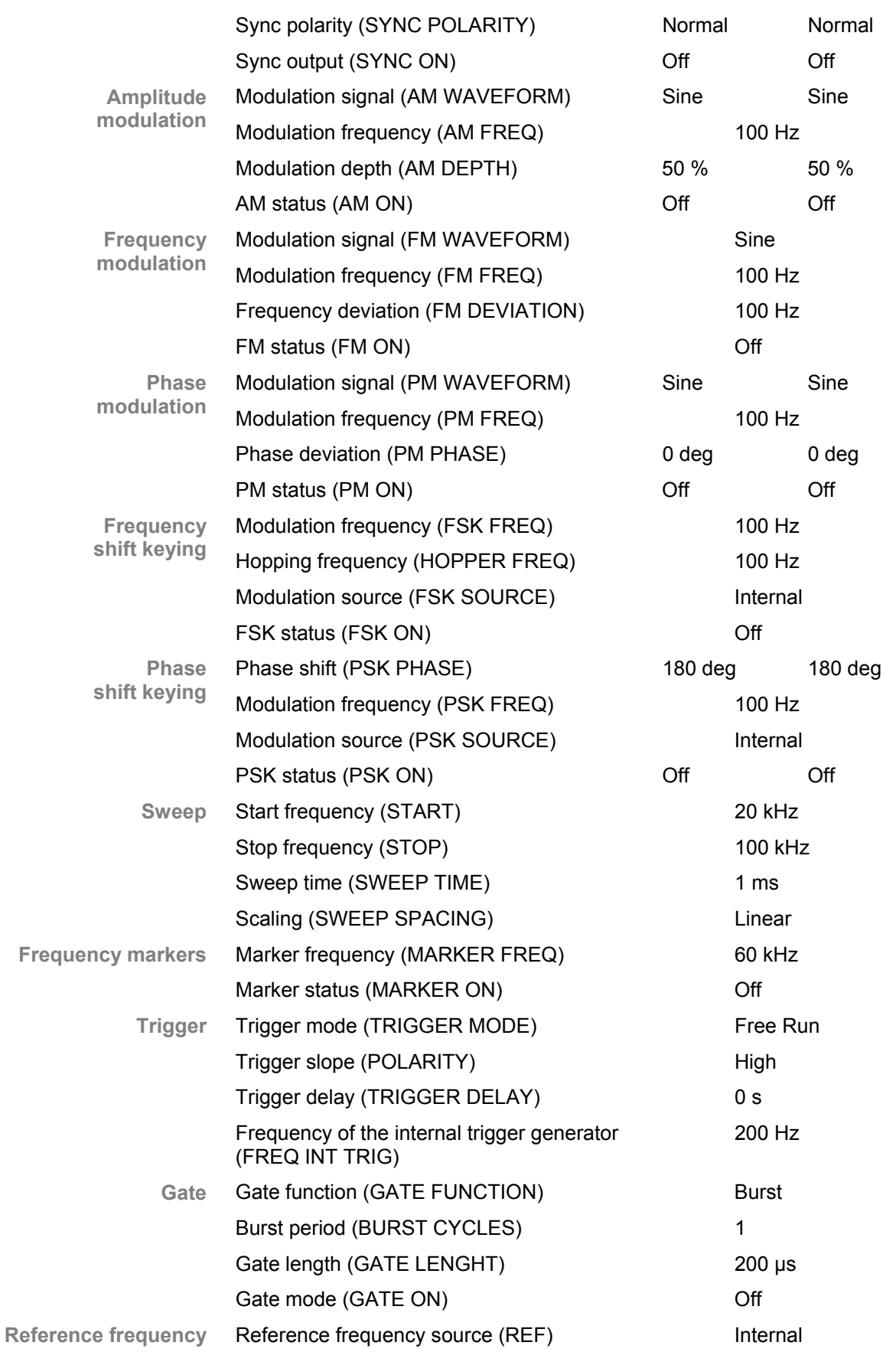

# **6.2 Arbitrary and Function Generator**

**Introduction** The arbitrary and function generator is capable of generating multiple standard and user-defined waveforms with variable parameters. These waveforms can be modulated, swept, synchronized and gated.

**User interface** After switching on the R&S AM300, the user interface of the arbitrary and function generator is active. In the default state, the following is displayed.

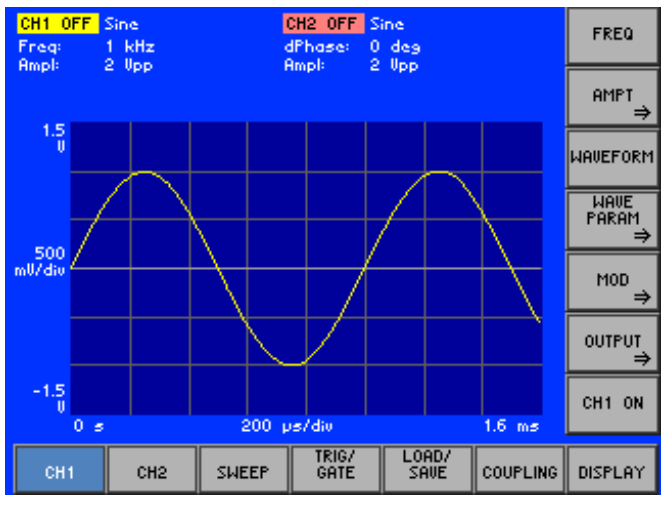

**Menus for configuring and setting output parameters** 

The menus used to set the generator functions are displayed in the menu area. The order of the menus mirrors that of the procedure for configuring and starting measurements:

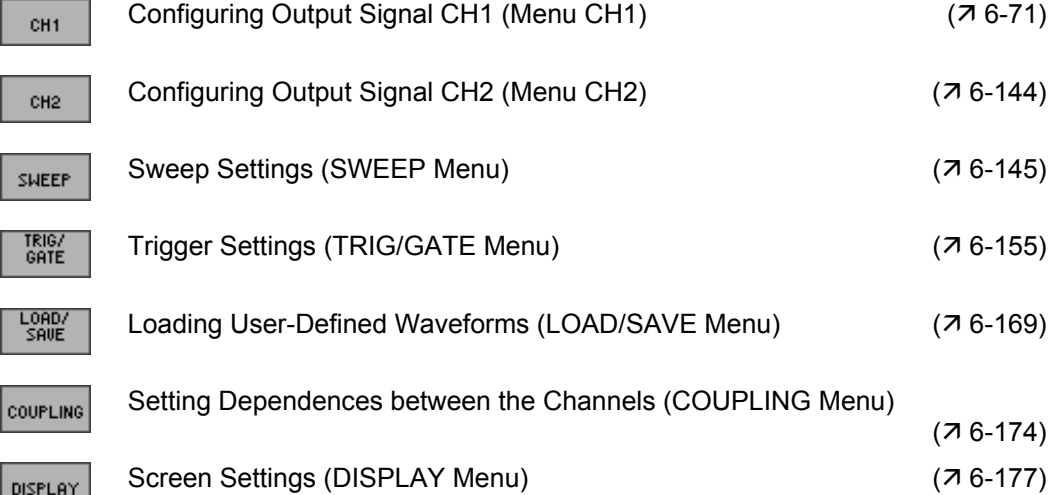

## <span id="page-70-0"></span>**6.2.1 Configuring Output Signal CH1 (Menu CH1)**

**What the settings are for** 

The CH1 and CH2 menus can be used to enter all the setting options needed to output a user-configurable standard waveform or a user-defined (arbitrary) waveform at output CH1 or CH2 respectively.

The screen displays a period of the currently set signal. The channels are colour coded.

**Note:** If you wish to see all the waveform settings for channel CH1 or CH2 at a glance, you can have the parameters clearly displayed for you together with their current settings  $(76-194, 6-195)$  $(76-194, 6-195)$ .

**Selecting the CH1 menu** 

Use the  $\triangleleft$  or  $\triangleright$  **cursor key** to select the  $\vert$  c<sub>H1</sub> menu.

The menu name is highlighted and the function keys [\[13\]](#page-35-9) are assigned the appropriate function.

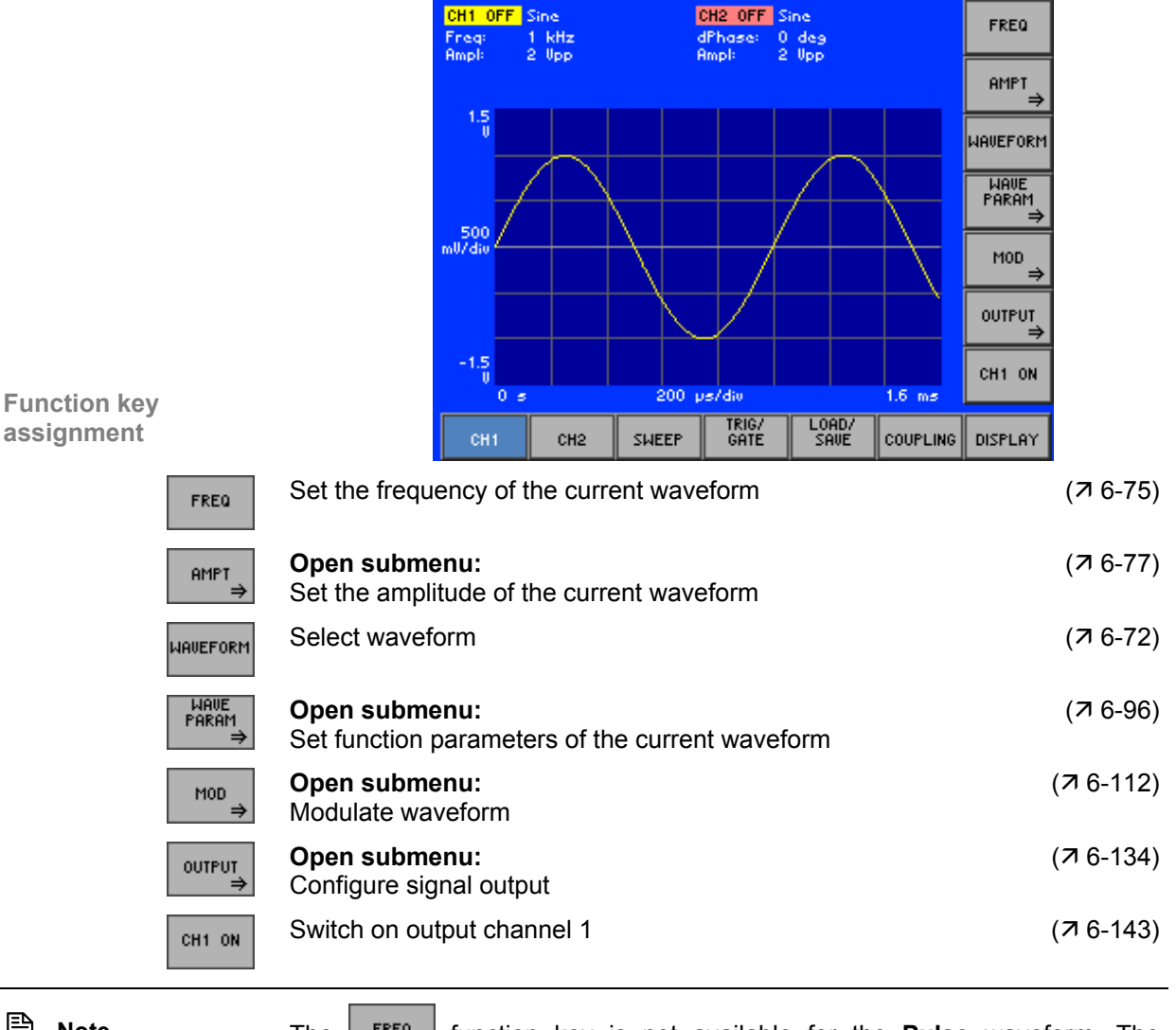

<span id="page-70-1"></span>**E** Note **The** F<sup>REQ</sup> function key is not available for the **Pulse** waveform. The frequency can be entered via the pulse period ( $\overline{7}$  [6-108\)](#page-107-0).

#### <span id="page-71-0"></span>**6.2.1.1 Selecting a Waveform**

**Application** The R&S AM300 can generate the following waveforms:

Standard waveform

- **Sine**
- **Triangle**
- **Ramp**
- **Square**
- **Exponential**
- **Noise**
- **Square Low Jitter**
- **Pulse**
- User-defined waveform
- **Arbitrary**

**Waveform combinations in channels CH1 and CH2** 

The two channels on the R&S AM300 can operate in two different configurations. The channels are either coupled by frequency or operate independently. As a result, different waveform options can be combined in both channels:

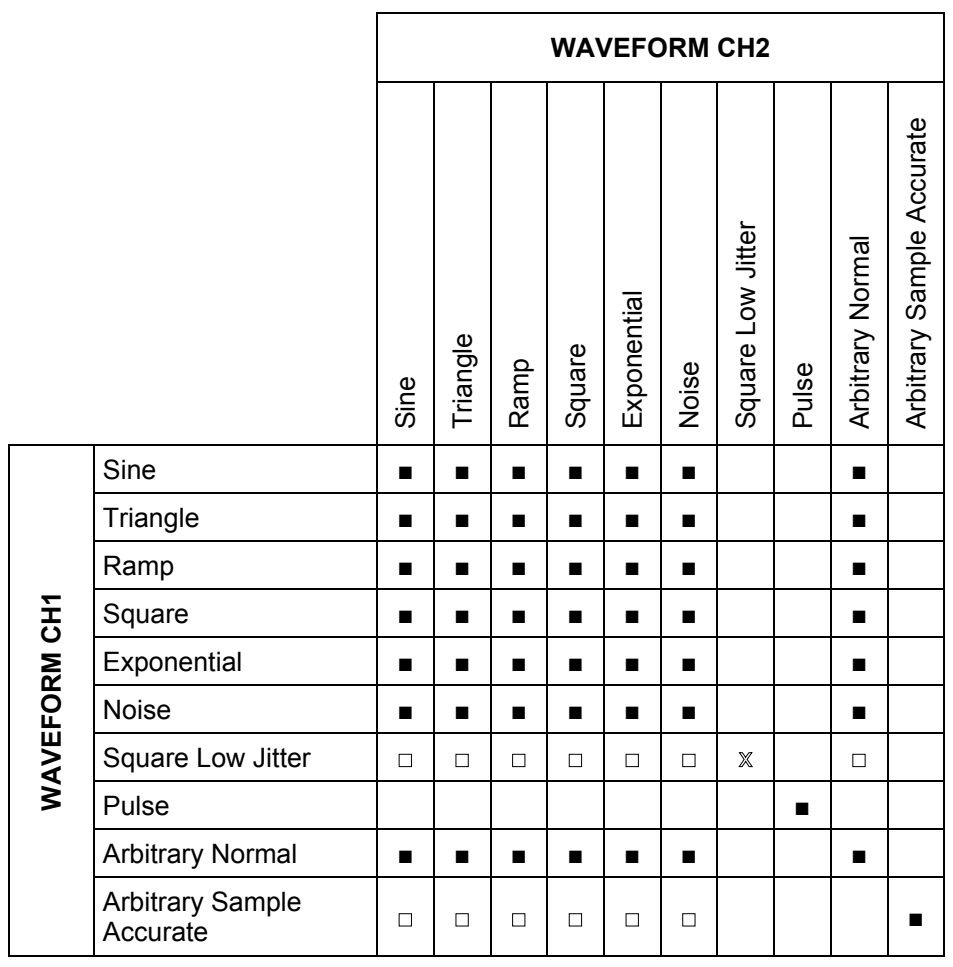

■ - may always be combined

 $\Box$  - may only be combined when frequency coupling is **off** ( $\overline{7}$  [6-174\)](#page-173-0)

 $\chi$  - may only be combined when frequency coupling is **on** ( $\pi$  [6-174\)](#page-173-0)
**Application range of the Square/Square Low Jitter waveforms Square** During signal generation in function generator mode (standard waveforms, e.g. sine) the amplitude information is read out from the waveform memory using a fixed sample rate of 100 MHz. This gives a fixed time grid of 10 ns for signal changes. For any frequency the edge of a square signal generally lies between the sampling times and this results in an error of up to 10 ns, which is seen in the form of a jitter. The advantages of this setting are: the duty cycle can be set may be combined with any waveform in channel CH2 but: possible jitter (< 10 ns) at high frequencies **Square Low Jitter** During "Square Low Jitter" signal generation, the square signal is read out with a variable sample rate. This rate depends on the set signal frequency and the sampling times always occur on the edges of the square signals. The advantages of this setting are: high frequencies (up to 50 MHz) can be set low jitter during signal generation but: fixed duty cycle (50 %) no other waveforms may be set in channel CH2 (for frequency coupling,  $76-174$ **E** Note **The Square Low Jitter** waveform is generated on both channels when frequency coupling is on. If a channel is switched from the **Square Low Jitter** waveform to another waveform, both channels are changed to the new waveform. When frequency coupling is off, the **Square Low Jitter** waveform is available in channel CH1 only. Any waveform except pulse may be set in channel CH2.

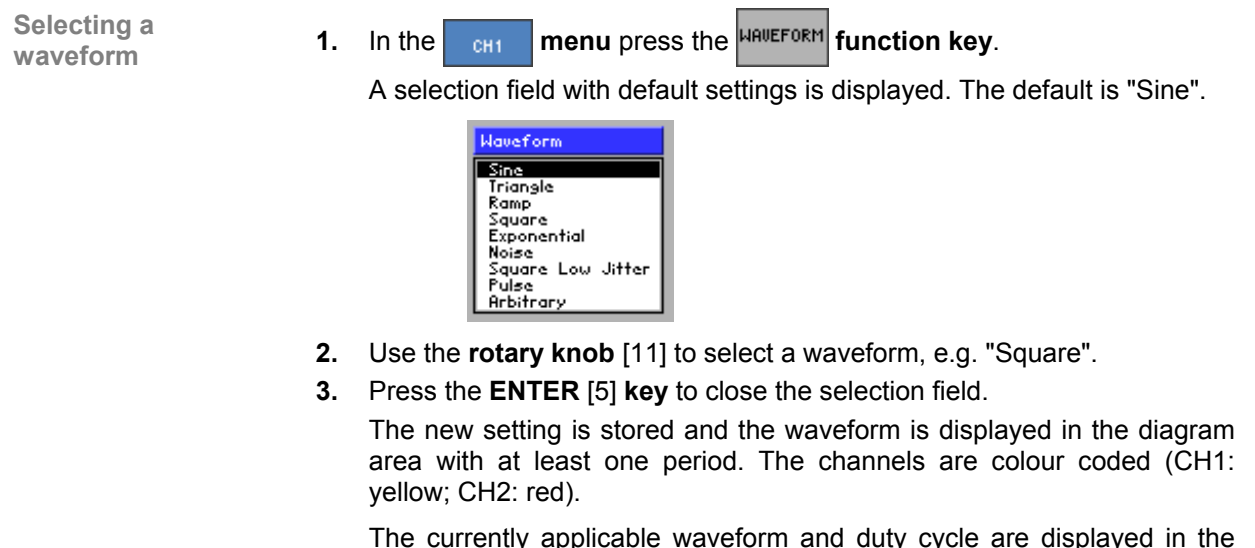

The currently applicable waveform and duty cycle are displayed in the parameter field after the channel name CH1 or CH2, e.g. "CH1: Square 50.0 %".

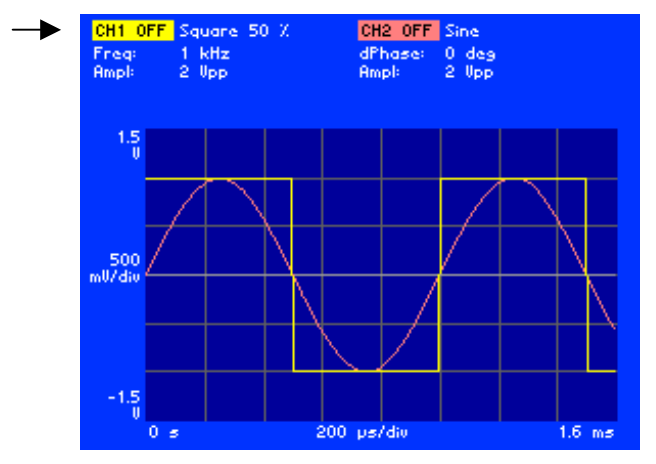

**If you select the Arbitrary** waveform and a user-defined waveform is not <br>loaded in channel CH1 (CH2), the message "Please load a Waveform into CH1 (CH2)" is displayed. Having acknowledged the message by pressing the **ENTER key** [[5\]](#page-35-1) you can load a user-defined waveform ( $\overline{7}$  [6-169\)](#page-168-0) and repeat the setting.

# <span id="page-74-0"></span>**6.2.1.2 Setting the Frequency of the Current Waveform**

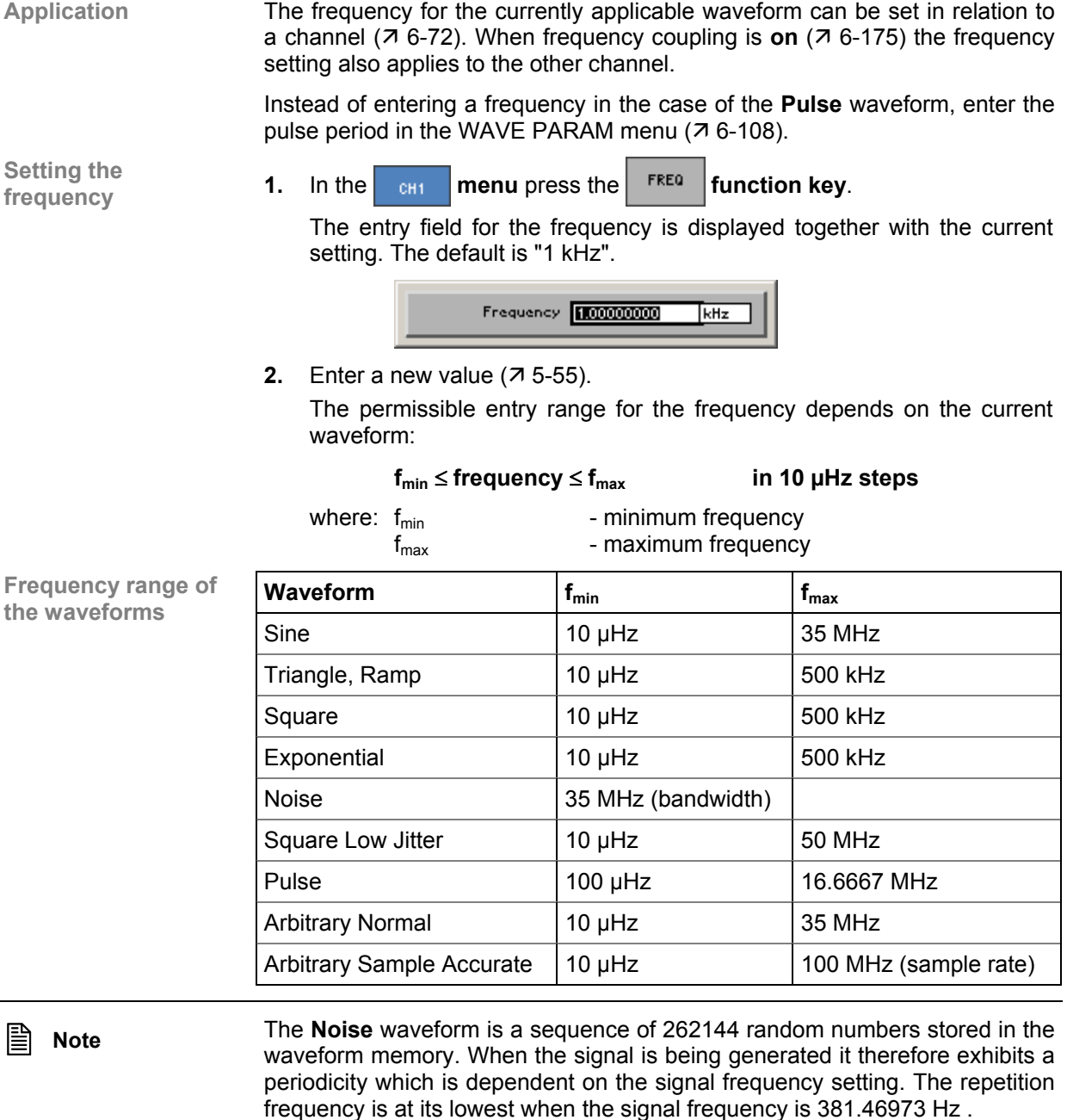

If the noise signal is also frequency-modulated with the aid of a noise signal, a suitable choice of parameter can reduce the periodicity to < 3 mHz.

**Frequency display** The new setting is stored and displayed in the diagram area. The divisions of the time axis (grid lines) change in accordance with the frequency setting.

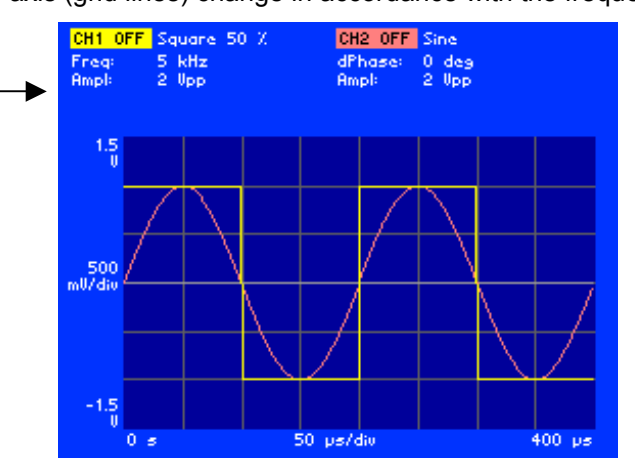

The currently applicable signal frequency is displayed in the parameter field below the channel name CH1 or CH2, e.g. for CH1 "Freq: 5 kHz".

If the signal frequencies of channels CH1 and CH2 are coupled  $(76-175)$  $(76-175)$ , the display below the channel name CH2 does not show the signal frequency but the phase difference between the channels, e.g.. "dPhase: 0 deg".

The value range for the frequency depends on the waveform. On changing the waveform the frequency is adopted for the new waveform provided it is still within the permitted value range.

If you wish to set a frequency that would be outside the value range of the newly selected waveform, a message is displayed with note of the valid frequency range.

**Error message if a parameter is exceeded**

# **6.2.1.3 Setting the Amplitude of the Current Waveform**

**What the settings are for** 

You can use the AMPT submenu to set the signal amplitude, DC component and output voltage limits of the currently applicable waveform. The signal amplitude refers to the unmodulated fundamental.

Different parameters can be set, depending on the chosen waveform.

The R&S AM300 computes the voltage at the output as a function of the terminating resistance. The corrected voltage value is displayed  $(76-136)$ .

**Selecting the AMPT submenu** 

In the  $\begin{bmatrix} 1 & 1 \\ 0 & 1 \end{bmatrix}$  menu press the  $\begin{bmatrix} 1 & 0 \\ 0 & 1 \end{bmatrix}$  function key.

Depending which waveform has been set  $(76-72)$  a submenu is opened and the function keys [\[13\]](#page-35-2) are assigned the appropriate function (e.g. **Square**).

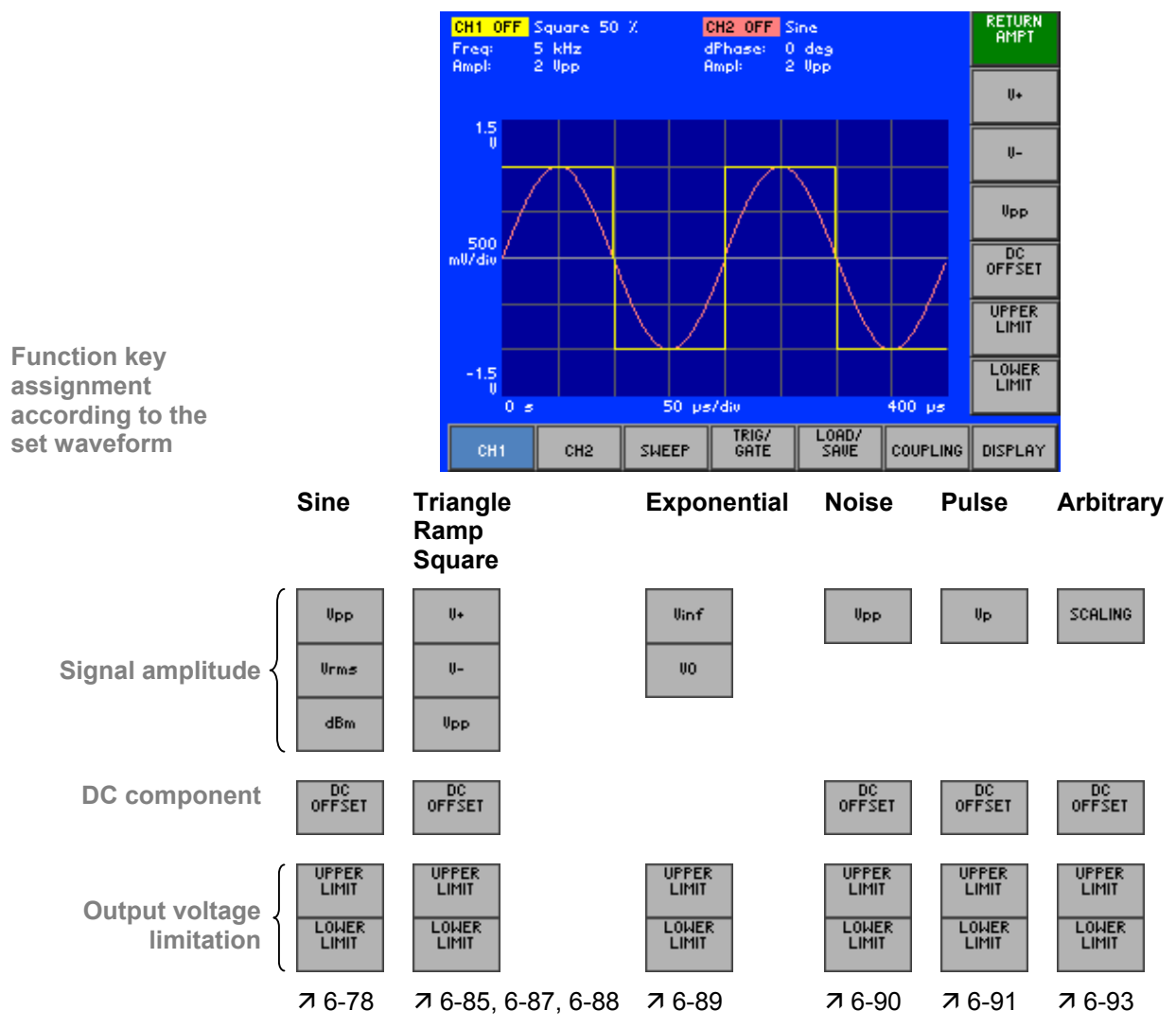

# <span id="page-77-0"></span>**6.2.1.3.1 SINE Waveform**

**Application** You can set the following amplitude parameters for the **Sine** waveform:

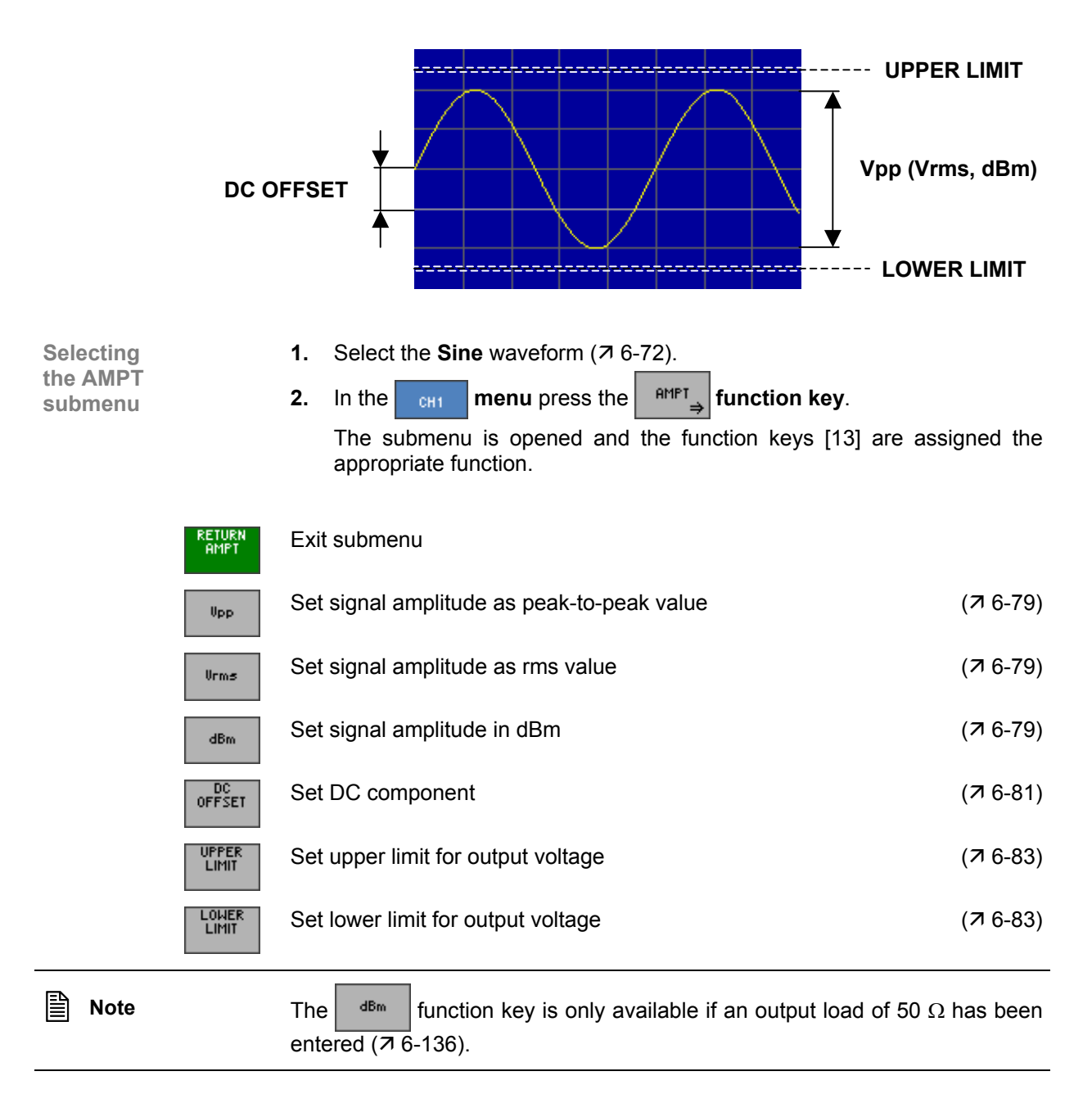

#### <span id="page-78-0"></span>**Setting the Signal Amplitude**

**Application** The signal amplitude can be entered in different forms:

- - $V_{pp}$  as a peak-to-peak value in volts<br> $V_{rms}$  as an rms value in volts
	-
- **V<sub>rms</sub>** as an rms value in volts<br>**dBm** as a nower value in deci - as a power value in decibels
	-
- **1.** In the  $\left| \begin{array}{c} \text{AMPI} \\ \text{Submenu} \end{array} \right|$  provides the **function key.**

**Setting the signal amplitude as a peak-to-peak**  value V<sub>pp</sub>

An entry field containing the current setting is displayed. The default setting is 2 V.

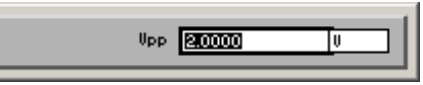

**2.** Enter a new value ( $\overline{7}$  [5-55\)](#page-54-0). The permissible entry range for the peak-to-peak with a terminating resistance of 50 Ω is:

# **1 mV** ≤ **Vpp** ≤ **10 V in 0.1 mV steps**

**Level display** The new setting is stored and then displayed in the diagram area. The divisions on the level axis (grid lines) change in accordance with the amplitude setting.

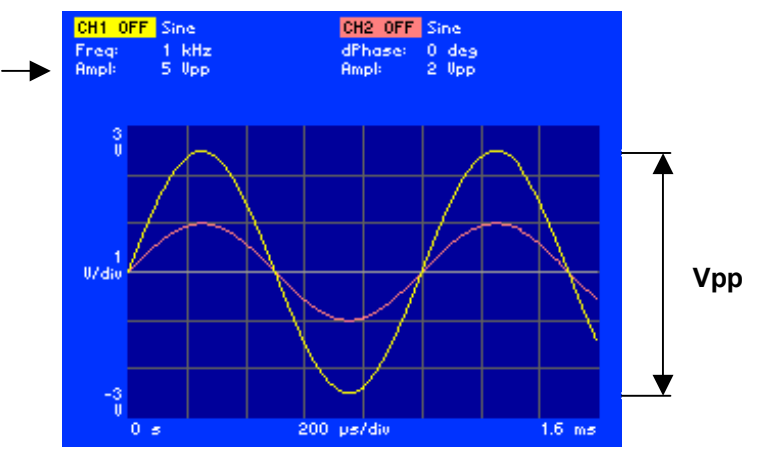

The currently applicable signal amplitude is displayed in the parameter field below the channel name CH1 or CH2, e.g. for CH1 "Ampl:  $5 V_{\text{pp}}$ ".

The entry range for the signal amplitude can be restricted by the following parameters:

- $\blacksquare$  DC component DC OFFSET ( $\triangledown$  [6-81\)](#page-80-0)
- **Limitation of output voltage LOWER/UPPER LIMIT**  $(76-83)$

**Restricting the value range** 

# *Arbitrary and Function Generator R&S AM300*

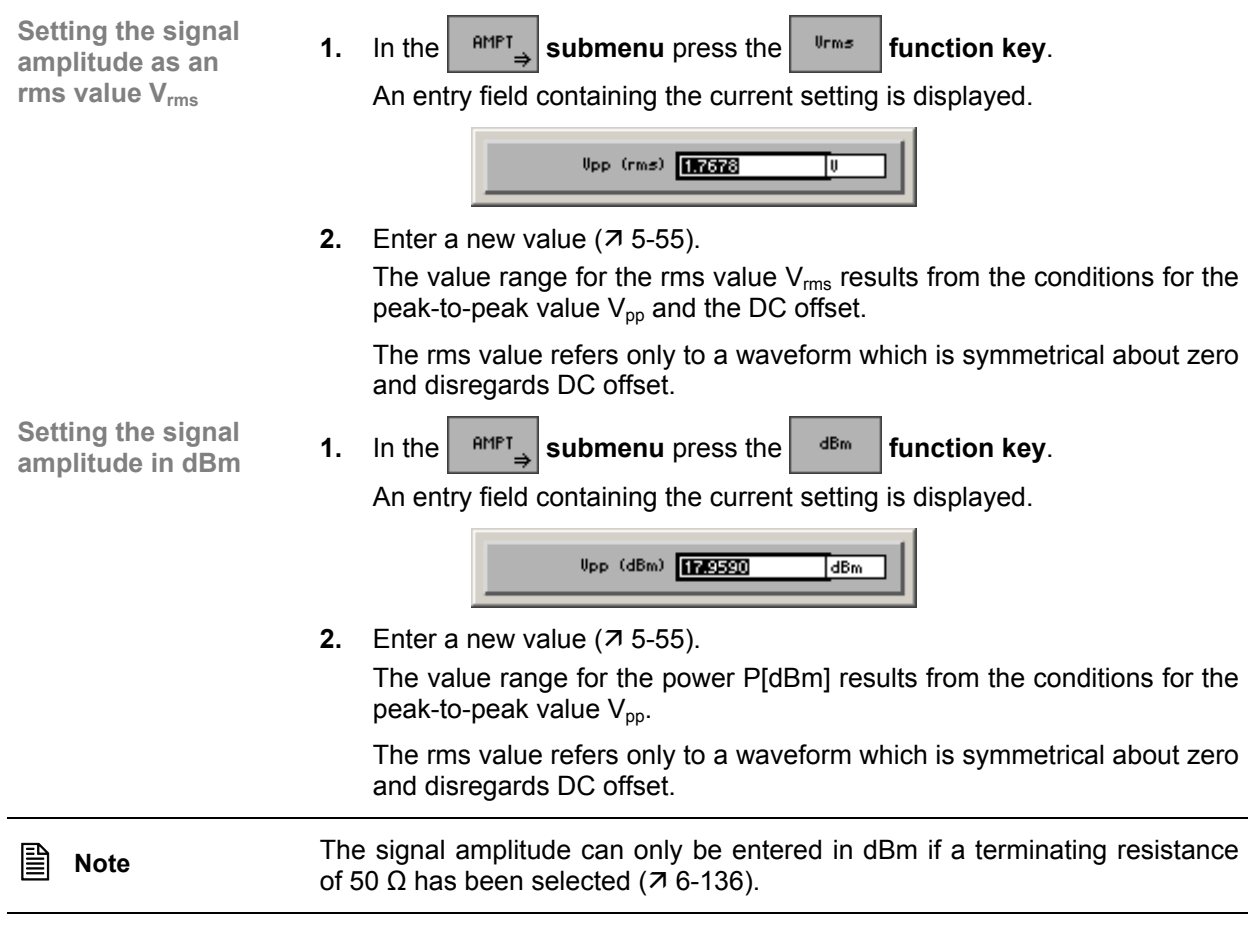

#### <span id="page-80-0"></span>**Setting the DC Component**

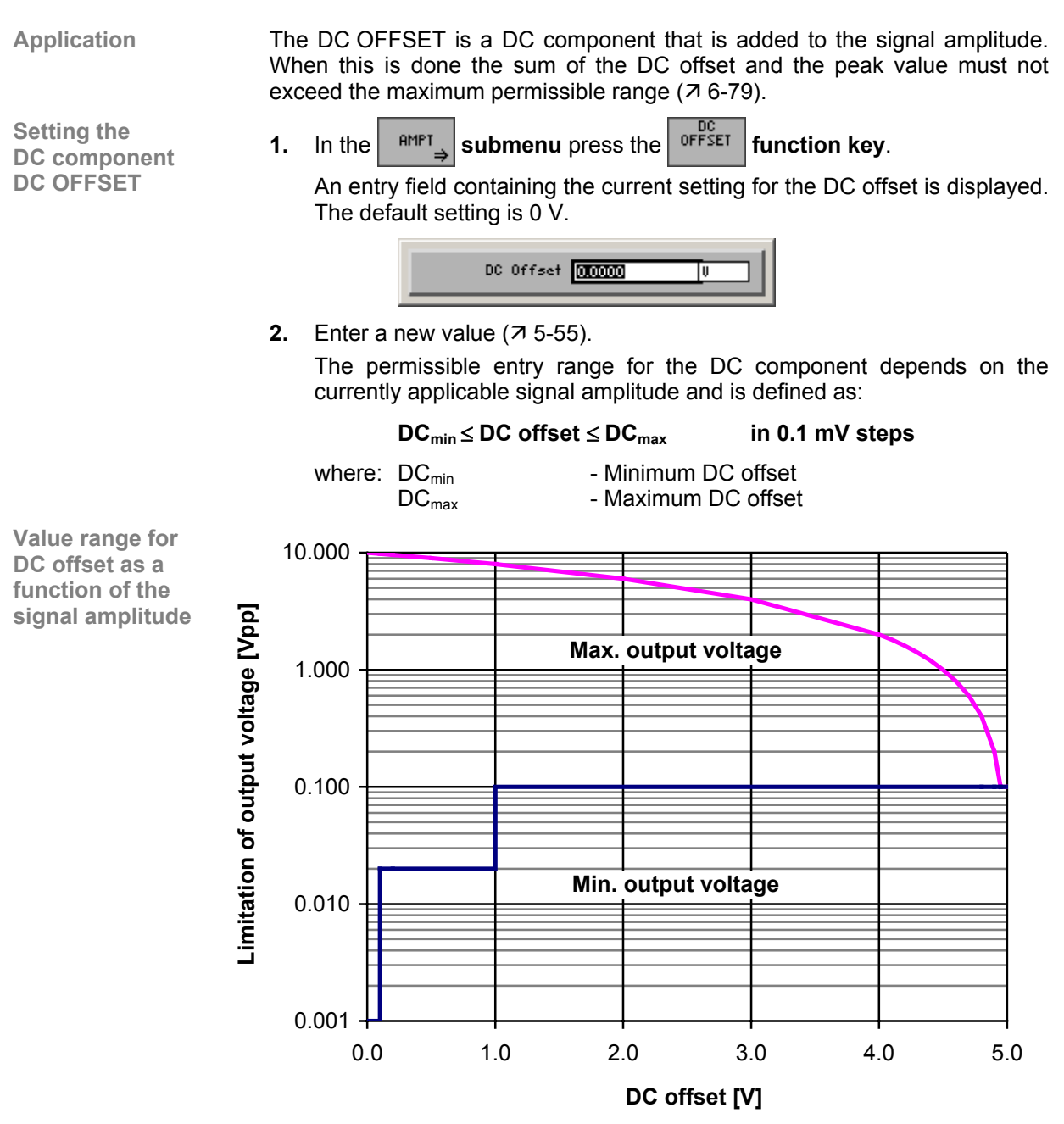

The DC offset and signal amplitude combinations that can be set are within the two limit lines.

**Vout\_min = 0.02 Vpp for 0.1 V** ≤ **|offset| < 1 V**   $V_{\text{out,min}}$  = 0.10  $V_{\text{pp}}$  for 1 V ≤ |offset| ≤ 5 V where:  $V_{\text{out min}}$  - Value range of the output voltage

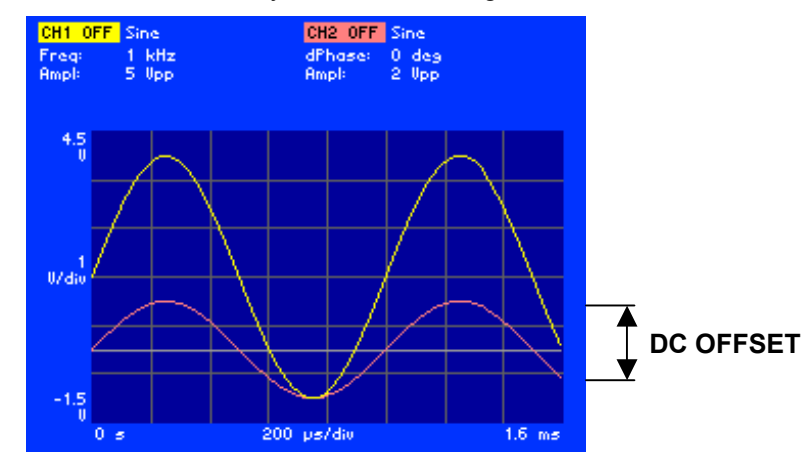

**Display** The new setting is stored and then displayed in the diagram area. The zerosymmetrical waveform is raised by the DC offset, e.g. 1.5 V.

# <span id="page-82-0"></span>**Setting the Limitation of the Output Voltage**

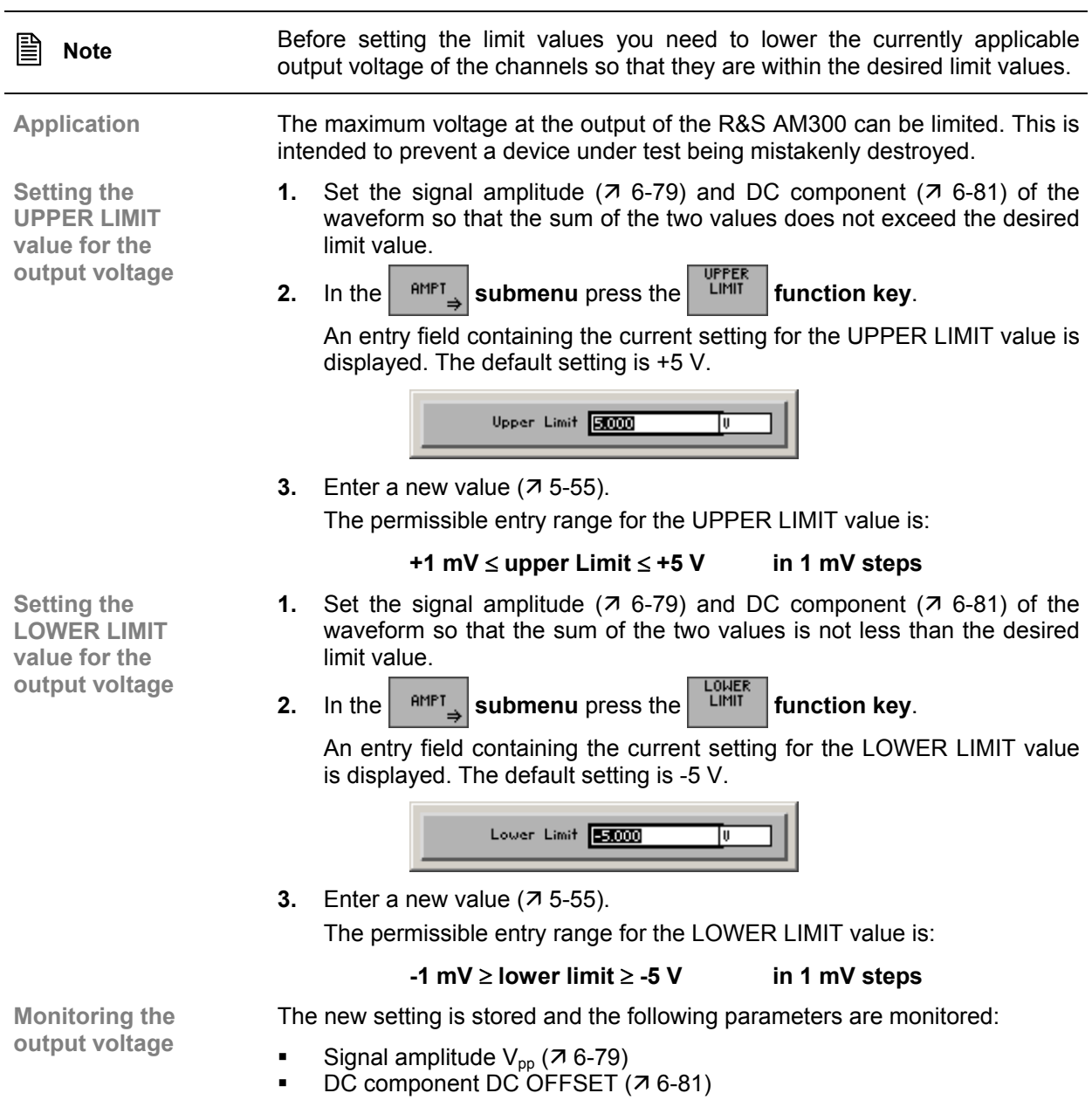

# Arbitrary and Function Generator **R&S AM300**

**Error message if a parameter is exceeded** If you wish to set an output voltage that would be outside one of the limit values, you receive a message containing the currently allowable setting range, e.g.:

UPPER LIMIT = +5 V, DC OFFSET = 1.5 V, new  $V_{pp}$  = 8 V permissible  $V_{pp}$  = 1 mV ... 7 V

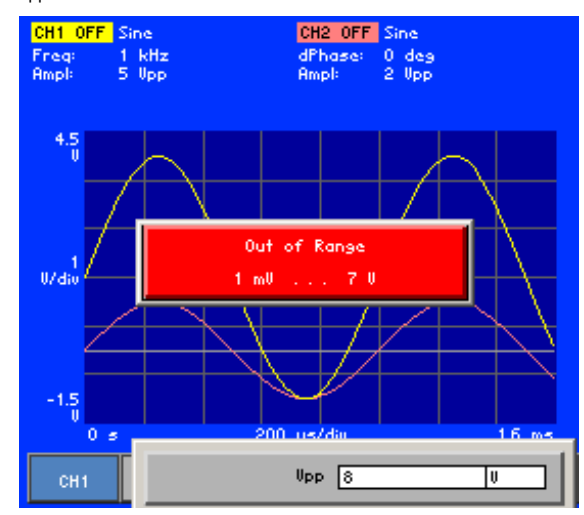

**Note:** Having acknowledged the message by pressing the **ENTER key** [[5\]](#page-35-1) you can repeat the setting.

### <span id="page-84-0"></span>**6.2.1.3.2 TRIANGLE Waveform**

**Application** You can set the following amplitude parameters for the **Triangle** waveform:

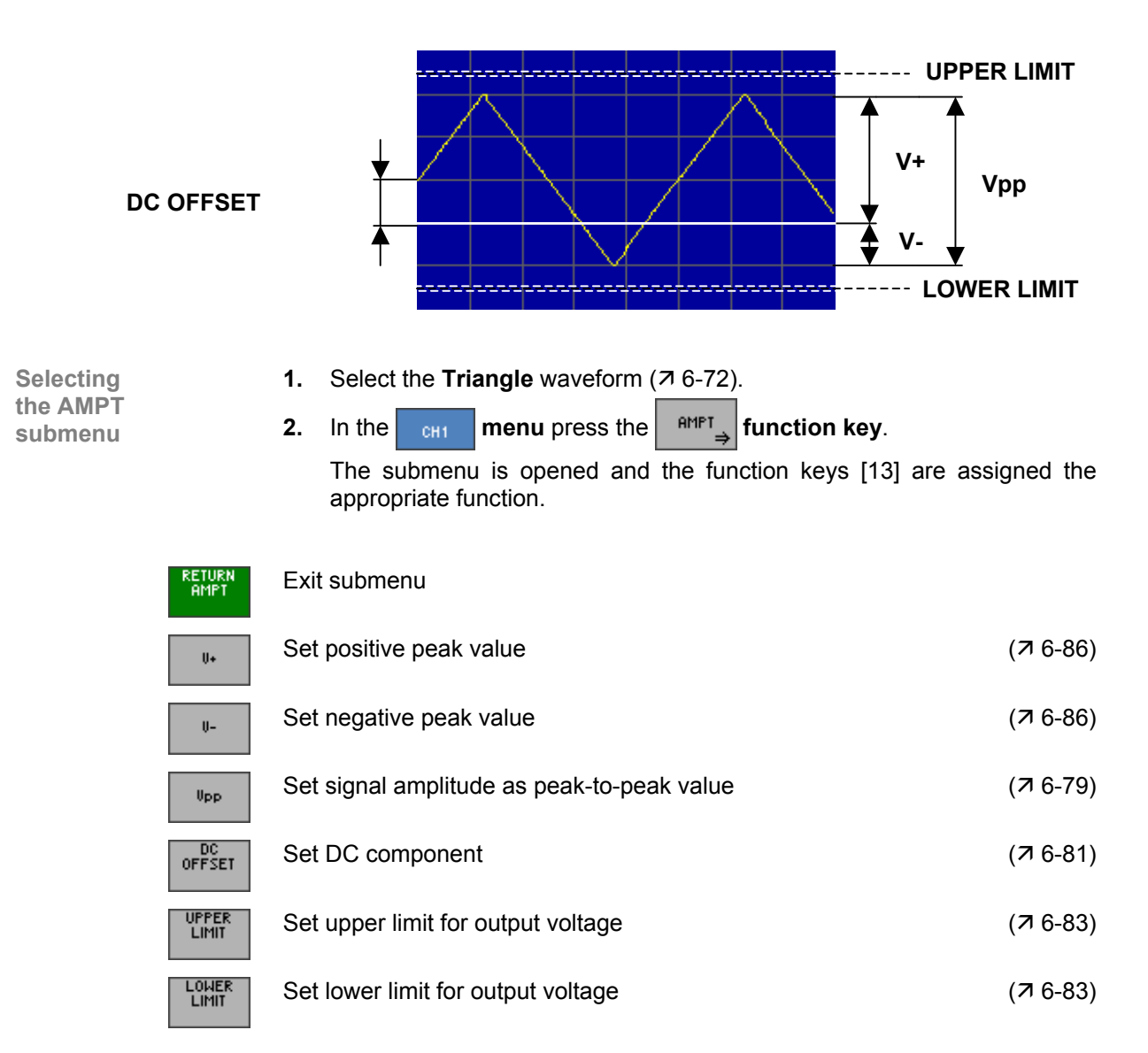

# <span id="page-85-0"></span>**Setting the Signal Amplitude**

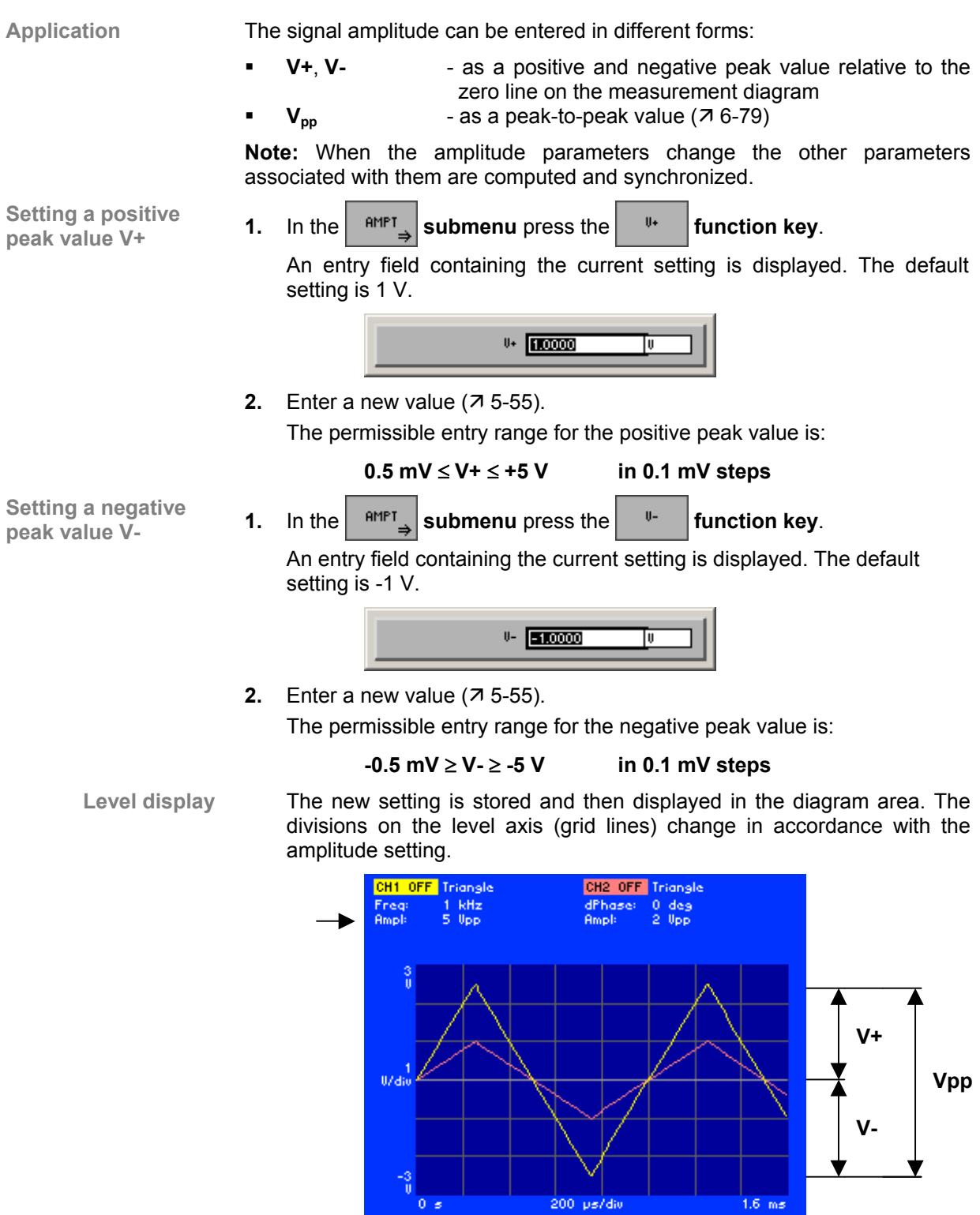

The currently applicable signal amplitude is displayed in the parameter field below the channel name CH1 or CH2, e.g. for CH1 "Ampl: 5  $V_{pp}$ ".

**Restricting the value range** The entry range for the signal amplitude can be restricted by the following parameters:

- $\blacksquare$  DC component DC OFFSET ( $\mathbf{7}$  [6-81\)](#page-80-0)
- <span id="page-86-0"></span>**E** Limitation of output voltage LOWER/UPPER LIMIT  $(76-83)$

#### **6.2.1.3.3 RAMP Waveform**

**Application** You can set the following amplitude parameters for the **Ramp** waveform:

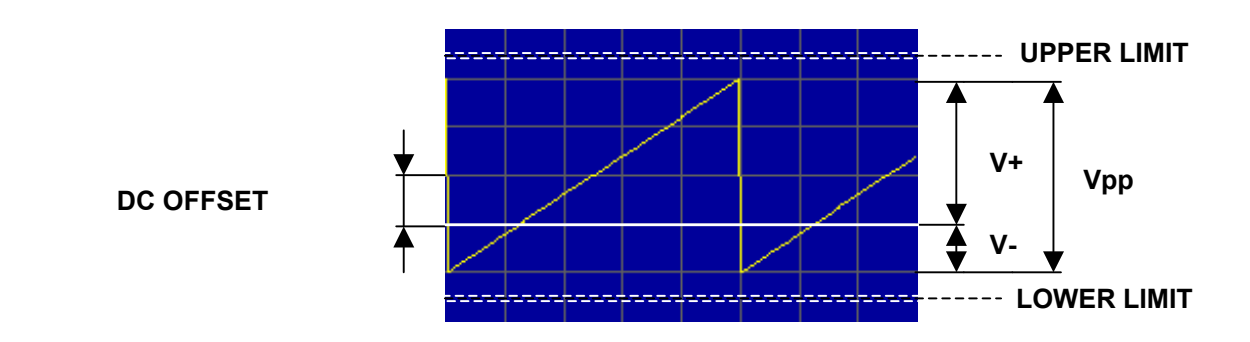

**1.** Select the **Ramp** waveform  $(76-72)$ .

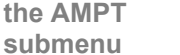

**Selecting** 

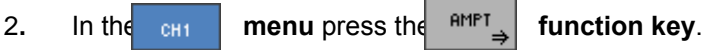

The submenu is opened and the function keys [[13\]](#page-35-2) are assigned the appropriate function.

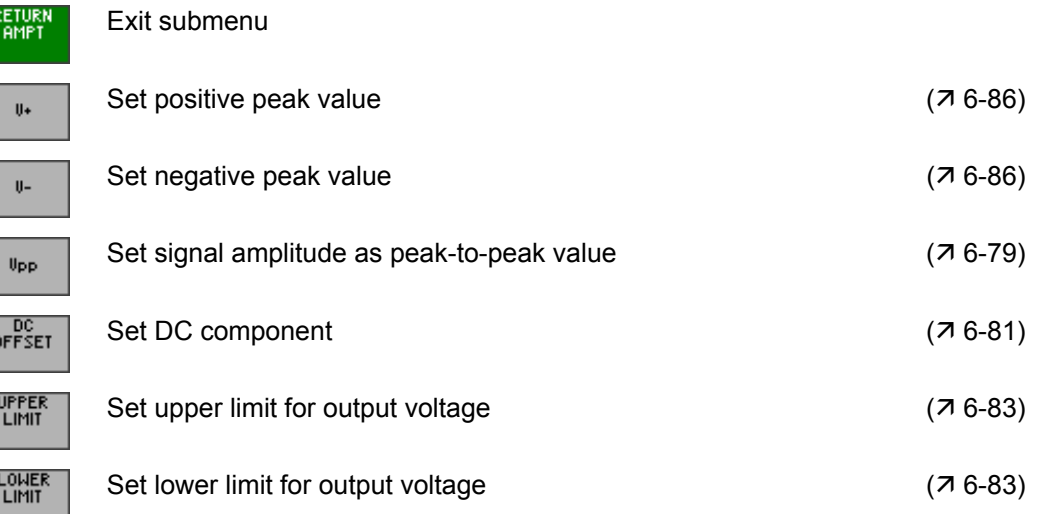

#### <span id="page-87-0"></span>**6.2.1.3.4 SQUARE and SQUARE LOW JITTER Waveforms**

**Application** You can set the following amplitude parameters for the **Square** and **Square Low Jitter** waveforms:

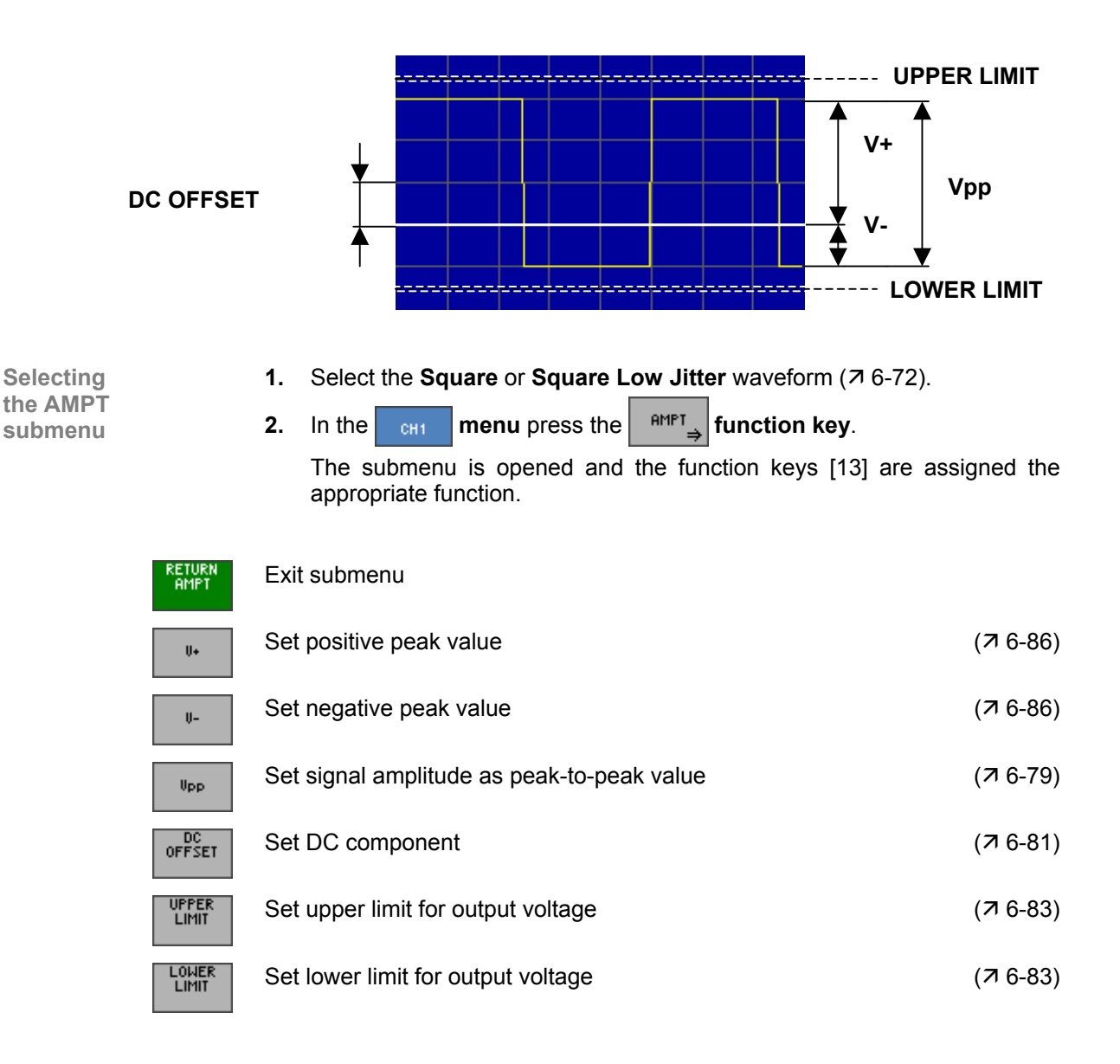

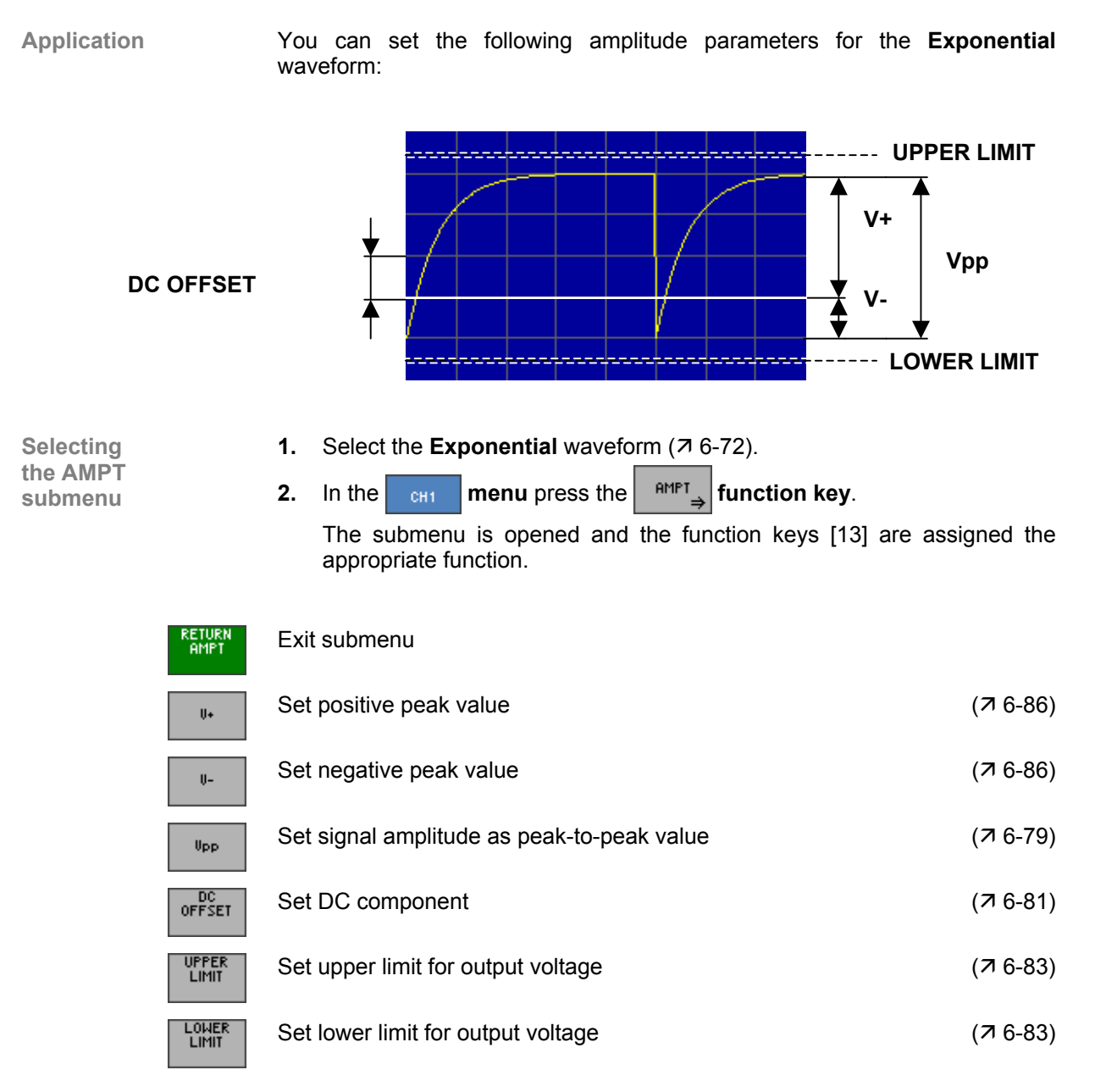

#### <span id="page-88-0"></span>**6.2.1.3.5 EXPONENTIAL Waveform**

Operating manual, 02/2005 6-89 E-1007.9922.12

# <span id="page-89-0"></span>**6.2.1.3.6 NOISE Waveform**

**Application** You can set the following amplitude parameters for the **Noise** waveform:

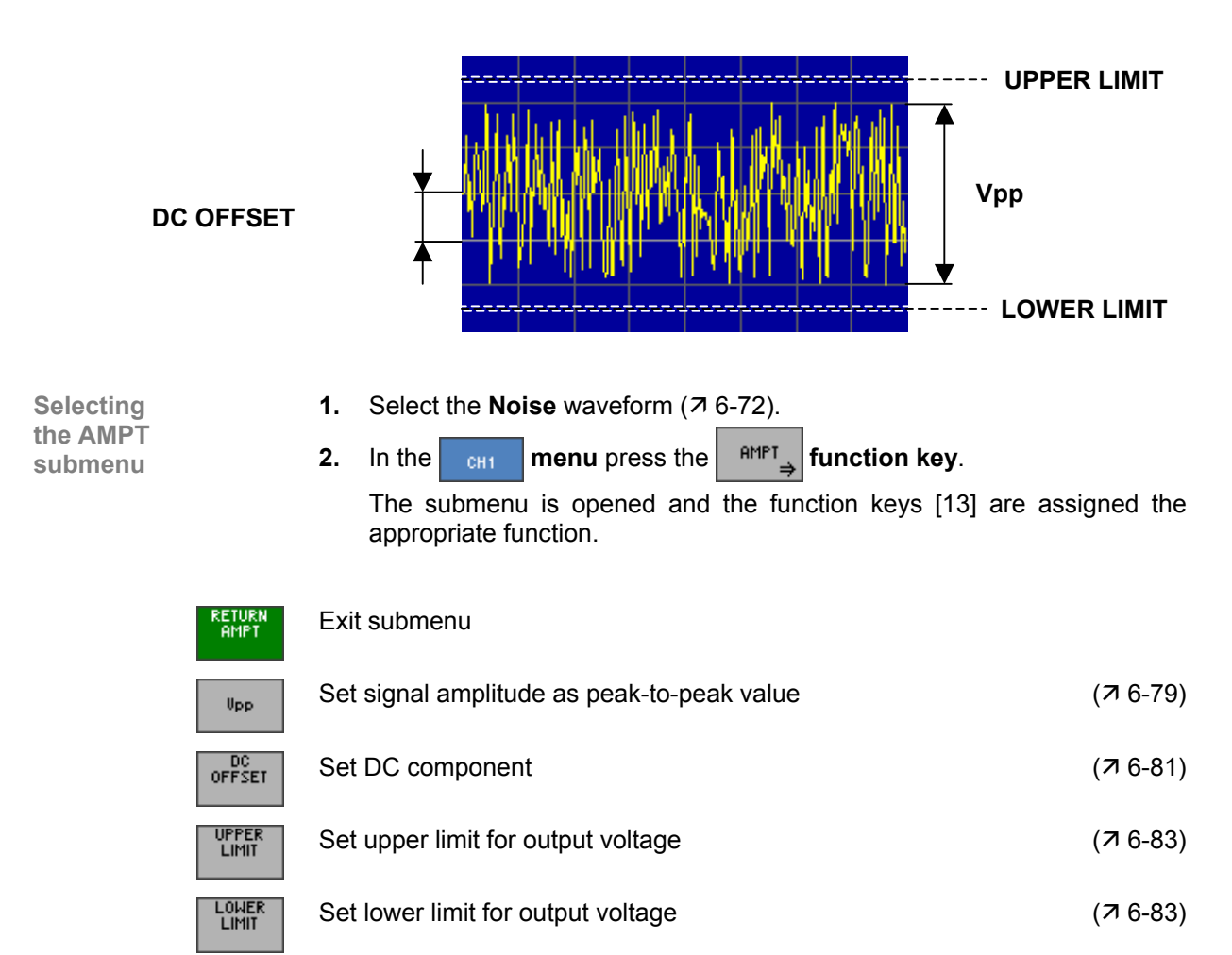

# <span id="page-90-0"></span>**6.2.1.3.7 PULSE Waveform**

**Application** You can set the following amplitude parameters for the **Pulse** waveform.

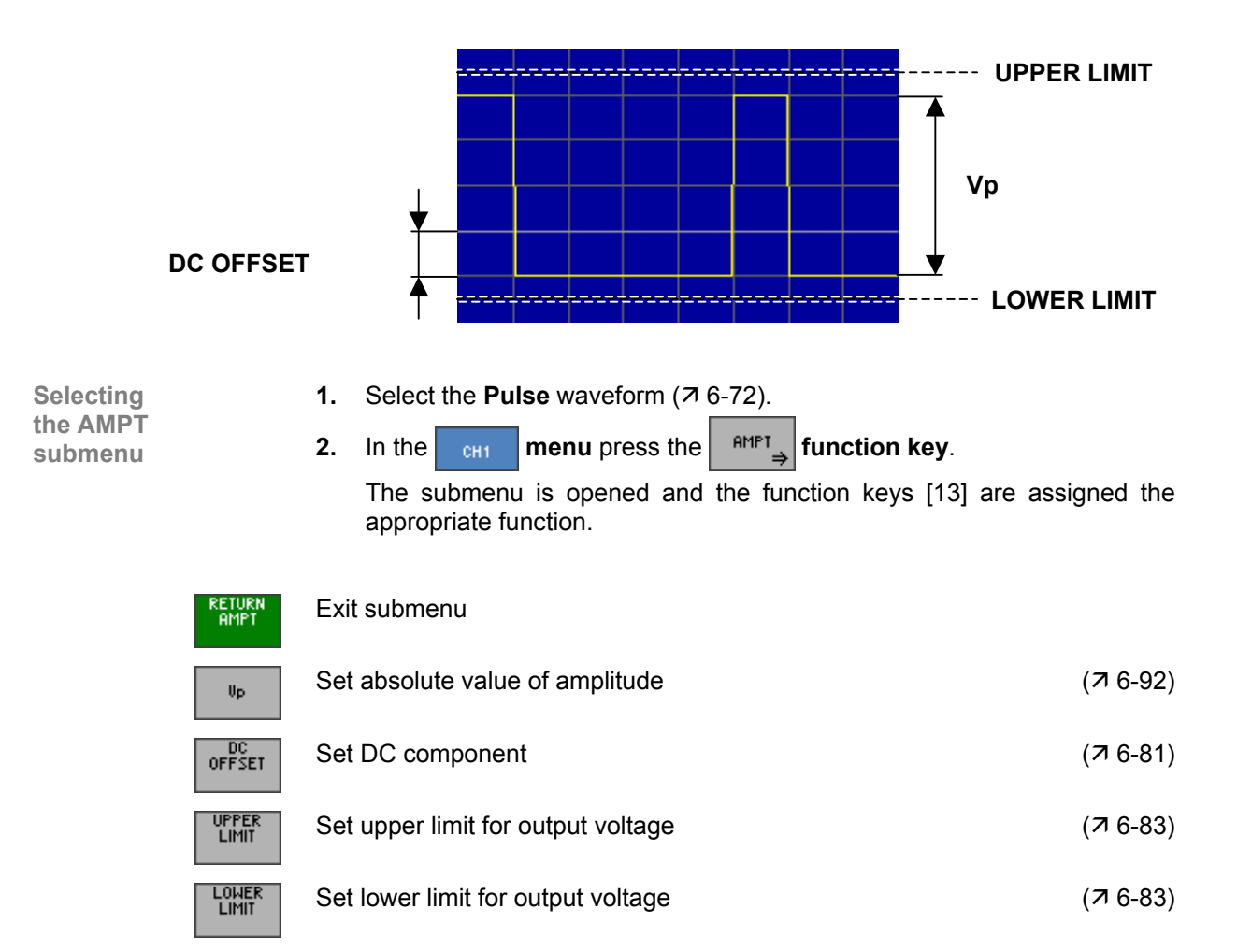

#### <span id="page-91-0"></span>**Setting the Signal Amplitude**

**Application** You can set the level of the **Pulse** waveform via the absolute value of the amplitude  $V_p$ .

**Setting the absolute value of**  the amplitude  $V_p$ 

**1.** In the  $\frac{9MPT}{P}$  submenu press the  $\frac{4}{P}$  function key.

An entry field containing the current setting is displayed. The default setting is 100 mV.

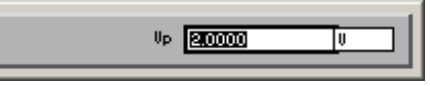

**2.** Enter a new value  $(75-55)$ .

The permissible entry range for the absolute value is:

#### **0 mV** ≤ **Vp** ≤ **10 V in 0.1 mV steps**

**Level display** The new setting is stored and then displayed in the diagram area. The divisions on the level axis (grid lines) change in accordance with the amplitude setting.

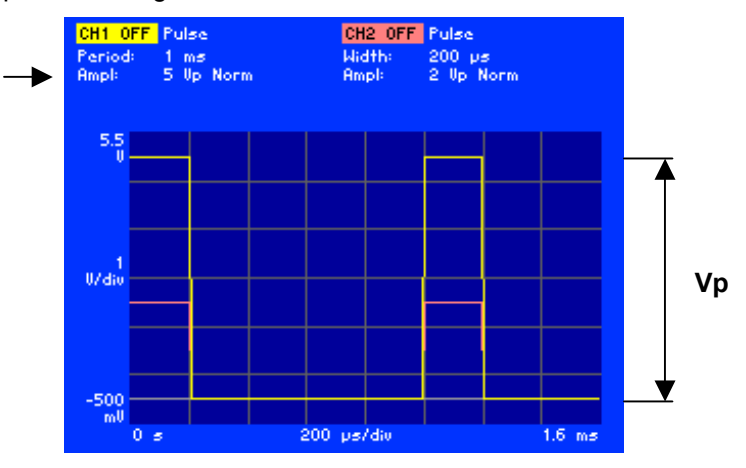

The currently applicable signal amplitude is displayed in the parameter field below the channel name CH1 or CH2, e.g. for CH1 "Ampl: 5 Vp Norm". The extension "Norm" indicates that the pulse is not inverted  $(7)$ [6-108\)](#page-107-0).

The entry range for the signal amplitude can be restricted by the following parameters:

- $\blacksquare$  DC component DC OFFSET ( $\triangledown$  [6-81\)](#page-80-0)
- **E** Limitation of output voltage LOWER/UPPER LIMIT  $(76-83)$

**Restricting the value range** 

# <span id="page-92-0"></span>**6.2.1.3.8 Setting the ARBITRARY Waveform**

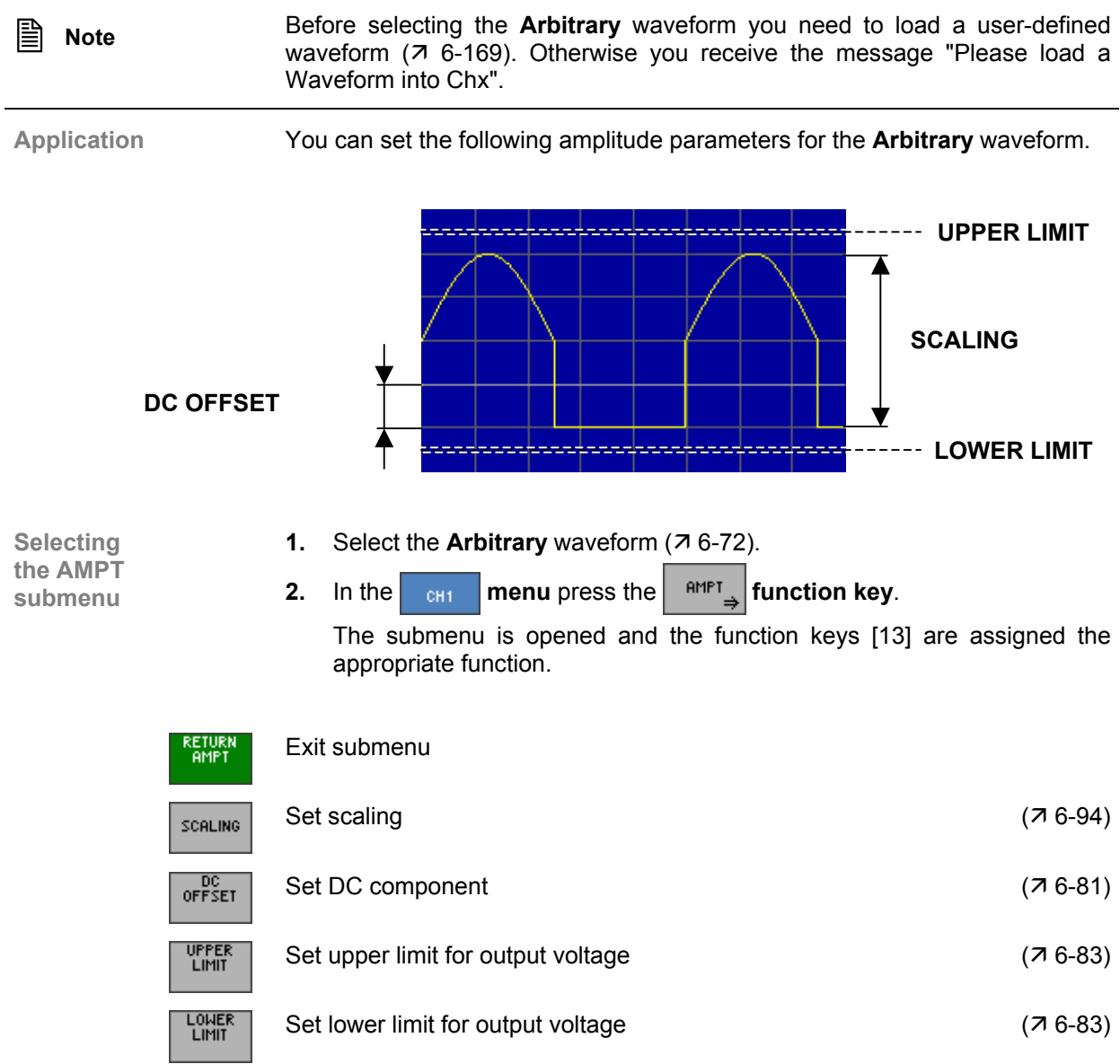

#### <span id="page-93-0"></span>**Setting the Signal Amplitude**

**Application** You cannot enter a voltage directly for user-defined waveforms. The scaling is used to define the response to voltage. This represents the peak-to-peak voltage V<sub>pp</sub> when the full digital value range (+2<sup>13</sup> to -2<sup>13</sup>) is being used.

The following relationship applies:

**Vpp = V'pp \* scaling** 

This means that a digital value of  $-2^{13}$  (+2<sup>13</sup>) in the waveform memory at a scaling of 3 V/Full Scale yields an output voltage of 3  $V_{\text{pp}}$  at 50  $\Omega$ .

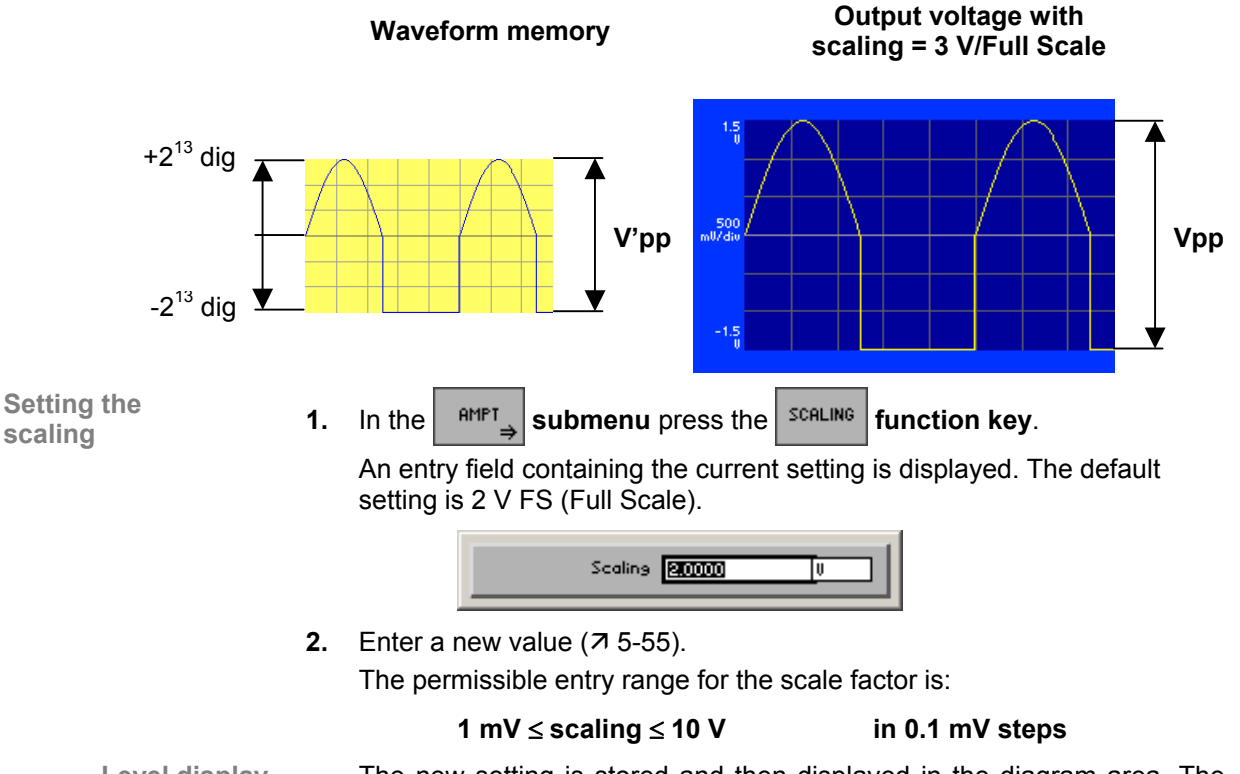

**Level display** The new setting is stored and then displayed in the diagram area. The divisions on the level axis (grid lines) change in accordance with the set scaling.

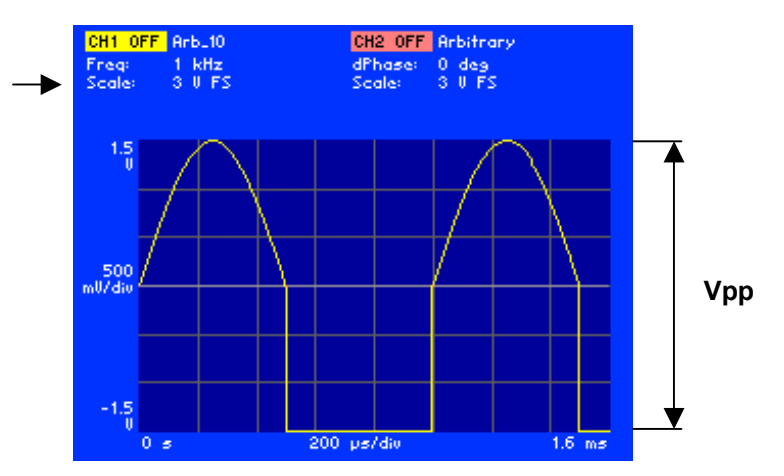

The currently applicable signal amplitude is displayed in the parameter field below the channel name CH1 or CH2, e.g. for CH1 "Scale: 3 V FS". The extensions "FS" stands for Full Scale.

**Restricting the value range**

The entry range for the signal amplitude can be restricted by the following parameters:

- $\blacksquare$  DC component DC OFFSET ( $\mathbf{7}$  [6-81\)](#page-80-0)
- **E** Limitation of output voltage LOWER/UPPER LIMIT  $(76-83)$

# **6.2.1.4 Setting the Function Parameters for the Current Waveform**

**What the settings are for** 

You can use the WAVE PARAM submenu to set special function parameters for the current waveform.

Different parameters can be set, depending on the chosen waveform.

**Selecting the WAVE PARAM submenu** 

In the  $\begin{array}{|c|c|c|c|}\n\hline\n\text{em} & \text{mean} & \text{press the} & \text{fansel} \\
\hline\n\end{array}$  function key.

Depending which waveform has been set (e.g. **Pulse**) a submenu is opened and the function keys [[13\]](#page-35-2) are assigned the appropriate function.

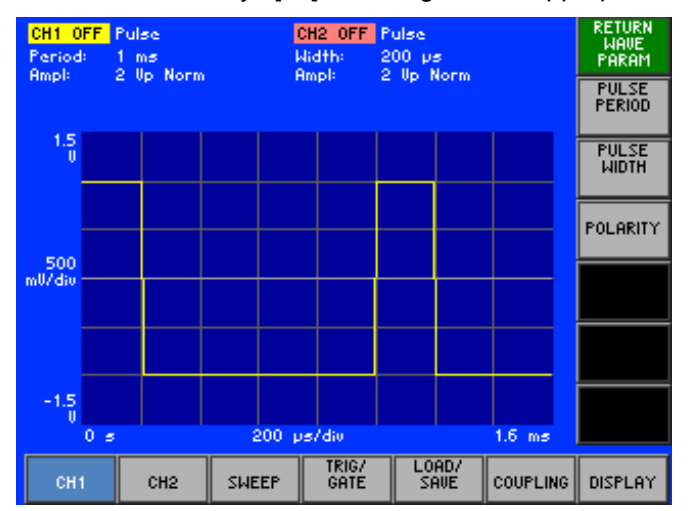

**Function key assignment according to the set waveform** 

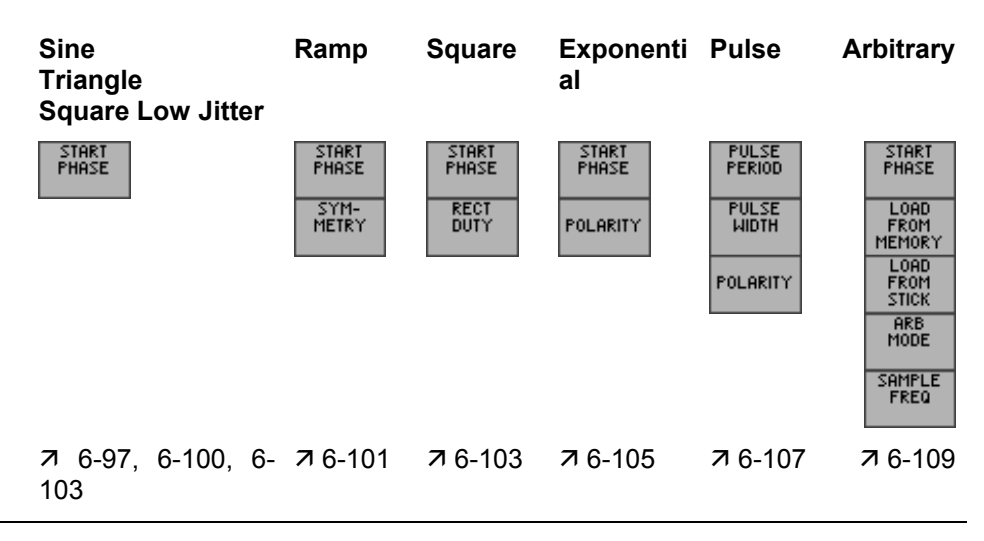

 **Note** No further signal parameters can be set in the case of the **Noise** waveform.

# <span id="page-96-0"></span>**6.2.1.4.1 SINE Waveform**

**Application** You can set the start phase for the **Sine** waveform .

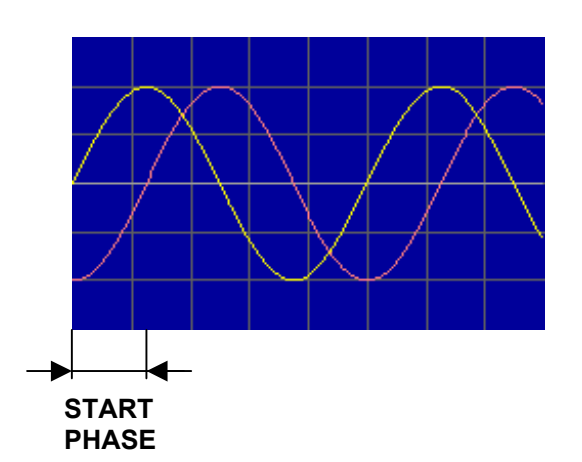

**Selecting the WAVE PARAM submenu** 

- **1.** Select the **Sine** waveform ( $\overline{7}$  [6-72\)](#page-71-0).
- **2.** In the  $\begin{array}{|c|c|c|c|c|}\n\hline\n\text{RMR} & \text{PMR} \\
\hline\n\text{RMR} & \text{PMR} \\
\hline\n\end{array}$  **function key.**

The submenu is opened and the function keys [[13\]](#page-35-2) are assigned the appropriate function.

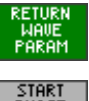

Exit submenu

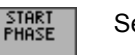

Set start phase  $(76-98)$  $(76-98)$ 

#### <span id="page-97-0"></span>**Setting the Start Phase**

**Application** The start phase enables the signal to be phase shifted relative to the reference phase. In the BURST operating mode, use the start phase to define the phase of the signal at the start of the burst. If different phase values are set in channels CH1 and CH2, their difference determines the phase shift on both channels.

> When frequency coupling is off ( $\pi$  [6-175\)](#page-174-0) the start phase has significance for the BURST operating mode only. Otherwise there is no unequivocal phase relationship between the channels.

> When phase coupling is on ( $\overline{7}$  [6-175\)](#page-174-0) the phase relationship between the two channels is always zero.

**Setting the** 

**1.** In the **FARAM submenu** press the *FHASE* function key. An entry field containing the current setting is displayed. The default setting is 0 deg.

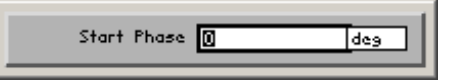

**2.** Enter a new value ( $\overline{7}$  [5-55\)](#page-54-0).

The permissible entry range for the start phase is:

**-180 deg** ≤ **start phase** ≤ **+180 deg in 0.01° steps**

**Display** The new setting is stored and then displayed in the diagram area. The active waveform is shifted in accordance with the phase setting, e.g. -90 degrees.

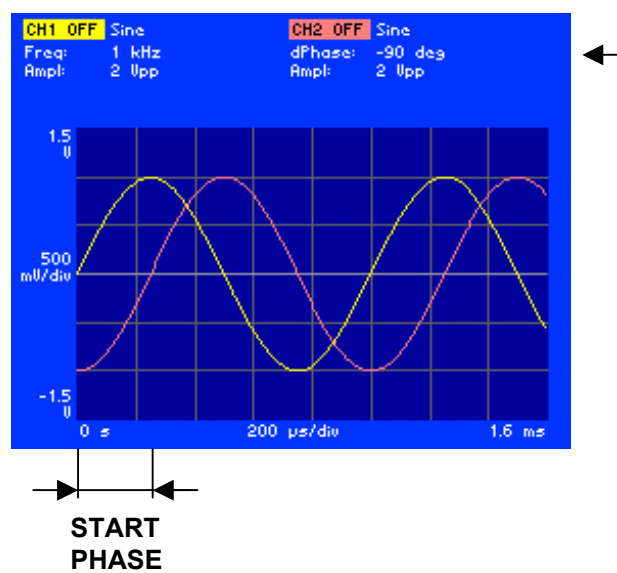

The currently applicable phase shift of waveform 2 relative to waveform 1 is displayed in the parameter field below the channel name CH2, e.g. "dPhase: -90 deg".

**Uncertainty of a start phase depends on the frequency**

The uncertainty of a signal's start phase depends on the frequency that has been set. This restriction applies not to sine waveforms, since you can clearly reconstruct the phase also at higher frequencies due to the sampling theorem. With all other waveforms such as square, triangular, ramp, exponential and arbitrary, you must pay attention to the effect of the frequency on the uncertainty of the start phase. This is due to the decreasing number of points across the frequency that are available to generate the curve. In the worst case, only two points are available, resulting in an uncertainty of 180 °.

Therefore, the standard waveforms square, triangular and exponential in the R&S AM300 are restricted to a max. frequency of 500 kHz. The uncertainty arising at the max. frequency is 2.8 °. However, if these waveforms are generated by means of Waveform Composer and loaded as arbitrary curves into the R&S AM300, it is possible to set also higher frequencies. The following diagram shows the max. uncertainty of the phase as a function of the frequency that has been set.

**Phase resolution vs. output frequency for non-sinusoidal signal** 

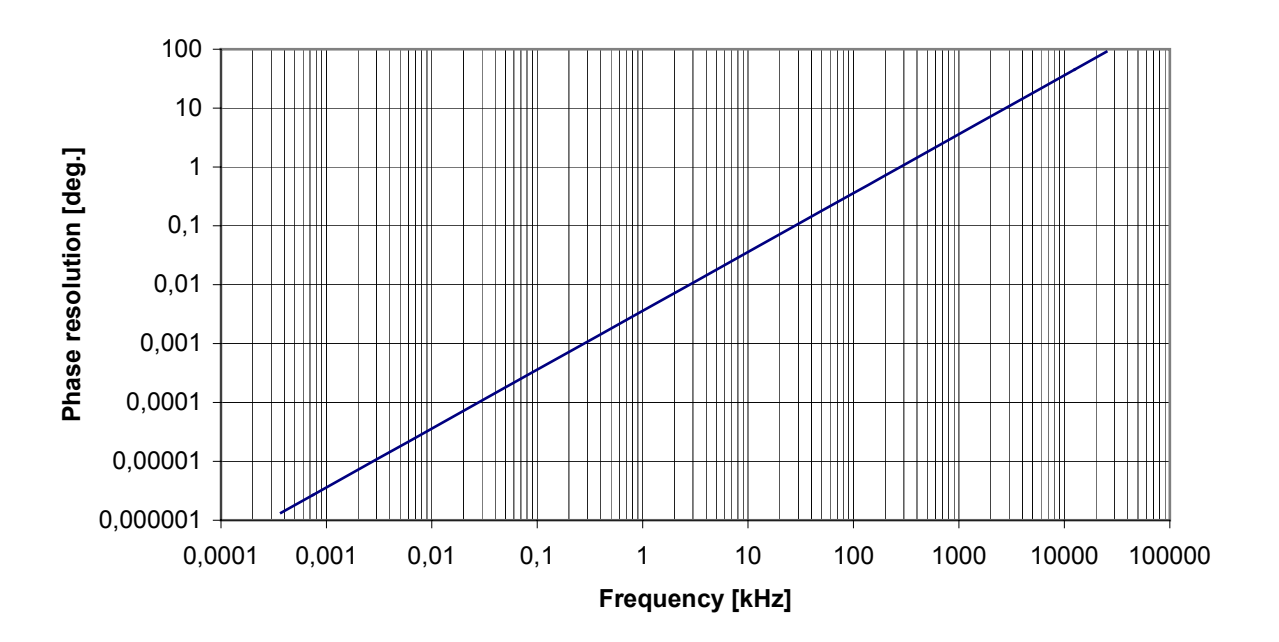

# <span id="page-99-0"></span>**6.2.1.4.2 TRIANGLE Waveform**

**Application** You can set the start phase for the **Triangle** waveform. For a start phase of zero the waveform starts at zero crossing

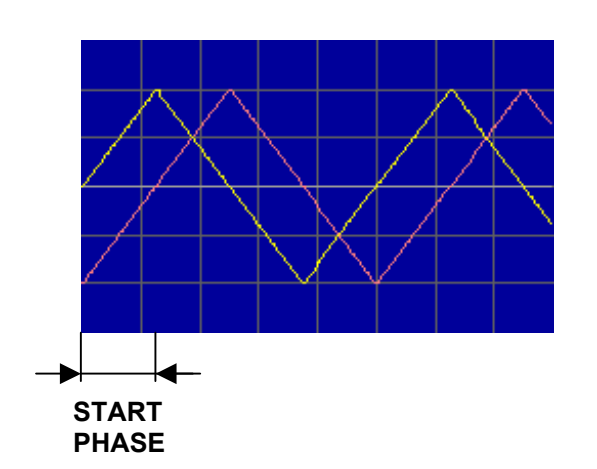

**Selecting the WAVE PARAM submenu** 

- **1.** Select the **Triangle** waveform ( $\overline{7}$  [6-72\)](#page-71-0).
- **2.** In the  $\begin{array}{|c|c|c|c|c|}\n\hline\n\text{RMR} & \text{RMR} \\
\hline\n\text{RMR} & \text{SMR} \\
\hline\n\end{array}$  **function key.**

The submenu is opened and the function keys [[13\]](#page-35-2) are assigned the appropriate function.

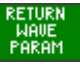

Exit submenu

START<br>PHASE

Set start phase  $(76-98)$  $(76-98)$ 

### <span id="page-100-0"></span>**0.1.1.1.1 RAMP Waveform**

**Application** You can set the start phase and symmetry for the **Ramp** waveform. For a start phase of zero the waveform starts with a rising edge.

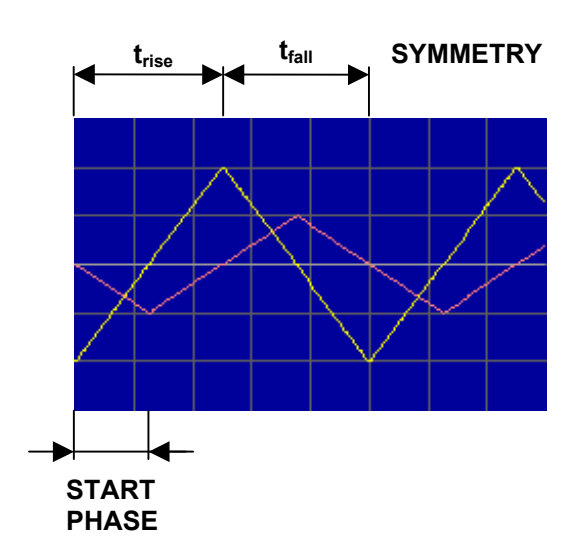

**Selecting the WAVE PARAM submenu** 

- **1.** Select the **Ramp** waveform  $(76-72)$ .
- **2.** In the  $\begin{array}{|c|c|c|c|c|}\n\hline\n\text{RMR} & \text{RMR} \\
\hline\n\text{RMR} & \text{SMR} \\
\hline\n\end{array}$  **function key.**

The submenu is opened and the function keys [[13\]](#page-35-2) are assigned the appropriate function.

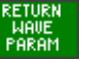

START<br>PHASE

SYM-<br>METRY

Exit submenu

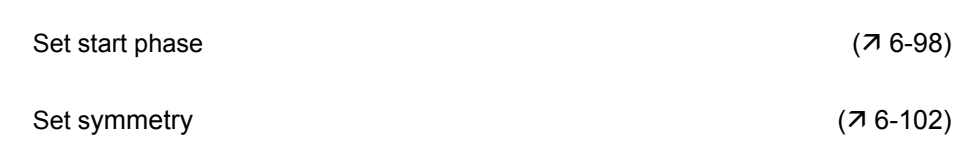

### <span id="page-101-0"></span> **Setting the Symmetry**

**Application** 

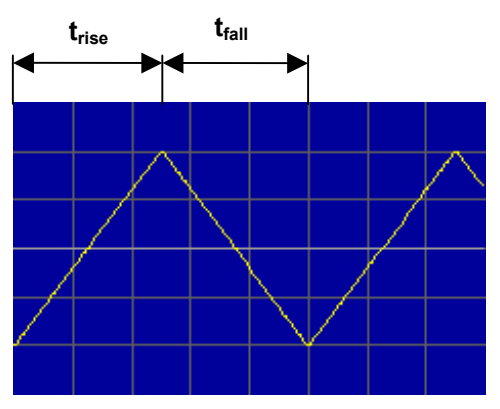

The symmetry of the **Ramp** waveform can be set via the ratio between the length of the rising edge  $t_{rise}$  and the total period of the signal  $t_{rise} + t_{fall}$ .

$$
\text{SYMMETRY} = \frac{t_{\text{rise}}}{t_{\text{rise}} + t_{\text{fall}}} \cdot 100\%
$$

**Setting the** 

Setting the **1.** In the **FARAM symmetry 1.** In the **function key. 1.** In the **function key.** 

An entry field containing the current setting is displayed. The default setting is 50 %.

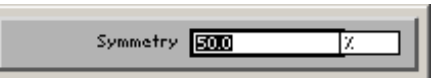

**2.** Use the **rotary knob** [\[11\]](#page-35-0) to set a symmetry. The permissible entry range is:

**0 %** ≤ **symmetry** ≤ **100 %** 

**3.** Press the **ENTER key** [\[5\]](#page-35-1) to close the selection field.

**Display** The new setting is stored and then displayed in the diagram area. The signal edges are shifted in accordance with the symmetry setting.

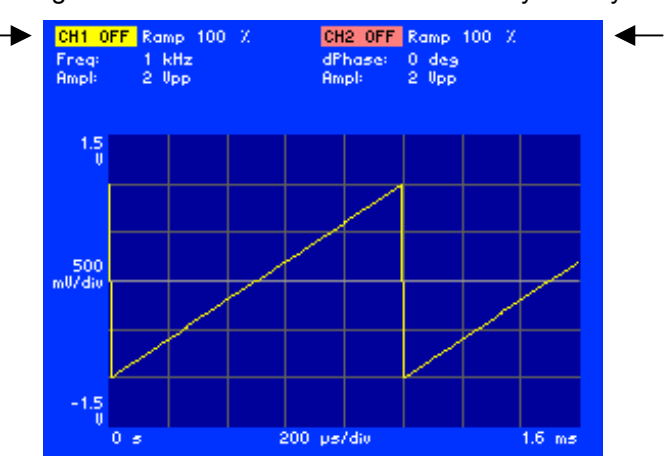

The currently applicable symmetry of the waveform is displayed in the parameter field beside the channel name, e.g. "CH1: Ramp 100 %".

#### <span id="page-102-0"></span>**6.2.1.4.3 SQUARE and SQUARE LOW JITTER Waveforms**

**Application** You can set the start phase and the duty cycle for the **Square** waveform. In the case of the **Square Low Jitter** waveform you can set only the start phase.

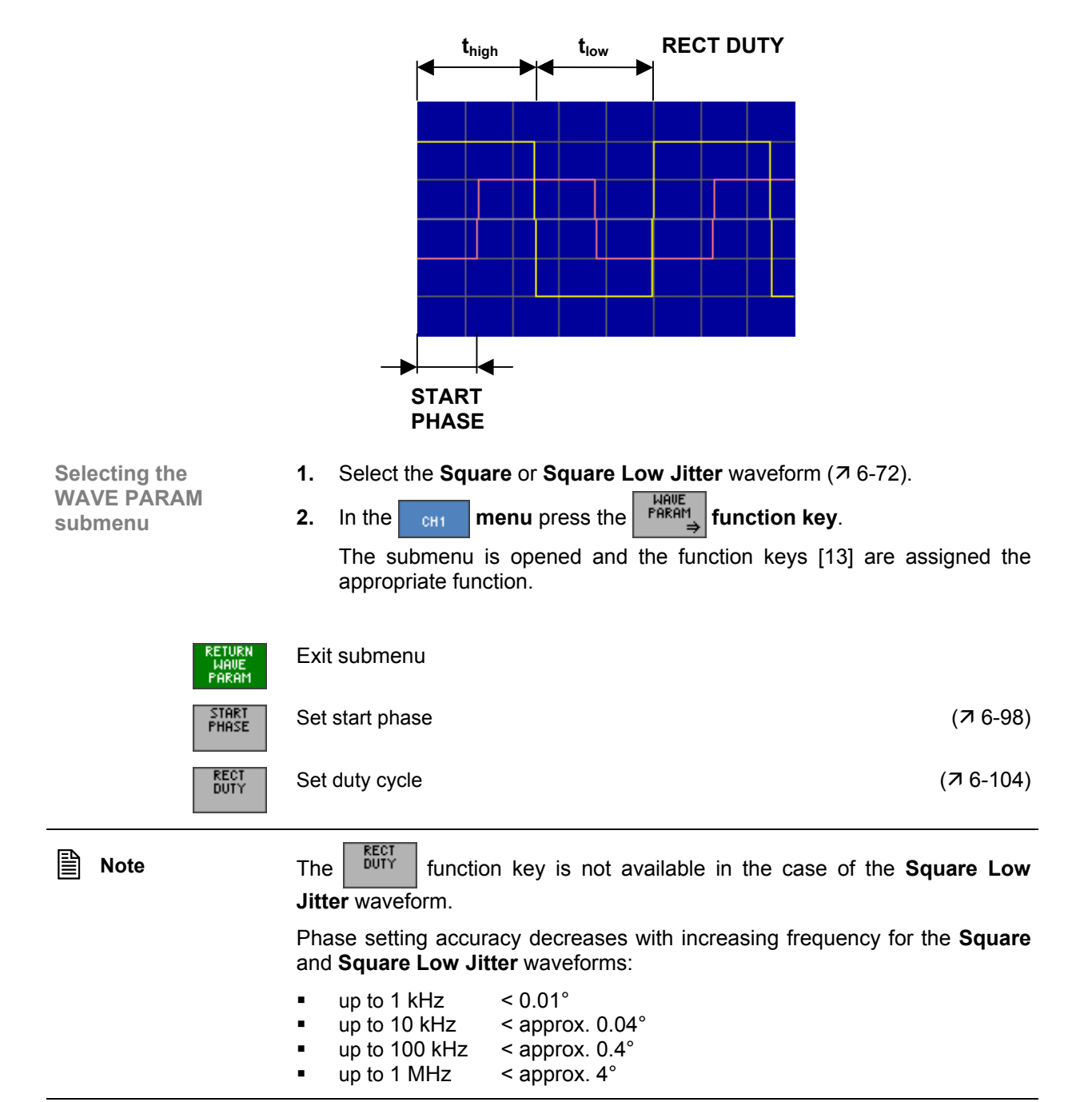

### <span id="page-103-0"></span>**Setting the Duty Cycle**

**Application** 

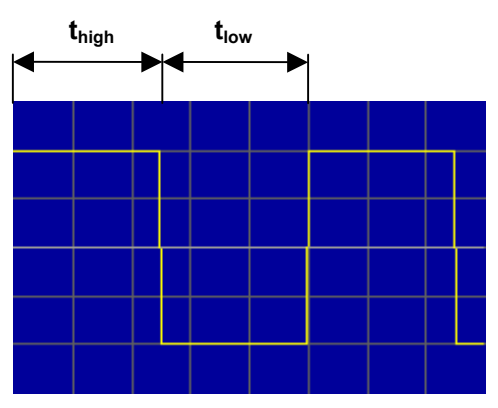

The duty cycle for a squarewave signal can be set via the ratio of the length of the high state t<sub>high</sub> to the total period of the signal t<sub>high</sub> +t<sub>low</sub>.

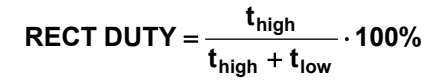

**Setting the** 

**1.** In the **FARAM** submenu press the **RECT** function key.

An entry field containing the current setting is displayed. The default setting is 50 %.

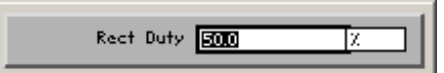

**2.** Use the **rotary knob** [\[11\]](#page-35-0) to set a duty cycle.

The permissible entry range is:

- **0.1 %** ≤ **rect duty** ≤ **99.9 %**
- **3.** Press the **ENTER key** [\[5\]](#page-35-1) to close the selection field.

**Display** The new setting is stored and then displayed in the diagram area. The high/low states are shifted in accordance with the duty cycle setting.

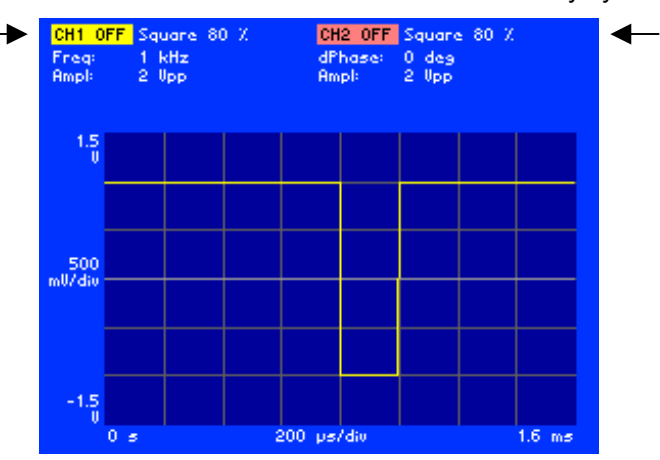

The currently applicable duty cycle of the waveform is displayed in the parameter field beside the channel name, e.g. "CH1: Square 80 %".

#### <span id="page-104-0"></span>**6.2.1.4.4 EXPONENTIAL Waveform**

**Application** You can set the start phase and the polarity for the **Exponential** waveform:

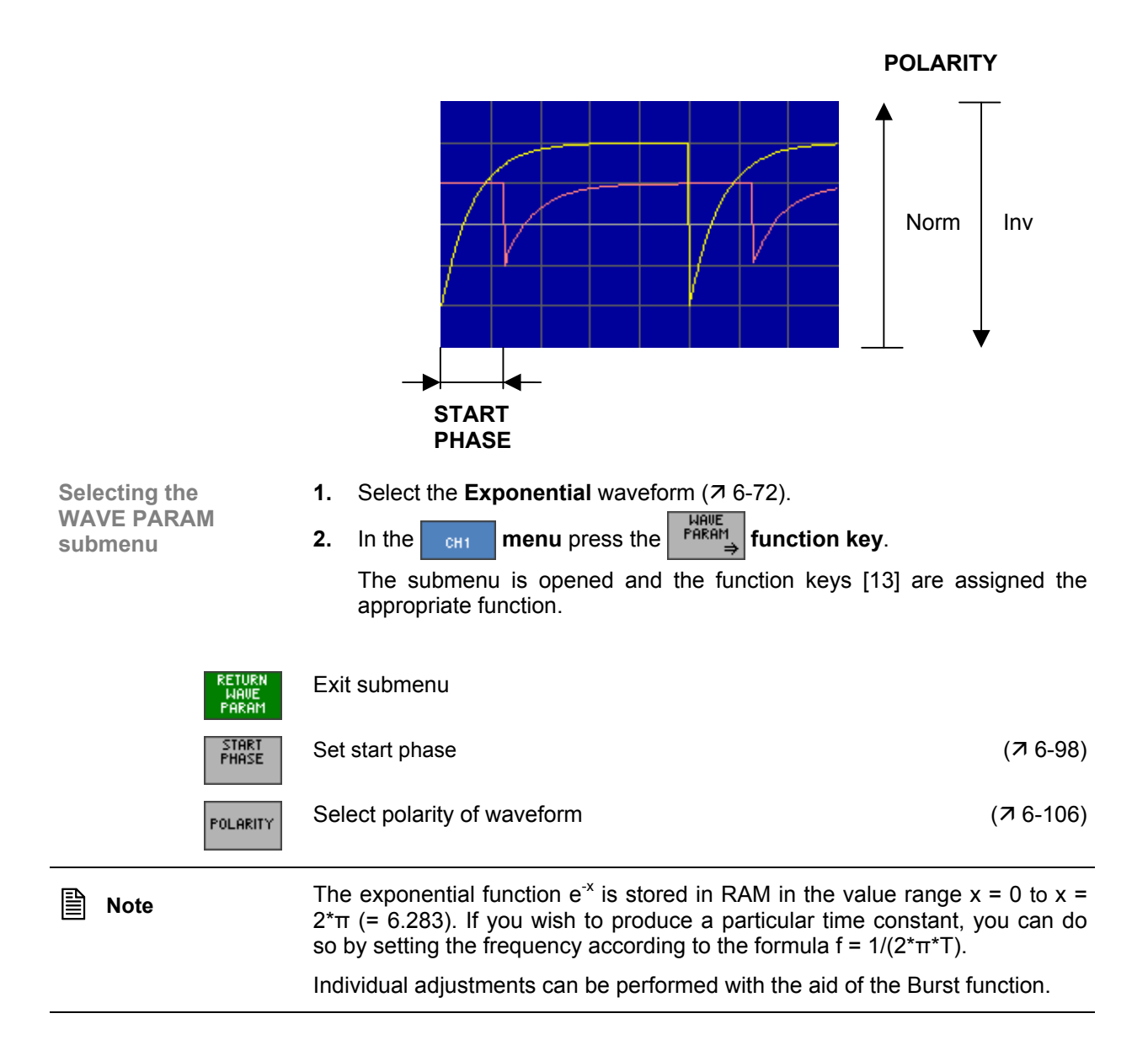

### <span id="page-105-0"></span>**Setting the Waveform Polarity**

**Application** You can use the polarity to determine whether the waveform will be displayed in normal or inverted mode. In the case of inversion, the waveform is logically inverted.

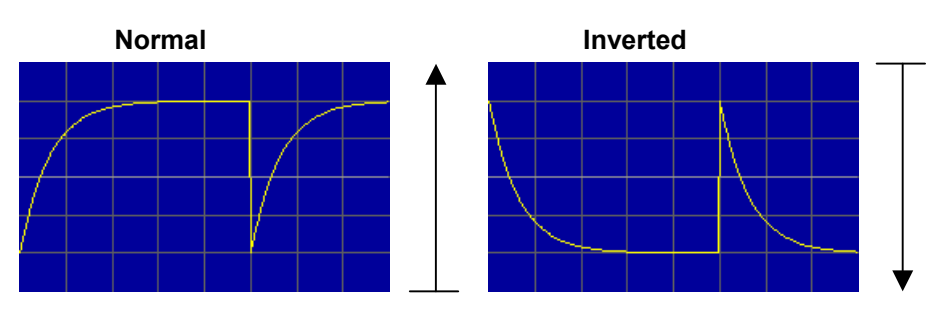

**Setting the** 

Setting the **1.** In the  $\begin{bmatrix} \frac{UATE}{PRRHM} \\ PMRHM \end{bmatrix}$  submenu press the **FOLARITY** function key.

An entry field containing the current setting is displayed. The default setting is Normal.

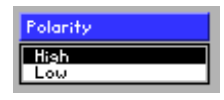

- **2.** Use the **rotary knob** [\[11\]](#page-35-0) to select a setting.
- **3.** Press the **ENTER key** [\[5\]](#page-35-1) to close the selection field.

**Display** The new setting is stored and then displayed in the diagram area.

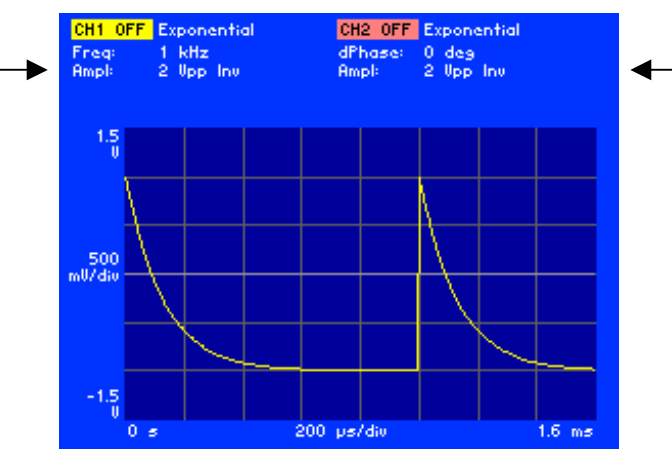

The amplitude and currently applicable polarity of the waveform are displayed in the parameter field below the channel name, e.g. "CH1: Ampl:  $2 V_{pp}$  Inv".

### <span id="page-106-0"></span>**6.2.1.4.5 PULSE Waveform**

**Application** You can set the following parameters for the **Pulse** waveform:

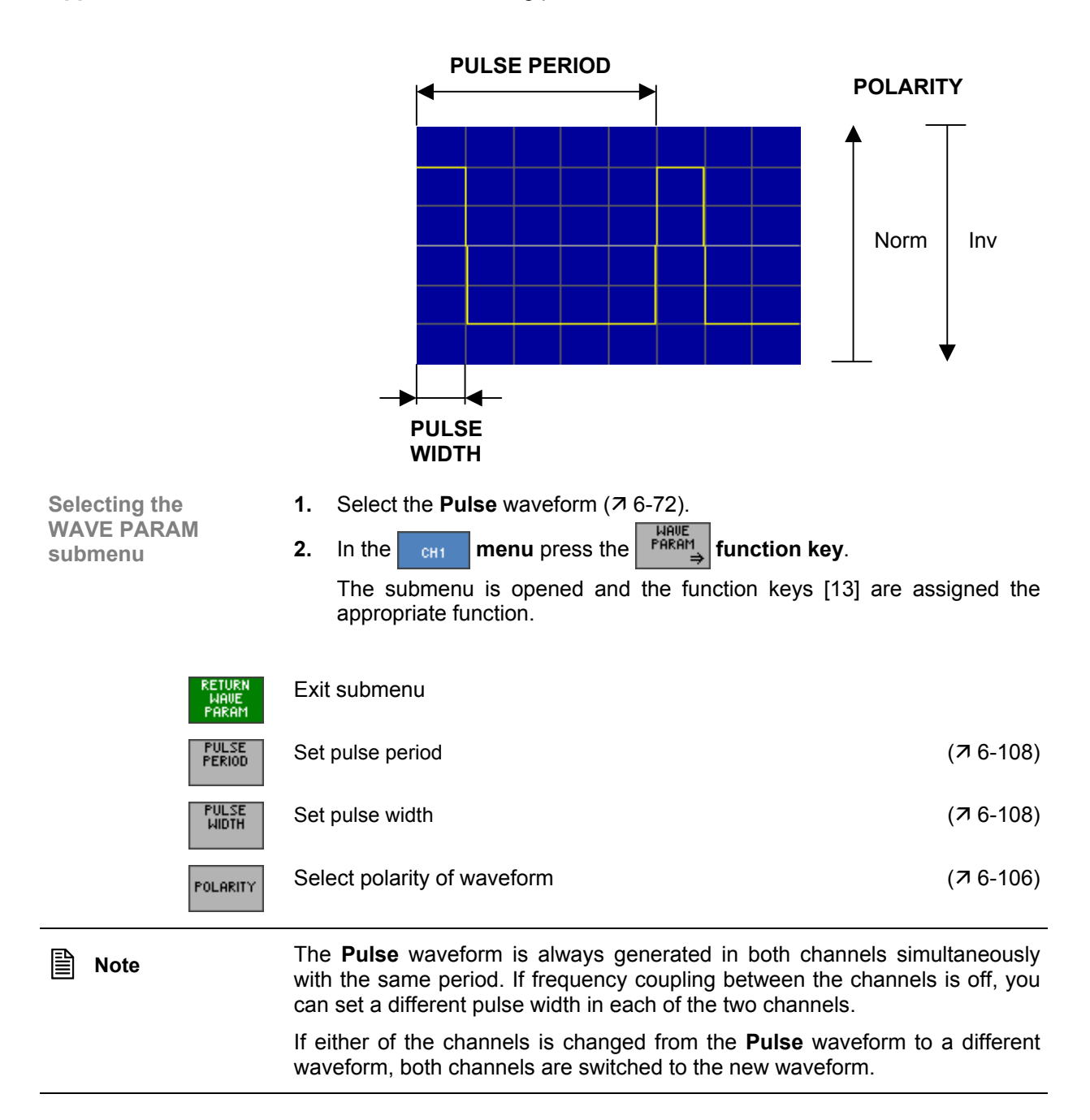

#### <span id="page-107-0"></span>**Setting the Pulse Parameters**

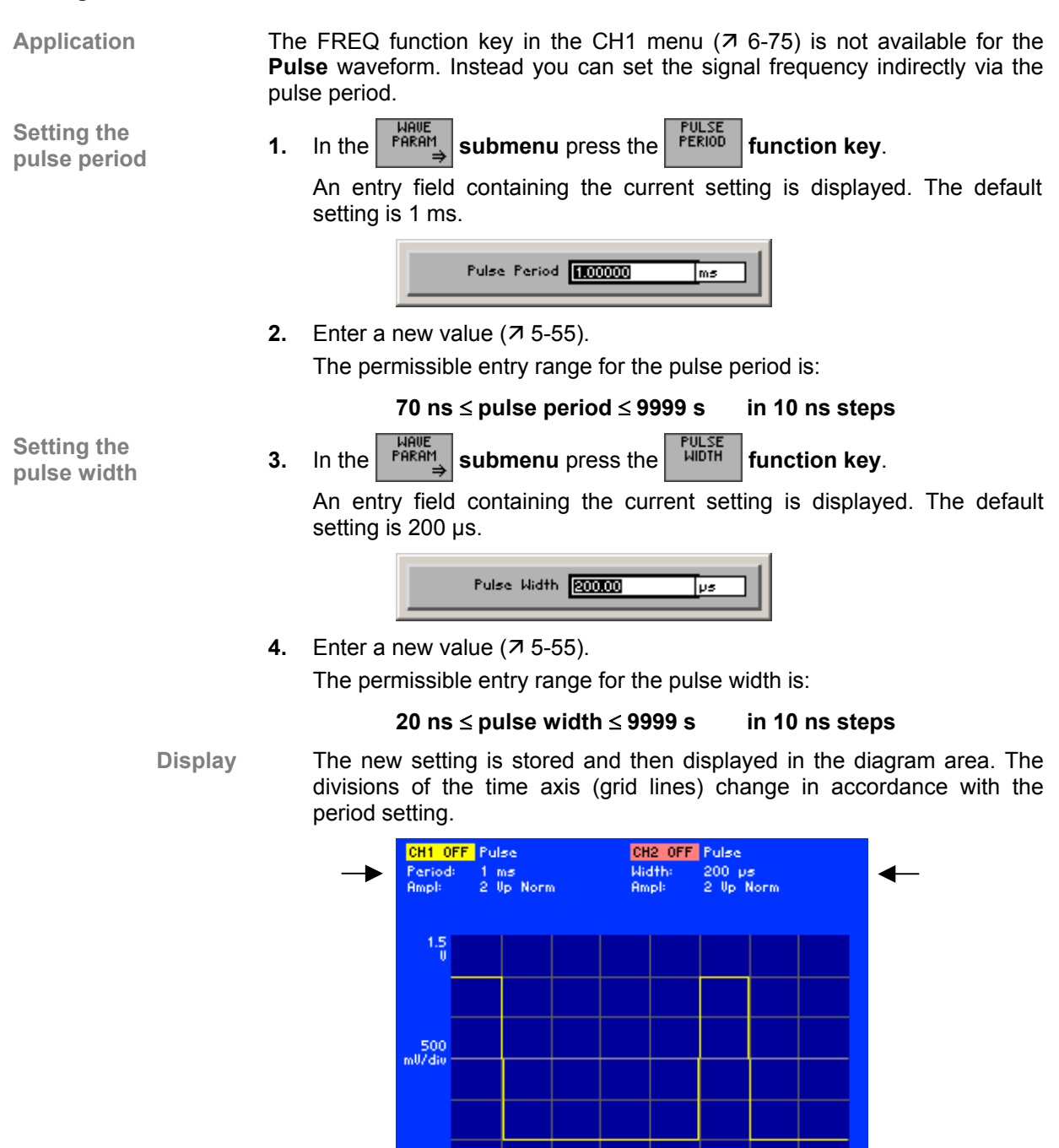

The currently applicable pulse period is displayed in the parameter field below the channel name CH1, e.g. "Period: 1 ms", and the currently applicable pulse width is displayed below the channel name CH2, e.g. "Width: 200 µs".

200 ps/die

**PULSE PERIOD** 

**PULSE WIDTH** 

 $0<sub>5</sub>$ 

 $1.6 \ \text{ms}$
## **6.2.1.4.6 ARBITRARY Waveform**

**Application** You can set the following parameters for the **Arbitrary** waveform:

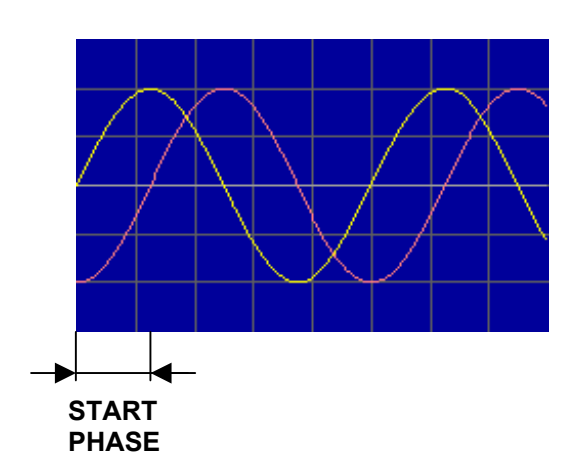

**Selecting the WAVE PARAM submenu** 

retu<br>Inai<br>Par

STAR<br>PHAS

LOA<br>FRO<br>MEMO

LOR<br>FRO<br>STIC

ARE<br>MOD

**1.** Select the **Arbitrary** waveform ( $\overline{7}$  [6-72\)](#page-71-0).

**2.** In the  $\begin{array}{|c|c|c|c|c|}\n\hline\n\text{Feken} & \text{Hilb} \\
\hline\n\text{Feken} & \text{Hilb} \\
\hline\n\end{array}$  **function key.** The submenu is opened and the function keys [[13\]](#page-35-0) are assigned the appropriate function.

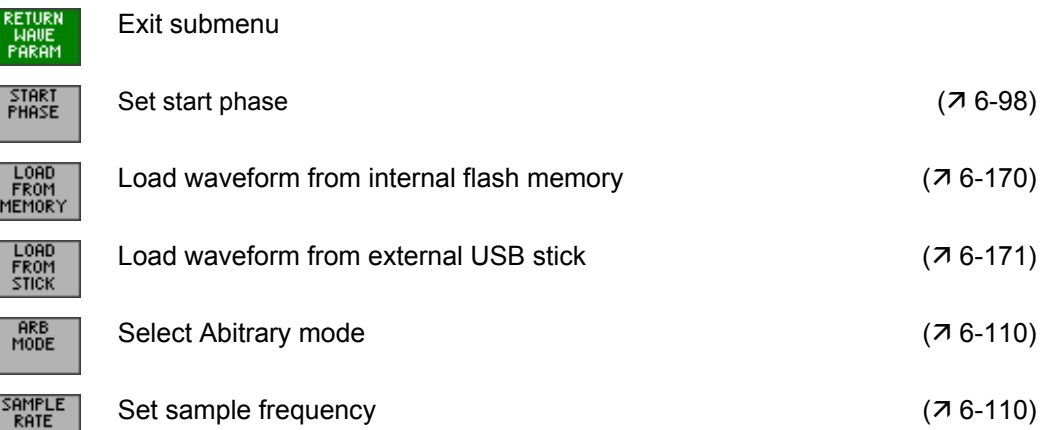

# <span id="page-109-0"></span>**Selecting the Arbitrary Mode**

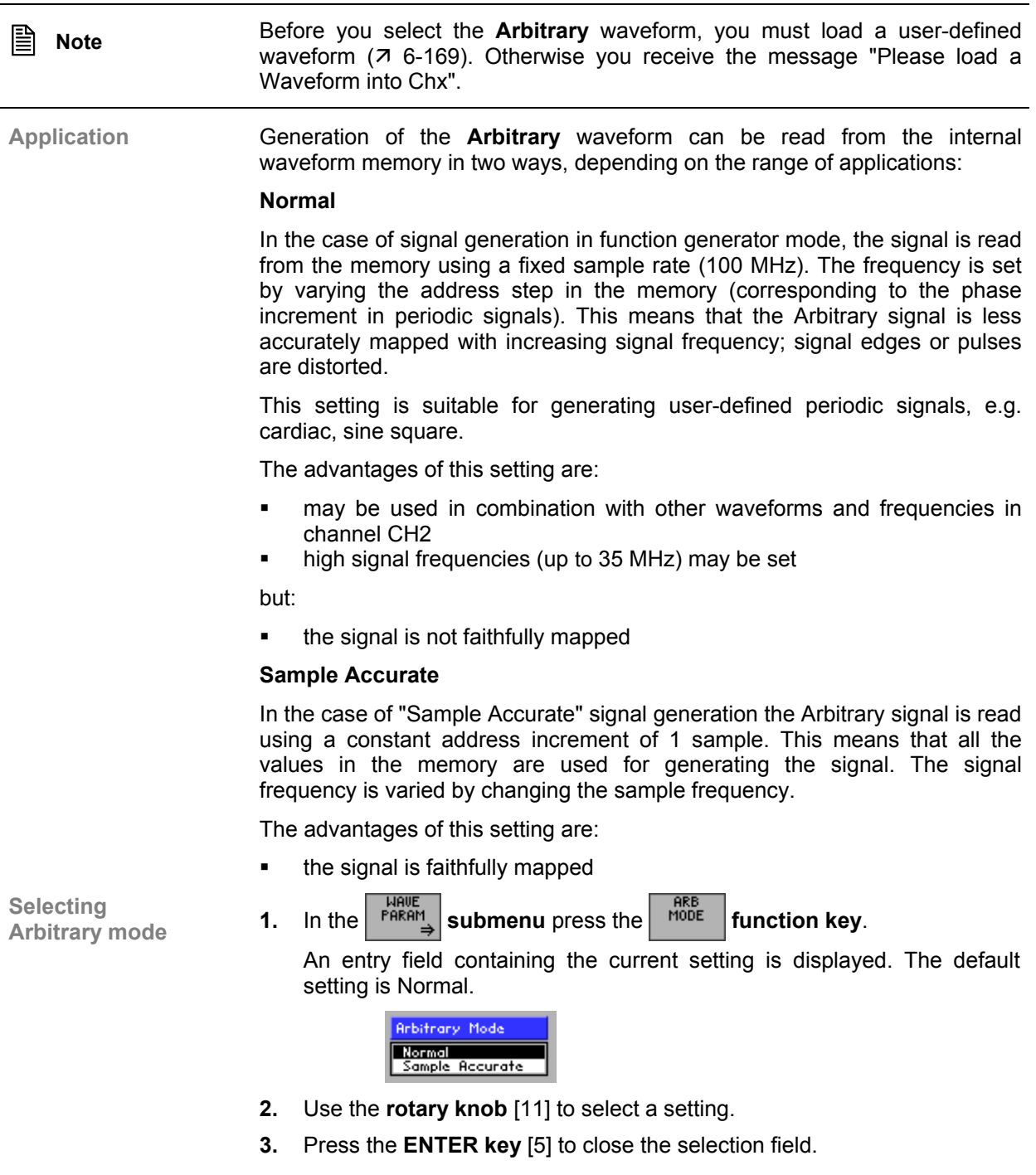

## *R&S AM300 Arbitrary and Function Generator*

**Setting the sample frequency** In "Sample Accurate" Arbitrary mode you can define the sample frequency. **1.** In the **FARAM** submenu press the *RATE* function key.

An entry field containing the current setting is displayed. The default setting is 100 MHz.

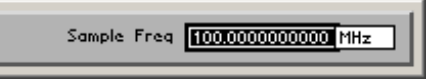

**2.** Enter a new value  $(7, 5-55)$  $(7, 5-55)$ .

The permissible entry range for the transmission rate is:

## **10 µHz** ≤ **sample freq** ≤ **100 MHz in 10 µHz steps**

**Display** The new setting is stored and then displayed in the diagram area. The divisions of the time axis (grid lines) change in accordance with the sample frequency setting.

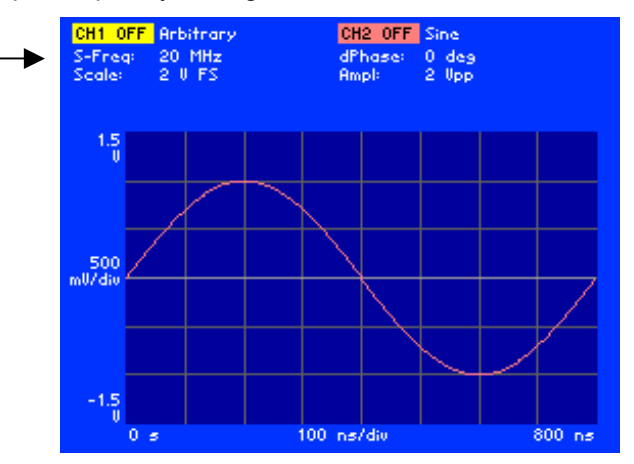

The currently applicable sample frequency is displayed in the parameter field below the channel name CH1, e.g. "S-Freq: 20 MHz".

## **6.2.1.5 Modulating a Waveform**

**What the settings are for** 

You can use the MOD submenu to enter all the settings for modulating a waveform. The available modulation source is an internal generator which can deliver different standard waveforms.

The available modulation modes are AM, FM, PM, FSK and PSK. The parameters for modulation modes AM, PM and PSK can be separately set for each channel. In contrast, modulation modes FM and FSK affect both channels and cannot be set separately for each channel.

**Note:** If you wish to review all the modulation settings in channel CH1 (CH2) at a glance, you can arrange for the parameters to be clearly displayed complete with their currently applicable settings ( $\pi$  [6-196,](#page-195-0) [6-197\)](#page-196-0).

**Signal and waveform combinations** 

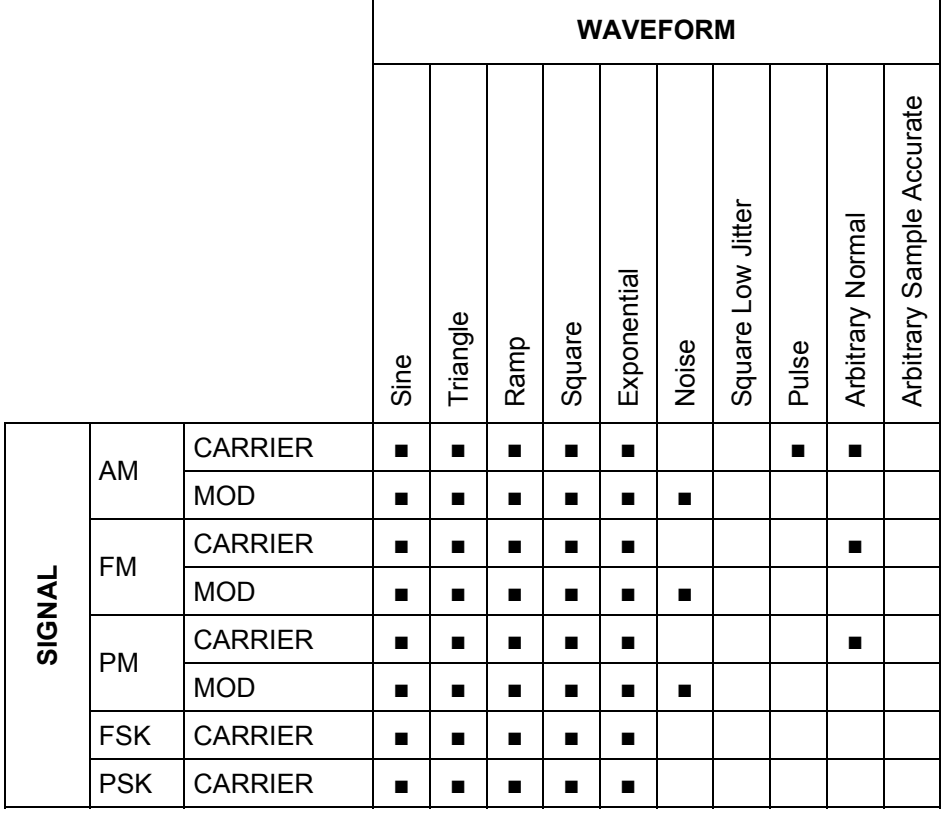

<span id="page-111-0"></span>where: CARRIER - Modulation carrier<br>MOD - Modulation signal - Modulation signal

Modulation modes FSK and PSK do not require a modulation waveform to be specified, since it is always a squarewave function. For such functions it is enough to specify the modulation frequency and the modulation deviation.

**Note** Modulations are only available when frequency coupling is switched on ( $\overline{7}$  [6-](#page-174-0) [175\)](#page-174-0).

## *R&S AM300 Arbitrary and Function Generator*

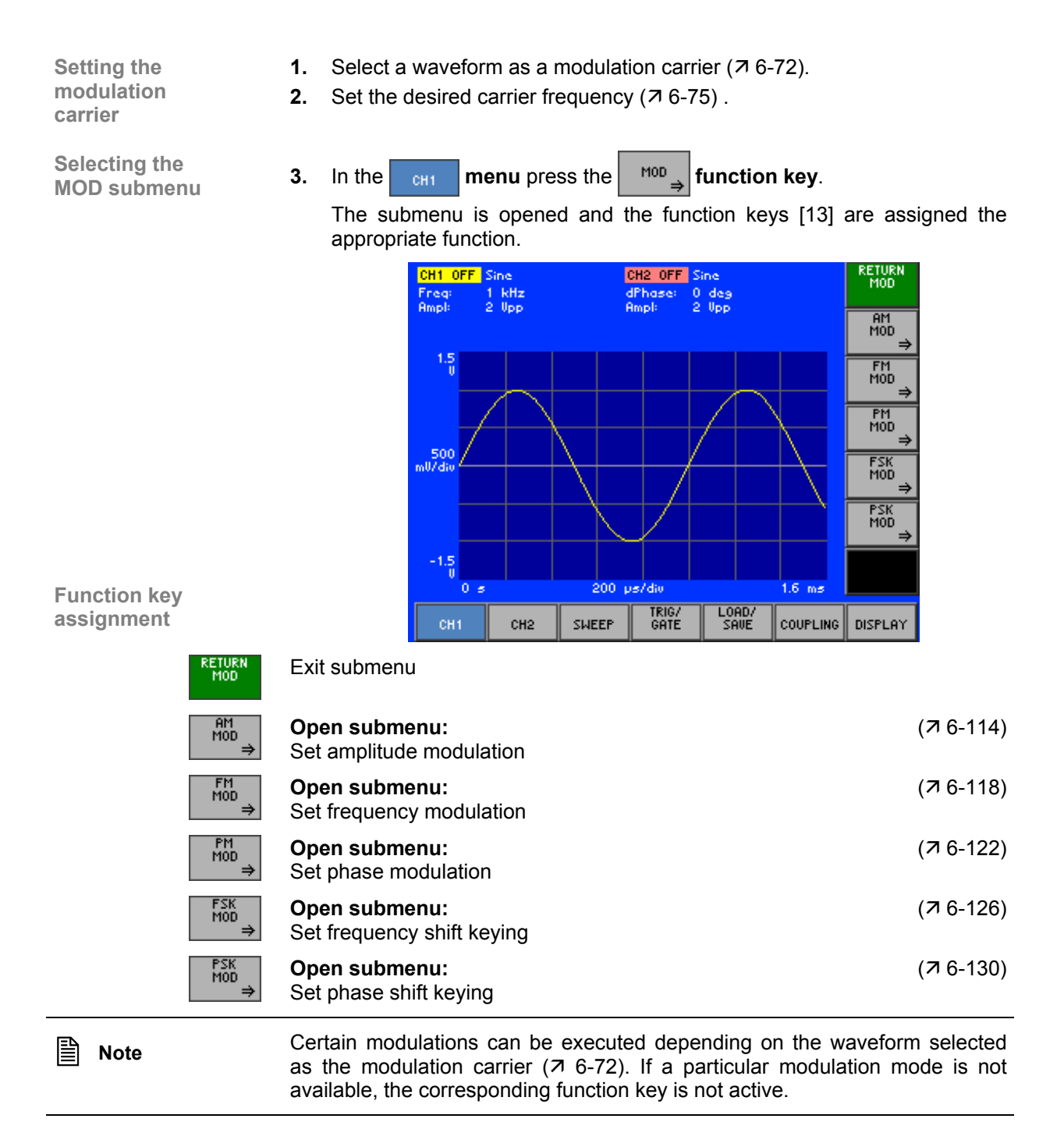

## **6.2.1.5.1 Amplitude Modulation (AM)**

**What the settings are for** 

<span id="page-113-0"></span>In the case of amplitude modulation the information is contained in the amplitude changes to the output signal. The amplitude of the modulation signal is contained within the size of the amplitude change to the output signal. The frequency of the modulation signal is contained within the frequency of the amplitude change to the output signal.

You can use the AM MOD submenu to set the following amplitude modulation parameters:

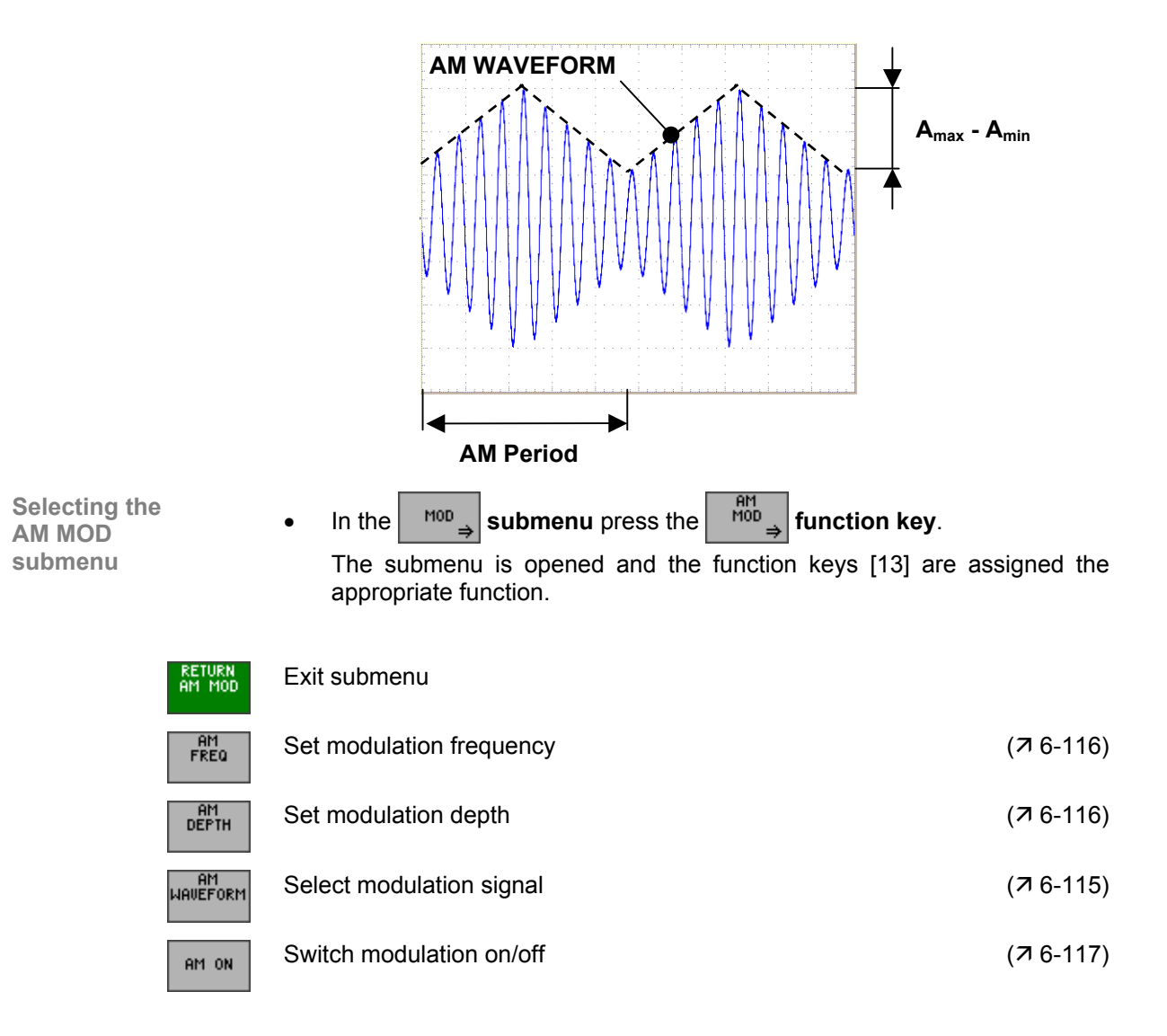

## <span id="page-114-0"></span>**Selecting a Modulation Signal**

**Application** The available modulation source is an internal generator which delivers the following waveforms for amplitude modulation:

- **Sine**
- **Square**
- **Triangle**
- **Ramp**
- **Exponential**
- **Noise**

**Selecting the** 

**1.** In the  $\begin{bmatrix} \frac{R}{100} \\ \frac{R}{2} \end{bmatrix}$  submenu press the  $\begin{bmatrix} \frac{R}{100} \\ \frac{R}{100} \end{bmatrix}$  function key.

A selection field containing the specified settings is displayed. The default setting is "Sine".

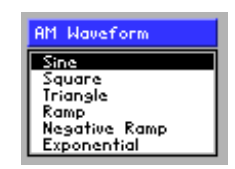

- **2.** Use the **rotary knob** [\[11\]](#page-35-1) to select a setting.
- **3.** Press the **ENTER key** [\[5\]](#page-35-2) to close the selection field.

The new setting is stored.

#### <span id="page-115-0"></span>**Setting the Modulation Frequency**

**Application** In the case of amplitude modulation, the output signal envelope changes as a function of the frequency and amplitude of the modulation signal.

**Setting the** 

Setting the **1.** In the  $\begin{bmatrix} \frac{am}{m00} \\ \frac{m00}{2} \end{bmatrix}$  submenu press the  $\begin{bmatrix} \frac{am}{rREQ} \\ \frac{FREQ}{2} \end{bmatrix}$  function key.

The entry field for entering the frequency is displayed together with the currently applicable setting. The default setting is "100 Hz".

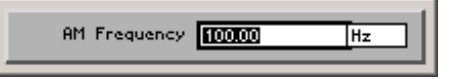

**2.** Enter a new value  $(75-55)$ .

The permissible entry range is:

## **10 mHz** ≤ **Frequency** ≤ **100 kHz in 10 µHz steps**

The new setting is stored and then displayed in the parameter field if modulation is switched on  $(76-117)$ .

## <span id="page-115-1"></span>**Setting the Modulation Depth**

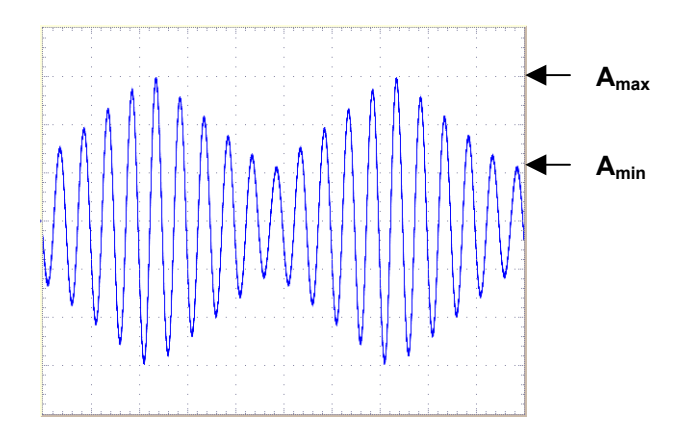

**Application** The AM modulation depth m describes the ratio of the maximum to the minimum amplitude A of the modulated signal.

$$
m = \frac{A_{max} - A_{min}}{A_{max} + A_{min}}
$$

**Setting the Setting the 1.** In the  $\begin{bmatrix} 8H \\ H(1) \end{bmatrix}$  submenu press the **permulation key. function key.** 

An entry field containing the currently applicable setting is displayed. The default setting is "50 %".

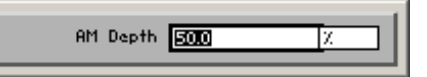

**2.** Enter a new value  $(7, 5-55)$  $(7, 5-55)$ .

The permissible entry range for the modulation depth is.

## **0 %** ≤ **AM Depth** ≤ **100 % in 1 % steps**

The new setting is stored and then displayed in the parameter field if modulation is switched on  $(76-117)$ .

## <span id="page-116-0"></span>**Switching AM On/Off**

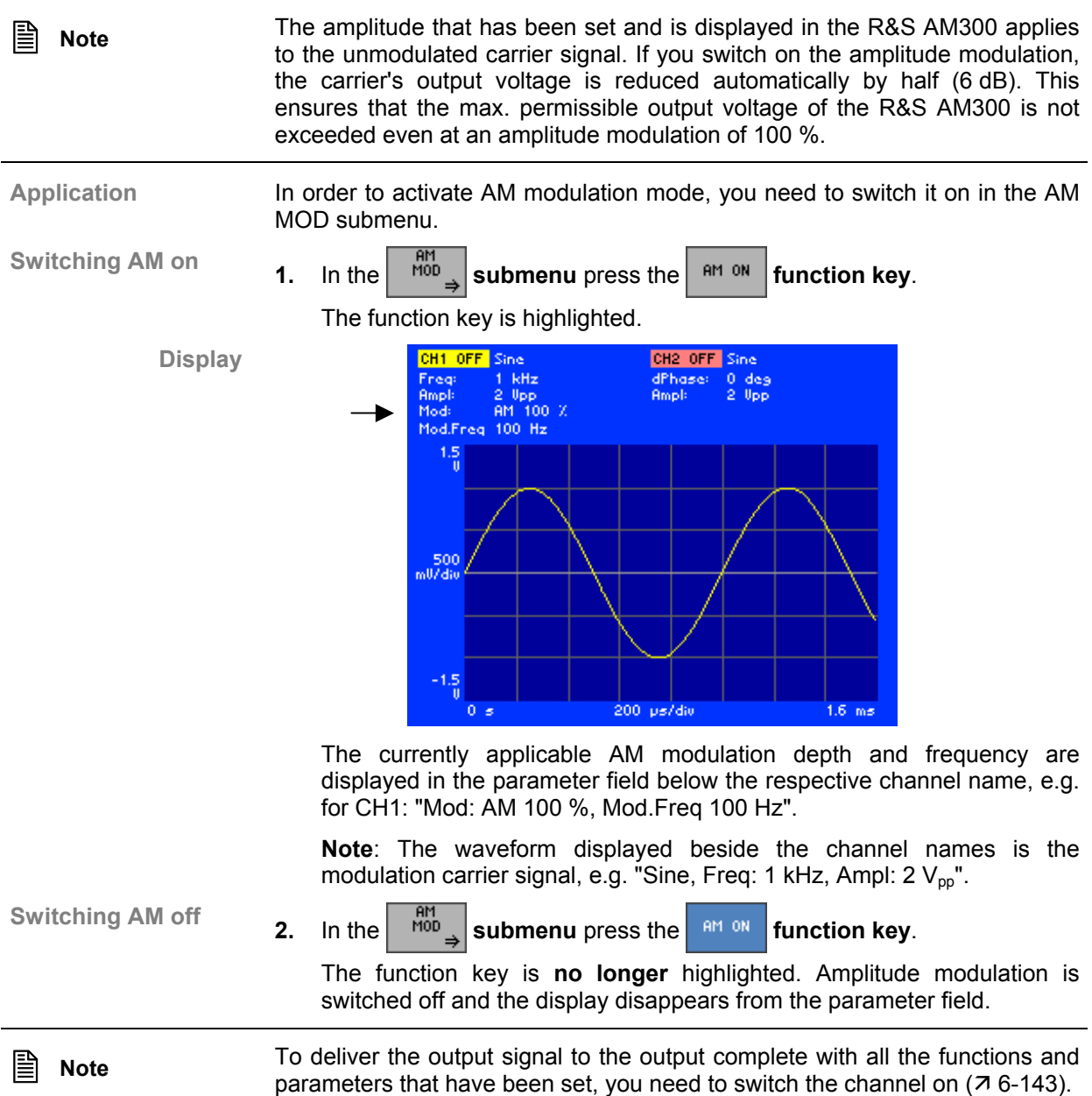

## **6.2.1.5.2 Frequency Modulation (FM)**

**What the settings are for** 

<span id="page-117-0"></span>In the case of frequency modulation the information is contained in the frequency changes to the output signal. The amplitude of the output signal stays constant. The amplitude of the modulation signal is contained within the size of the frequency change (frequency deviation) in the output signal. The frequency of the modulation signal is contained in the frequency of the frequency change in the output signal.

You can use the FM MOD submenu to set the FM modulation signal, modulation frequency and frequency deviation.

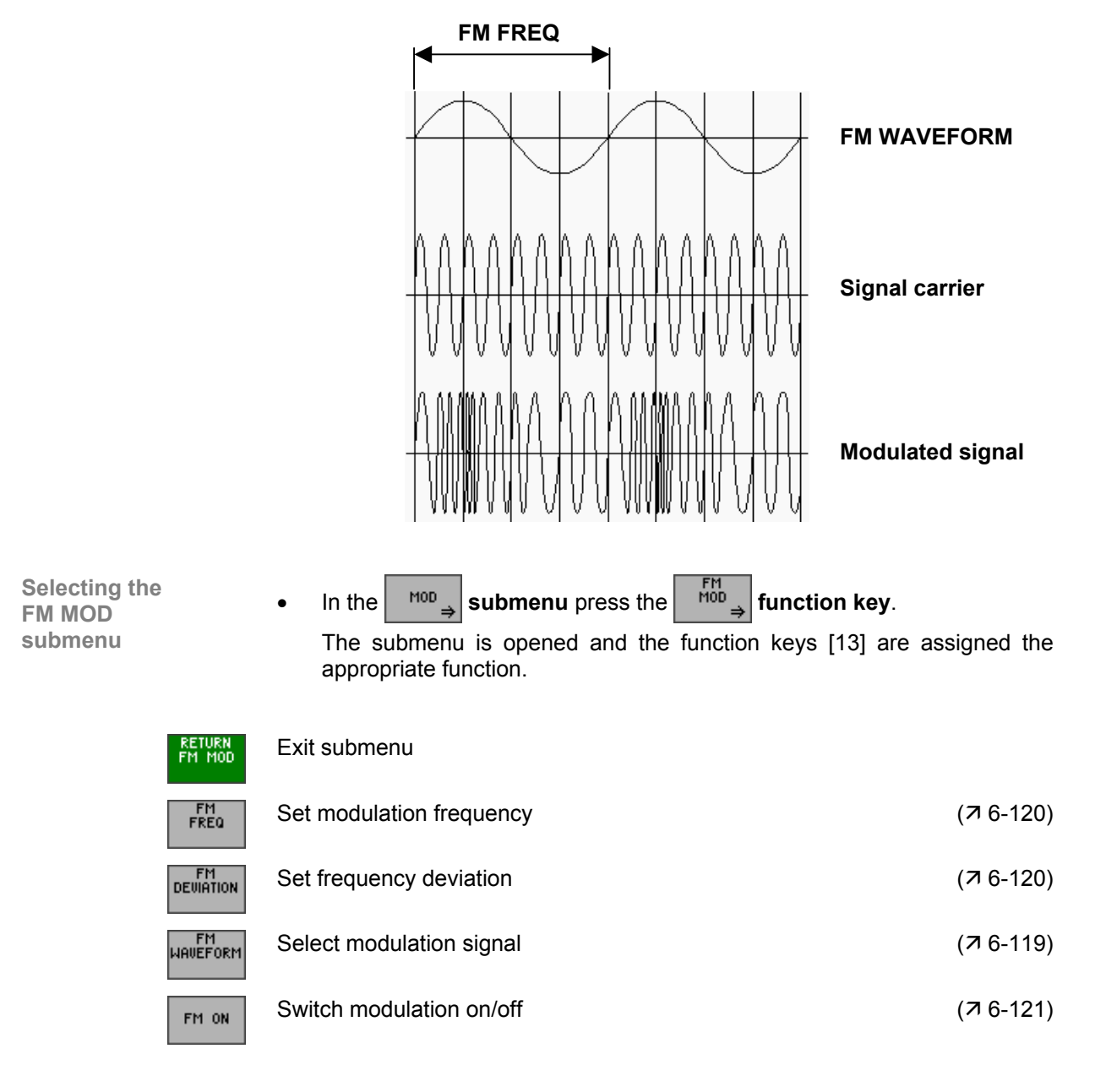

## <span id="page-118-0"></span>**Selecting a Modulation Signal**

**Application** The available modulation source is an internal generator which delivers the following waveforms for frequency modulation:

- **Sine**
- **Square**
- **Triangle**
- **Ramp**
- **Exponential**
- **Noise**

**Selecting the** 

**1.** In the  $\begin{bmatrix} F_M^M \end{bmatrix}$  submenu press the **submentlem** function key.

A selection field containing the specified settings is displayed. The default setting is "Sine".

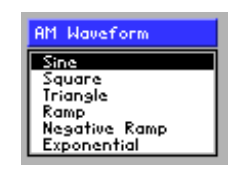

- **2.** Use the **rotary knob** [\[11\]](#page-35-1) to select a setting.
- **3.** Press the **ENTER key** [\[5\]](#page-35-2) to close the selection field.

The new setting is stored.

## <span id="page-119-0"></span>**Setting the Modulation Frequency**

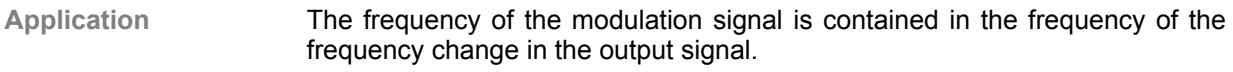

**Setting the** 

Setting the **1.** In the  $\begin{bmatrix} FM \\ M^{100} \end{bmatrix}$  submenu press the  $\begin{bmatrix} RM \\ F^{REQ} \end{bmatrix}$  function key.

The entry field for entering the frequency is displayed together with the currently applicable setting. The default setting is "100 Hz".

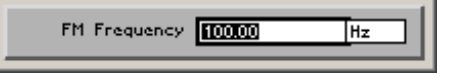

**2.** Enter a new value  $(75-55)$ .

The permissible entry range is:

**10 mHz** ≤ **FM Frequency** ≤ **100 kHz in 10 µHz steps** 

The new setting is stored and then displayed in the parameter field if modulation is switched on  $(76-121)$ .

#### <span id="page-119-1"></span>**Setting the Frequency Deviation**

**Application** The frequency deviation ±∆f specifies the maximum deviation of the output frequency from the carrier frequency  $f_0$ .

**Setting the** <br>frequency deviation

**1.** In the  $\begin{bmatrix} F^M \\ M^{100} \end{bmatrix}$  submenu press the **permanula function key.** 

An entry field containing the currently applicable setting is displayed. The default setting is "100 Hz".

> FM Deviation FFOO ਜ਼ਜ਼

**2.** Enter a new value  $(75-55)$ .

The permissible entry range for the frequency deviation is subject to the following conditions.

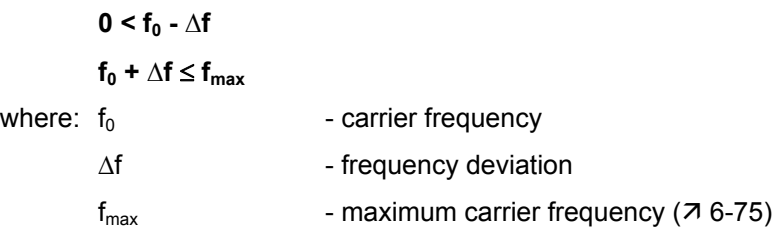

The new setting is stored and then displayed in the parameter field if modulation is switched on  $(76-121)$ .

## <span id="page-120-0"></span>**Switching FM On/Off**

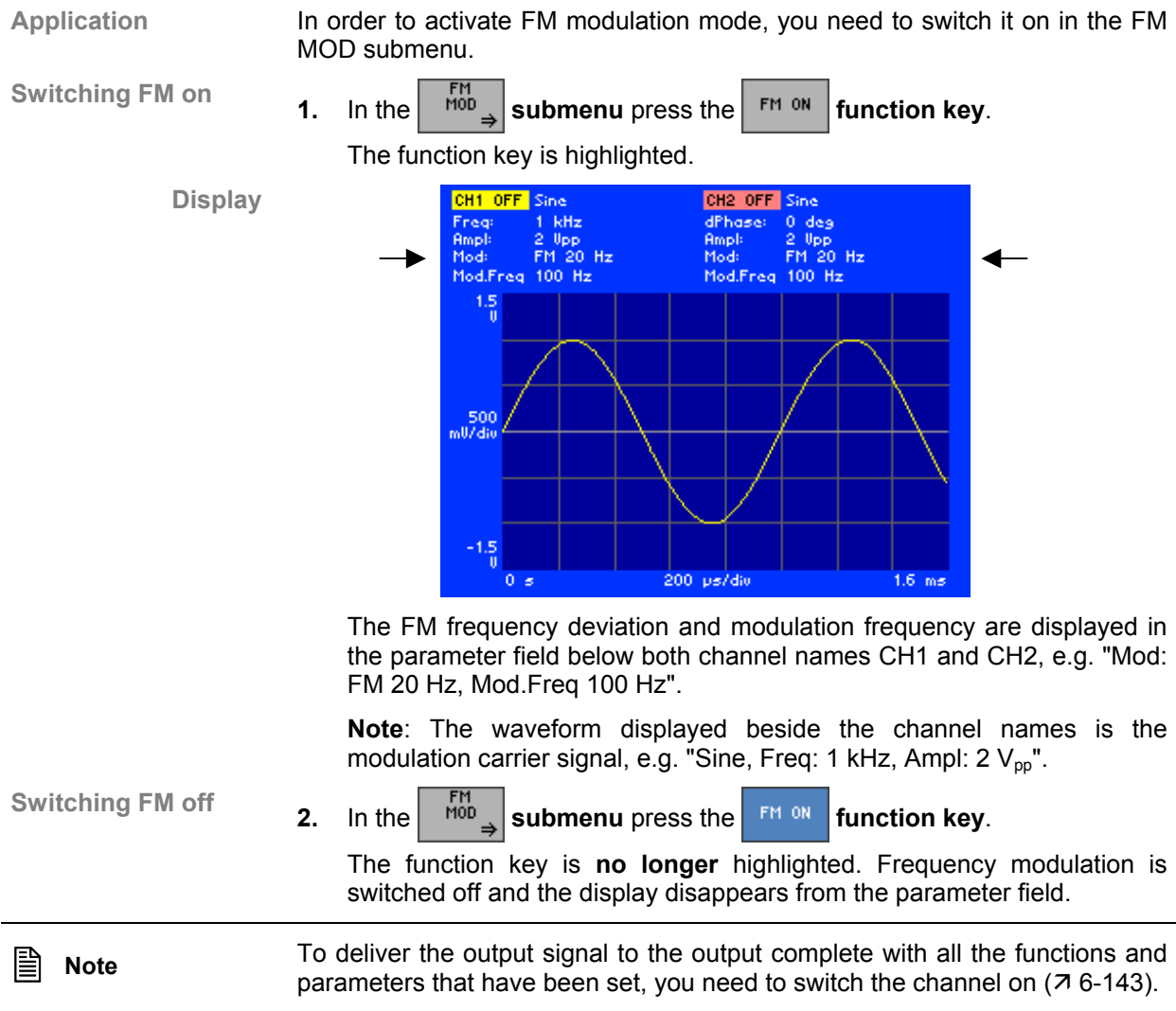

## **6.2.1.5.3 Phase Modulation (PM)**

**What the settings are for** 

<span id="page-121-0"></span>In the case of phase modulation the information is contained in the phase changes to the output signal. The amplitude of the output signal stays constant. The amplitude of the modulation signal is contained within the size of the phase change (phase deviation) in the output signal. The frequency of the modulation signal is contained in the frequency of the phase change in the output signal.

You can use the PM MOD submenu to set the PM modulation signal, modulation frequency and phase deviation.

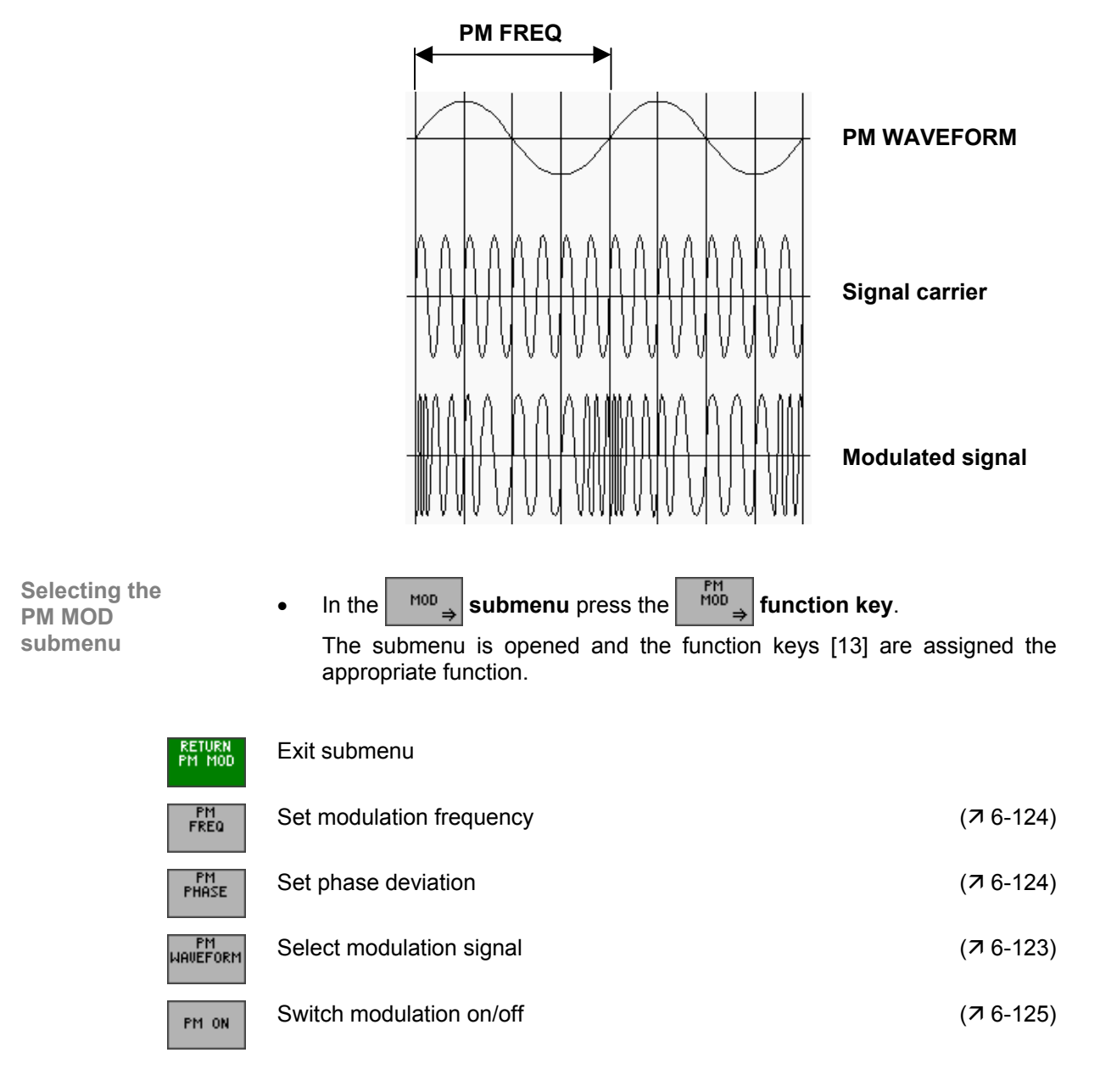

## <span id="page-122-0"></span>**Selecting a Modulation Signal**

**Application** The available modulation source is an internal generator which delivers the following waveforms for phase modulation:

- **Sine**
- **Square**
- **Triangle**
- **Ramp**
- **Exponential**
- **Noise**

**Selecting the** 

**1.** In the  $\begin{bmatrix} P_M^M \end{bmatrix}$  submenu press the  $\begin{bmatrix} P_M^M \end{bmatrix}$  function key.

A selection field containing the specified settings is displayed. The default setting is "Sine".

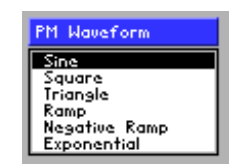

- **2.** Use the **rotary knob** [\[11\]](#page-35-1) to select a setting.
- **3.** Press the **ENTER key** [\[5\]](#page-35-2) to close the selection field.

The new setting is stored.

#### <span id="page-123-0"></span>**Setting the Modulation Frequency**

**Application** The frequency of the modulation signal is contained in the frequency of the phase change in the output signal.

**Setting the** 

Setting the **1.** In the  $\begin{bmatrix} P_M^M \\ M^{100} \end{bmatrix}$  submenu press the  $\begin{bmatrix} P_M^M \\ F^{REQ} \end{bmatrix}$  function key.

The entry field for entering the frequency is displayed together with the currently applicable setting. The default setting is "100 Hz".

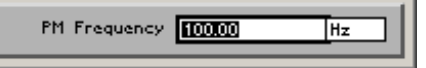

**2.** Enter a new value  $(75-55)$ .

The permissible entry range is:

#### **10 mHz** ≤ **PM Frequency** ≤ **100 kHz in 10 µHz steps**

The new setting is stored and then displayed in the parameter field if modulation is switched on  $(76-125)$ .

#### <span id="page-123-1"></span>**Setting the Phase Deviation**

**Application** The phase deviation ±∆ϕ specifies the maximum deviation of the output phase from the reference phase of the unmodulated carrier.

**Setting the** 

**phase deviation 1.** In the  $\begin{bmatrix} \mathsf{P}^{\mathsf{M}} \\ \mathsf{M}^{\mathsf{M}^{\mathsf{D}}} \end{bmatrix}$  **submenu** press the  $\begin{bmatrix} \mathsf{P}^{\mathsf{M}} \\ \mathsf{P}^{\mathsf{H}^{\mathsf{A}^{\mathsf{S}}}} \end{bmatrix}$  function key.

An entry field containing the currently applicable setting is displayed. The default setting is "0 deg".

> PM Phase 000 Tdes

**2.** Enter a new value ( $\overline{7}$  [5-55\)](#page-54-0).

The permissible entry range for the phase deviation is:

**0 deg** ≤ **PM Phase** ≤ **360 deg in 0.01° steps** 

The new setting is stored and then displayed in the parameter field if modulation is switched on  $(76-125)$ .

## <span id="page-124-0"></span>**Switching PM On/Off**

**Application** In order to activate PM modulation mode, you need to switch it on in the PM MOD submenu.

Switching PM on  $\begin{bmatrix} 1 \\ 1 \end{bmatrix}$  in the  $\begin{bmatrix} 1 \\ 1 \end{bmatrix}$  submenu press the  $\begin{bmatrix} 1 \\ 1 \end{bmatrix}$  function key.

**Display** 

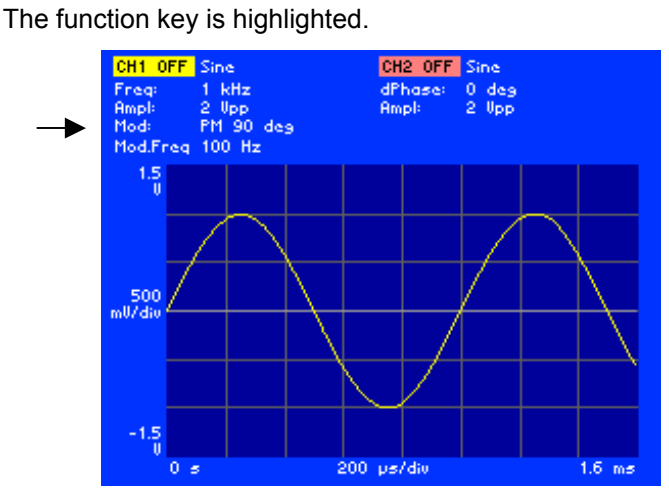

The PM phase deviation and modulation frequency are displayed in the parameter field below the respective channel name, e.g. for CH1: "Mod: PM 90 deg, Mod.Freq 100 Hz".

**Note**: The waveform displayed beside the channel names is the modulation carrier signal, e.g. "Sine, Freq: 1 kHz, Ampl: 2 V<sub>pp</sub>".

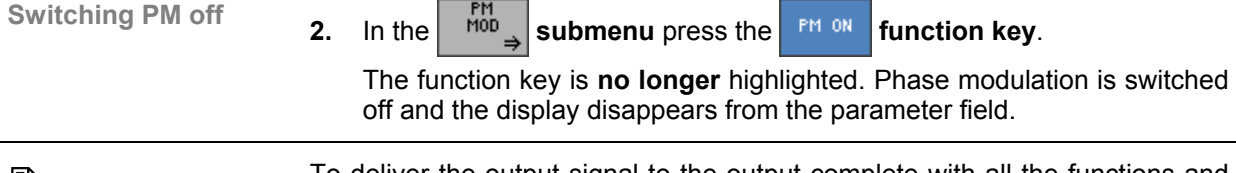

**Note** To deliver the output signal to the output complete with all the functions and  $\sum_{n=1}^{\infty}$ parameters that have been set, you need to switch the channel on  $(76-143)$ .

## **6.2.1.5.4 Frequency Shift Keying (FSK)**

**What the settings are for** 

<span id="page-125-0"></span>Frequency shift keying is frequency modulation  $(7, 6-118)$  $(7, 6-118)$  using two frequencies. One frequency represents digital "one" (hopping frequency) and the other represents digital "zero" (carrier frequency).

You can use the FSK MOD submenu to set the FSK modulation signal, modulation frequency and hopping frequency.

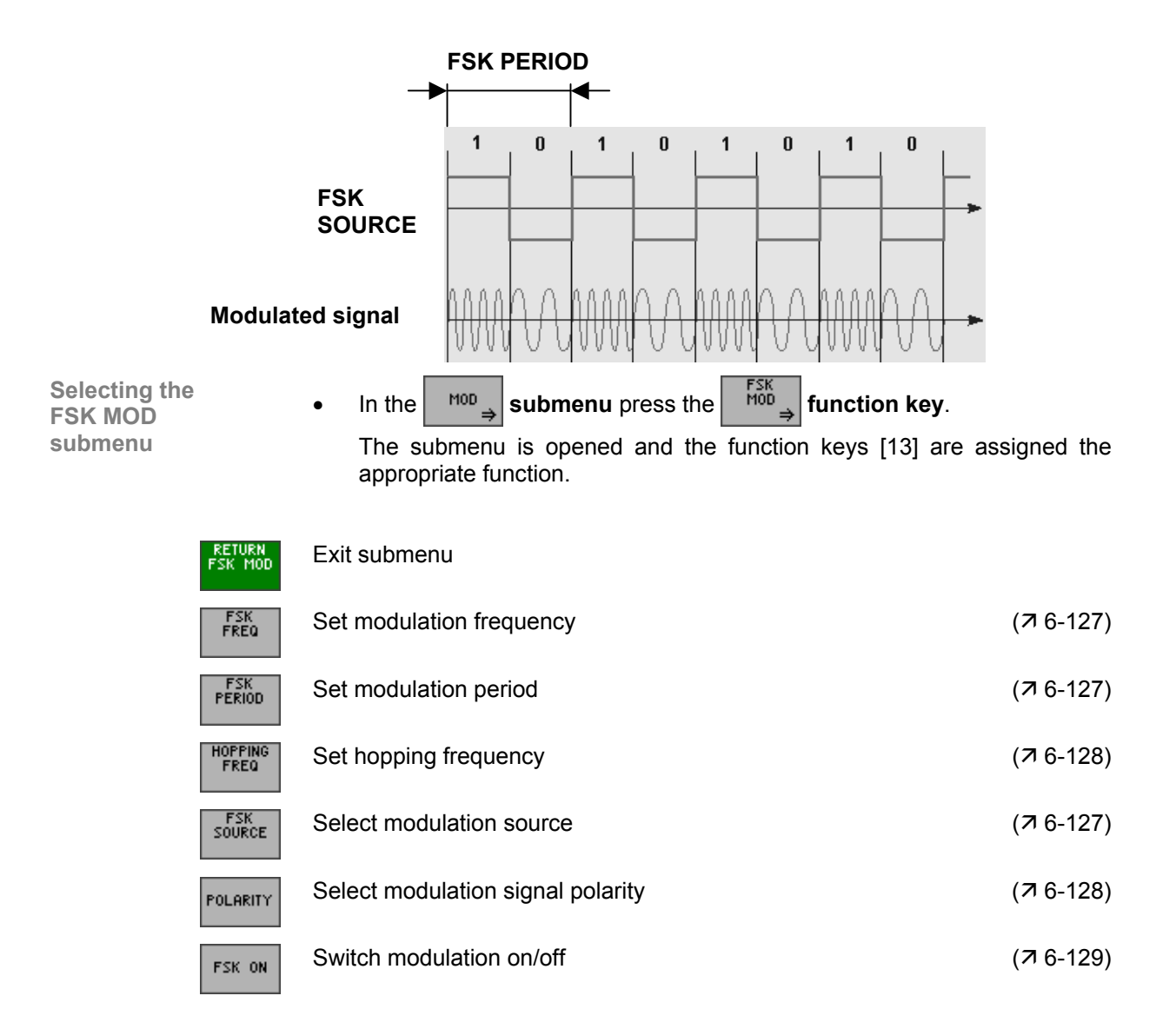

## <span id="page-126-1"></span>**Selecting the Modulation Source**

**Application** In the case of frequency shift keying it is not necessary to specify a modulation waveform, since it is always a squarewave function. It is enough to specify the modulation frequency ( $\overline{A}$  [6-127\)](#page-126-0) and the frequency deviation ( $\overline{A}$ [6-128\)](#page-127-0).

> An **internal** or **external** generator can be used as the modulation source (trigger input [\[26\]](#page-36-0) functions as a modulation signal input).

**Selecting the** 

**had Selecting the 1.** In the  $\begin{bmatrix} 1 & 1 \\ 0 & 0 \end{bmatrix}$  submenu press the source **function key.** 

A selection field containing the specified settings is displayed. The default setting is "Internal".

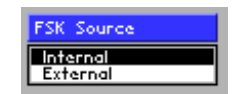

- **2.** Use the **rotary knob** [\[11\]](#page-35-1) to select a setting.
- **3.** Press the **ENTER key** [\[5\]](#page-35-2) to close the selection field.

The new setting is stored.

**Note** If "External" is set as the modulation source, the modulation frequency is entered via the external generator.

## <span id="page-126-0"></span>**Setting the Modulation Frequency**

**Application** The waveform which the internal generator delivers as the digital modulation signal is in the form of a symmetrical squarewave. You can enter the modulation frequency directly as a frequency value or indirectly via the period.

**Setting the** 

Setting the **1.** In the  $\begin{bmatrix} 1 & 1 \\ 1 & 1 \end{bmatrix}$  submenu press the  $\begin{bmatrix} 1 & 1 \\ 1 & 1 \end{bmatrix}$  function key.

The entry field containing the currently applicable setting is displayed. The default setting is "1 Hz".

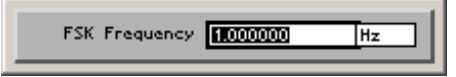

**2.** Enter a new value  $(75-55)$ . The permissible entry range is:

**101 µHz** ≤ **FSK Frequency** ≤ **2 MHz in 1 µHz steps**

## *Arbitrary and Function Generator R&S AM300*

<span id="page-127-0"></span>**Setting the**  Setting the **1.** In the  $\begin{bmatrix} FSK \\ HOD \end{bmatrix}$  submenu press the **function key.**<br>FSK period The entry field containing the currently applicable setting is displayed. The default setting is "1 s". FSK Period **RODODOO 2.** Enter a new value ( $\overline{7}$  [5-55\)](#page-54-0). The permissible entry range is: **500 ns** ≤ **FSK Period** ≤ **9901 s in 10 ns steps**  The new setting is stored and then displayed in the parameter field if modulation is switched on  $(76-129)$ . **Setting the Hopping Frequency Application** In the case of frequency shift keying, the frequency of the output signal changes abruptly in step with the digital modulation signal. The carrier signal delivers one frequency. You can define the second frequency. Setting the  $\begin{bmatrix} 1. & \text{ln the} \\ \text{600} & \text{ln} \end{bmatrix}$  submenu press the  $\begin{bmatrix} \text{hopping frequency} \\ \text{fraction} \end{bmatrix}$  function key. **Setting the**  An entry field containing the currently applicable setting is displayed. The default setting is "100 Hz". Hopping Frequency 100000 मिट **2.** Enter a new value  $(7, 5-55)$  $(7, 5-55)$ . The permissible entry range for the hopping frequency is: **10 mHz** ≤ **Hopping Frequency** ≤ **fmax in 10 mHz steps**  where:  $f_{\text{max}}$  - maximum carrier frequency ( $\pi$  [6-75\)](#page-74-0) The new setting is stored and then displayed in the parameter field if modulation is switched on  $(76-129)$ . **Setting the Modulation Signal Polarity Application** You can use the polarity to choose whether the modulation signal is displayed as normal (**High**) or inverted (**Low**). In the case of inversion the waveform is logically inverted. **Setting the polarity 1.** In the **submenu** press the **full function key. 1.** In the **submenu** press the **function key.** 

<span id="page-127-1"></span>

A selection field containing the specified settings is displayed. The default setting is "High".

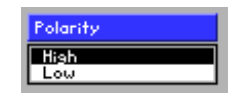

- **2.** Use the **rotary knob** [\[11\]](#page-35-1) to select a setting.
- **3.** Press the **ENTER key** [\[5\]](#page-35-2) to close the selection field.

## <span id="page-128-0"></span>**Switching FSK On/Off**

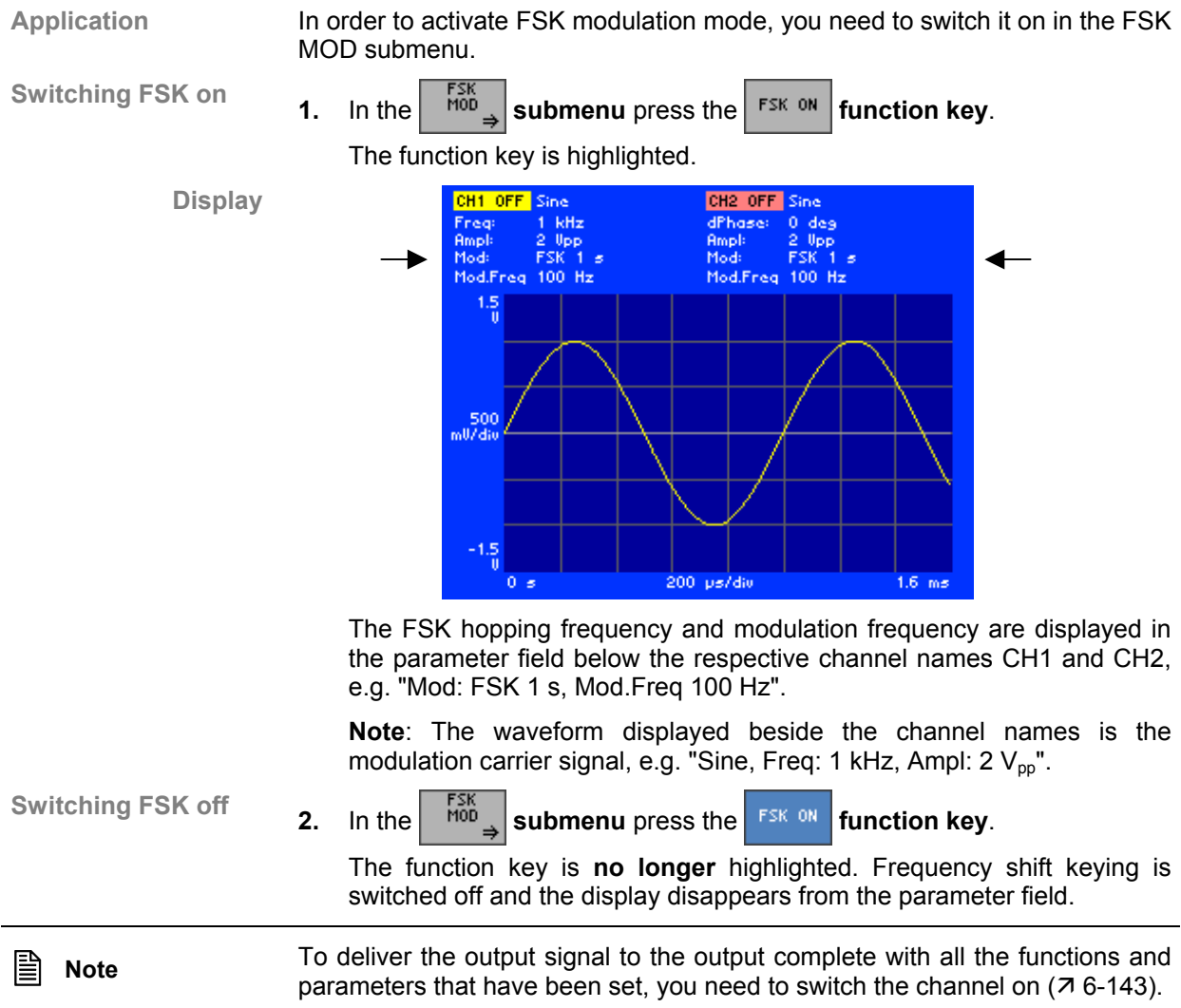

## **6.2.1.5.5 Phase Shift Keying (PSK)**

**What the settings are for** 

<span id="page-129-0"></span>Phase shift keying is a phase modulation ( $\overline{A}$  [6-122\)](#page-121-0) for digital signals. With this method the signal has a constant frequency and a constant amplitude. The phase position of the output signal changes abruptly in step with the digital modulation signal. In this method the digital value "0" is assigned to one phase position, e.g. 0 degrees, and digital "1" is assigned to the other phase position, e.g. 180 degrees.

You can use the FSK MOD submenu to set the PSK modulation signal, modulation frequency and phase shift.

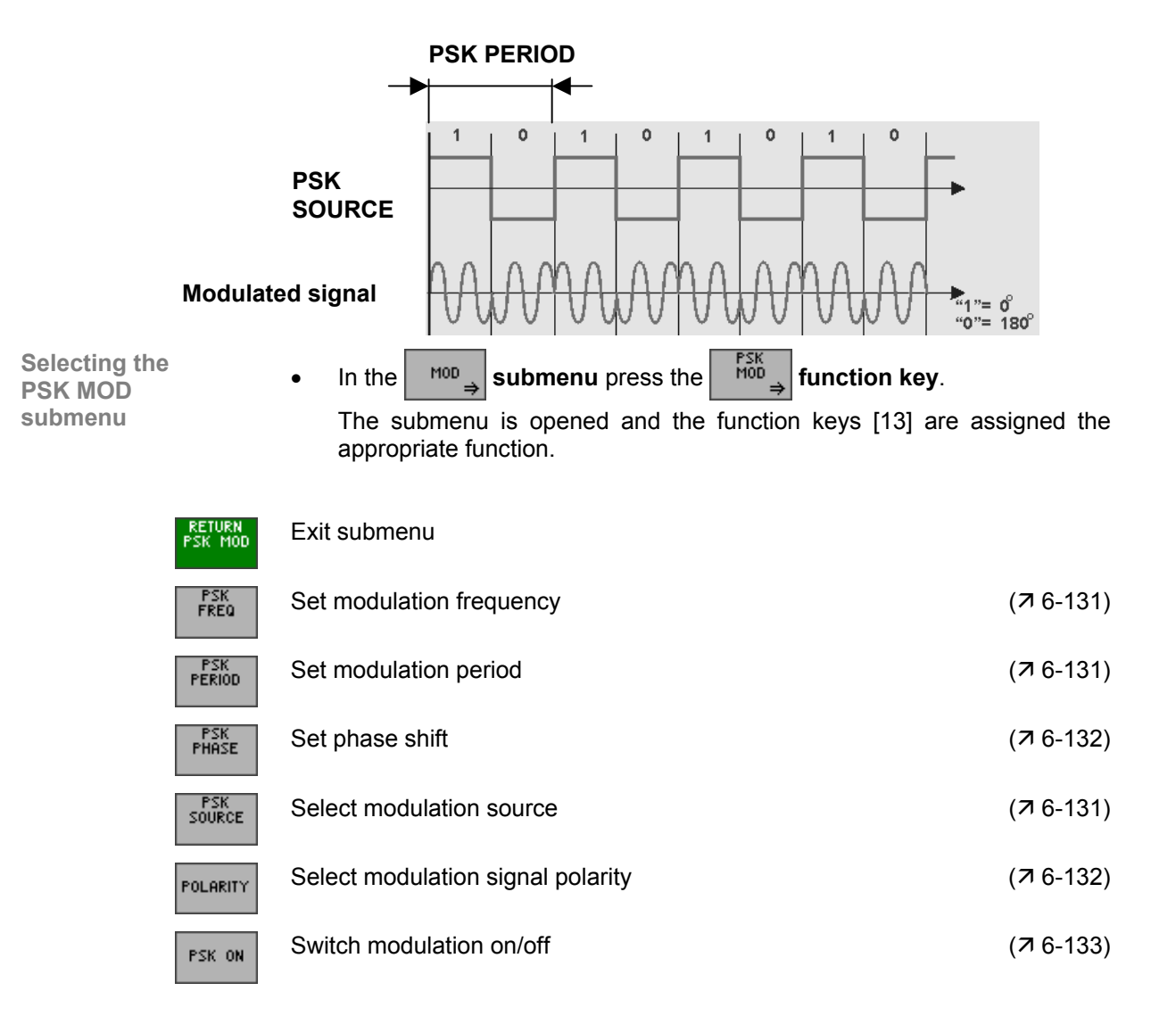

## <span id="page-130-1"></span>**Selecting the Modulation Source**

**Application** Phase shift keying does not require a modulation waveform to be specified, since it is always a squarewave function. It is enough to specify the modulation frequency and the modulation deviation ( $\overline{7}$  [6-131\)](#page-130-0) and the phase deviation  $(76-132)$ .

An **internal** or **external** generator can be used as the modulation source (trigger input [\[26\]](#page-36-0) functions as a modulation signal input).

**Selecting the** 

**Selecting the 1.** In the  $\begin{bmatrix} 56 \\ 100 \end{bmatrix}$  submenu press the source **function key.** 

A selection field containing the specified settings is displayed. The default setting is "Internal".

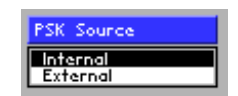

- **2.** Use the **rotary knob** [\[11\]](#page-35-1) to select a setting.
- **3.** Press the **ENTER key** [\[5\]](#page-35-2) to close the selection field.

The new setting is stored.

**Note** If "External" is set as the modulation source, the modulation frequency is entered via the external generator.

## <span id="page-130-0"></span>**Setting the Modulation Frequency**

**Application** The waveform which the internal generator delivers as the digital modulation signal is in the form of a symmetrical squarewave. You can enter the modulation frequency directly as a frequency value or indirectly via the period.

**Setting the** 

Setting the **1.** In the  $\begin{bmatrix} P\text{SN} \\ \text{MOD} \end{bmatrix}$  submenu press the  $\begin{bmatrix} P\text{SN} \\ \text{FRED} \end{bmatrix}$  function key.

The entry field containing the currently applicable setting is displayed. The default setting is "1 Hz".

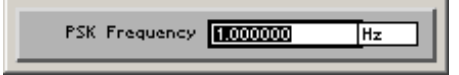

**2.** Enter a new value  $(75-55)$ . The permissible entry range is:

**101 µHz** ≤ **PSK Frequency** ≤ **2 MHz in 1 µHz steps**

## *Arbitrary and Function Generator R&S AM300*

<span id="page-131-0"></span>**Setting the**  Setting the **1.** In the  $\begin{bmatrix} \text{PSK} \\ \text{MOD} \end{bmatrix}$  submenu press the **function key.**<br>PSK period The entry field containing the currently applicable setting is displayed. The default setting is "1 s". PSK Period **100000000 2.** Enter a new value  $(7, 5-55)$  $(7, 5-55)$ . The permissible entry range is: **500 ns** ≤ **PSK Period** ≤ **9901 s in 100 ns steps**  The new setting is stored and then displayed in the parameter field if modulation is switched on  $(76-133)$ . **Setting the Phase Shift Application** In phase shift keying the phase of the output signal changes abruptly in step with the digital modulation signal. In this method the carrier signal delivers one frequency (with a particular phase). You can define the phase shift. **Setting the 1.** In the  $\begin{bmatrix} \text{PSK} \\ \text{M0D} \end{bmatrix}$  submenu press the <sup>FHASE</sup> function key. An entry field containing the currently applicable setting is displayed. The default setting is "0 deg". PSK Phase 0000 Tdes **2.** Enter a new value  $(7, 5-55)$  $(7, 5-55)$ . The permissible entry range for the phase shift is: **0 deg** ≤ **PSK Phase** ≤ **360 deg in 0.01° steps**  The new setting is stored and then displayed in the parameter field if modulation is switched on  $(76-133)$ . **Setting the Modulation Signal Polarity Application** You can use the polarity to choose whether the modulation signal is displayed as normal (**High**) or inverted (**Low**). In the case of inversion the waveform is logically inverted.

<span id="page-131-1"></span>**Setting the** 

**polarity 1.** In the **submenu** press the **full function key. 1.** In the **submenu** press the **full function key.** 

A selection field containing the specified settings is displayed. The default setting is "High".

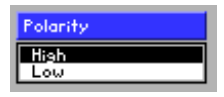

- **2.** Use the **rotary knob** [\[11\]](#page-35-1) to select a setting.
- **3.** Press the **ENTER key** [\[5\]](#page-35-2) to close the selection field.

## <span id="page-132-0"></span>**6.2.1.5.5.1 Switching PSK On/Off**

**Application** In order to activate PSK modulation mode, you need to switch it on in the PSK MOD submenu.

Switching PSK on **1.** In the  $\begin{bmatrix} \frac{PSK}{M00} \end{bmatrix}$  submenu press the **FICK ON** function key.

**Display** 

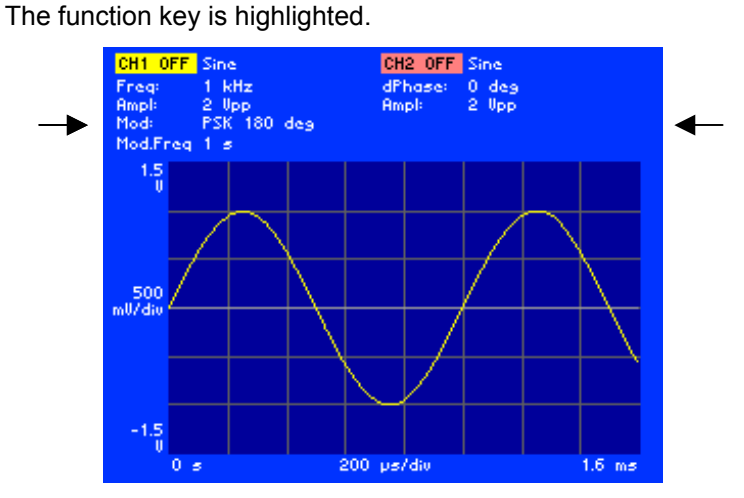

The PSK phase shift and modulation frequency are displayed in the parameter field below the respective channel names CH1 and CH2, e.g. "Mod: PSK 180 deg, Mod.Freq 1 s".

**Note**: The waveform displayed beside the channel names is the modulation carrier signal, e.g. "Sine, Freq: 1 kHz, Ampl: 2 V<sub>pp</sub>".

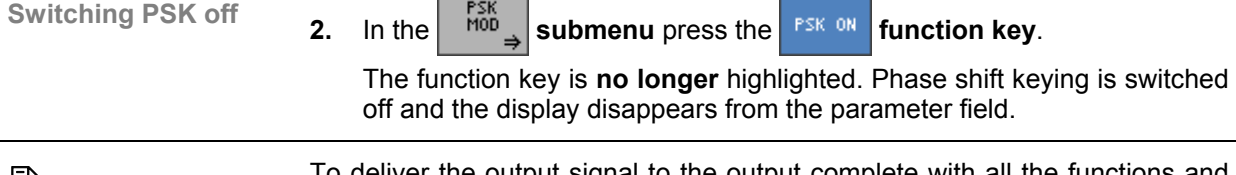

**Note** To deliver the output signal to the output complete with all the functions and<br> **Note** and account that have been ast you need to with the channel on (7.6.443) parameters that have been set, you need to switch the channel on  $(76-143)$ .

## **6.2.1.6 Configuring the Signal Output**

**What the settings are for** 

You can use the OUTPUT submenu to adapt signal output CH1 (CH2) to different tasks in your applications. You can deliver the sum of both output signals on channel CH1, specify a particular output load, activate output filters and configure synchronization signals.

• In the  $_{\text{CH1}}$  menu press the  $\boxed{\text{output}}$  function key.

**Selecting the OUTPUT submenu** 

The submenu is opened and the function keys [[13\]](#page-35-0) are assigned the appropriate function.

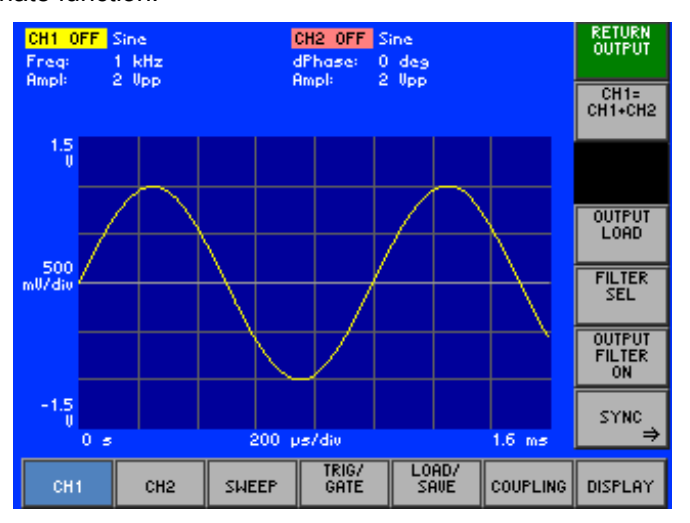

## **Function key assignment**

<span id="page-133-0"></span>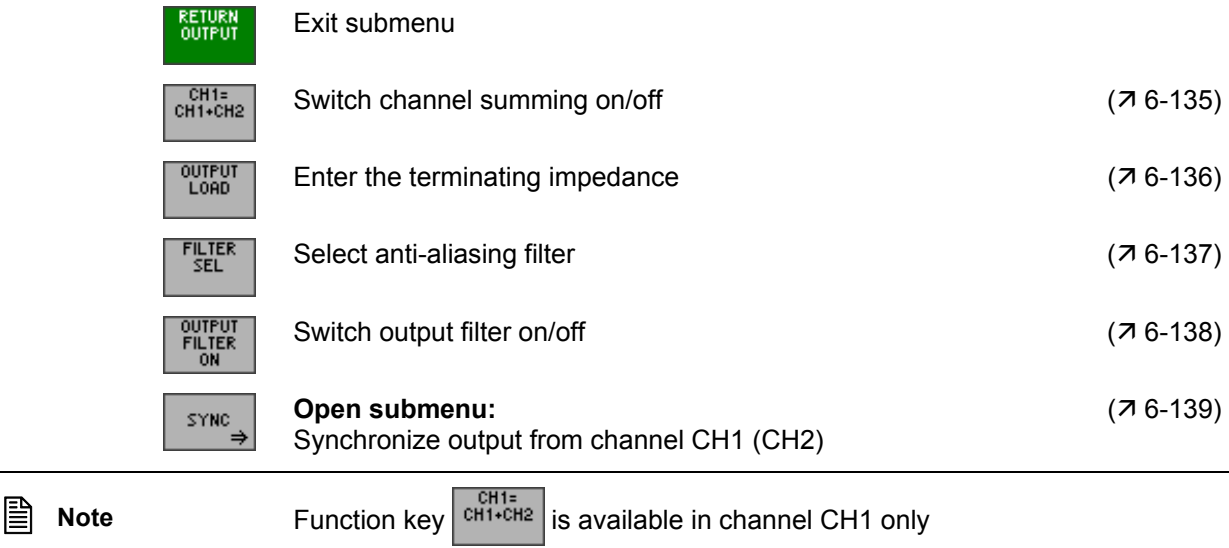

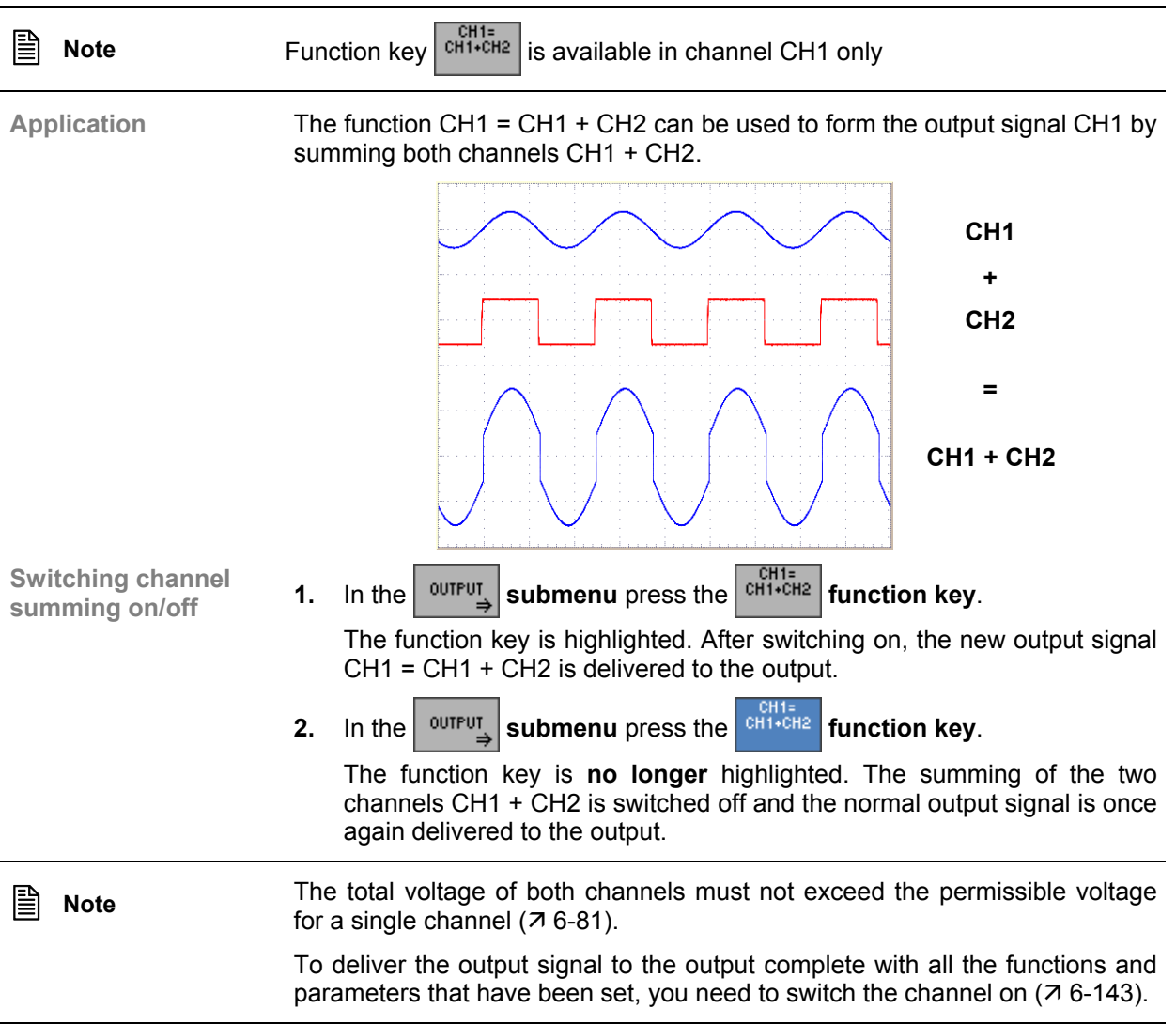

## <span id="page-134-0"></span>**6.2.1.6.1 Switching Channel Summing On/Off**

## <span id="page-135-0"></span>**6.2.1.6.2 Entering the Terminating Impedance**

**Application** In order to adapt the signal amplitude display to the connected terminating impedance, the value of the load being delivered to the output can be entered. The R&S AM300 uses this value to calculate the voltage present at the output. The corrected voltage value is displayed.

The upper limit and lower limit values are also recalculated internally.

**Entering the** 

**output load 1.** In the **menu** press the **function key**.

An entry field containing the currently applicable setting is displayed. The default setting is "50  $\Omega$ ".

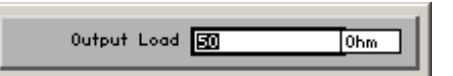

**2.** Enter a new value ( $\overline{7}$  [5-55\)](#page-54-0). The permissible entry range for the output load is:

**1** Ω ≤ **Output Load** ≤ **1 M**Ω **in 1** Ω **steps** 

The new setting is stored and the corrected voltage value is displayed.

**Display** 

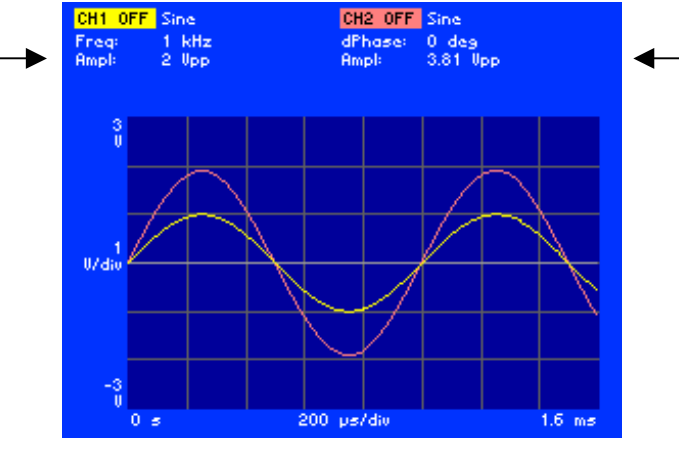

The currently applicable output voltage for the output load concerned is displayed in the parameter field below both channel names CH1 and CH2, e.g.: for CH1 at 50  $\Omega$  "Ampl: 2  $V_{\text{pp}}$ " for CH2 at 1 kΩ "Ampl:  $3.81$  V<sub>pp</sub>".

**Note**: The output situation of both channels was the same: "Ampl: 2 V<sub>pp</sub> at 50  $\Omega^*$ . The terminating impedance on channel CH2 was then switched to 1 kΩ.

**E** Note **It is only possible to enter the signal amplitude in dBm if 50 Ω has been** selected as the terminating impedance  $(76-136)$ .

> To deliver the output signal to the output complete with all the functions and parameters that have been set, you need to switch the channel on  $(76-143)$ .

## **6.2.1.6.3 Setting the Anti-Aliasing Filter**

**Application** You can set different anti-aliasing filters for suppressing interference signals in your currently applicable waveform:

- <span id="page-136-0"></span>**Auto**
- **Cauer 35 MHz**
- **Bessel 37 MHz**
- **Bessel 75 MHz** 
	- **External**

In the "Auto" setting the Cauer filter (for optimum suppression of image signals) is automatically switched on for the **Sine** waveform. In the case of the other waveforms, in which there is optimum settling, a Bessel filter is automatically switched on.

The "External" setting enables an external filter to be connected to connectors [[15,](#page-36-1) [29\]](#page-36-2) and/or [\[16,](#page-36-3) [15\]](#page-36-1) for the appropriate channel of the R&S AM300, which is optimized for particular applications.

**Selecting the**  Selecting the **1.** In the  $\begin{bmatrix} \text{output} \\ \text{submenu} \end{bmatrix}$  press the submenulation key.

A selection field containing specified settings is displayed. The default setting is "Auto".

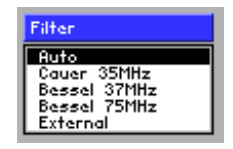

- **2.** Use the **rotary knob** [\[11\]](#page-35-1) to select a setting.
- **3.** Press the **ENTER key** [\[5\]](#page-35-2) to close the selection field.

The new setting is stored.

**Note** To deliver the output signal to the output complete with all the functions and parameters that have been set, you need to switch the channel on  $(76-143)$ .

## <span id="page-137-0"></span>**6.2.1.6.4 Setting the Output Filter**

**Application** You can switch on a Cauer filter (35 MHz) at the output, for optimum suppression of signal distortions: **Auto ON OFF** In the "Auto" setting the output filter is automatically switched on for the **Sine** waveform at frequencies of 10 MHz or above. **Switching the**  Switching the **1.** In the  $\begin{bmatrix} \text{output} \\ \text{output} \end{bmatrix}$  submenu press the  $\begin{bmatrix} \text{output} \\ \text{out} \end{bmatrix}$  function key. A selection field containing specified settings is displayed. The default setting is "Auto". Output lowpass  $\overline{AB}$ **DÖN**<br>Butc **2.** Use the **rotary knob** [\[11\]](#page-35-1) to select a setting. **3.** Press the **ENTER key** [\[5\]](#page-35-2) to close the selection field. The new setting is stored. After switching on, the function key is highlighted. **B** Note To deliver the output signal to the output complete with all the functions and parameters that have been set, you need to switch the channel on ( $\pi$  [6-143\)](#page-142-0).

## **6.2.1.6.5 Setting Synchronized Outputs**

**What the settings are for**

<span id="page-138-0"></span>In order that signals generated on the R&S AM300 can be synchronized with external circuits, there are two Sync outputs [\[27,](#page-36-4) [28\]](#page-36-5) for channels CH1 and CH2 on the rear panel of the instrument. Different signals are delivered to the outputs as a function of the selected setting.

**Selecting the** 

In the  $\left| \begin{array}{c} \text{output} \\ \text{submenu} \end{array} \right|$  function key.

The menu name is highlighted and the function keys [\[13\]](#page-35-0) are assigned the appropriate function.

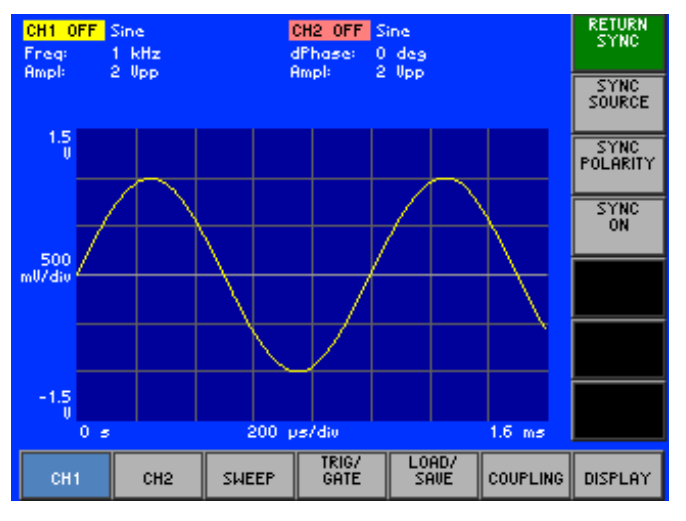

**Function key assignment** 

**RETURN**<br>SYNC

SYNC<br>Source

SYNC<br>POLARIT

SYNC<br>ON

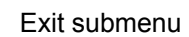

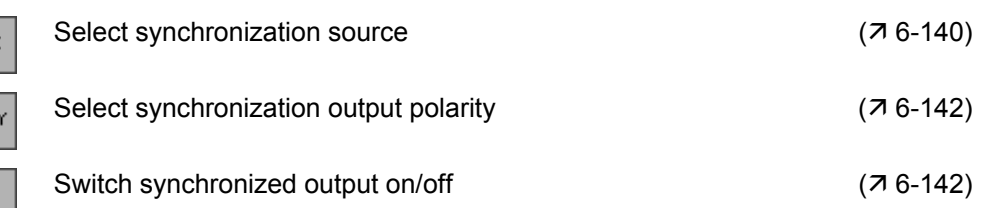

## <span id="page-139-0"></span>**Selecting the Synchronization Source**

**Application** The following synchronization signal sources are available:

#### **Comparator**

The outputs Sync1 and Sync2 are fed by analog comparators. Since each channel has an analog comparator, the synchronization signals for channel CH1 and channel CH2 can be different. The switching threshold is fixed at the zero crossing. The comparator signals deliver relatively jitter-free output signals across the whole frequency range. In situations where frequencies are low, it may be advantageous to ignore the comparator and instead take the feed from the synchronization outputs of the MSB for the main phase accumulator  $(7$  below. Main accumulator).

All standard waveforms except Noise can generate a synchronization signal. For the Sine waveform the synchronization signal has a duty cycle of 50 %. For all other waveforms the duty cycle of the synchronization signal is the same as that of the output signal.

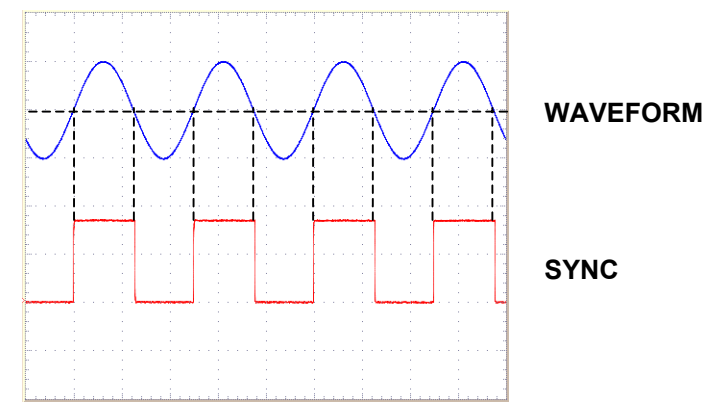

## **Main accumulator**

It is also possible to use the MSB of the main phase accumulator in each channel as the source for the synchronization outputs. As in the case of the comparators, the switching threshold is at the zero crossing, i.e. at 0 degrees and 180 degrees. Since the start phase is added on only after the phase accumulator, the former makes itself felt as a phase difference between the output signal and the synchronization signal.

At higher frequencies the jitter on the synchronization signal increases sharply, making this method suitable only for the lower frequency range .

All standard waveforms except Noise and Pulse can generate a synchronization signal. For the Sine waveform the synchronization signal has a duty cycle of 1:1. For all other waveforms the duty cycle of the synchronization signal is the same as that of the output signal.

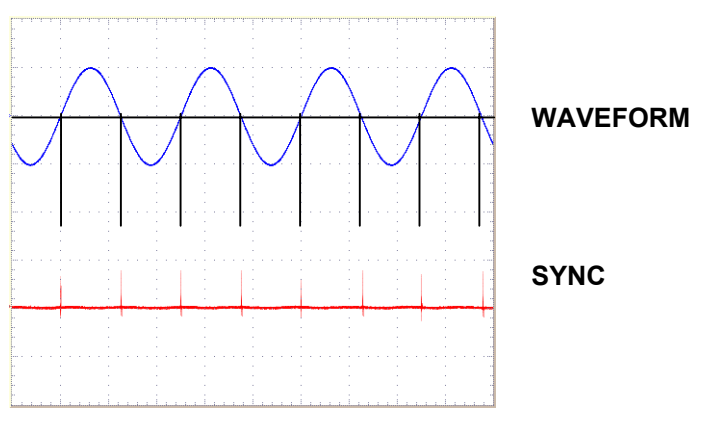

## **Mod accumulator**

Another source for the synchronization outputs can be the MSB of the phase accumulator on the modulation generator. As with the main phase accumulator, the switching threshold is located at 0 degrees and 180 degrees. Since there is only one modulation generator, only one synchronization signal can be generated. The signal at the synchronization output is a squarewave signal with a fixed duty cycle of 1:1.

## **Trigger**

The synchronization outputs can be set so that the trigger signal  $(76 - 6)$ [157\)](#page-156-0) is fed to one or both of the synchronization outputs. The value set for trigger delay does not delay the synchronization signal relative to the trigger signal.

## **Frequency marker**

The Sweep menu can be used to set a frequency marker  $(76-152)$ . If a frequency sweep is to be carried out at the position of the frequency marker, a synchronization signal is generated. The synchronization output is "high" as long as the currently applicable frequency is higher than the set marker frequency.

## **Waveform marker**

When creating an arbitrary function (with the aid of PC software) a marker can be inserted at any point. If the **Arbitrary** waveform is generated in the R&S AM300 at the position of the waveform marker, a synchronization signal is generated. The synchronization output is "high" as long as the currently applicable frequency is higher than the set waveform frequency.

**Selecting the synchronization source** 

**1.** In the  $\left[\begin{array}{c} \text{STNC} \\ \text{SVMC} \end{array}\right]$  submenu press the  $\left|\begin{array}{c} \text{STNC} \\ \text{SOWRCE} \end{array}\right|$  function key.

A selection field containing specified settings is displayed. The default setting is "Comparator".

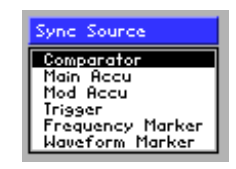

- **2.** Use the **rotary knob** [\[11\]](#page-35-1) to select a setting.
- **3.** Press the **ENTER key** [\[5\]](#page-35-2) to close the selection field. The new setting is stored.

## <span id="page-141-0"></span>**Selecting the Synchronization Output Polarity**

**Application** You can change the polarity of the synchronization output to suit the measurement task. **Normal**  The synchronization signal is delivered in its original state. **Inverted** The delivered synchronization signal is logically inverted. **Selecting the polarity 1.** In the  $\left|\frac{\text{sync}}{\text{swes}}\right|$  **submenu** press the **function key.** A selection field containing specified settings is displayed. The default setting is "Normal". Sync Polarity Normal<br>Inverted **2.** Use the **rotary knob** [\[11\]](#page-35-1) to select a setting. **3.** Press the **ENTER key** [\[5\]](#page-35-2) to close the selection field. The new setting is stored and the synchronization signal is delivered using the currently applicable polarity. **Switching the Synchronization Output On/Off Application** The synchronization output can be switched on and off. **Switching the 1.** In the strie, submenu press the strie function key. **synchronization output on/off**  The function key is highlighted. After switching on, the signal is delivered from the active synchronization source. **2.** In the strice submenu press the strice function key. The function key is **no longer** highlighted and there is no signal present

<span id="page-141-1"></span>at the synchronization output.

## <span id="page-142-0"></span>**6.2.1.7 Switching the Signal Output On/Off**

**Application** To deliver the output signal to the output complete with all the functions and parameters that have been set, you need to switch channel CH1 on.

**Switching on** 

**1.** In the  $_{\text{CH1}}$  **menu** press the  $\frac{\text{CH1 on}}{\text{OH}}$  **function key.** 

The function key is highlighted and the new setting is stored. After switching on, the configured output signal is present at the output [\[8\]](#page-35-3).

**Display** 

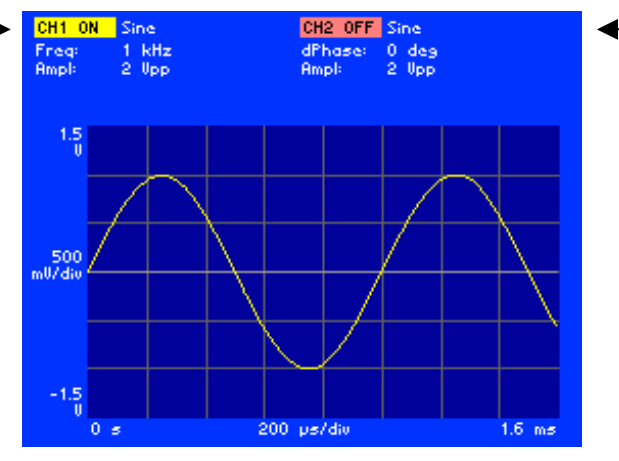

The currently applicable status is displayed in the parameter field beside the channel names, e.g. "CH1 ON", "CH2 OFF".

**Switching off** 

**2.** In the  $\begin{bmatrix} 1 & 0 \\ 0 & 1 \end{bmatrix}$  **channel menu** press the  $\begin{bmatrix} 1 & 0 \\ 0 & 1 \end{bmatrix}$  function key.

The function key is **no longer** highlighted. There is no signal at the output.

# **6.2.2 Configuring Output Signal CH2 (Menu CH2)**

**What the settings**  The MAIN CH2 menu (and MAIN CH1 menu) can be used to enter all the possible settings for delivering a configurable standard waveform or a userdefined (arbitrary) waveform to output CH2 (or output CH1 respectively).

> The screen displays a period of the set signal. The channels are colour coded.

> **Note:** If you wish to review all the modulation settings in channel CH2 at a glance, you can arrange for the parameters to be clearly displayed complete with their currently applicable settings  $(76-195)$ .

Selecting menu CH2  $\bullet$  Select the  $\bullet$   $\bullet$  **menu** with the aid of the  $\bullet$  or  $\bullet$  **cursor key**.

The menu name is highlighted and the function keys [\[13\]](#page-35-0) are assigned the appropriate function.

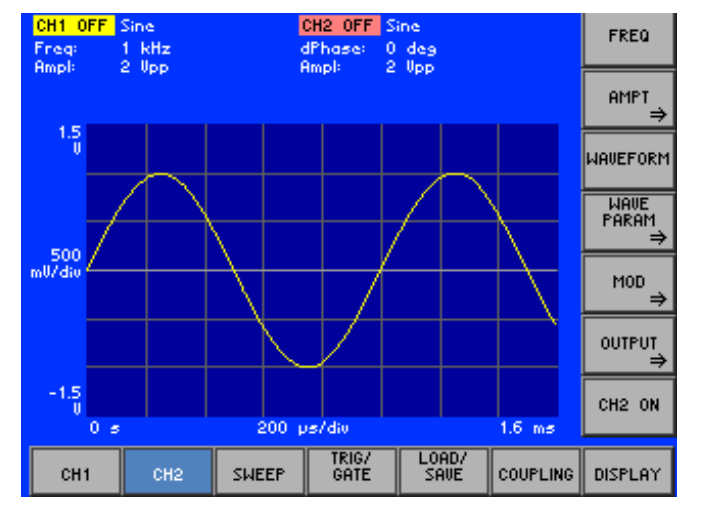

**Function key assignment** 

**are for** 

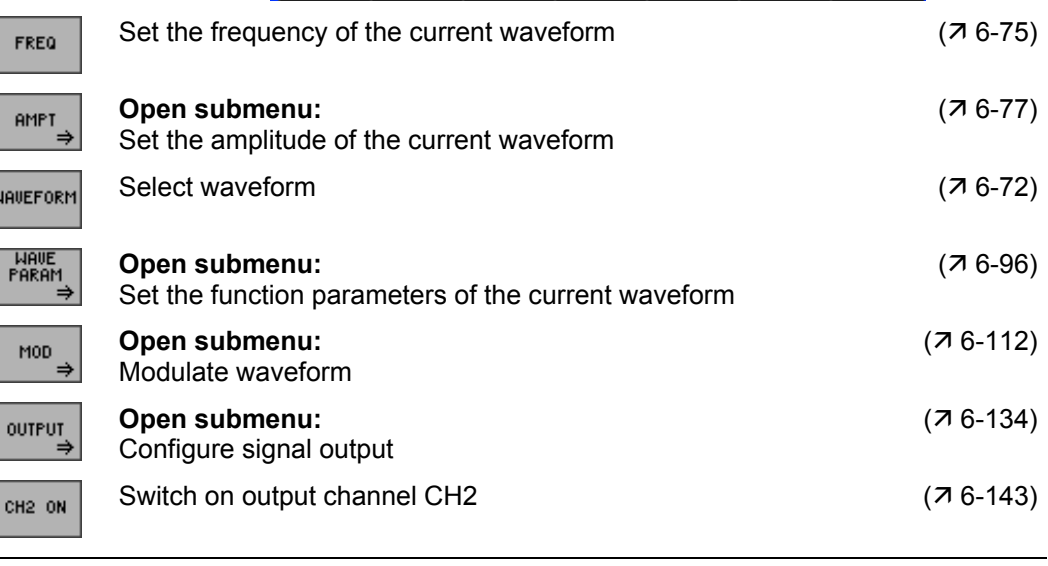

**Since not every function can be set independently for both channels (CH1** and CH2), channel CH1 has priority. Any dependencies which apply to each function are specified as necessary, along with their consequences. The structure of the channel menu is identical for CH1 and CH2.
# <span id="page-144-0"></span>**6.2.3 Sweep Settings (SWEEP Menu)**

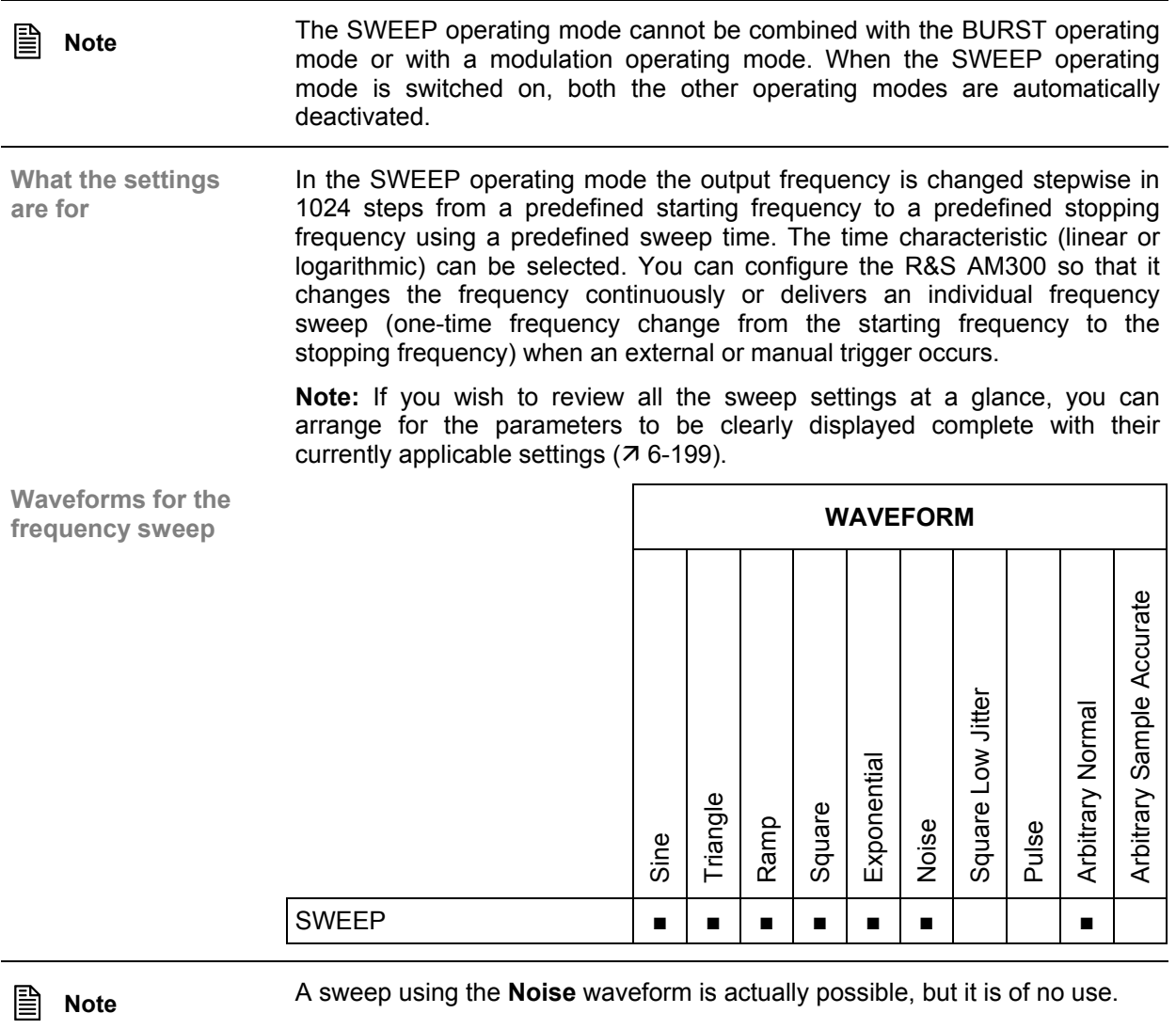

**Selecting the SWEEP menu** 

- **1.** Select a waveform for the frequency sweep  $(76-72)$ .
- **2.** Select the  $\frac{1}{s}$  sweep menu with the aid of the  $\triangleleft$  or  $\triangleright$  cursor key.

The menu name is highlighted and the function keys [\[13\]](#page-35-0) are assigned the appropriate function.

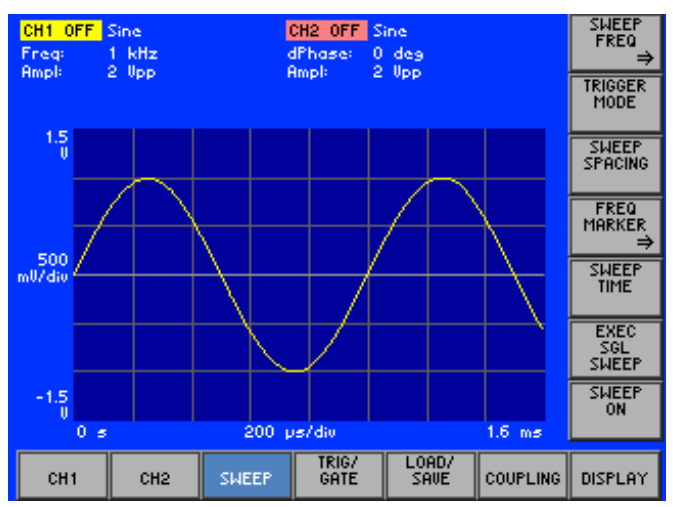

**Function key assignment** 

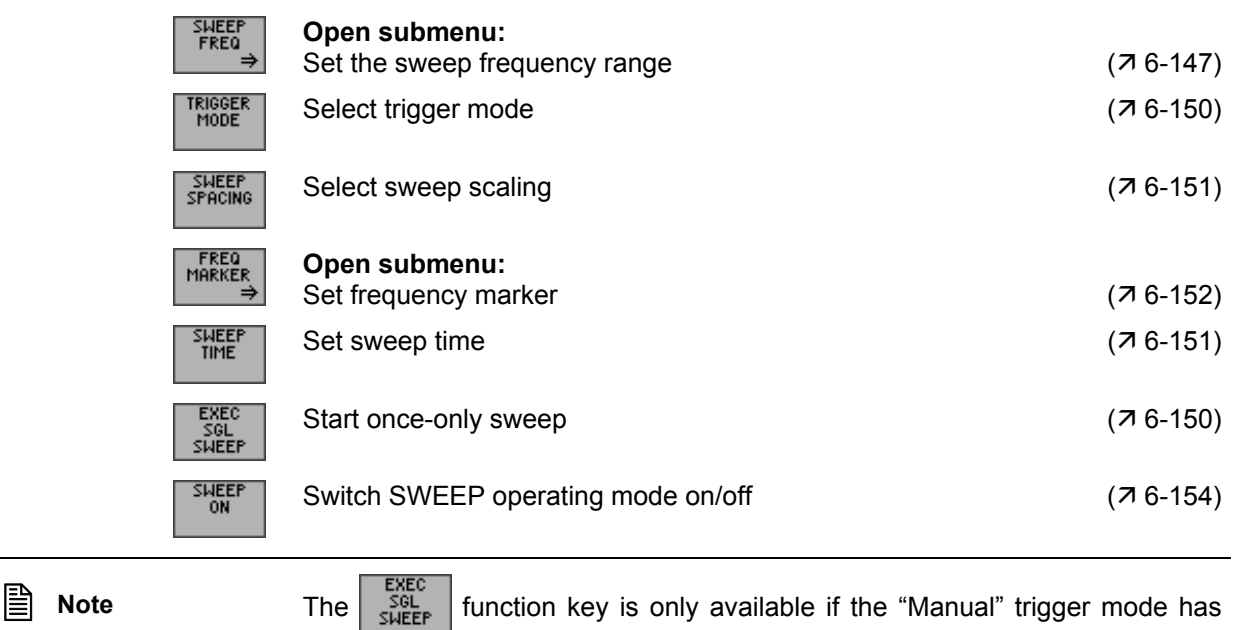

been switched on  $(76-150)$ .

## <span id="page-146-0"></span>**6.2.3.1 Setting the Sweep Frequency Range**

**What the settings are for**

**Selecting the SWEEP FREQ submenu**

Use the FREQ submenu to define the frequency range through which the output signal is to be swept.

In the sweet menu press the **FREQ** function key.

The menu name is highlighted and the function keys [\[13\]](#page-35-0) are assigned the appropriate function.

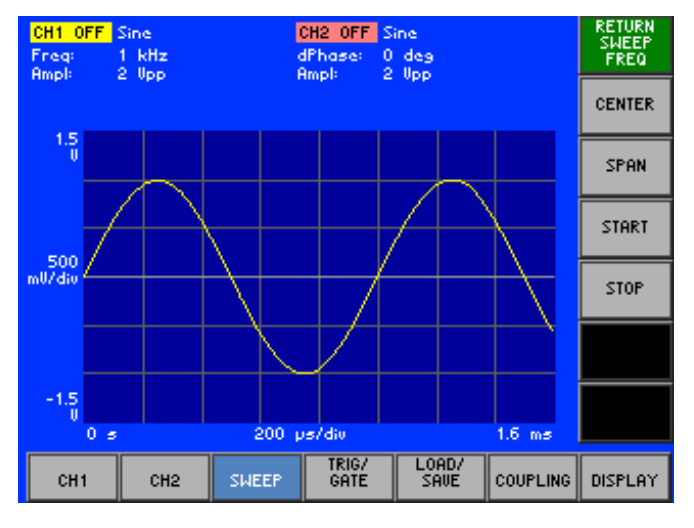

**Function key assignment** 

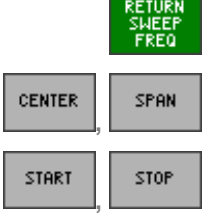

Exit submenu

**1st method:** Set frequency range ( $\overline{A}$  [6-148\)](#page-147-0) For entering the center frequency (CENTER) and frequency range (SPAN) **2nd method:** Set frequency range ( $\overline{A}$  [6-149\)](#page-148-0) For entering the starting (START) and stopping frequency (STOP)

#### *Arbitrary and Function Generator R&S AM300*

#### <span id="page-147-0"></span>**6.2.3.1.1 Setting the Center Frequency and Frequency Range**

**Application** You have two possible ways of setting the sweep frequency range. In this method you enter a center frequency (CENTER) and define a frequency range (SPAN).

**Setting the** 

Setting the  $\begin{bmatrix} \text{SHEEP} \\ \text{Submenu} \end{bmatrix}$  and  $\begin{bmatrix} \text{CENTER} \\ \text{Submenu} \end{bmatrix}$  function key.

An entry field containing the currently applicable setting is displayed. The default setting is "60 kHz".

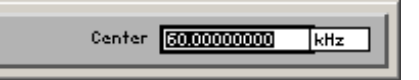

**2.** Enter a new value  $(75-55)$ . The permissible entry range for the frequency range, e.g. for the **Sine** waveform, is:

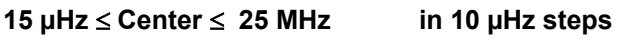

**3.** In the **sHEEP** submenu press the **SPAN** function key.

**Setting the frequency display range**

An entry field containing the currently applicable setting is displayed. The default setting is "80 kHz".

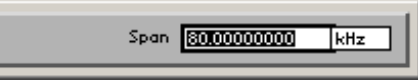

**4.** Enter a new value ( $\overline{7}$  [5-55\)](#page-54-0).

The permissible entry range for the frequency range, e.g. for the **Sine** waveform, is:

```
10 µHz ≤ Span ≤ 25 MHz in 10 µHz steps
```
The new setting is stored and then displayed in the parameter field, if frequency sweeping is switched on  $(76-154)$ .

**Indem State 19 The upper frequency limit depends on the waveform selected (** $\frac{1}{2}$  **[6-75\)](#page-74-0).** 

<span id="page-148-0"></span>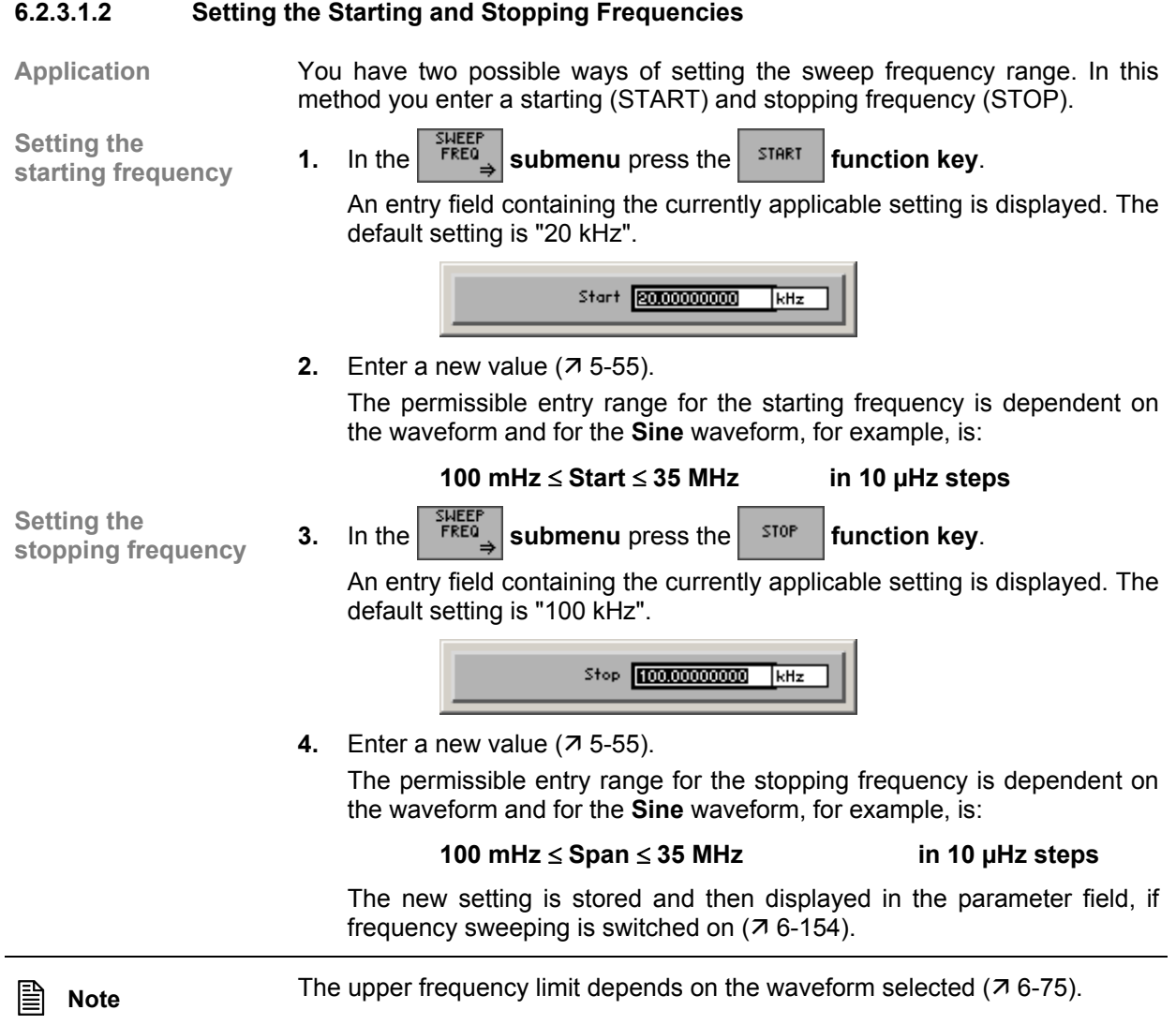

# <span id="page-149-0"></span>**6.2.3.2 Selecting the Trigger Mode**

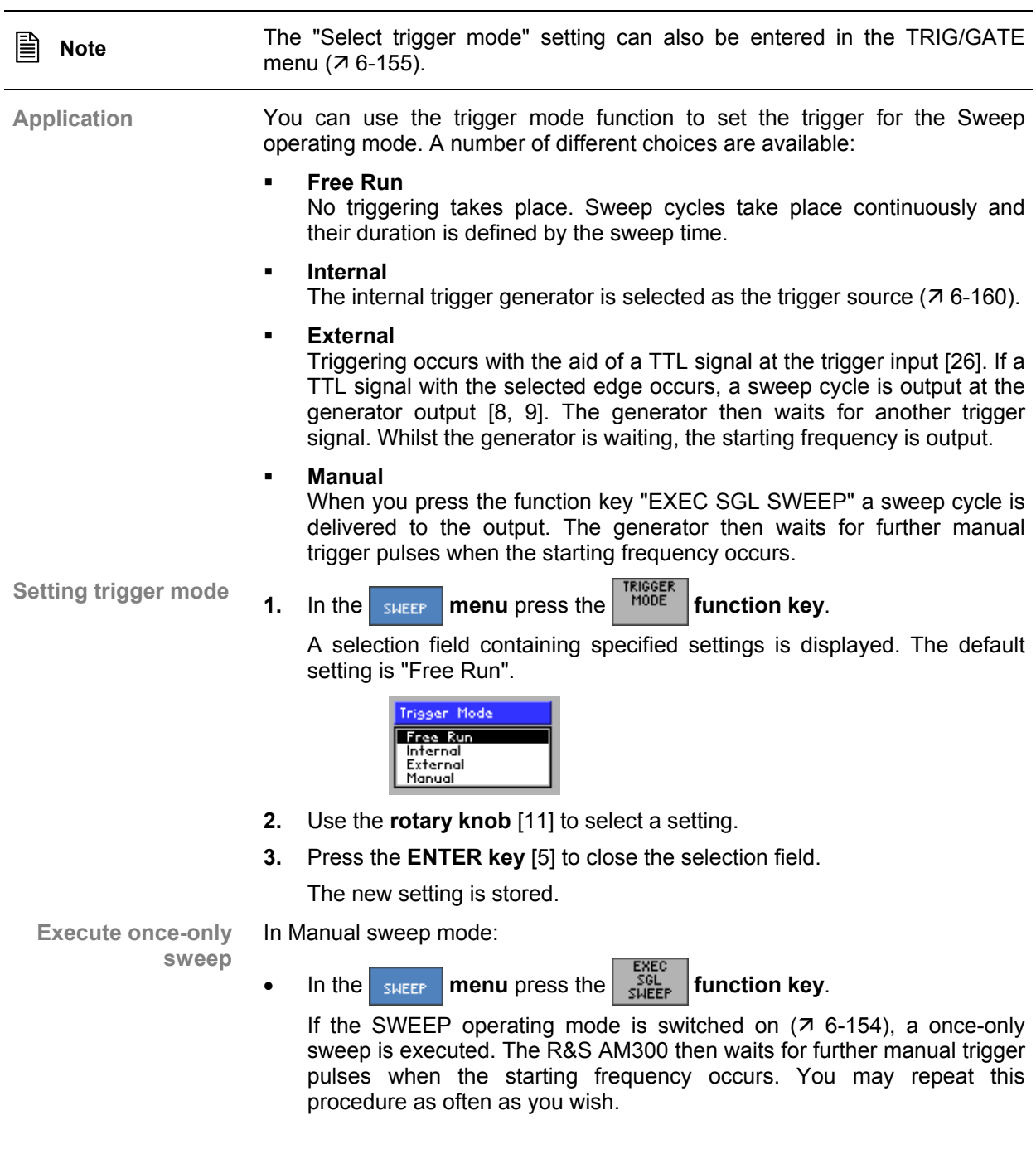

## <span id="page-150-0"></span>**6.2.3.3 Selecting the Sweep Scaling**

**Application** The time characteristic of a frequency sweep can be selected. In so doing you can decide whether the intervals between the frequency values that are successively set are displayed in linear (**LIN**) or logarithmic (**LOG**) fashion.

**Setting the** 

**1.** In the sweep menu press the **SPACING** function key.

A selection field containing specified settings is displayed. The default setting is "LIN".

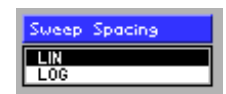

defined frequency range (SPAN,  $\overline{7}$  [6-148\)](#page-147-0).

- **2.** Use the **rotary knob** [\[11\]](#page-35-3) to select a setting.
- **3.** Press the **ENTER key** [\[5\]](#page-35-4) to close the selection field.

The new setting is stored.

#### <span id="page-150-1"></span>**6.2.3.4 Setting the Sweep Time**

**Application** The sweep time is the time during which the R&S AM300 traverses the

**Setting the** 

Setting the **1.** In the **sugger menu** press the **function key.** Sweep time

An entry field containing the currently applicable setting is displayed. The default setting is "1 ms".

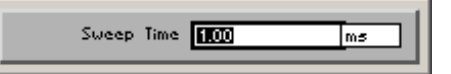

**2.** Enter a new value  $(7, 5-55)$  $(7, 5-55)$ .

The permissible entry range for the sweep time is:

**1 ms** ≤ **Sweep Time** ≤ **999 s in 10 µs steps** 

**3.** Press the **ENTER key** [\[5\]](#page-35-4) to close the input field.

The new setting is stored and then displayed in the parameter field, if frequency sweeping is switched on  $(76-154)$ .

## <span id="page-151-0"></span>**6.2.3.5 Setting the Frequency Marker**

**What the settings are for**

The R&S AM300 has two synchronization outputs [\[27,](#page-36-1) [28\]](#page-36-2), on which synchronization signals can be delivered. The frequency marker can be used as the source for the synchronization signal  $(7, 6-140)$  $(7, 6-140)$ . The synchronization output changes its status during the sweep procedure when the marker frequency is exceeded.

You can use the MARKER FREQ submenu to define the marker frequency and switch on the frequency marker.

In the **sHEEP** menu press the **FREQ** function key.

**Selecting the MARKER FREQ submenu**

The menu name is highlighted and the function keys [\[13\]](#page-35-0) are assigned the appropriate function.

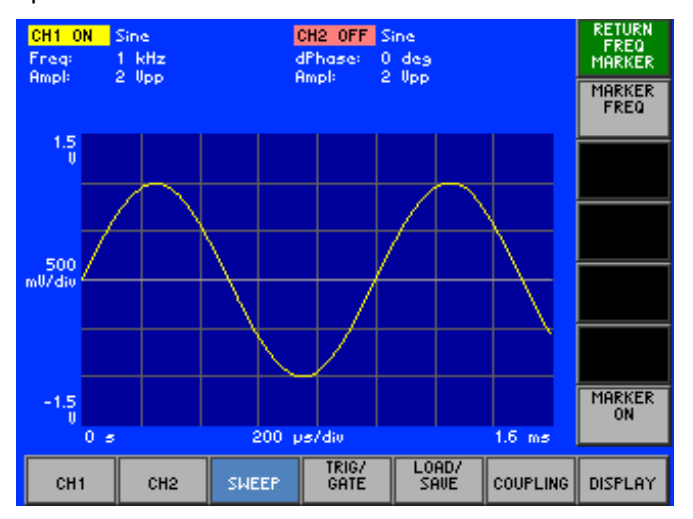

#### **Function key assignment**

. ТЕ<br>МО MA

MA

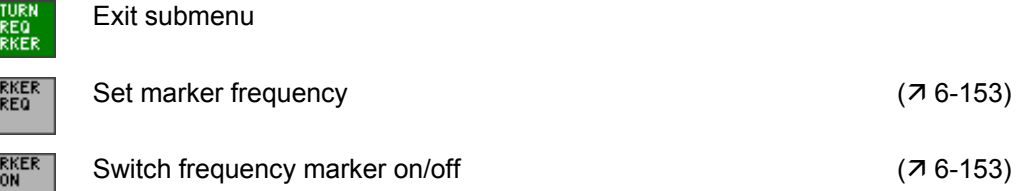

#### <span id="page-152-0"></span>**6.2.3.5.1 Setting the Marker Frequency**

**Application** Use the marker frequency to define the frequency value at which synchronization output B changes its level from "low" to "high" during the sweep procedure.

**Setting the**  Setting the **1.** In the **MARKER** menu press the **FREQ** function key.

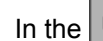

An entry field containing the currently applicable setting is displayed. The default setting is the center frequency of the sweep procedure  $(\vec{A} 6-148)$  $(\vec{A} 6-148)$ .

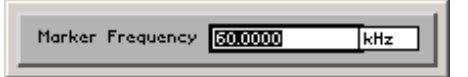

- **2.** Enter a new value  $(75-55)$ . The permissible entry range for the marker frequency is the same as the value range for the frequency setting of the sweep procedure  $(76-147)$ .
- **3.** Press the **ENTER key** [\[5\]](#page-35-4) to close the input field.

The new setting is stored.

#### **6.2.3.5.2 Switching the Frequency Marker On/Off**

**Application** To be able to control the trigger procedure via synchronization output B [[28\]](#page-36-2), you need to switch on the frequency marker.

**Switching the frequency marker on/off** 

**1.** In the  $\left[\frac{MARKER}{MRRRT}\right]$  submenu press the  $\left[\frac{MARKER}{MRR}\right]$  function key.

The function key is highlighted. After switching on, the trigger signal is present on synchronization output B.

**2.** In the submenu press the submention key.

The function key is **no longer** highlighted. The trigger signal on synchronization output B is switched off.

## <span id="page-153-1"></span>**6.2.3.6 Switching SWEEP Operating Mode On/Off**

Application **To start frequency sweeping in the current trigger mode (** $\overline{7}$  **[6-150\)](#page-149-0), you need** to switch on the Sweep operating mode.

**Switching on** 

**1.** In the sweep submenu press the sweep function key.

The function key is highlighted. After switching on, the sweep signal is present on the RF output.

**Display** 

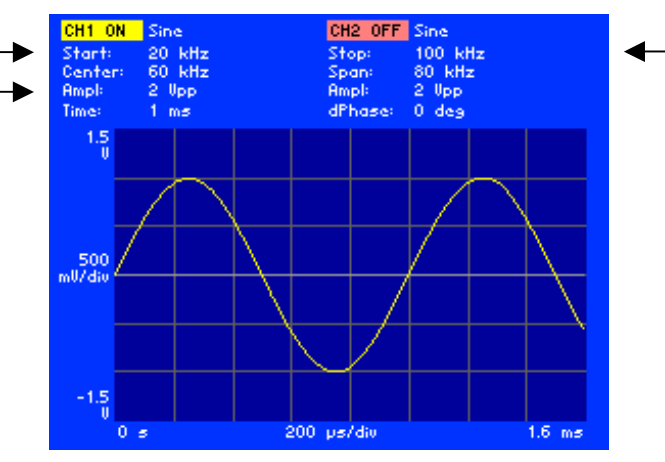

The currently applicable sweep parameters are displayed in the parameter field below the channel names, e.g. "Start: 20 kHz, Stop 100 kHz, Center: 60 kHz, Span 80 kHz, Time 1 ms".

**Switching off** 

**2.** In the sweep submenu press the <sup>SWEEP</sup> function key.

<span id="page-153-0"></span>The function key is **no longer** highlighted. The currently set sweep mode is switched off and the display disappears from the parameter field.

# **6.2.4 Trigger Settings (TRIG/GATE Menu)**

**What the settings are for** 

You can use the TRIG/GATE menu in order to enter settings which control the sequence in which signals are delivered to the output. The trigger sources you can use are the signal from the internal trigger generator, an external trigger signal or a trigger signal given by means of a keystroke.

The trigger signal uses a delay line that can be set in order to control a gate which defines how the waveforms are output. You can choose from a number of different ways in which the gate will affect the signals .

So that signals generated on the R&S AM300 can be synchronized with external circuits, there are two Sync outputs available  $(76-139)$ .

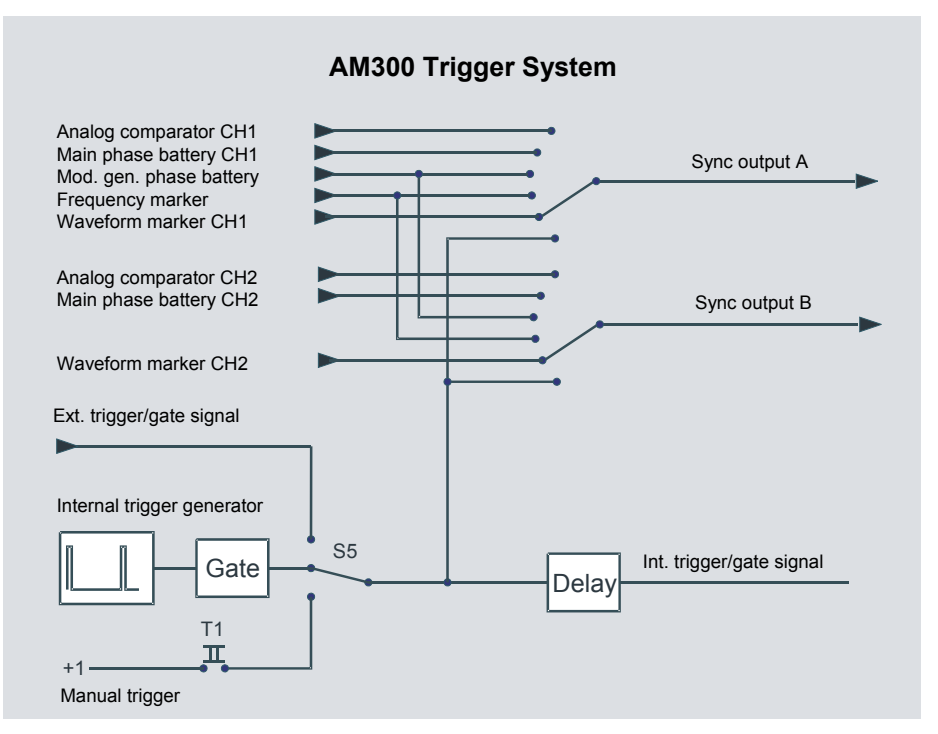

<span id="page-154-0"></span>**Note:** If you wish to review all the trigger settings at a glance, you can arrange for the parameters to be clearly displayed complete with their currently applicable settings  $(76-198)$ .

**Selecting the TRIG/GATE menu** 

Select the  $\frac{TRIG}{GATE}$  menu with the aid of the  $\triangleleft$  or  $\triangleright$  cursor key.

The menu name is highlighted and the function keys [\[13\]](#page-35-0) are assigned the appropriate function.

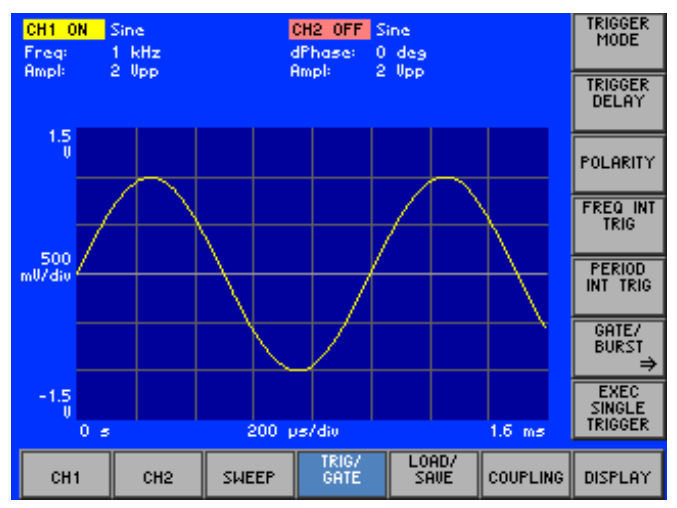

#### **Function key assignment**

POL

FRE

 $\frac{PE}{INT}$ 

GI<br>Bl

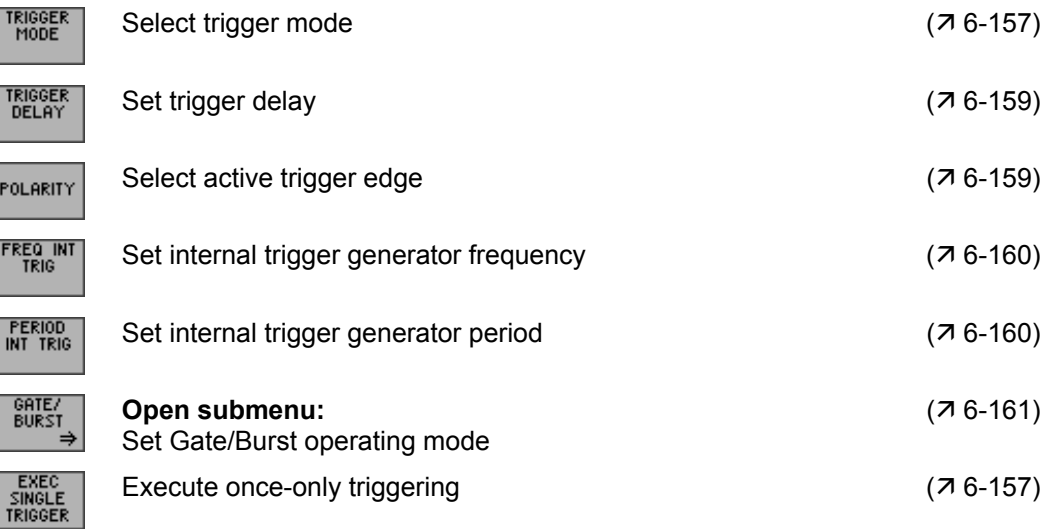

# <span id="page-156-0"></span>**6.2.4.1 Selecting Trigger Mode**

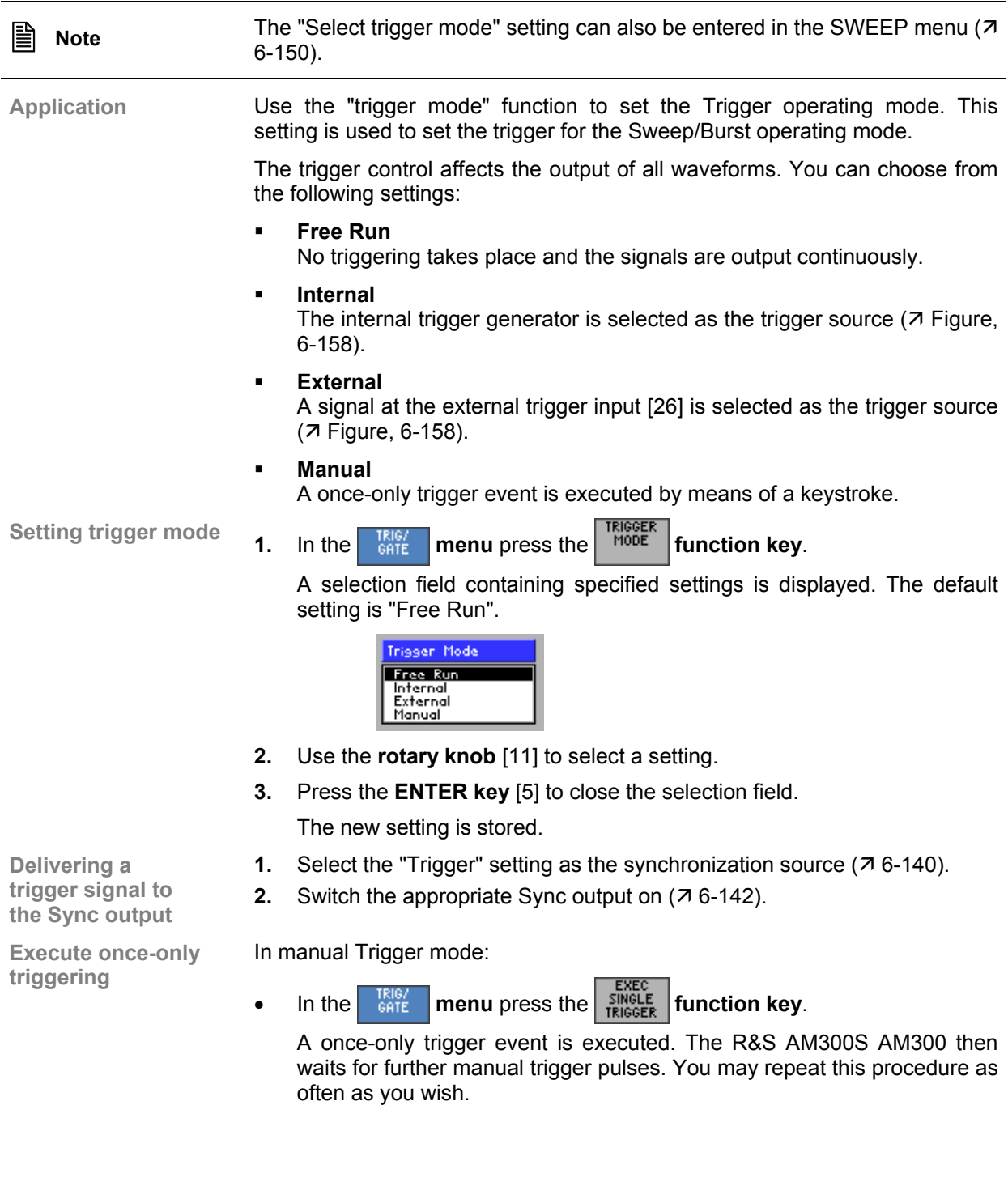

#### <span id="page-157-0"></span>**6.2.4.1.1 Method of the Internal Trigger Generator**

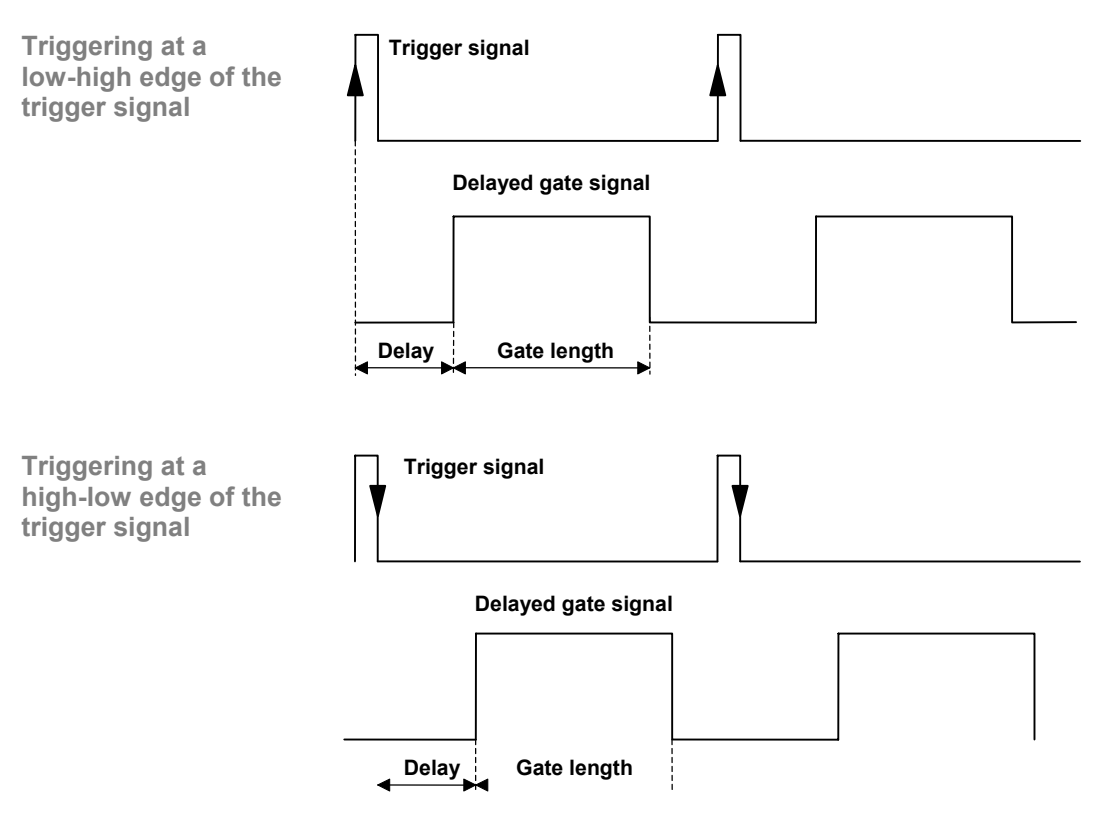

#### <span id="page-157-1"></span>**6.2.4.1.2 Method of the External Trigger Generator**

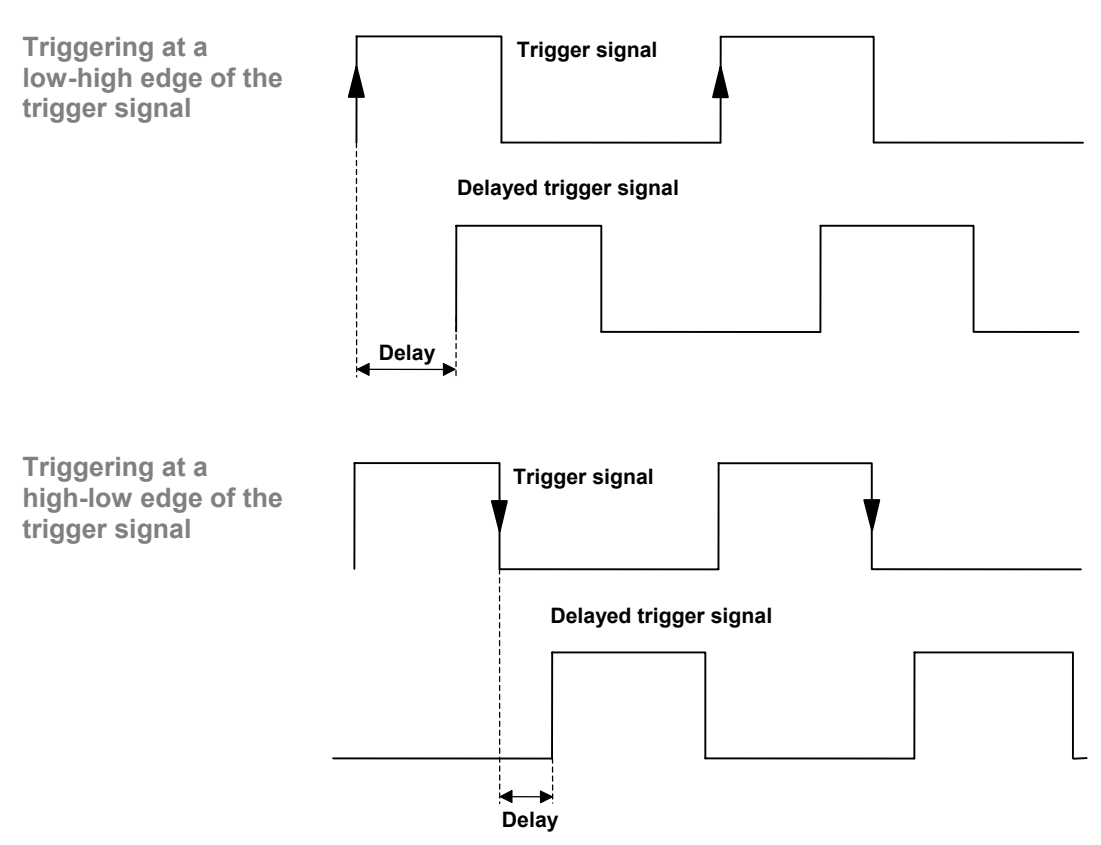

## <span id="page-158-0"></span>**6.2.4.2 Setting the Trigger Delay**

**Application** In order to compensate for skews in the signals, you can set a delay between the occurrence of the trigger event and the opening of the gate  $(7 \text{ Figure} 6 - 1)$ [158\)](#page-157-0).

**Setting the** 

**1.** In the **manu** press the *DELAY* **function key.** 

An entry field containing the currently applicable setting is displayed. The default setting is "0 s".

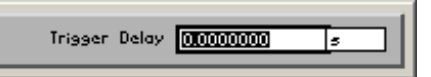

**2.** Enter a new value ( $\overline{7}$  [5-55\)](#page-54-0). The permissible entry range for the trigger delay is:

**0 s** ≤ **Trigger Delay** ≤ **9999 s in 10 ns steps** 

**3.** Press the **ENTER key** [\[5\]](#page-35-4) to close the entry field. The new setting is stored.

- **1.** Select the "Trigger" setting as the synchronization source  $(76-140)$ .
- **2.** Select a trigger mode  $(76-150)$ .
- **trigger signal to the Sync output**

**Delivering a** 

**3.** Switch the appropriate Sync output on ( $\overline{7}$  [6-142\)](#page-141-0).

#### <span id="page-158-1"></span>**6.2.4.3 Selecting the Active Trigger Edge**

**Application** You can use the polarity to choose whether triggering is to be executed on the low-high edge (**high**) or on the high-low edge (**low**) of the trigger pulse. In the case of inversion the trigger signal is logically inverted.

**Setting the** 

**polarity 1.** In the **menu** press the **full production key. polarity function key.** 

A selection field containing the currently applicable setting is displayed. The default setting is "High".

**1.** Select the "Trigger" setting as the synchronization source  $(76-140)$ .

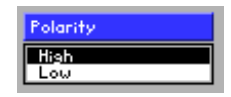

- **2.** Use the **rotary knob** [\[11\]](#page-35-3) to select a setting.
- **3.** Press the **ENTER key** [\[5\]](#page-35-4) to close the selection field.

The new setting is stored.

**Delivering a trigger signal to the Sync output** 

- **2.** Select a trigger mode  $(76-150)$ .
- **3.** Switch the appropriate Sync output on ( $\overline{7}$  [6-142\)](#page-141-0).

# <span id="page-159-0"></span>**6.2.4.4 Setting the Internal Trigger Generator Frequency**

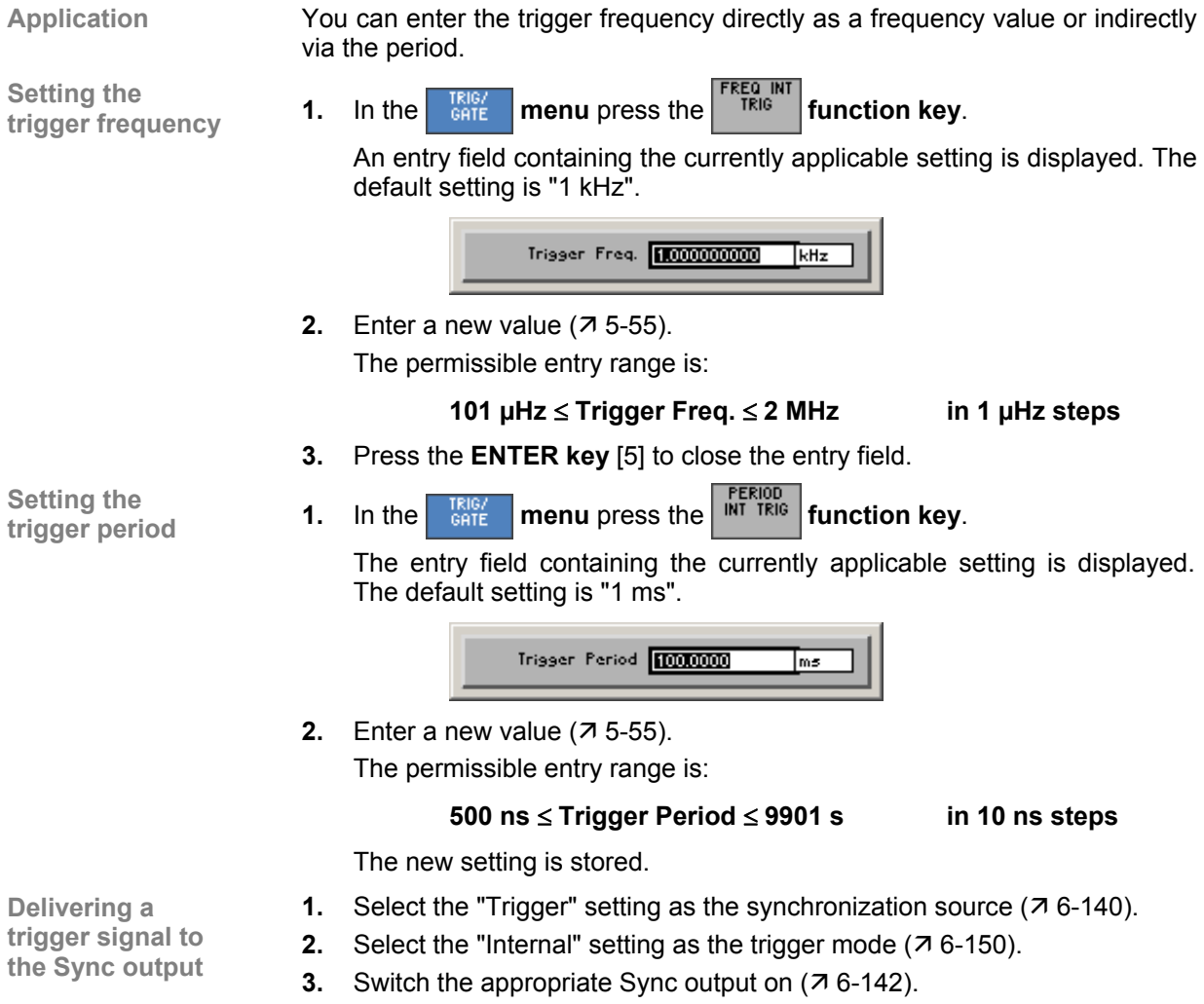

## <span id="page-160-0"></span>**6.2.4.5 Setting Gate/Burst Operating Mode**

**What the settings are for**

In Gate/Burst mode you can control the signal generation sequence. It is controlled with the aid of a gate which can have its function, length and polarity set. Three gate functions are available.

**Waveforms for Burst mode** 

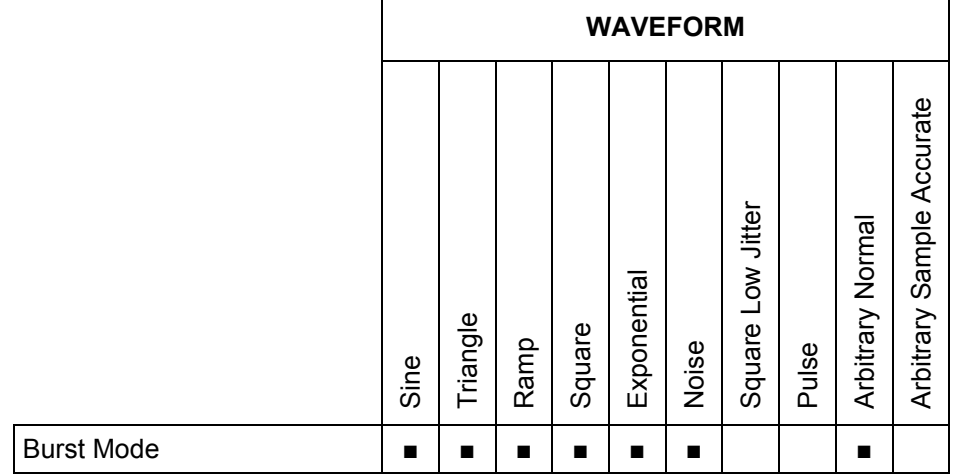

## *Arbitrary and Function Generator R&S AM300*

**Selecting the GATE/BURST submenu**

- **1.** Select a waveform for the Gate/Burst mode ( $\overline{7}$  [6-72\)](#page-71-0).
- **2.** In the safe menu press the **EURST** function key.

The menu name is highlighted and the function keys [\[13\]](#page-35-0) are assigned the appropriate function.

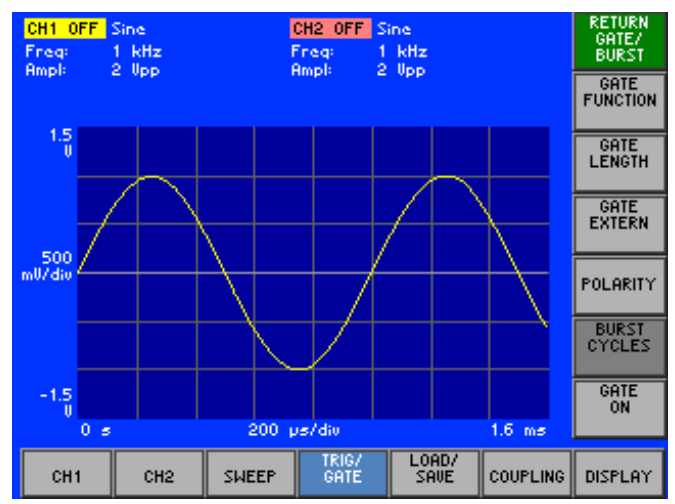

**Function key assignment** 

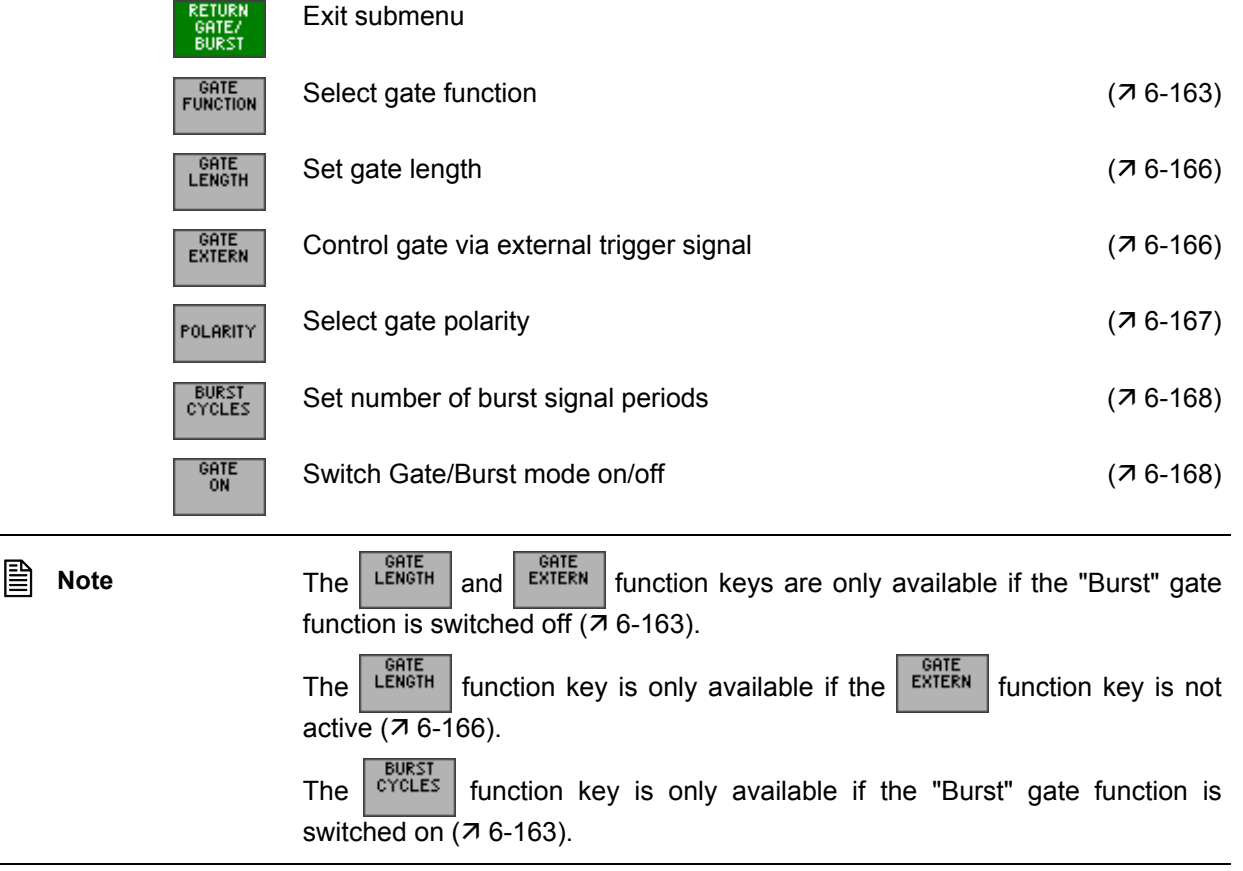

#### <span id="page-162-0"></span>**6.2.4.5.1 Selecting the Gate Function**

**Application** You can use the gate function to control the waveform output when using the trigger event. You have a number of choices available  $(7 \text{ Figures}, 6-164 \text{ and})$  $(7 \text{ Figures}, 6-164 \text{ and})$  $(7 \text{ Figures}, 6-164 \text{ and})$ [6-165\)](#page-164-0):

**Block End** 

Waveform output begins with the rising edge and continues after the gate is closed until the last signal period is completely finished. If the waveform is phase shifted  $(7, 6-98)$  $(7, 6-98)$ , the start and end are shifted accordingly.

**Sample & Hold** 

The waveform is generated only so long as the gate is open. After this the last value is retained. The next time the gate opens the waveform continues from the same point. If the waveform is phase shifted  $(76-98)$  $(76-98)$ , the start is shifted accordingly.

**Burst** 

A defined number of complete signal periods is output. If the waveform is phase shifted ( $\overline{7}$  [6-98\)](#page-97-0), the start is shifted accordingly.

**gate function 1.** In the **submenu** press the **function key**.

A selection field containing specified settings is displayed. The default setting is "Block End".

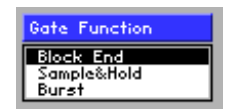

- **2.** Use the **rotary knob** [\[11\]](#page-35-3) to select a setting.
- **3.** Press the **ENTER key** [\[5\]](#page-35-4) to close the selection field.
	- The new setting is stored.
- **1.** Select the "Trigger" setting as the synchronization source ( $\overline{7}$  [6-140\)](#page-139-0).

**Delivering a trigger signal to the Sync output** 

**Selecting the** 

**2.** Select a trigger mode  $(76-150)$ . **3.** Switch the appropriate Sync output on ( $\overline{7}$  [6-142\)](#page-141-0).

## <span id="page-163-0"></span>**Method at Periodical Signals**

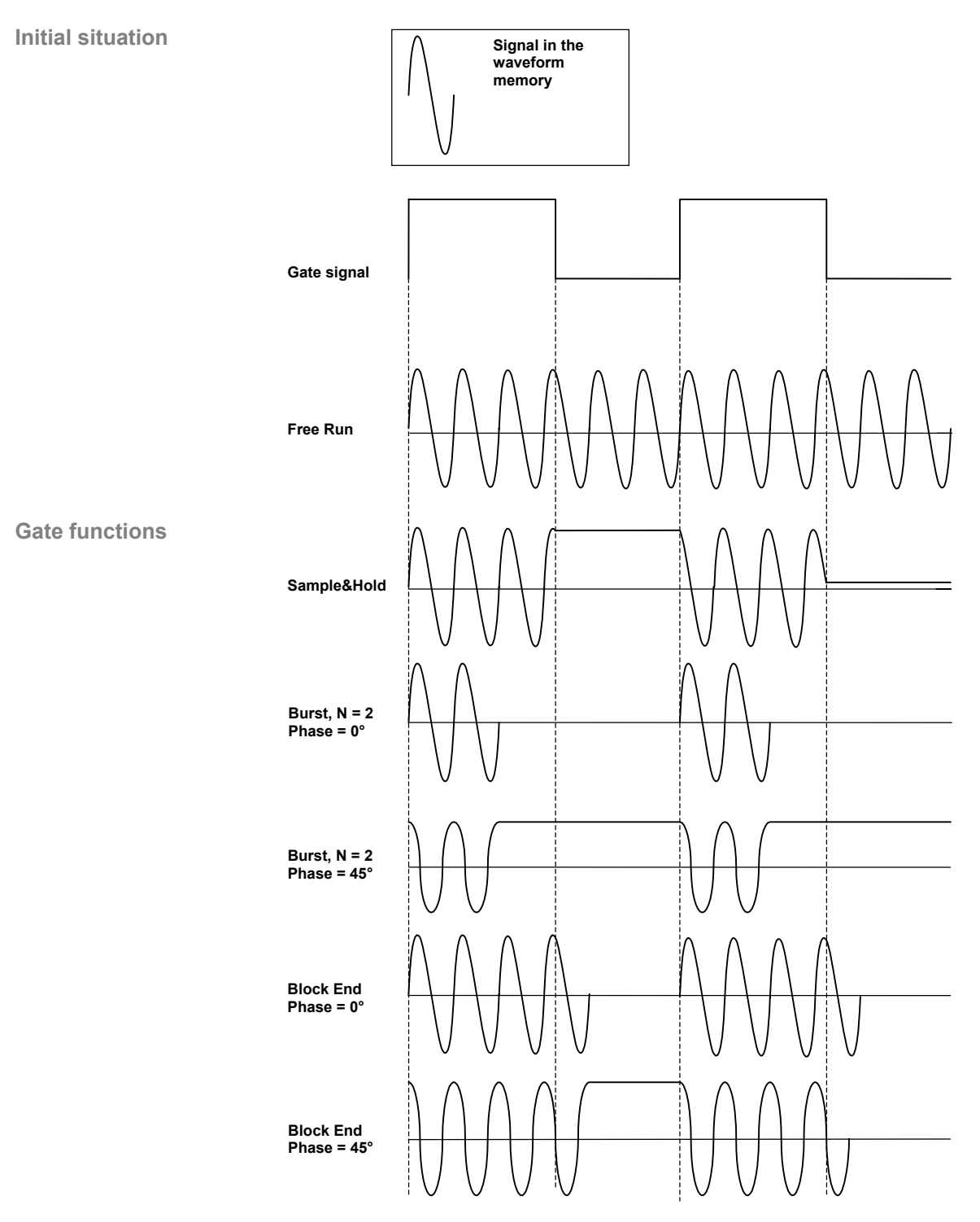

## <span id="page-164-0"></span>**Method at Non-Periodical Signals**

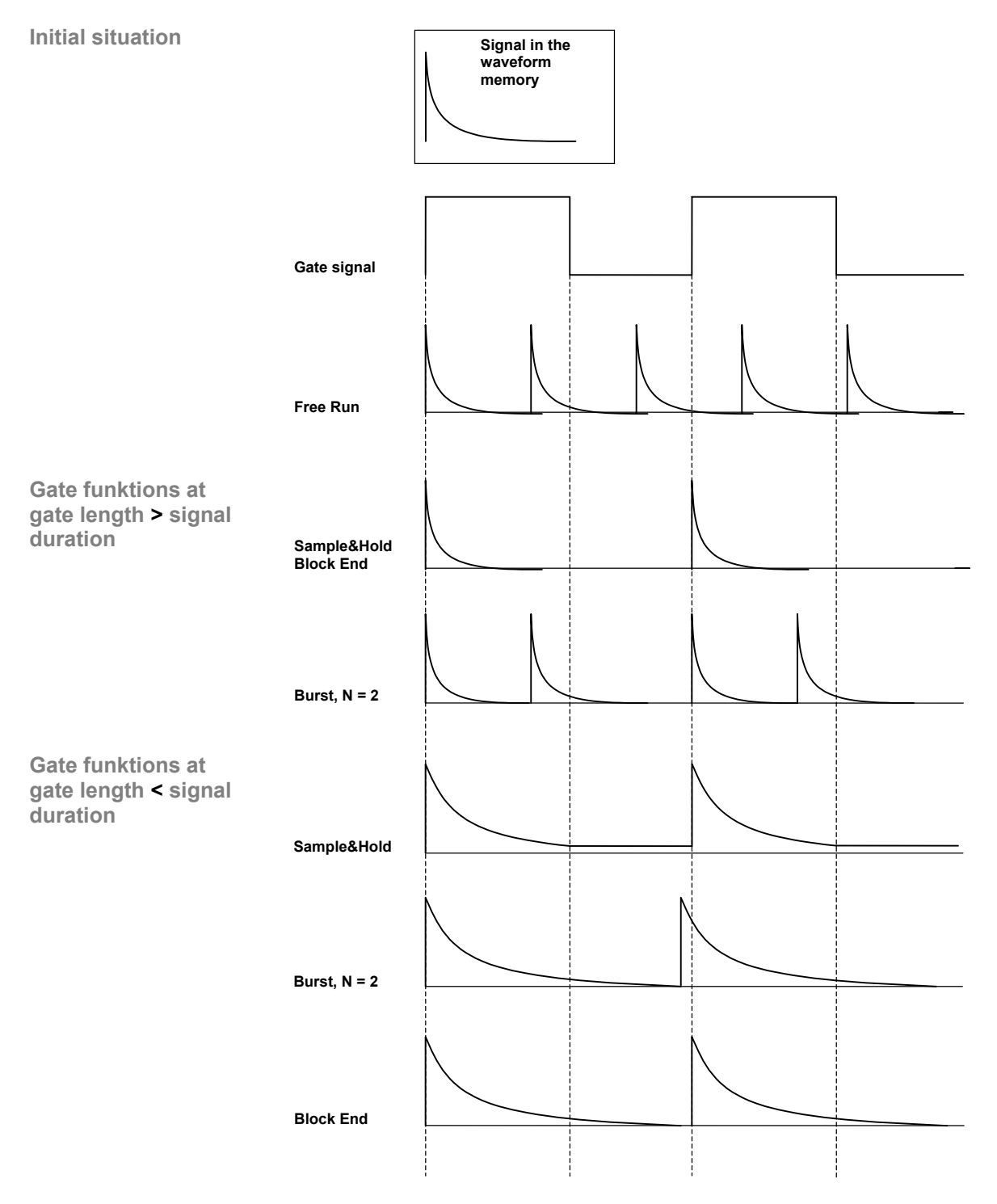

## <span id="page-165-0"></span>**6.2.4.5.2 Setting the Gate Length**

<span id="page-165-1"></span>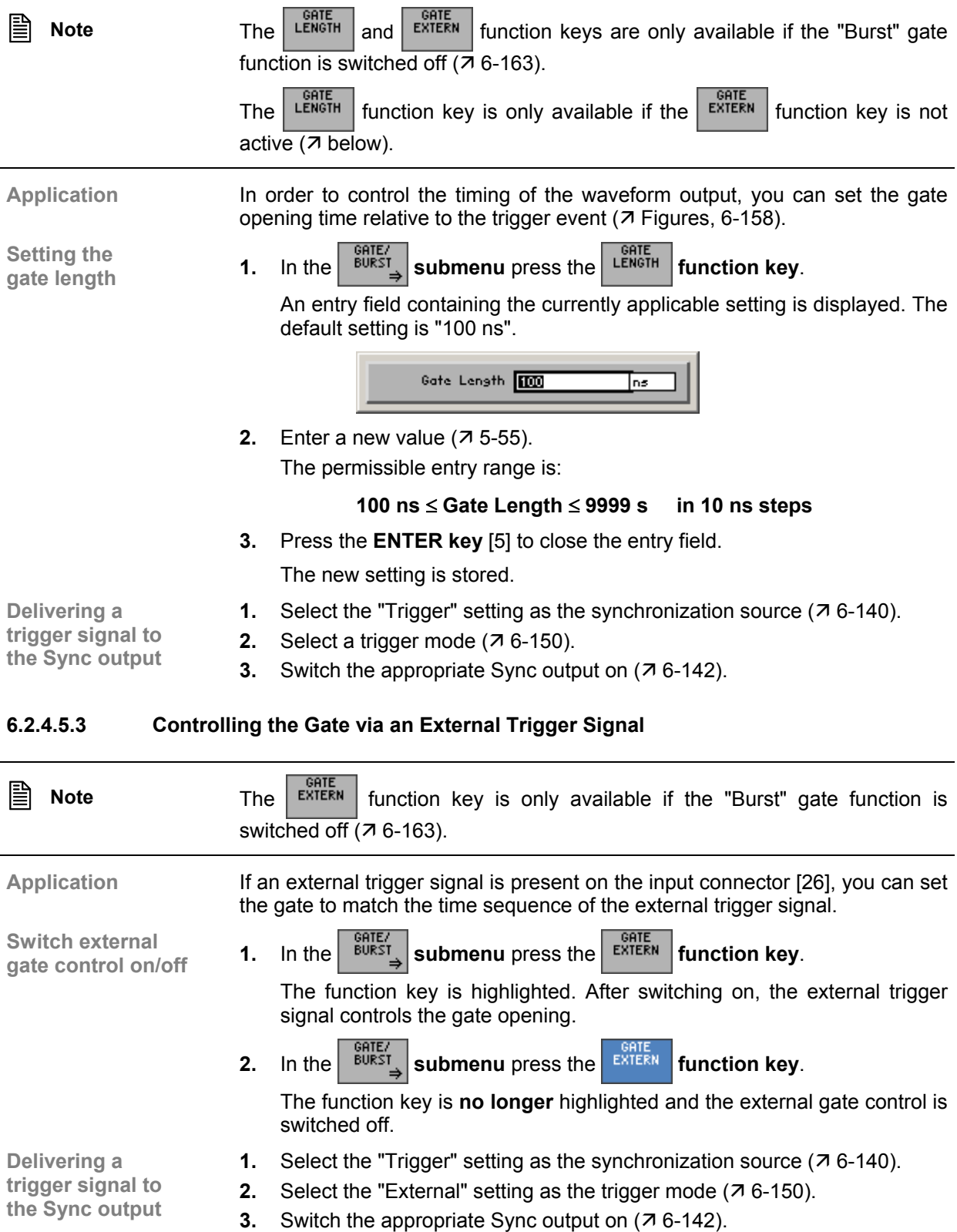

#### **6.2.4.5.4 Selecting the Gate Polarity**

**Application** You can change the polarity of the gate signal to suit the application.

<span id="page-166-0"></span> **High**  The high state flags the active status of the gate signal. The polarity setting affects both the internally generated gate signal and the external gate signal alike.

**Low** 

The gate signal is logically inverted.

**Selecting the** 

**1.** In the  $\left| \frac{\text{GATE}}{\text{BURST}} \right|$  submenu press the **full runder function key.** 

A selection field containing specified settings is displayed. The default setting is "High".

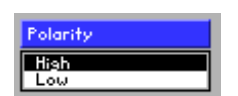

- **2.** Use the **rotary knob** [\[11\]](#page-35-3) to select a setting.
- **3.** Press the **ENTER key** [\[5\]](#page-35-4) to close the selection field.

The new setting is stored and the synchronization signal is delivered using the set polarity.

**Delivering a trigger signal to the Sync output** 

- **1.** Select the "Trigger" setting as the synchronization source  $(76-140)$ .
- **2.** Select a trigger mode  $(76-150)$ .
- **3.** Switch the appropriate Sync output on ( $\overline{7}$  [6-142\)](#page-141-0).

## <span id="page-167-0"></span>**6.2.4.5.5 Configuring Burst Mode**

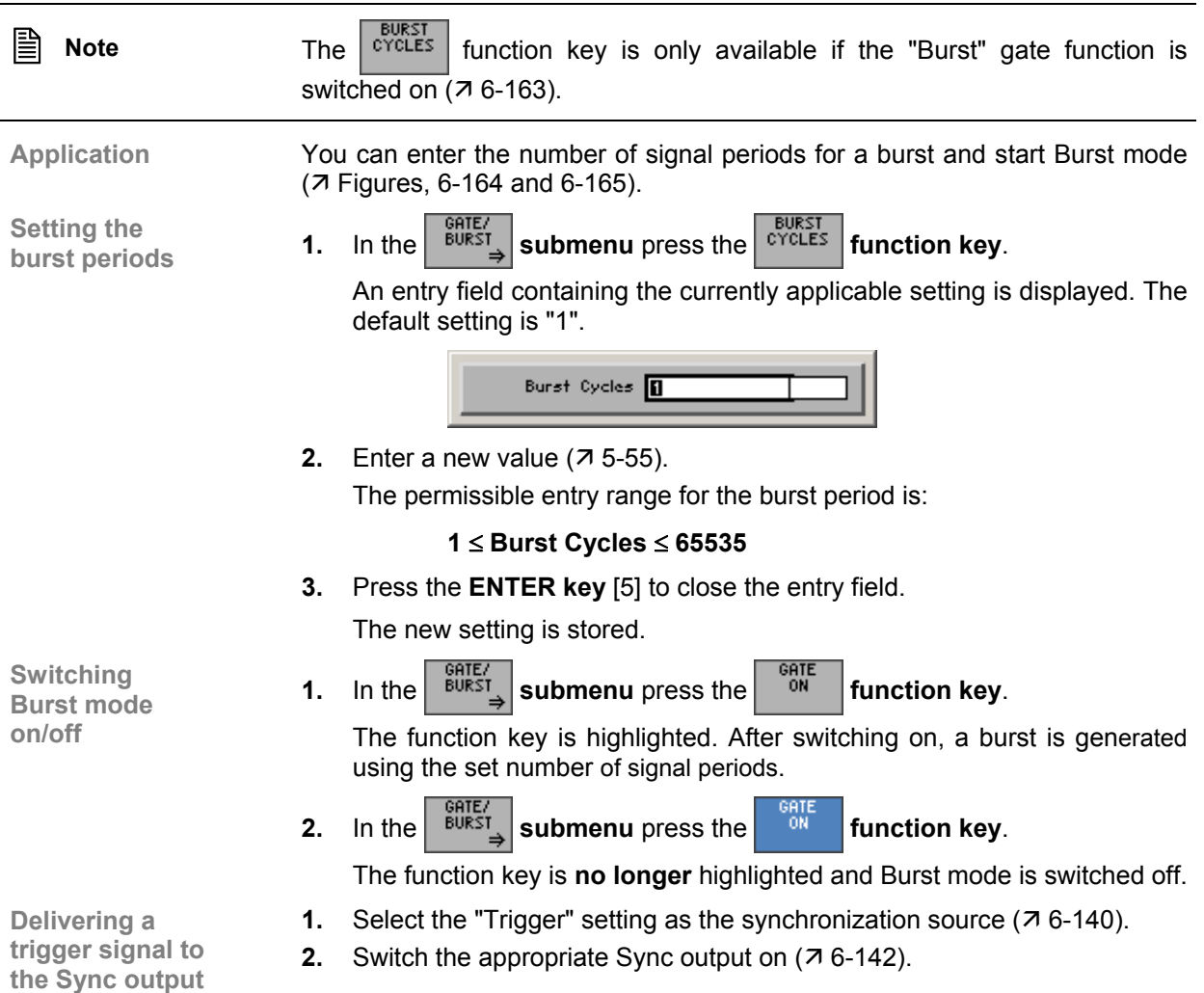

# **6.2.5 Loading User-Defined Waveforms (LOAD/SAVE Menu)**

**What the settings are for** 

You can use the LOAD/SAVE menu to load user-defined waveforms from the internal flash memory or an external USB stick into one of the channels CH1 and CH2. You can also store user-defined waveforms from channels CH1 and CH2 in the internal flash memory and delete stored waveforms from the memory.

**Selecting the LOAD/SAVE menu** 

Select the  $\frac{\text{LORDY}}{\text{SAUE}}$  menu with the aid of the  $\triangleleft$  or  $\triangleright$  cursor key. The menu name is highlighted and the function keys [\[13\]](#page-35-0) are assigned

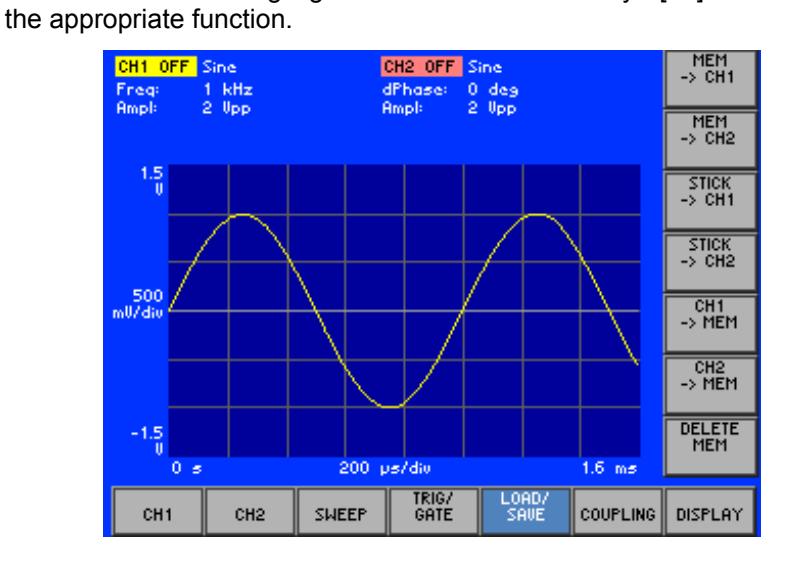

**Function key assignment** 

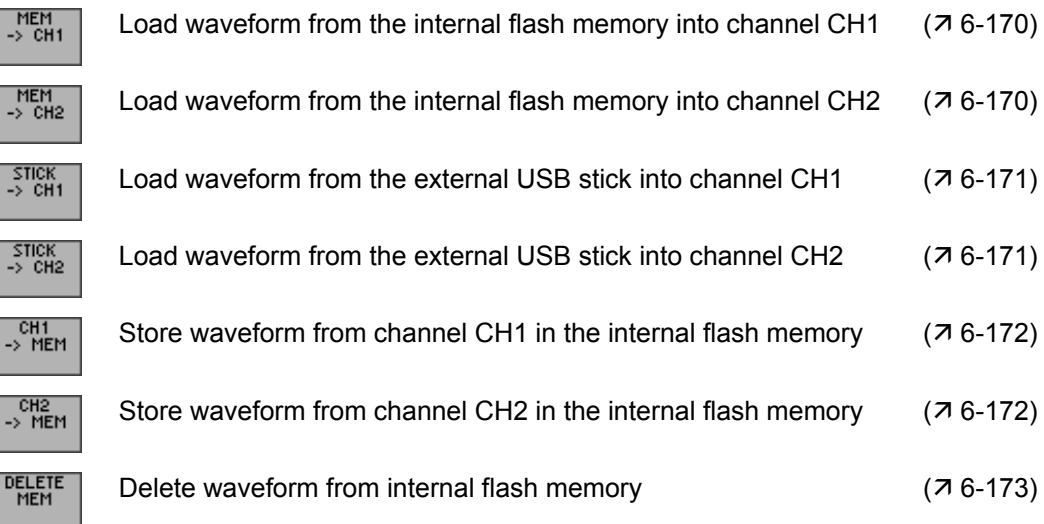

## <span id="page-169-0"></span>**6.2.5.1 Loading a Waveform from the Internal Flash Memory into Channels**

**Application** Before you can set the **Arbitrary** waveform in one of the channels, you first need to load a user-defined waveform. The waveform can be stored in the internal flash memory or on an external USB stick  $(76-171)$  $(76-171)$ .

- **Loading a waveform from the internal flash memory into channel CH1 or CH2**
- **1.** In the  $\frac{LOPD}{SATE}$  menu press the  $\frac{MEM}{P}$  or  $\frac{MEM}{P}$  function key.

A selection field containing specified files is displayed.

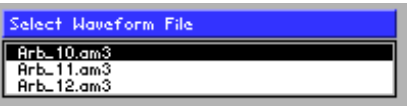

- **2.** Use the **rotary knob** [\[11\]](#page-35-3) to select a file.
- **3.** Press the **ENTER key** [\[5\]](#page-35-4) to close the selection field.

The user-defined waveform is loaded into channel CH1 or CH2. If you then select the **Arbitrary** waveform in channel CH1 or CH2 ( $\pi$  [6-72\)](#page-71-0), the user-defined waveform is displayed.

**Display** 

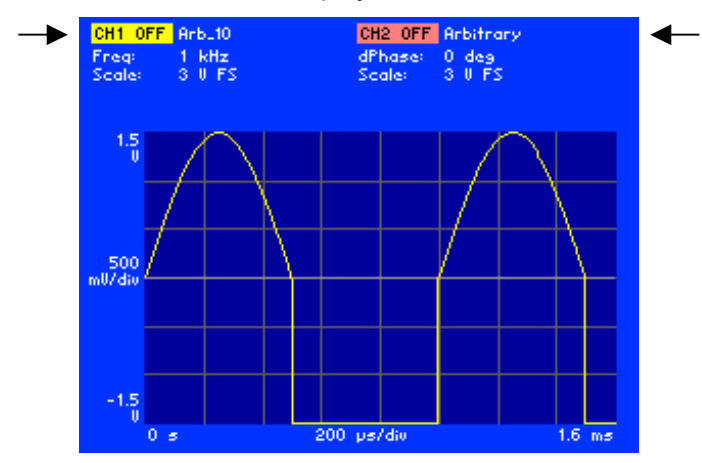

The currently set waveform is displayed beside the channel name CH1 or CH2 in the parameter field. A user-defined waveform is displayed together with its file name, e.g. for CH1 "Arb\_10".

## <span id="page-170-0"></span>**6.2.5.2 Loading a Waveform from the External USB Stick into Channels**

**Application** Before you can set the **Arbitrary** waveform in one of the channels, you first need to load a user-defined waveform. The waveform can be stored in the internal flash memory ( $\overline{7}$  [6-170\)](#page-169-0) or on an external USB stick.

**Loading a waveform from the USB stick into channel CH1 or CH2** 

- **1.** Plug the USB stick into the USB connector [\[20\]](#page-36-3) on the rear panel.
- **2.** In the same menu press the  $\frac{1}{2}$  or  $\frac{1}{2}$  or  $\frac{1}{2}$  function key.

A selection field containing specified files is displayed.

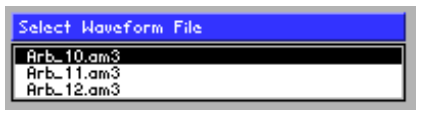

- **3.** Use the **rotary knob** [\[11\]](#page-35-3) to select a file.
- **4.** Press the **ENTER key** [\[5\]](#page-35-4) to close the selection field.

The user-defined waveform is loaded into channel CH1 or CH2. If you then select the **Arbitrary** waveform in channel CH1 or CH2  $(76-72)$ , the user-defined waveform is displayed.

**Display** 

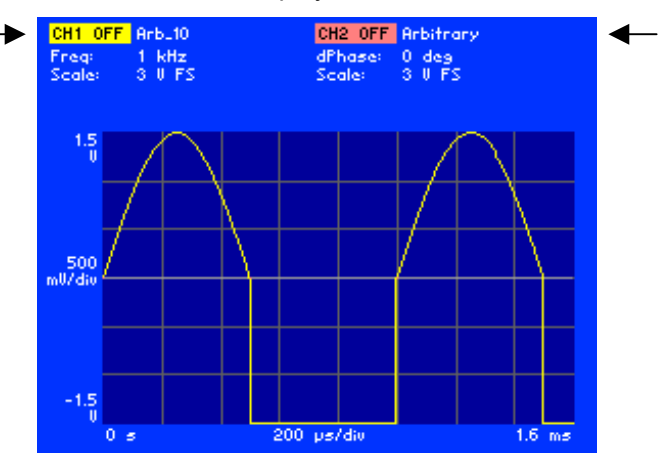

The currently set waveform is displayed beside the channel name CH1 or CH2 in the parameter field. A user-defined waveform is displayed together with its file name, e.g. for CH1 "Arb\_10".

#### <span id="page-171-0"></span>**6.2.5.3 Storing a Waveform from the USB Stick in the Flash Memory**

**Application** You can load user-defined waveforms from the USB stick into the internal flash memory. To do this you first need to load a waveform from the USB stick into one of the channels and then store the waveform from the channel concerned in the internal flash memory. **Loading a waveform 1.** Load a user-defined waveform from the external USB stick into one of the channels  $(76-171)$ . **2.** In the  $\begin{bmatrix} \cos \theta \\ \sin \theta \end{bmatrix}$  menu press the  $\begin{bmatrix} \cos \theta \\ \cos \theta \end{bmatrix}$  or  $\begin{bmatrix} \cos \theta \\ \sin \theta \end{bmatrix}$  function key. **Storing a waveform from CH1 or CH2 in the flash memory**  An entry field for entering a file name is displayed. The default setting is the file name of the loaded waveform in the respective channel, e.g.: Arb. 10 **3.** Enter a new file name from the **numerical keys** [\[12\]](#page-35-5) or from an external keyboard  $(73-42)$ . **Note:** Do you want to overwrite a file already is exists, the following message is displayed . The file already is exists. Do you want to overwrite this file?". **4.** Press the **ENTER key** [\[5\]](#page-35-4) to store the waveform. The user-defined waveform in channel CH1 or CH2 is stored in the internal flash memory and can be reloaded ( $\overline{7}$  [6-170\)](#page-169-0). **Note** If no user-defined waveform is loaded in channel CH1 (CH2), the message "No Arbitrary Waveform loaded in CH1 (CH2)" is displayed. Press the **ENTER key** [\[5\]](#page-35-4) to acknowledge the message. If the internal flash memory is full, the message "Insuficient memory space" is displayed. Press the **ENTER key** [[5\]](#page-35-4) to acknowledge the message. Delete a waveform from the internal flash memory and repeat the storage procedure. The waveforms generated with the software Waveform Composer (R&S AM300-K2) are encoded. In order to read the waveform files (\*.am3) with the R&S AM300, the instruments needs to be registered on a PC with a keycode. The key code is part of the optional software package R&S AM300-K2. Additional hints to create and load waveforms can be found in the software manual R&S AM300-K2 which is supplied with the CD-ROM.

#### **6.2.5.4 Deleting a Waveform from the Internal Flash Memory**

**Application** The size of the internal flash memory is limited. The R&S AM300 therefore allows you to delete files (user-defined waveforms) from the internal flash memory.

**Deleting a waveform from the internal flash memory** 

**1.** In the save menu press the **MEN** function key.

A selection field containing specified files is displayed.

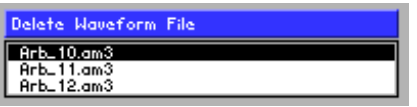

- **2.** Use the **rotary knob** [\[11\]](#page-35-3) to select a file.
- **3.** Press the **ENTER key** [\[5\]](#page-35-4) to close the selection field.

The following message is displayed:

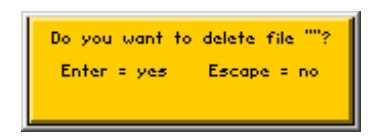

**4.** Press the **ENTER key** [\[5\]](#page-35-4) to delete the file.

<span id="page-172-0"></span>**Note**: If you would rather not delete the user-defined waveform, press the **ESC/CANCEL key** [\[4\]](#page-35-6).

# **6.2.6 Setting Dependences between the Channels (COUPLING Menu)**

**What the settings are for** 

**Selecting the COUPLING menu**  You can use the COUPLING menu to couple channel CH2 to certain settings that apply to channel CH1. The settings which can be coupled are the channel parameters affecting frequency, phase, amplitude and output.

Select the  $\frac{1}{2}$  coupling menu with the aid of the  $\triangleleft$  or  $\triangleright$  cursor key.

The menu name is highlighted and the function keys [\[13\]](#page-35-0) are assigned the appropriate function.

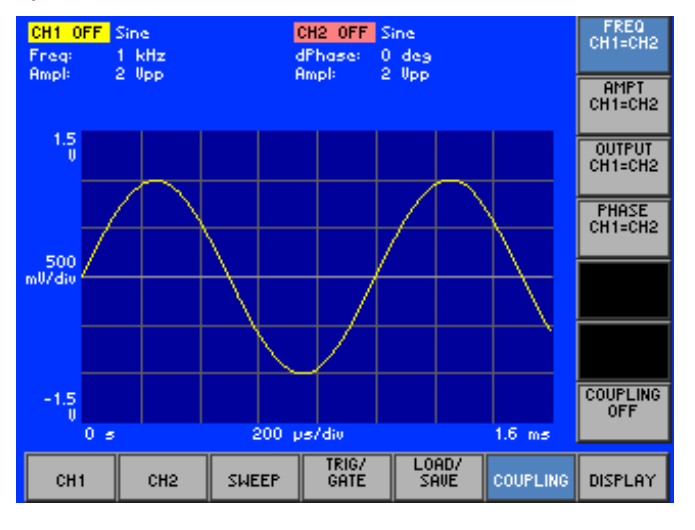

#### **Function key assignment**

 $\frac{F}{CH}$ 

 $\frac{R}{CH}$ 

 $\frac{00}{cH}$ 

 $rac{P}{CH}$ 

cou

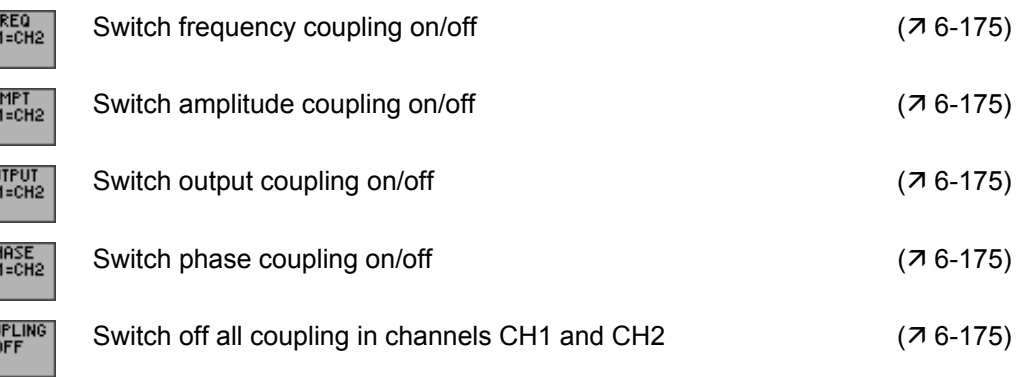

## <span id="page-174-0"></span>**6.2.6.1 Switching Coupling On/Off**

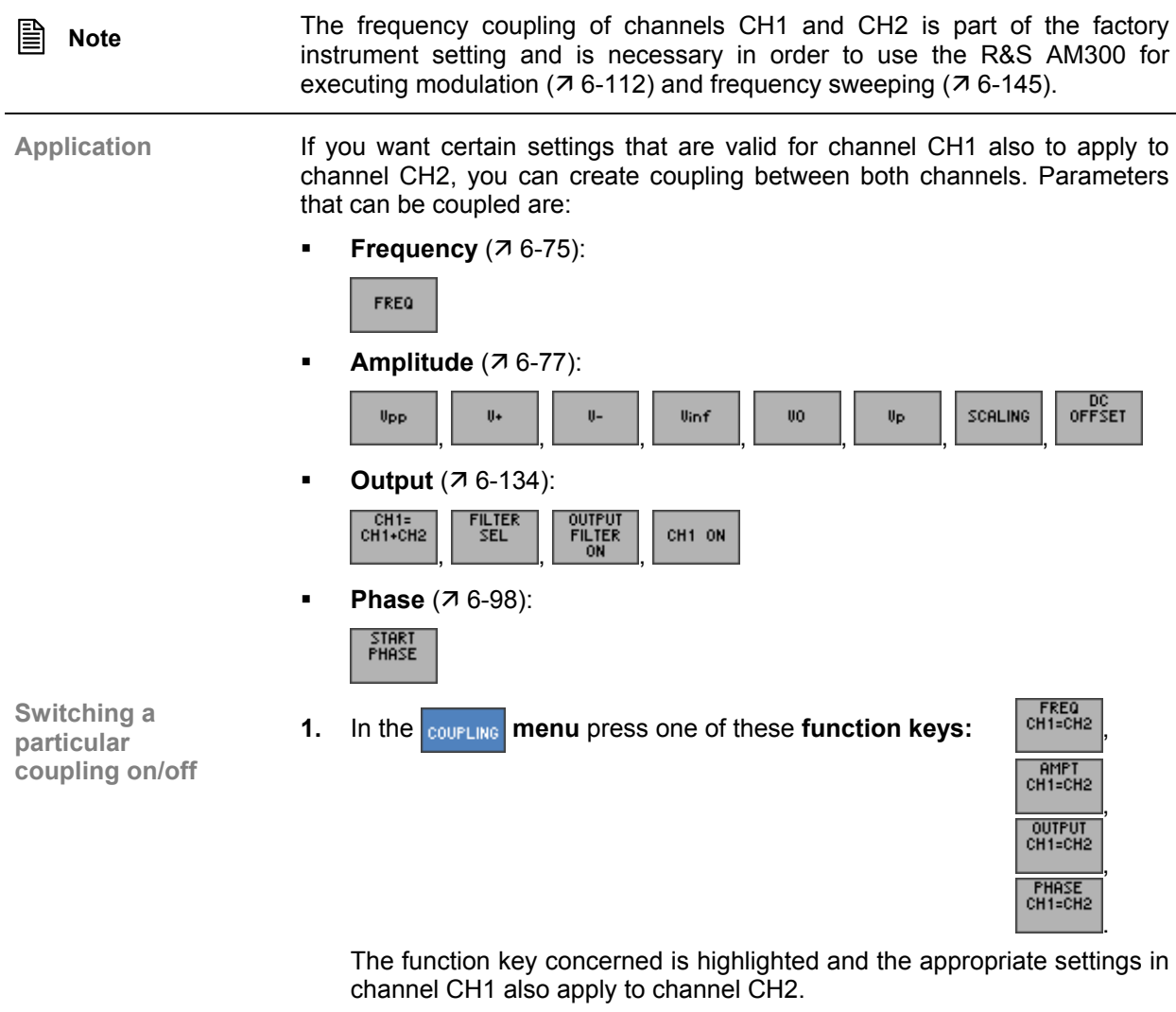

**2.** In the **coupling menu** press one of these **function keys:** 

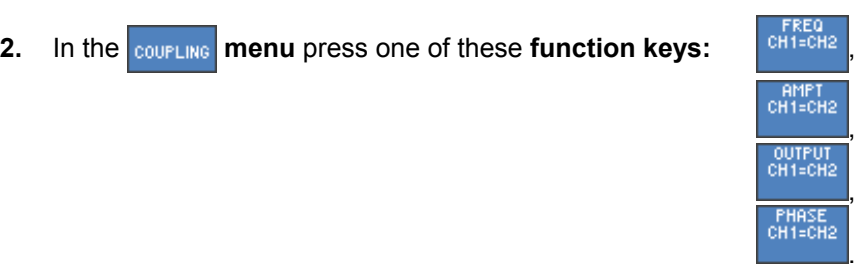

The function key concerned is **no longer** highlighted and the coupling concerned is switched off. The respective settings in channel CH1 are still active in channel CH2. However, you can once more set the parameters individually in each channel.

## *Arbitrary and Function Generator R&S AM300*

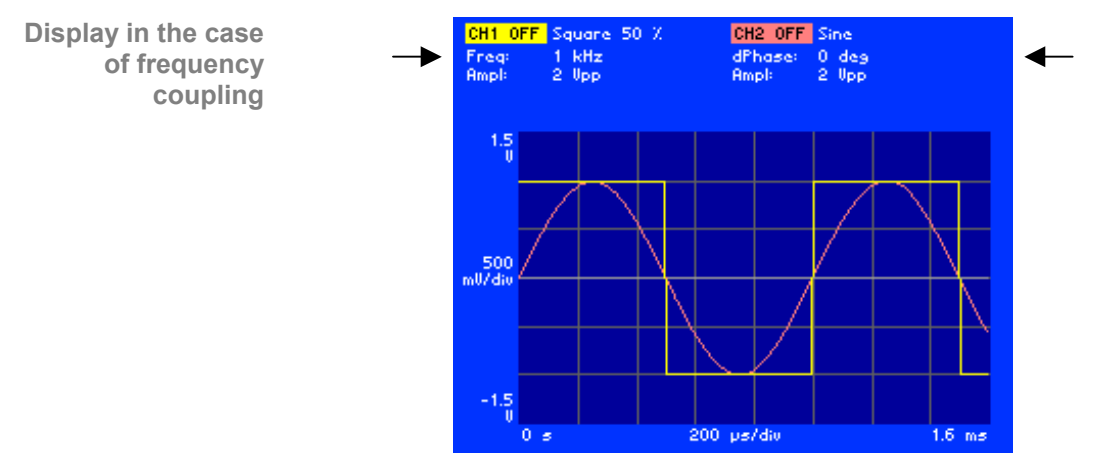

In the case of frequency coupling the currently applicable output frequency is displayed below the channel name CH1 in the parameter field, e.g. "Freq: 1 kHz", and the currently applicable start phase is displayed below the channel name CH2, e.g. "dPhase: 0 deg".

When frequency coupling is switched off, the currently applicable output frequency of the channel is again displayed below the channel name CH2.

**Dependences in the case of frequency coupling** 

When channel frequency coupling is switched on and off, the R&S AM300 is reconfigured. This leads to differences in the availability of certain functions .

Frequency coupling switched **on** (default setting):

- **Square Low Jitter** waveform available only in both channels at the same time
- **Pulse** waveform can be set in both channels, but must have the same pulse width

Frequency coupling switched **off**:

- Different frequencies can be set in the channels. Note that there is no rigid phase coupling
- Modulation mode and Sweep mode are not available
- Different pulse widths may be set for the **Pulse** waveform
- "Sample Accurate" Arbitrary mode is available in CH1 only
- **Square Low Jitter** waveform is available in CH1 only, but may be combined with other waveforms in CH2
- **Switching all**
- Switching all<br>coupling off **•** In the **coupling submenu** press the **function key.**

Every coupling in channels CH1 and CH2 is switched off including frequency coupling. The respective settings in channel CH1 are still active in channel CH2. However, you can once more set the parameters individually in each channel.

# **6.2.7 Screen Settings (DISPLAY Menu)**

**What the settings are for** 

You can use the DISPLAY menu to select different settings for the appearance of waveforms on the screen. You can change the display of the currently set waveforms, the scaling of the diagram area and the size of the screen window.

**Selecting the DISPLAY menu** 

Select the  $\frac{1}{\text{DISPLAY}}$  menu with the aid of the  $\triangleleft$  or  $\triangleright$  cursor key.

The menu name is highlighted and the function keys [\[13\]](#page-35-0) are assigned the appropriate function.

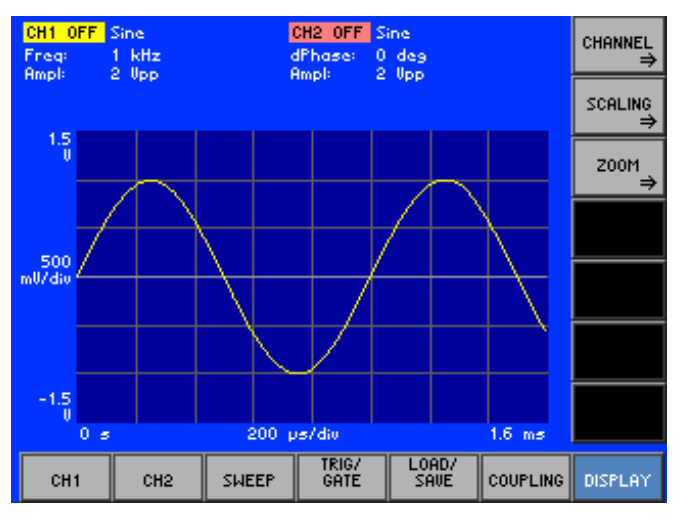

**Function key assignment** 

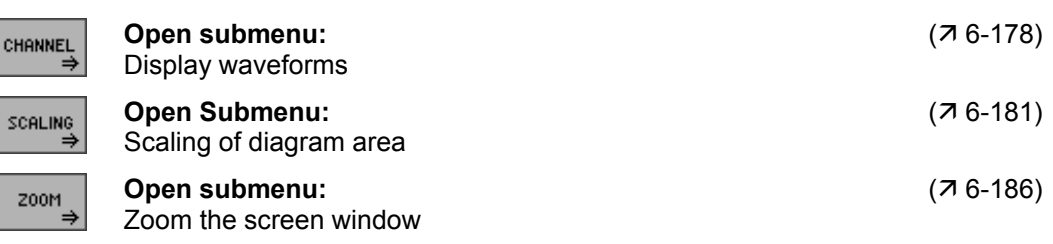

## <span id="page-177-0"></span>**6.2.7.1 Displaying Waveforms**

**What the settings are for** 

**Selecting the CHANNEL submenu** 

- You can use the CHANNEL submenu to set which of the channels CH1 and/or CH2 must be displayed. In addition the amplitude values of the waveforms from CH1 and CH2 can be displayed orthogonally in a diagram.
- In the **pisplay** menu press the **channel** function key.

The submenu is opened and the function keys [[13\]](#page-35-0) are assigned the appropriate function.

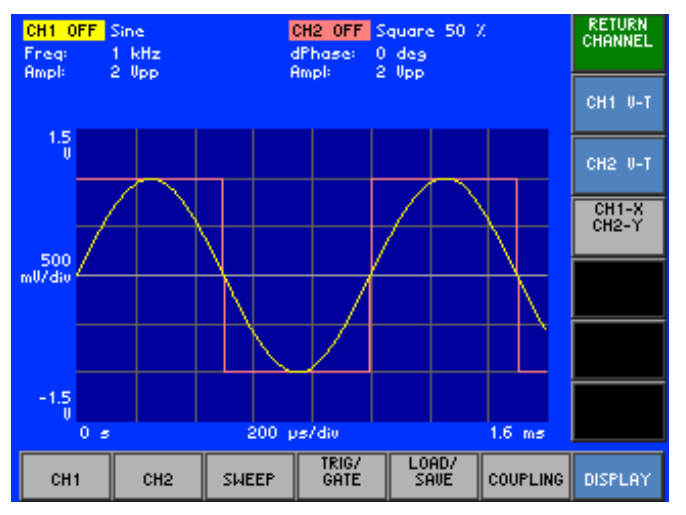

#### **Function key assignment**

 $\mathbf{c}$ 

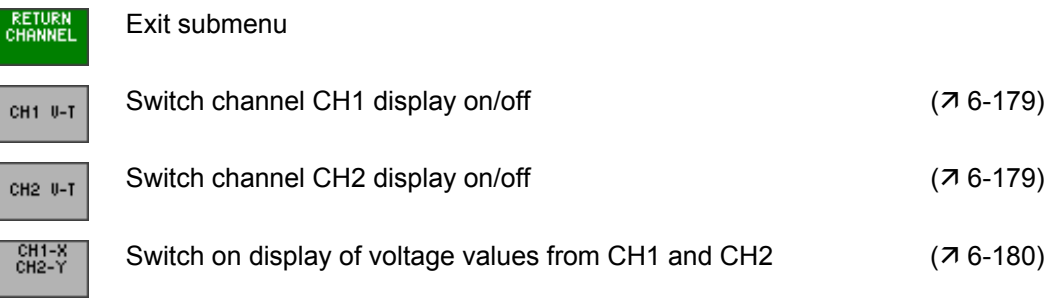

#### <span id="page-178-0"></span>**6.2.7.1.1 Displaying Channels CH1 and/or CH2**

**Switching off the display of channels CH1 or CH2** 

**Application** The currently set waveforms for channels CH1 and CH2 can be displayed individually or together as a voltage/time function. After switching on the R&S AM300, channel display is switched on.

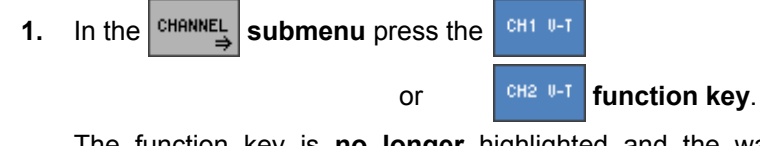

The function key is **no longer** highlighted and the waveform of the channel concerned is hidden, e.g. CH1:

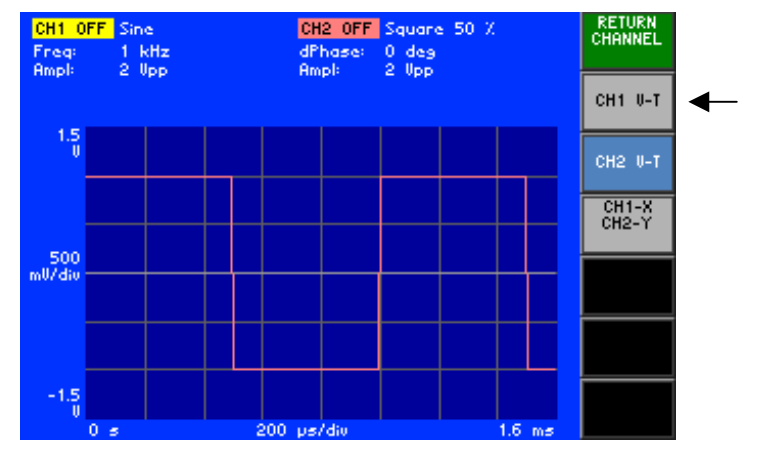

**Note:** Only one waveform at a time (CH1 or CH2) can be hidden.

**2.** In the <sup>CHANNEL</sup> submenu press the CH1 U-T

and/or  $\int$ <sup>cH2</sup> <sup>U-T</sup> function key.

The function key concerned is highlighted and the waveform of the channel is displayed, e.g. CH1:

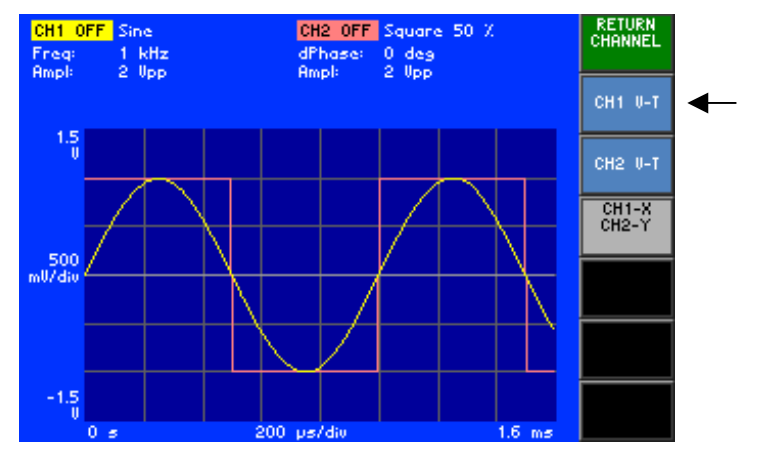

**Switching on the display of channels CH1 and/or CH2** 

## *Arbitrary and Function Generator R&S AM300*

#### <span id="page-179-0"></span>**6.2.7.1.2 Displaying Channel Amplitude Values Orthogonally**

**Switching on the orthogonal display of CH1 and CH2 amplitude values** 

**Application** You can arrange to display the amplitude values of the waveforms from CH1 and CH2 in a diagram as a voltage/voltage function plotted against the X and Y axes.

**1.** In the **cHANNEL** submenu press the **cHALL STAN function key.** 

The function key is highlighted and amplitude values of the CH1 and CH2 waveforms are displayed as a voltage/voltage function.

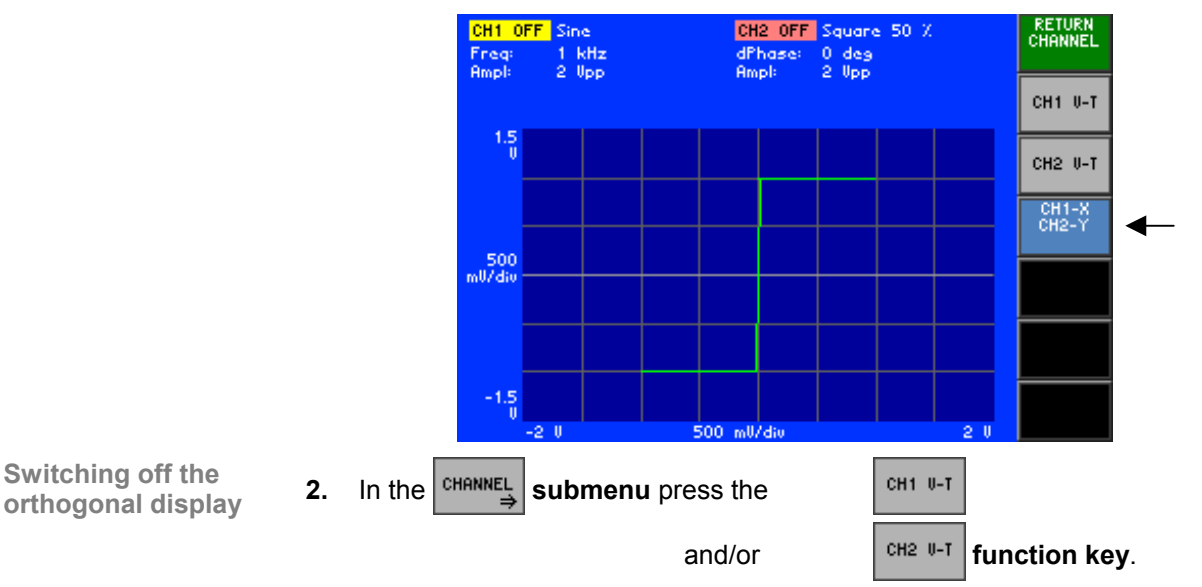

The "CH1 X CH2 Y" function key is **no longer** highlighted and the waveform of the selected channel is displayed as a voltage/time function, e.g. CH1 and CH2:

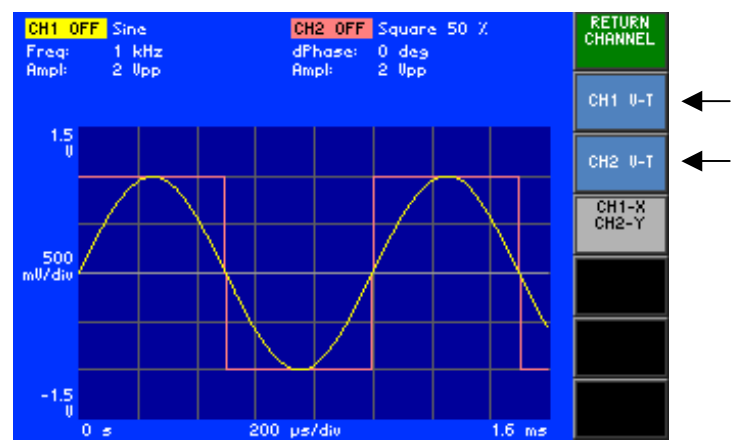

**Switching off the**
## **6.2.7.2 Scaling the Diagram Area**

**What the settings are for** 

**Selecting the** 

You can use the SCALING submenu to scale the X and Y axes in the diagram area manually or automatically. You can also shift the origin of the coordinates in the diagram area.

• In the **pisplay menu** press the scaling **function key.** 

The submenu is opened and the function keys [[13\]](#page-35-0) are assigned the appropriate function.

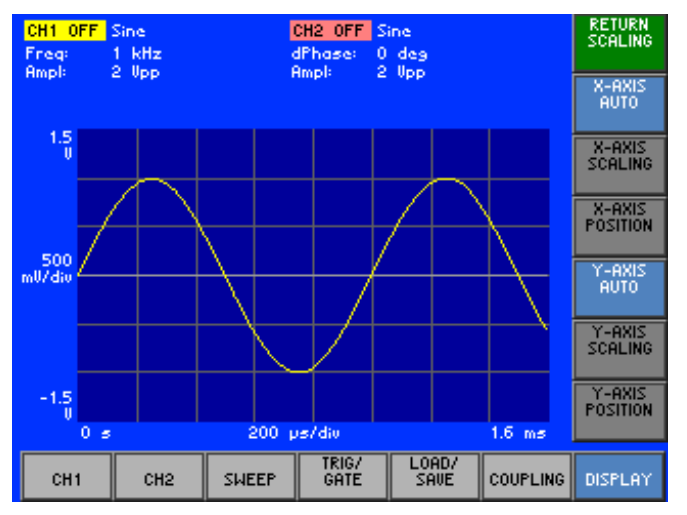

#### **Function key assignment**

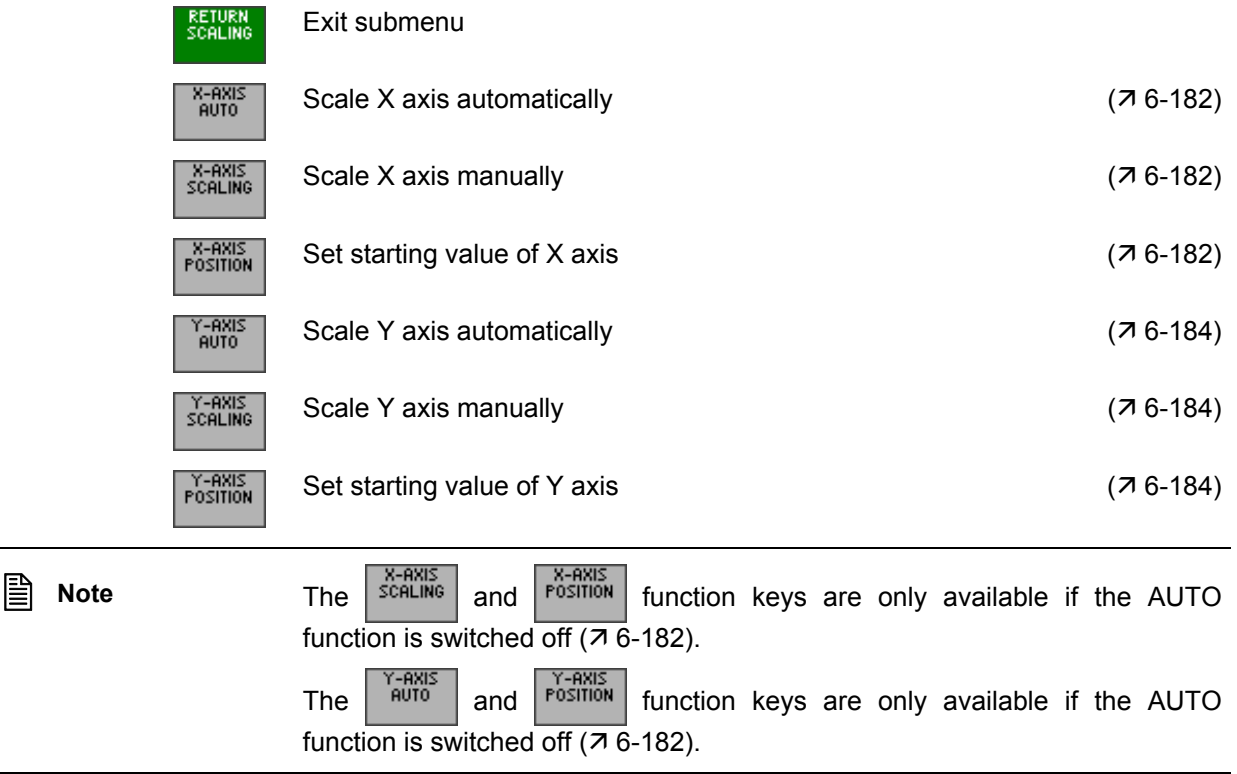

## <span id="page-181-0"></span>**6.2.7.2.1 Scaling the X Axis**

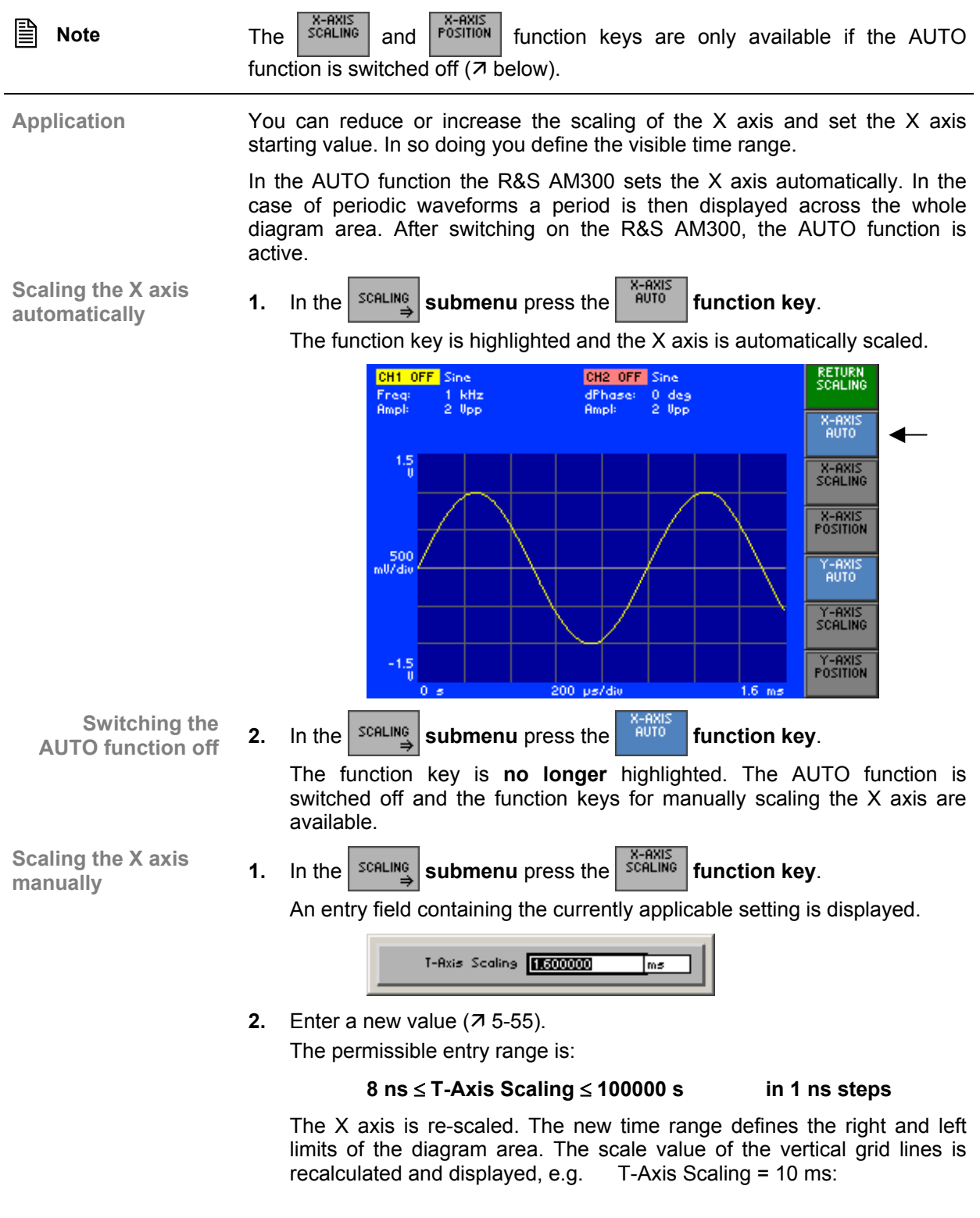

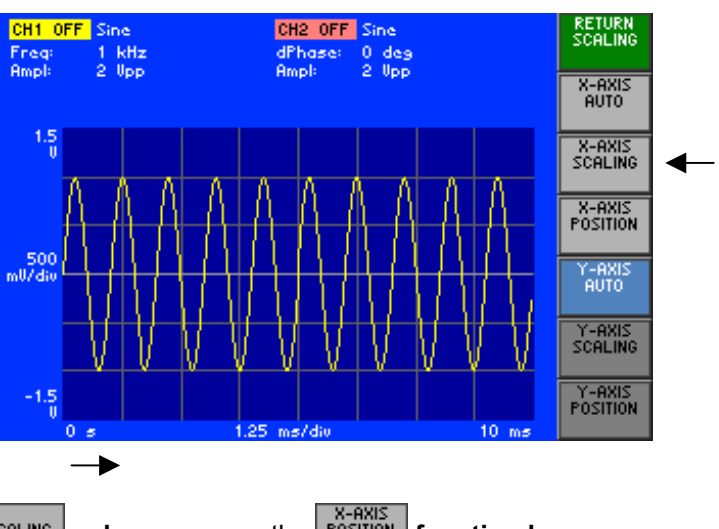

**1.** In the **scaling submenu** press the **function key.** 

An entry field containing the currently applicable setting is displayed.

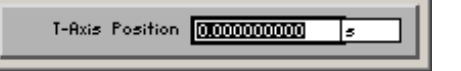

**2.** Enter a new value  $(75-55)$ . The permissible entry range is:

### **-200000 s** ≤ **T-Axis Position** ≤ +**200000 s in 1 ns steps**

The visible time range is shifted. The new starting value defines the left limit of the display diagram. The final value of the X axis is recalculated and displayed, e.g. T-Axis Position = 17.5 ms:

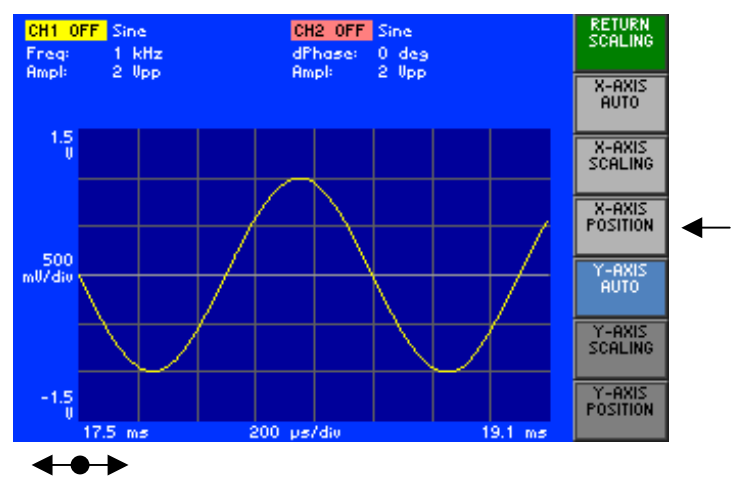

**Note** You can use the AUTO function to shift the X axis back into a defined display range  $(76-182)$  $(76-182)$ .

**Setting the starting value of the X axis** 

## <span id="page-183-0"></span>**6.2.7.2.2 Scaling the Y Axis**

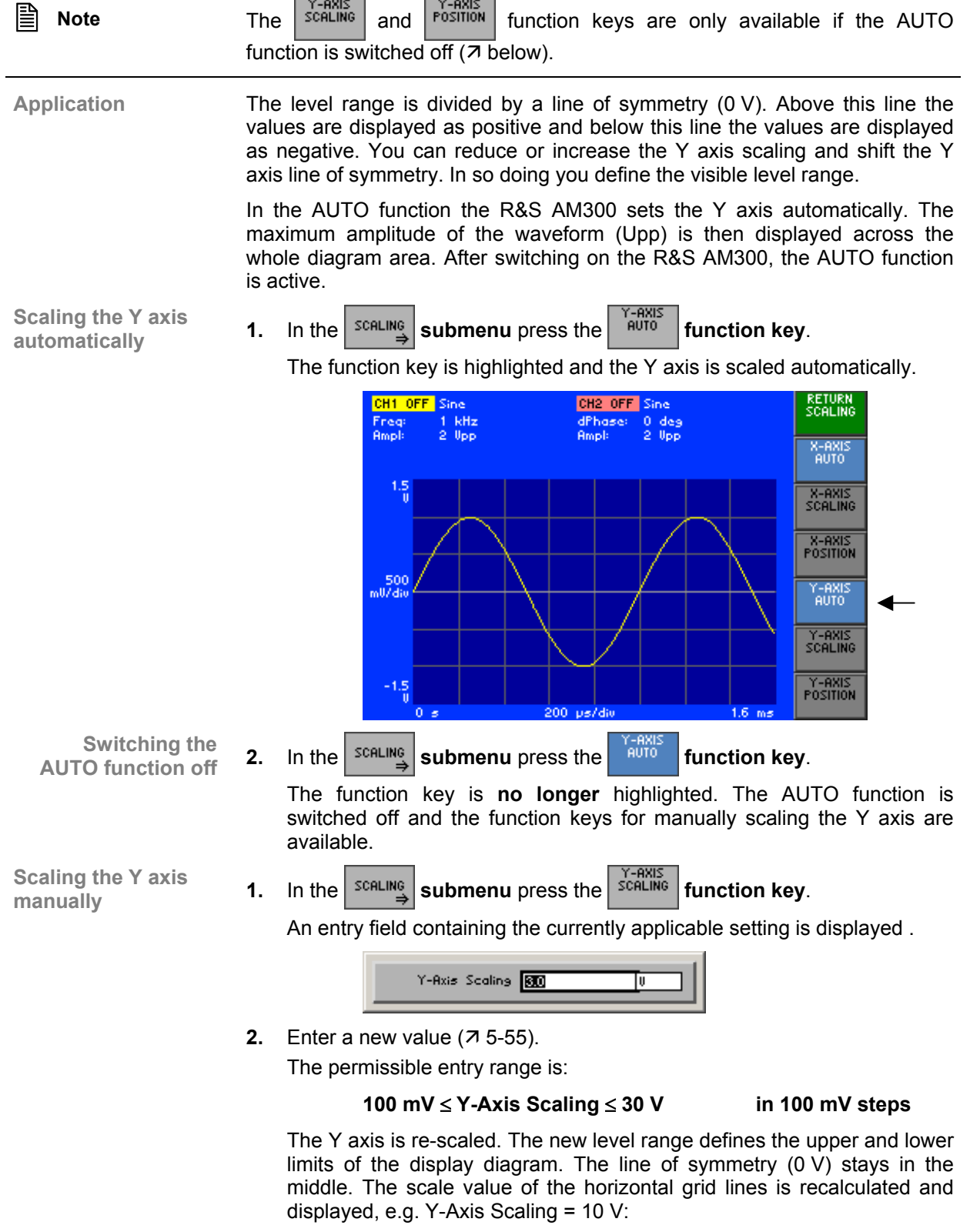

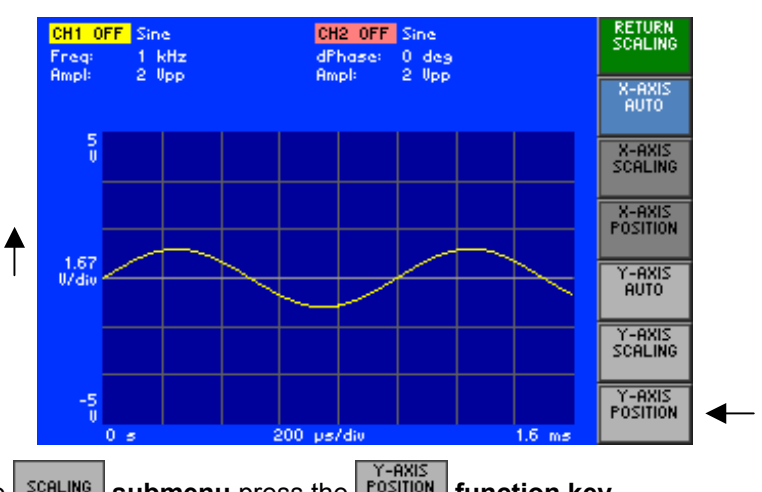

**Setting the starting value of the Y axis** 

**1.** In the  $\left| \frac{\text{scalling}}{\text{d}} \right|$  submenu press the **FOSITION** function key.

An entry field containing the currently applicable setting is displayed .

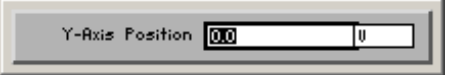

**2.** Enter a new value  $(7, 5-55)$  $(7, 5-55)$ .

The permissible entry range is:

#### **-60 V** ≤ **Y-Axis Position** ≤ **+60 V in 100 mV steps**

The visible level range (and line of symmetry) are shifted. The new starting value defines the lower limit of the display diagram. The final value of the Y axis is recalculated and displayed, e.g. Y-Axis Position = 1 V:

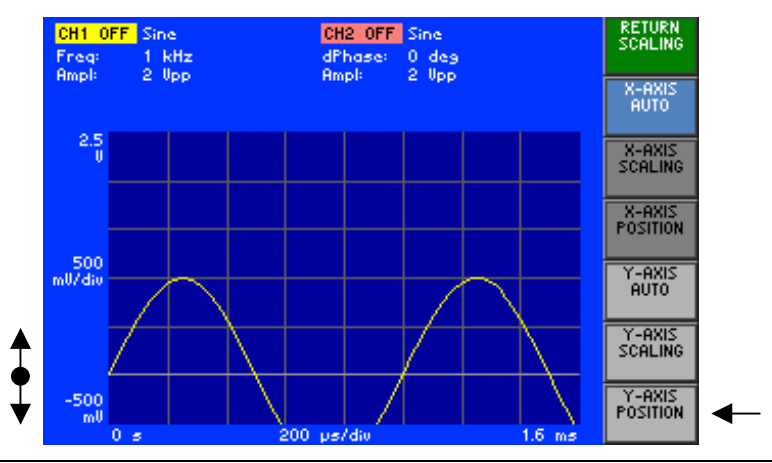

**Note** You can use the AUTO function to shift the Y axis back into a defined display range  $(76-184)$  $(76-184)$ .

## **6.2.7.3 Zooming the Screen Window**

**What the settings are for** 

You can use the ZOOM submenu to move the current screen window within the diagram area and zoom in and out.

**Selecting the** 

• In the  $\frac{1}{\sqrt{2}}$  menu press the  $\frac{1}{\sqrt{2}}$  function key.

The submenu is opened and the function keys [[13\]](#page-35-0) are assigned the appropriate function.

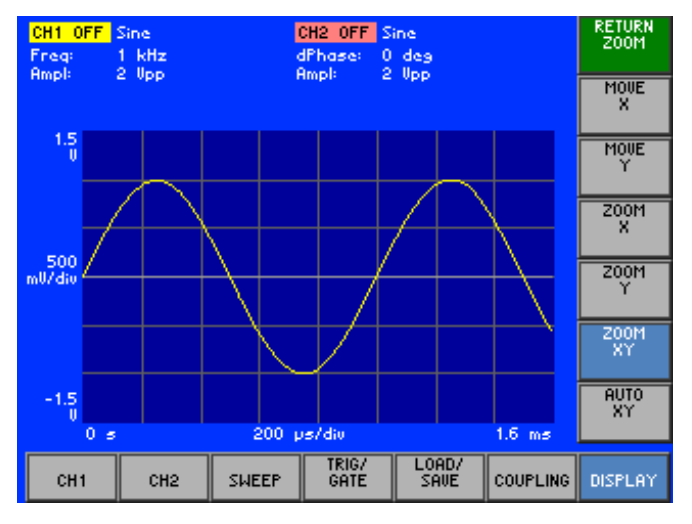

#### **Function key assignment**

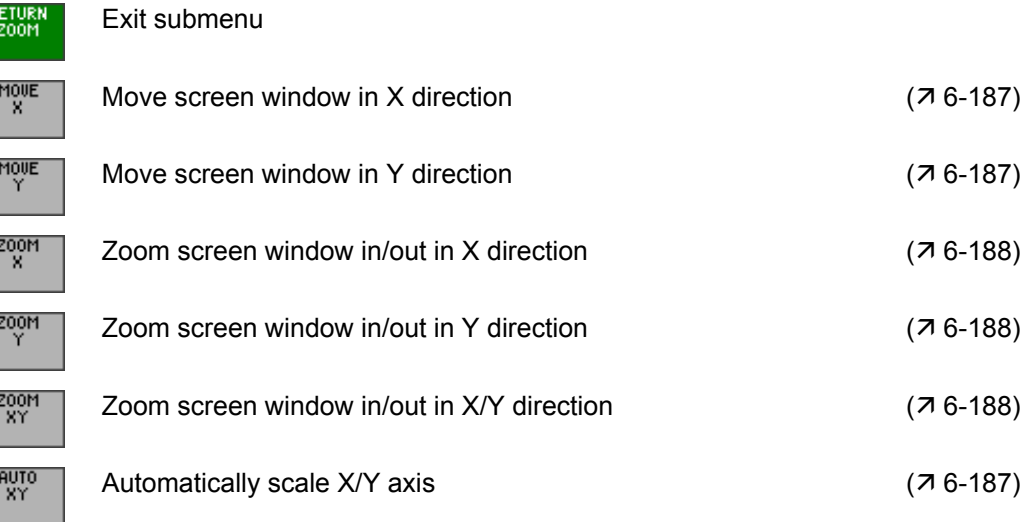

#### **6.2.7.3.1 Moving the Screen Window**

**Application** If you wish to view a particular part of a waveform, you can move the current screen window in the X/Y direction and then zoom in or out ( $\pi$  [6-188\)](#page-187-0).

<span id="page-186-0"></span>The maximum display range is:

#### **in the X direction: 100000 s**

#### **in the Y direction: ±15 V**

**Moving in the** 

- **1.** In the  $\boxed{\begin{array}{c} \text{200M} \\ \text{200M} \end{array}}$  menu press the  $\boxed{\begin{array}{c} \text{Mouer} \\ \text{N} \end{array}}$  function key.
- **2.** Turn the **rotary knob** [[11\]](#page-35-1) to the **left** or **right**.

The screen window moves to the **left** or **right** for the space of two grid lines, e.g. to the left:

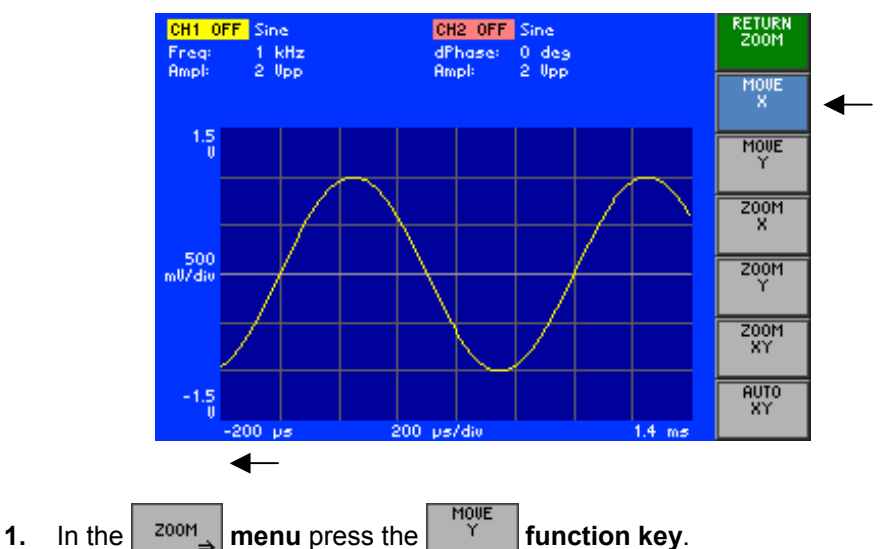

**Moving in the** 

**2.** Turn the **rotary knob** [[11\]](#page-35-1) to the **left** or **right**.

The screen window moves **down** or **up** for the space of one grid lines, e.g. down:

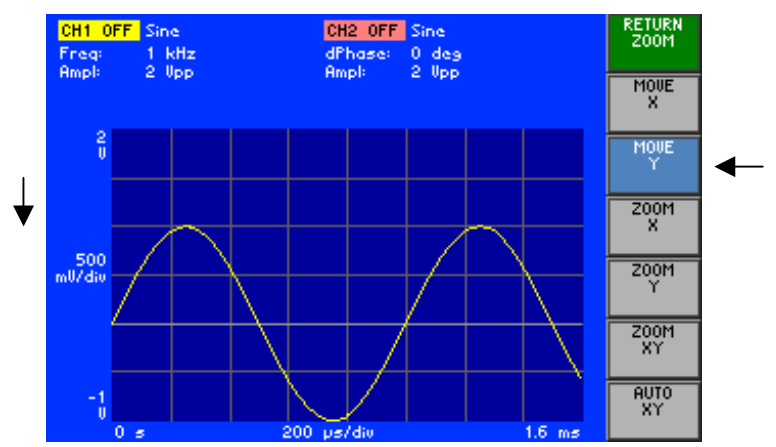

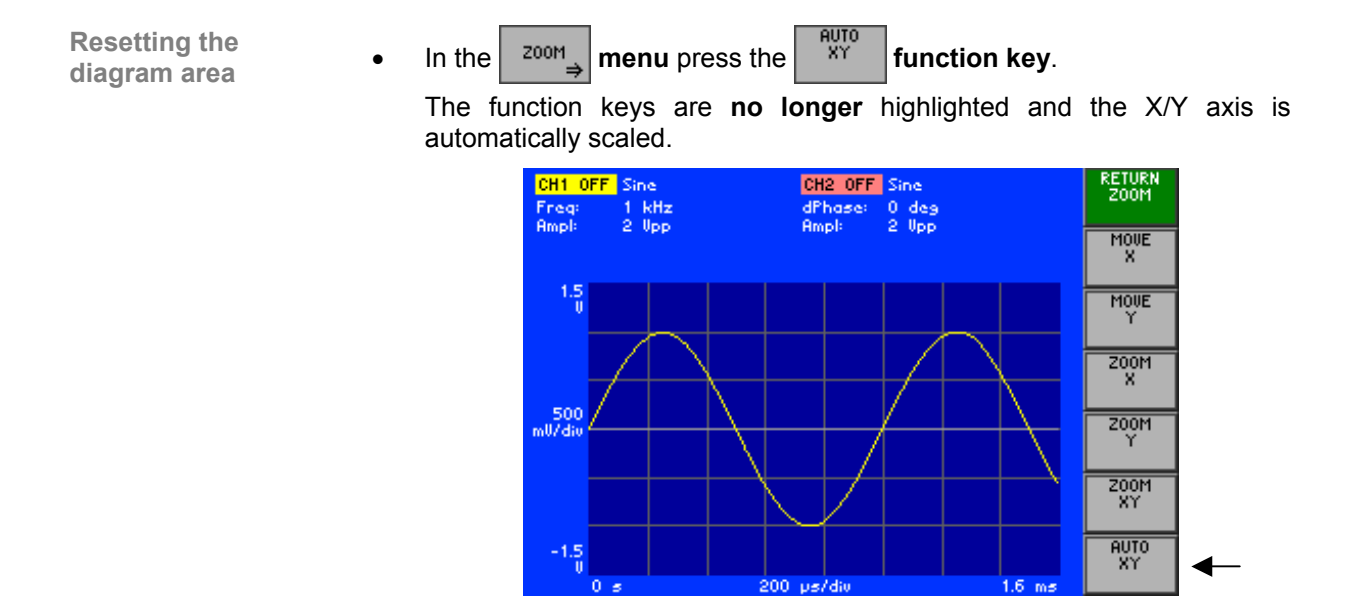

#### **6.2.7.3.2 Zooming the Screen Window In/Out**

**Application** If you wish to view a particular part of a waveform, you can move the current screen window in the X/Y direction ( $\frac{76-187}{2}$  and then zoom in or out.

<span id="page-187-0"></span>The maximum zoom range is:

**in the X direction: 800 µs** ≤ **X Axis** ≤ **100000 s** 

**in the Y direction: ±50 mV** ≤ **Y Axis** ≤ **±15 V** 

**Zooming in/out in the X direction only** 

- **1.** In the  $\sqrt{200M}$  menu press the  $\left[\begin{array}{c} 200M \\ K \end{array}\right]$  function key.
- **2.** Turn the **rotary knob** [[11\]](#page-35-1) to the **left** or **right**.

The screen window zooms symmetrically **in** or **out** in the **X** direction by 150 %, e.g. zooming out:

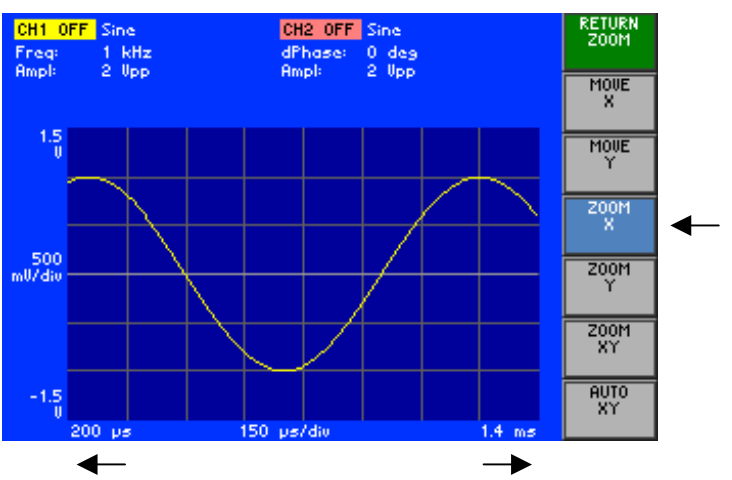

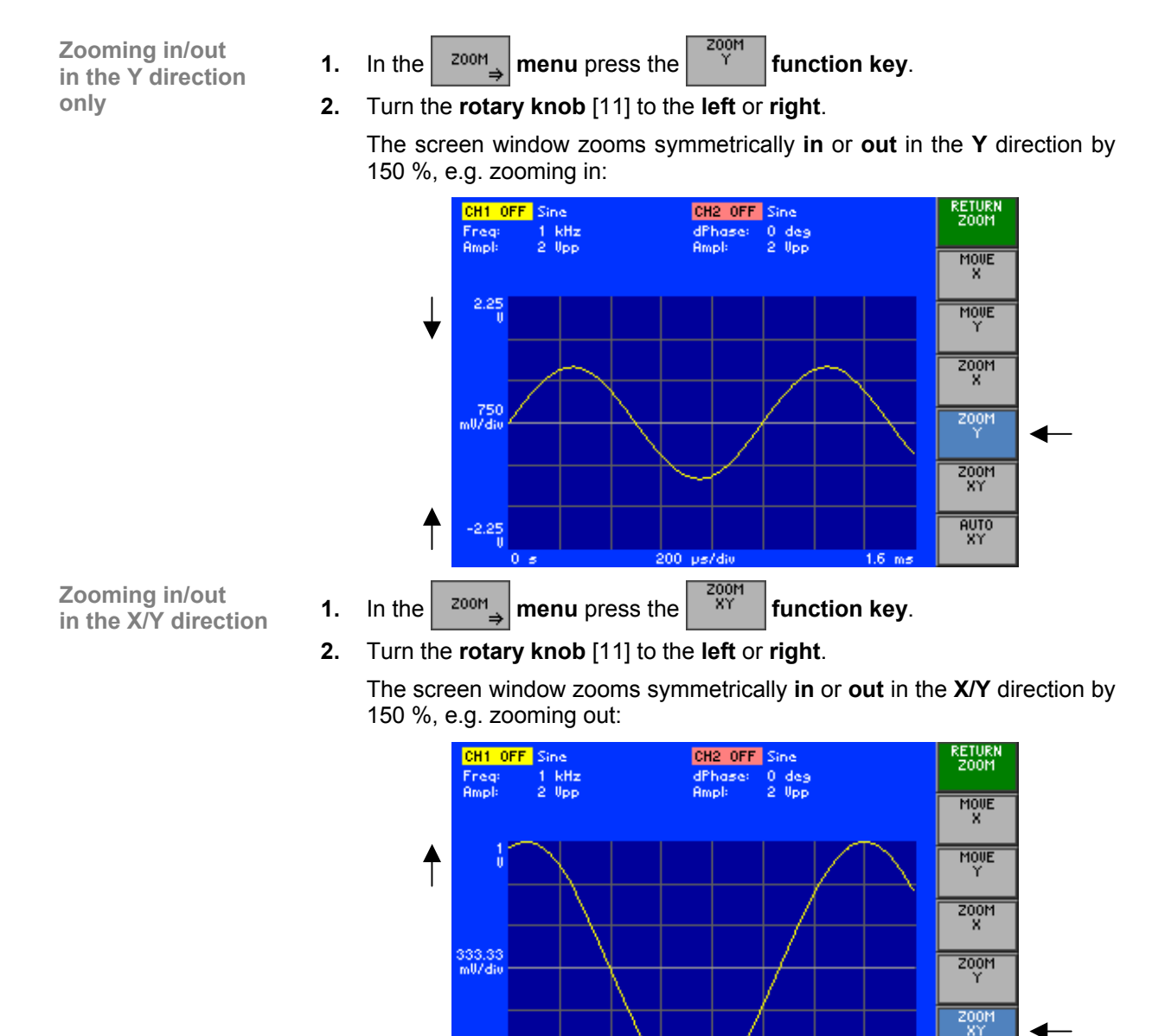

**Resetting the** 

The function keys are **no longer** highlighted and the X/Y axis is

us/div 150

**diagram area** • In the  $\begin{array}{|c|c|c|c|c|c|}\n\hline\n\text{diagram area} & \text{•} & \text{In the } \end{array}$  **menu** press the  $\begin{array}{|c|c|c|c|c|}\n\hline\n\text{aV}^{\text{O}} & \text{function key.} \\
\hline\n\end{array}$ 

automatically scaled  $(76-188)$ .

**RUTO**<br>XY

 $\overline{4}$ ┺

# **6.3 SYSTEM Functions (SYS Key)**

**Introduction** The R&S AM300 has system and service functions as well as generator functions.

All current settings can be called so that they can be viewed at a glance, and saved for use at a later date, a selftest can be run on the R&S AM300 and the system settings configured. Furthermore, the R&S AM300 switched over from remote control to local mode.

**Switching over the user interface**

When the R&S AM300 has been switched on and the selftest has run without detecting any faults, the arbitrary and function generator's user interface is activated.

**1.** Press the **SYS key** [\[3\]](#page-35-2).

The curve diagram and the parameter field are blanked out. The menus for the system and service functions are brought up on the screen in the menu area and the appropriate functions are assigned to the function keys [[13\]](#page-35-0). Depending on the function key assignment, the associated parameters are listed as tables in the diagram area.

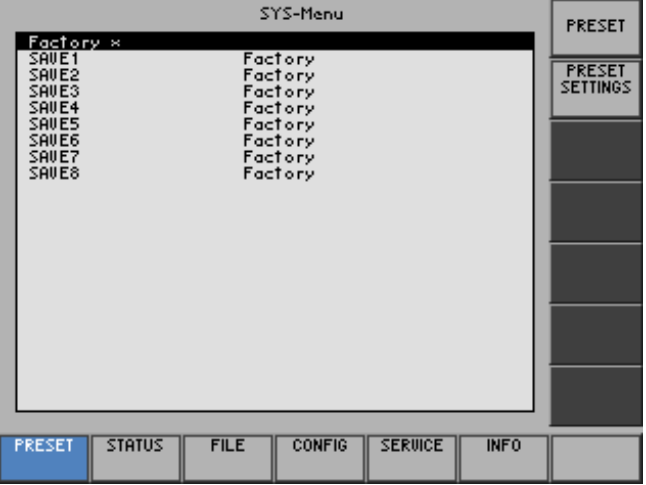

**2.** Press the **SYS key** [\[3\]](#page-35-2).

The **new** settings are saved and the arbitrary and function generator's user interface is activated again.

#### Press the **ESC/CANCEL key** [\[4\]](#page-35-3).

The **old** settings are retained and the arbitrary and function generator's user interface is activated again.

**Menus for system and service functions** 

3

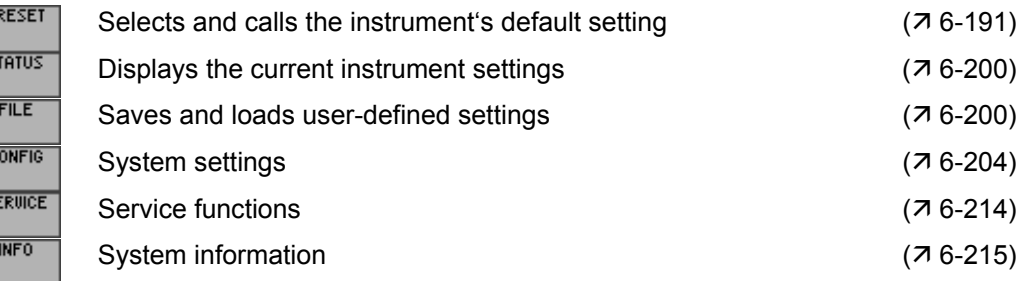

# <span id="page-190-0"></span>**6.3.1 Instrument Default Setting (Menu PRESET)**

**What the settings are for** 

**Selecting the PRESET menu**  From the PRESET menu, you can specify a user-defined instrument setting as the instrument default setting and directly call it.

- **1.** Press the **SYS key** [\[3\]](#page-35-2).
- **2.** Select the **menu**  $\sqrt{\frac{PREF}{PREF}}$  with the 4 or  $\rightarrow$  **cursor key** [\[6\]](#page-35-4).

The menu name is highlighted and the appropriate functions are assigned to the function keys [[13\]](#page-35-0).

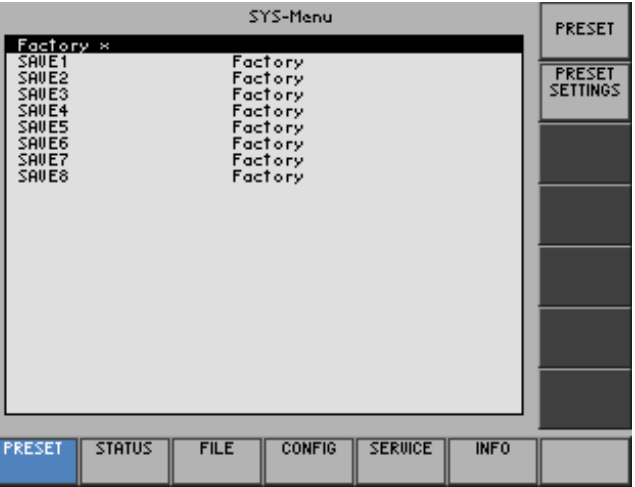

**Function key assignment** 

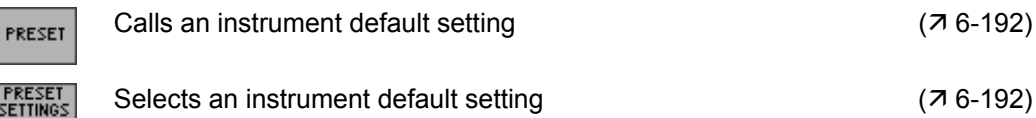

**PRESET**<br>Settings

## <span id="page-191-1"></span>**6.3.1.1 Selecting and Calling the Instrument Default Setting**

**Use** When you switch on the R&S AM300, those settings that were valid when the R&S AM300 was last switched off are restored.

> The R&S AM300 also lets you save and call user-defined instrument settings. If you frequently use one of these settings and want to load it quickly, you can define this setting to be the PRESET (default setting) and call it directly at any time.

**Selecting user-defined settings** 

- **1.** Save the user-defined settings  $(76-201)$ .
- **2.** Select the **menu**  $\sqrt{\frac{PRESET}{P}}$  with the  $\triangleleft$  or  $\triangleright$  **cursor key** [\[6\]](#page-35-4).

A table containing the available settings is displayed. The current setting is marked with the sign x.

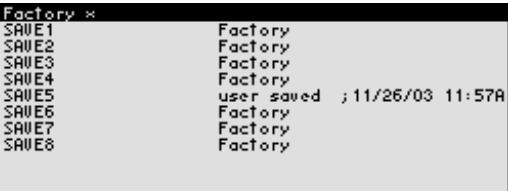

**3.** Select a setting with the  $\triangle$  or  $\triangle$  cursor key [\[7\]](#page-35-5).

The selected option is highlighted.

The PRESET memory location FACTORY contains the factory setting  $(7)$ [6-68\)](#page-67-0).

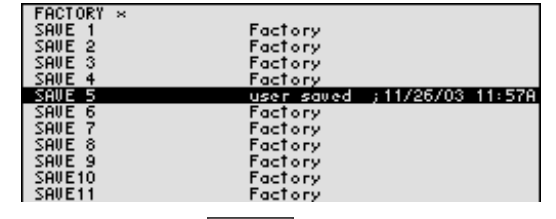

**4.** Press the **function key SETTINGS** 

The setting is defined to be the instrument default setting and is marked with the sign x.

<span id="page-191-0"></span>**Press the FRESET function key in the FRESET menu.** 

The current instrument default setting is loaded and the SYS menu is leaved. The arbitrary and function generator's user interface is activated again.

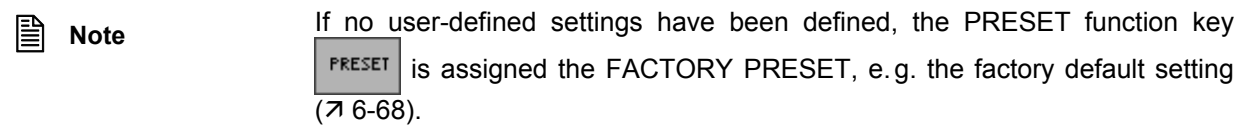

**Activating the instrument default setting** 

# <span id="page-192-0"></span>**6.3.2 Displaying the Current Instrument Setting (STATUS Menu)**

**What the settings are for** 

**Selecting the STATUS menu** 

- From the STATUS menu, you can display an overview of the principal current instrument settings.
- **1.** Press the **SYS key** [\[3\]](#page-35-2).
- **2.** Select the  $\sqrt{\frac{378705}{m}}$  menu with the  $\triangleleft$  or  $\triangleright$  cursor key [\[6\]](#page-35-4).

The principal signal generators parameters and the current settings are listed in a table.

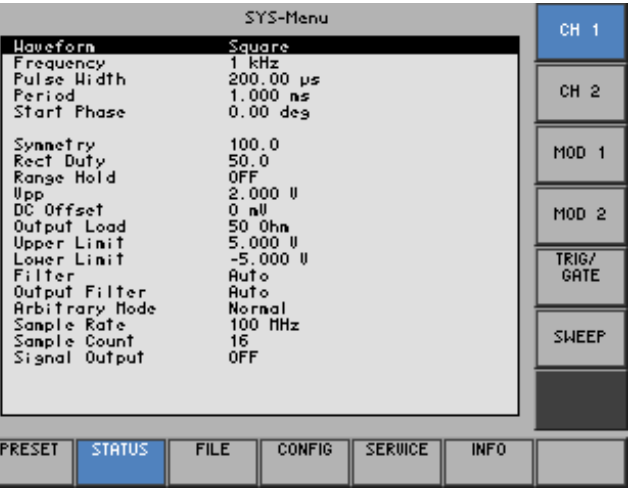

#### **Explanation of parameters**

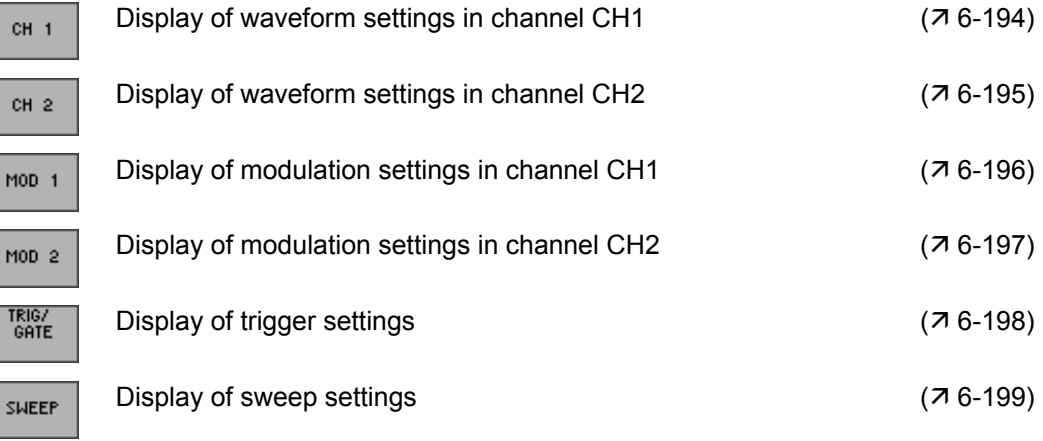

# <span id="page-193-0"></span>**6.3.2.1 Waveform Settings in Channel CH1**

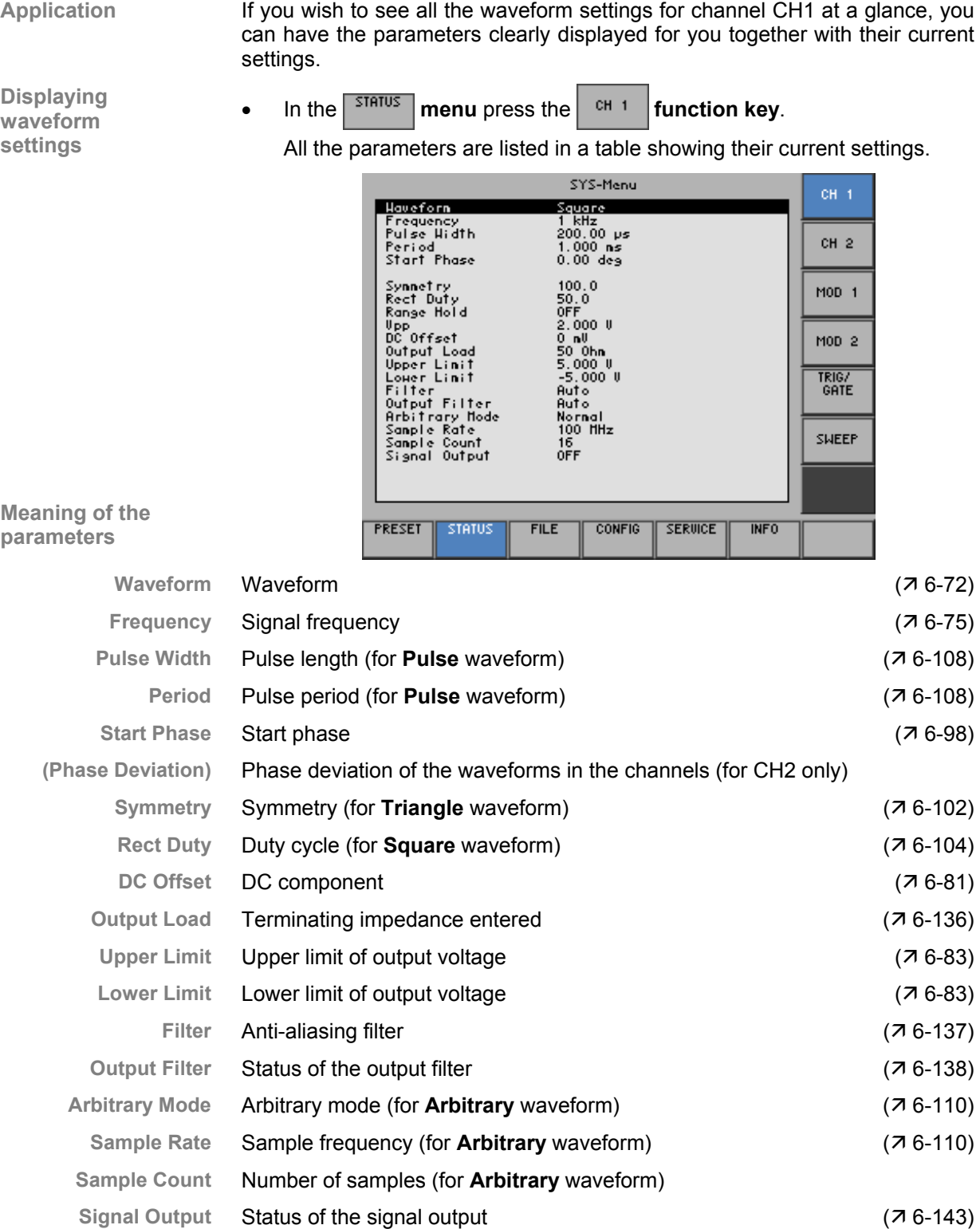

## <span id="page-194-0"></span>**6.3.2.2 Waveform Settings in Channel CH2**

**Application** If you wish to see all the waveform settings for channel CH2 at a glance, you can have the parameters clearly displayed for you together with their current settings.

**Displaying waveform settings**

• In the  $\sqrt{\frac{378705}{m}}$  menu press the  $\frac{64}{m}$  function key.

All the parameters are listed in a table showing their current settings.

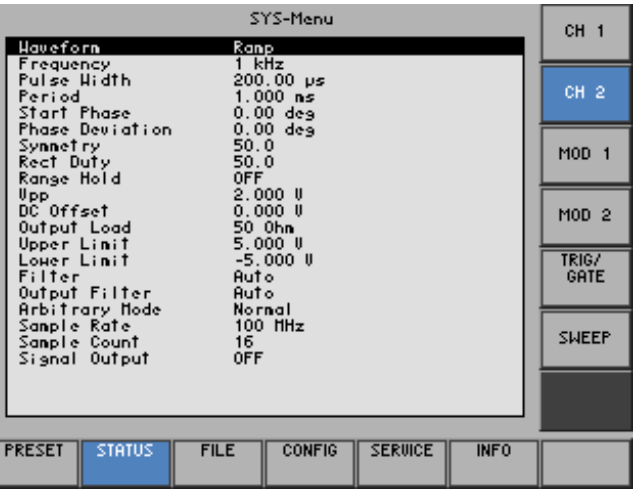

( $\overline{7}$  Waveform Settings in Channel CH1, [6-194\)](#page-193-0)

**Meaning of the parameters** 

Operating manual, 02/2005 6-195 E-1007.9922.12

## <span id="page-195-0"></span>**6.3.2.3 Modulation Settings in Channel CH1**

**Application** If you wish to see all the modulation settings for channel CH1 at a glance, you can have the parameters clearly displayed for you together with their current settings.

**Displaying modulation settings**

• In the  $\sqrt{\frac{378705}{m}}$  menu press the  $\frac{1000 \text{ m}}{24}$  function key.

All the parameters are listed in a table showing their current settings.

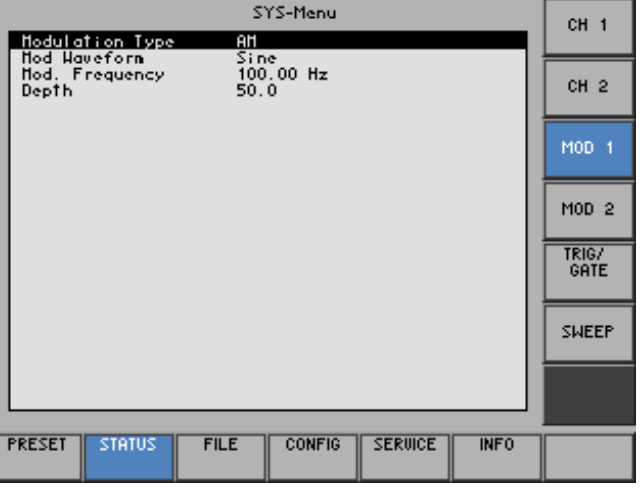

#### **Meaning of the parameters**

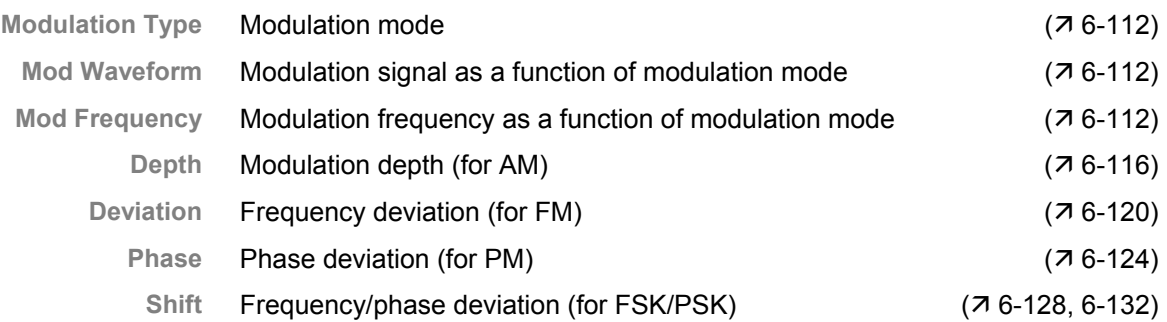

## <span id="page-196-0"></span>**6.3.2.4 Modulation Settings in Channel CH2**

**Application** If you wish to see all the modulation settings for channel CH2 at a glance, you can have the parameters clearly displayed for you together with their current settings.

**Displaying modulation settings**

• In the  $\sqrt{\frac{378705}{m}}$  menu press the  $\sqrt{\frac{1000}{m}}$  function key.

All the parameters are listed in a table showing their current settings.

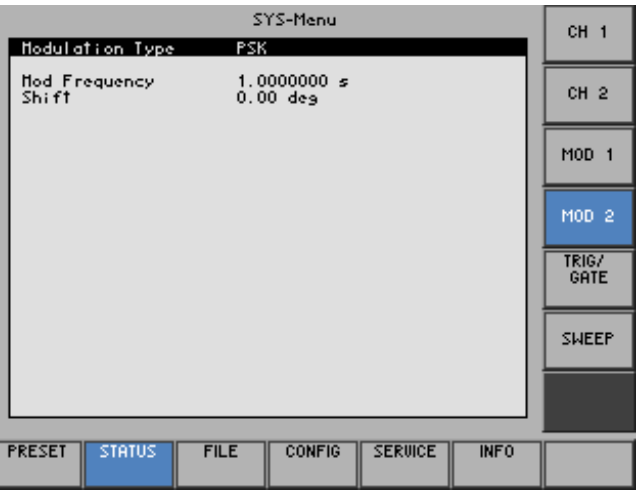

**Meaning of the parameters** 

( $\overline{7}$  Modulation Settings in Channel CH1, [6-196\)](#page-195-0)

Operating manual, 02/2005 6-197 E-1007.9922.12

## <span id="page-197-0"></span>**6.3.2.5 Trigger Settings**

**Displaying** 

- **Application** If you wish to see all the trigger settings at a glance, you can have the parameters clearly displayed for you together with their current settings.
- **Displaying**<br>trigger settings **•** In the **starting menu** press the **function key.**

All the parameters are listed in a table showing their current settings.

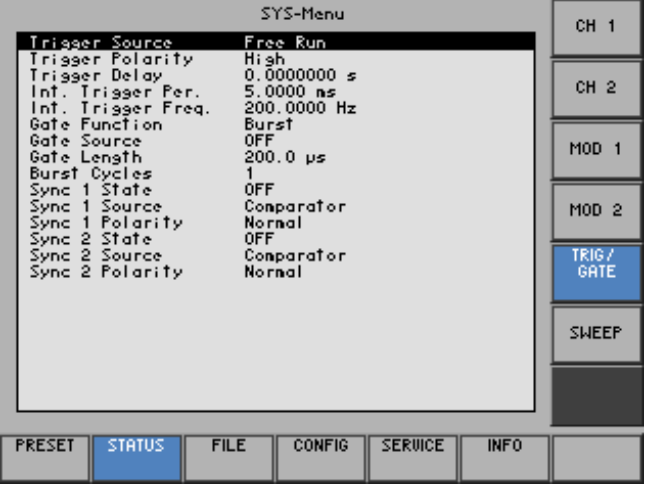

#### **Meaning of the parameters**

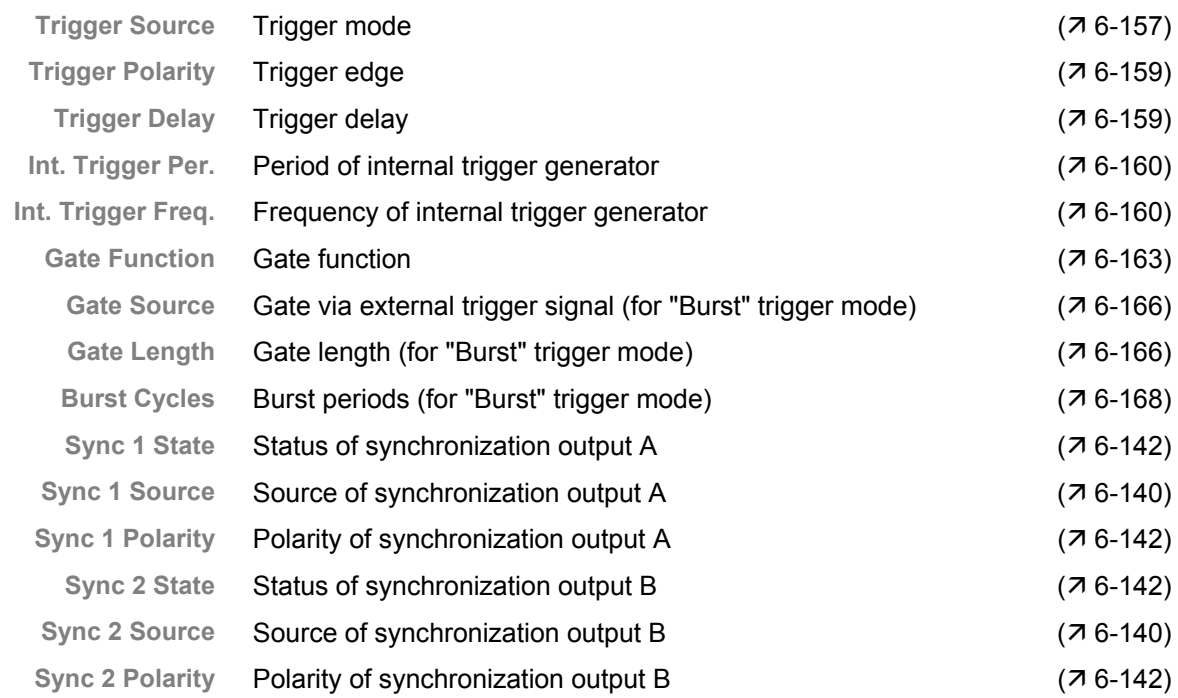

## **6.3.2.6 Sweep Settings**

**Application** 

**Displaying** 

<span id="page-198-0"></span>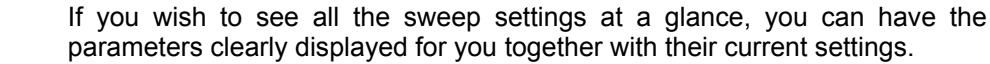

• In the **status** menu press the **sHEEP** function key.

All the parameters are listed in a table showing their current settings.

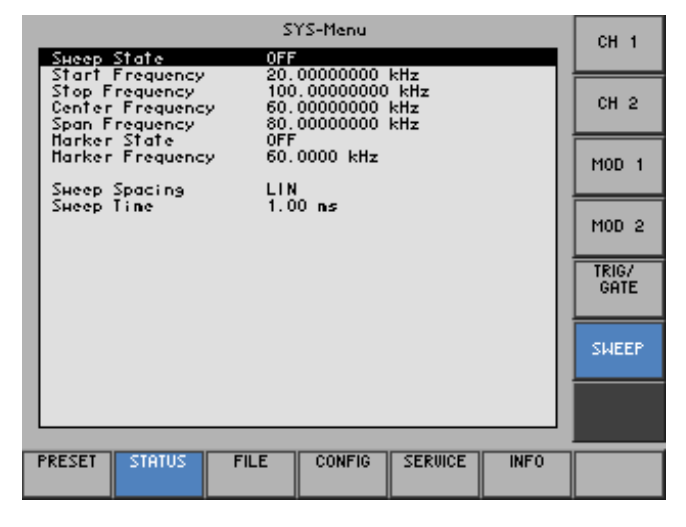

#### **Meaning of the parameters**

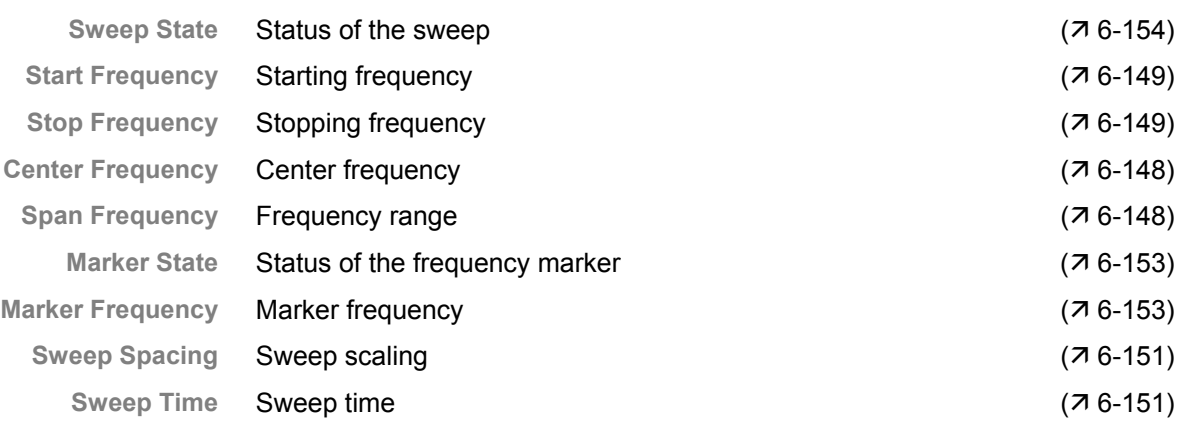

# <span id="page-199-0"></span>**6.3.3 User-Defined Settings (FILE Menu)**

**What the settings are for** 

You can save user-defined settings and load them when required from the FILE menu. You can also print out a screenshot.

- **1.** Press the **SYS key** [\[3\]](#page-35-2).
- **Selecting the FILE menu**
- 
- 

**2.** Select the  $\sqrt{\frac{FILE}{m}}$  menu with the  $\triangleleft$  or  $\triangleright$  cursor key [\[6\]](#page-35-4).

The menu name is highlighted and the appropriate functions are assigned to the function keys [[13\]](#page-35-0).

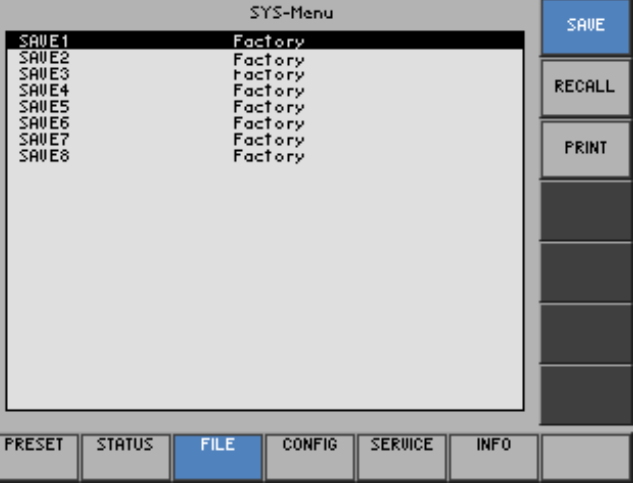

#### **Function key assignment**

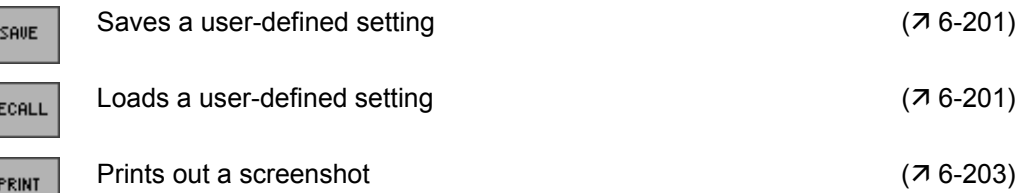

## <span id="page-200-0"></span>**6.3.3.1 Saving and Loading User-Defined Settings**

**Use** When you switch on the R&S AM300, those settings that were valid when the R&S AM300 was last switched off are restored.

The R&S AM300 also lets you save and load user-defined settings.

You can save 8 different settings (SAVE 1 to 8). When the R&S AM300 is delivered, the factory settings (Factory) are loaded in the SAVE memory locations.

- **Saving userdefined settings**
- **1.** Set up the R&S AM300 for the measurement you want to perform ( $\overline{7}$  [6-](#page-70-0) [71\)](#page-70-0).
- **2.** Press the <sup>save</sup> function key in the **FILE** menu.

A table containing the available settings is displayed (memory locations).

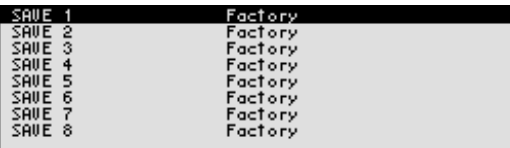

- **3.** Select a setting with the  $\triangle$  or  $\triangle$  cursor key [\[7\]](#page-35-5). The selected option is highlighted.
- **4.** Press the **ENTER key** [\[5\]](#page-35-6).

An entry field for entering a file name is displayed. The default setting is "user saved".

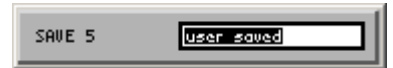

- **5.** Enter a new file name from the **numerical keys** [\[12\]](#page-35-7) or from an external keyboard  $(73-42)$ .
- **6.** Press the **ENTER key** [\[5\]](#page-35-6).

The current setting is saved and the text "Factory" is replaced by the file name, the date and time.

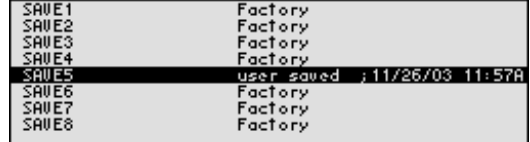

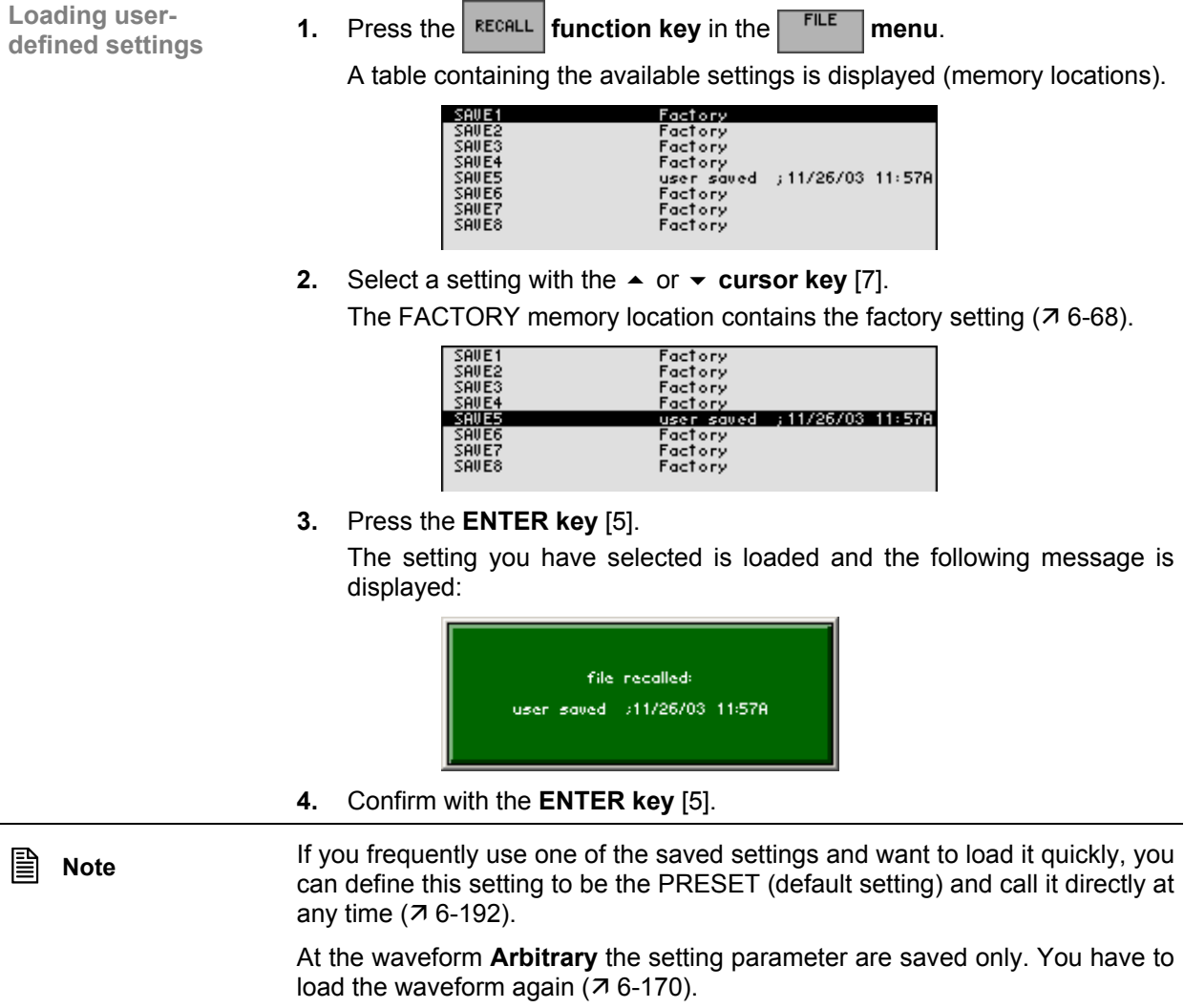

### <span id="page-202-0"></span>**6.3.3.2 Printing out a Screenshot**

**Use** The R&S AM300 prints out a current screenshot when you press the SYS key and an overview of the principal current instrument settings. A printer with a USB DEVICE connector is required.

- **Selecting the printer 1.** Connect a printer to the **USB connector** [\[20\]](#page-36-0).
	- **2.** Press the  $\left| \begin{array}{c} \n\text{FRM} \\
	\text{Function key in the}\n\end{array} \right|$  **FILE** menu.

A table containing the available parameters is displayed.

- **3.** Select the **PRINTER** parameter with the  $\rightarrow$  or  $\rightarrow$  **cursor key** [\[7\]](#page-35-5). Press Enter<br>HP Desklet nong
- **4.** Press the **ENTER key** [\[5\]](#page-35-6).

A selection field containing the available settings is displayed. The default setting is "HP Deskjet mono".

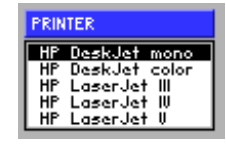

- **5.** Select a setting with the **rotary knob** [\[11\]](#page-35-1).
- **6.** Press the **ENTER key** [\[5\]](#page-35-6) to close the selection field. The setting is saved and the printer driver is loaded.
- **1.** Press the  $\left| \begin{array}{c} \n\text{FRIWI} \\
\text{FUNI}\n\end{array} \right|$  function key in the  $\left| \begin{array}{c} \n\text{FILE} \\
\text{FILE}\n\end{array} \right|$  menu.

A table containing the available parameters is displayed.

- **2.** Select the **PRINT SCREEN** parameter with the  $\rightarrow$  or  $\rightarrow$  **cursor key** [[7\]](#page-35-5).
- **3.** Press the **ENTER key** [\[5\]](#page-35-6). The following Message is displayed.

Printing

A current screenshot and an overview of the principal current instrument settings  $(76-193)$  is printed out.

**Printing out a** 

# <span id="page-203-0"></span>**6.3.4 System Settings (CONFIG Menu)**

**What the settings are for** 

You can configure the general system parameters for time/date, reference source, instrument interface and screen saver from the CONFIG menu.

- **1.** Press the **SYS key** [\[3\]](#page-35-2).
- **Selecting the CONFIG menu**
- 
- **2.** Select the  $\frac{\text{confin}}{\text{confin}}$  menu with the  $\triangleleft$  or  $\triangleright$  cursor key [\[6\]](#page-35-4).

The menu name is highlighted and the appropriate functions are assigned to the function keys [[13\]](#page-35-0).

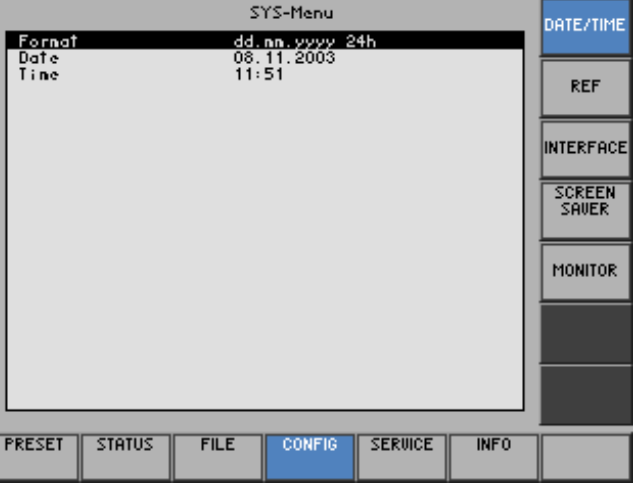

#### **Function key assignment**

DATI

**INTE** 

**SCI**<br>SR

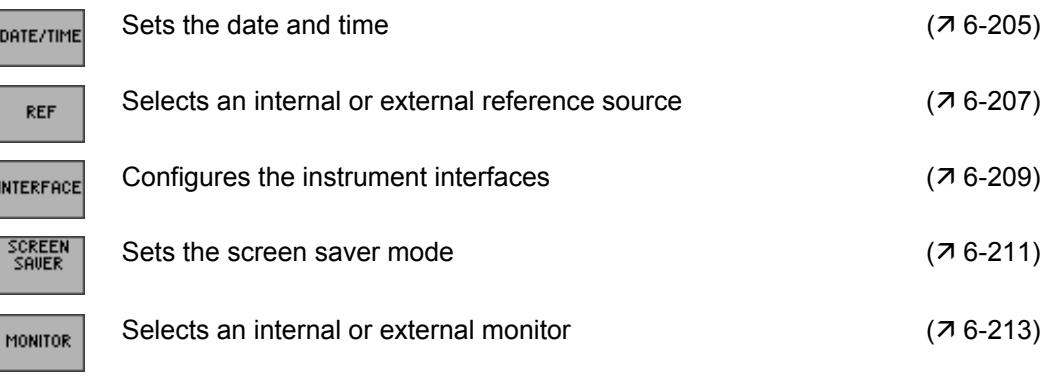

## <span id="page-204-0"></span>**6.3.4.1 Setting the Date and Time of Day**

Use When you save a setting ( $\overline{7}$  [6-201\)](#page-200-0), it is time-stamped using the time provided by the internal real-time clock.

> When you set the internal real-time clock, you can choose between two date and time display format options and modify the parameters.

- **dd.mm.yyyy 24 h clock mm/dd/yyyy 12 h clock** 
	- where: d day m - month y - year

**Selecting the** 

**1.** Press the **pate/TIME** functions key in the **cONFIG** menu.

A table containing the available parameters is displayed.

**2.** Select the **Format** parameter with the  $\triangle$  or  $\triangle$  cursor key [\[7\]](#page-35-5).

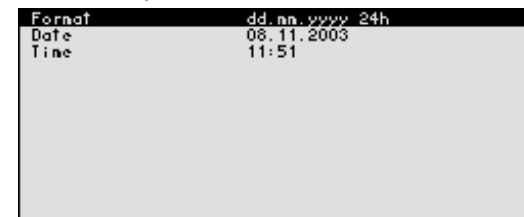

**3.** Press the **ENTER key** [\[5\]](#page-35-6). A selection field containing the available settings is displayed. The default setting is "dd.mm.yyyy".

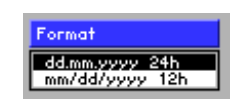

- **4.** Select a setting with the **rotary knob** [\[11\]](#page-35-1).
- **5.** Press the **ENTER key** [\[5\]](#page-35-6) to close the selection field. The setting is saved and the display format updated.

# **SYSTEM Functions (SYS Key)** R&S AM300

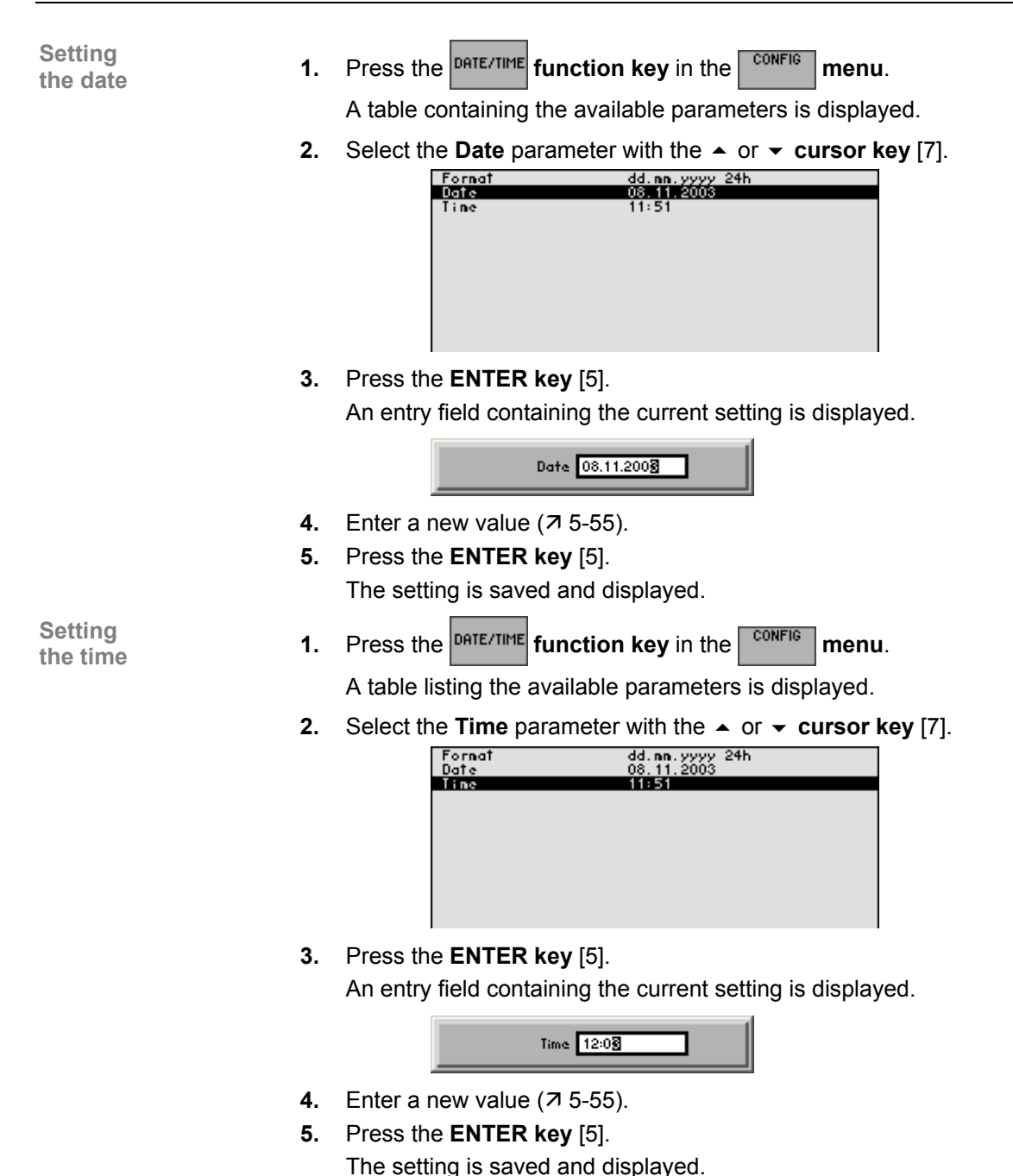

### <span id="page-206-0"></span>**6.3.4.2 Selecting an Internal or External Reference Source**

**Use** The R&S AM300 acting as the frequency standard for all internal oscillators can use the internal reference source (**internal**) or an external reference source (**external**). A 10 MHz crystal oscillator is used as the internal reference source. When the default setting is activated (internal reference), a 10 MHz frequency is output at the 10 MHz Out rear-panel connector [[18\]](#page-36-1) to synchronize other devices to the R&S AM300 reference frequency, for example.

> When the "Reference external" setting is activated, the 10 MHz In connector [[17\]](#page-36-2) is used as the input for an external frequency standard. All the R&S AM300's internal oscillators are synchronized to this external reference frequency (also 10 MHz).

**Selecting the reference source**

- **1.** When required, connect the external reference source to the EXT REF IN connector [[17\]](#page-36-2).
- **2.** Press the  $\left| \begin{array}{c} {REF} \\ {\end{array} \right|$  function key in the  $\left| \begin{array}{c} {\text{CONFis}} \\ {} \end{array} \right|$  menu.

The current reference source setting is displayed.

**3.** Select the **Reference: INT/EXT** parameter with the  $\triangle$  or  $\triangledown$  cursor key [\[7\]](#page-35-5).

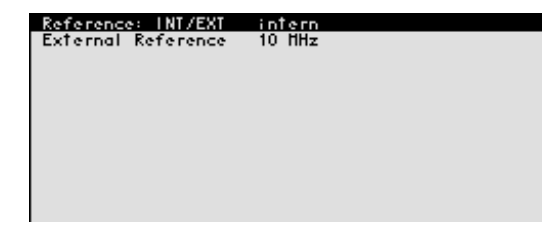

**4.** Press the **ENTER key** [\[5\]](#page-35-6).

A selection field containing the available settings is displayed. The default setting is "internal".

- Reference: INT/EXT **Lintern**<br>Extern
- **5.** Select a reference source with **rotary knob** [\[11\]](#page-35-1).
- **6.** Press the **ENTER key** [\[5\]](#page-35-6). The setting is saved and the R&S AM300 frequency standard is taken from a new source.

**Note** If there is no reference signal when you switch over to an external reference, the message PLL UNLOCK is output after a short delay to indicate that there is no sync.

# **SYSTEM Functions (SYS Key)** R&S AM300

**Selecting the external reference source**

- **1.** Press the  $\left| \begin{array}{c} \n\text{REF} \\
\text{function key in the } \n\end{array} \right|$  menu.
	- The current reference source setting is displayed.
- **2.** Select the **External Reference** parameter with the  $\triangle$  or  $\triangledown$  cursor key [\[7\]](#page-35-5).

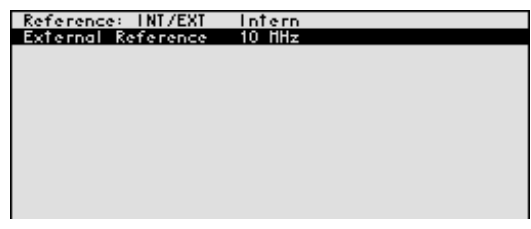

**3.** Press the **ENTER key** [\[5\]](#page-35-6).

A selection field containing the available settings is displayed. The default setting is "10 MHz".

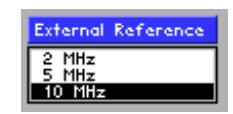

- **4.** Select a reference source with **rotary knob** [\[11\]](#page-35-1).
- **5.** Press the **ENTER key** [\[5\]](#page-35-6).

The setting is saved and the R&S AM300 frequency standard is taken from a new source.

## **6.3.4.3 Configuring the Instrument Interfaces**

**Use** The R&S AM300 can be remote-controlled via the existing USB host interface [[19\]](#page-36-3). The R&S AM300 automatically detects an existing connection to a PC and also automatically switches to remote control in the default setting (AUTO).

Switchover between internal USB master (local control on the instrument) and external USB master (remote control via PC) is effected by means of a USB master switch.

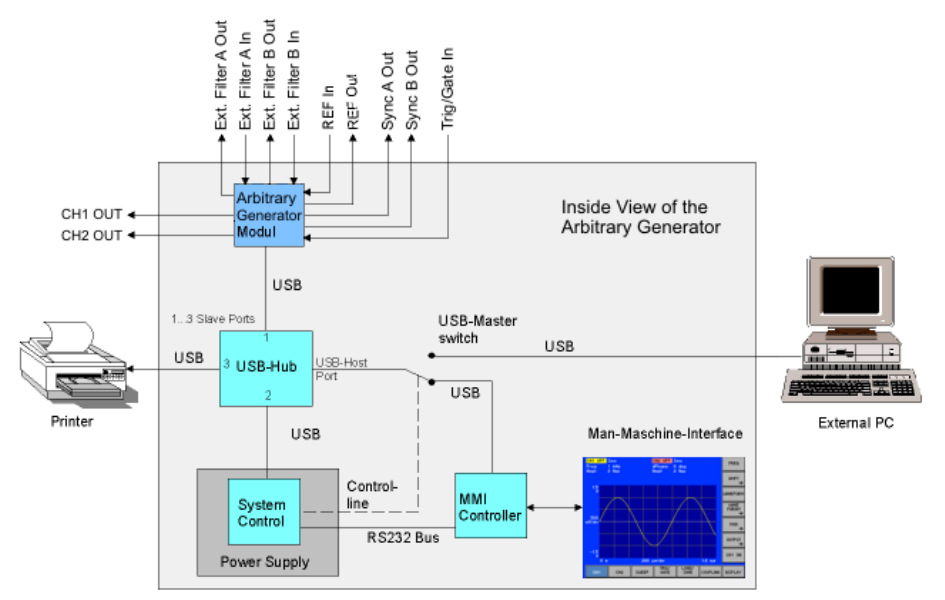

<span id="page-208-0"></span>The behaviour of the USB master switch can be controlled via the following settings:

**Auto**

The AUTO setting is the standard configuration of the USB master switch and allows flexible switching between the local control mode on the R&S AM300 and remote control via PC. This setting allows the instrument to automatically find a connected PC and switch immediately to "remote control". Under Windows™, the R&S AM300 is recognized as a new USB device, and is thus available for software applications on the PC.

When you press the SYS key [[3\]](#page-35-2), the R&S AM300 can be switched to "local mode" at any time. The PC and the R&S AM300 are thus physically disconnected. Reactivate the AUTO setting to switch the R&S AM300 again to "remote control".

**Instrument**

The INSTRUMENT setting is required if the R&S AM300 is to be controlled only via the front panel (local control), irrespective of a PC connection. This setting avoids automatic switchover to "remote control".

When you switch the INSTRUMENT setting to AUTO, an existing PC is recognized, and the R&S AM300 automatically switches to "remote control".

#### **Extern**

If EXTERNAL is set, the USB master switch is in the "remote control" mode and the R&S AM300 can only be controlled via a PC.

When you press the SYS key [[3\]](#page-35-2), the R&S AM300 can be switched again to "local mode" at any time, for example for changing settings. Reactivate the EXTERNAL setting to switch the R&S AM300 again to "remote control".

**Setting the 1.** Press the *NITERFACE* function key in the *CONFIG* menu.

The current USB master setting is displayed.

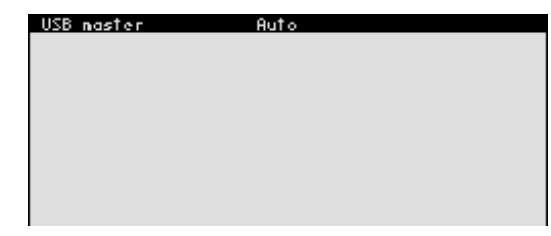

**2.** Press the **ENTER key** [\[5\]](#page-35-6). A selection field containing the available settings is displayed. The default setting is Auto.

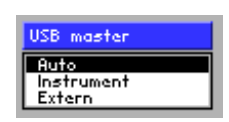

- **3.** Select a setting with **rotary knob** [\[11\]](#page-35-1).
- **4.** Press the **ENTER key** [\[5\]](#page-35-6) to close the selection field. The setting is saved.

**Setting the** 

**E** Note With remote control, the local control mode of the R&S AM300 is deactivated and can only be reactivated by pressing the SYS key [[3\]](#page-35-2) on the front panel. Switching between remote control and local control takes approx. 2 s.

#### **6.3.4.4 Setting the Screen Saver Mode**

**Use** The R&S AM300 has a screen-saver function that turns off the screen [\[14\]](#page-35-8) after a certain time. There are a number of timing options for screen turn-off:

- **none**  The screen is always on .
- **5 min**

The screen is turned off after 5 minutes.

**30 min** 

The screen is turned off after 30 minutes.

If the instrument is in remote-control mode and the results are being displayed on the controller (PC monitor) the screen can be switched off.

**picture** 

The screen displays when the instrument is in remote-control mode.

**black** 

The screen is switched off.

**Activating the screen saver** 

**1.** Press the <sup>screen</sup> function key in the **cone menu**.

A table listing the available parameters is displayed.

**2.** Select the **Sreen saver** parameter with the  $\triangle$  or  $\triangle$  **cursor key** [\[7\]](#page-35-5).

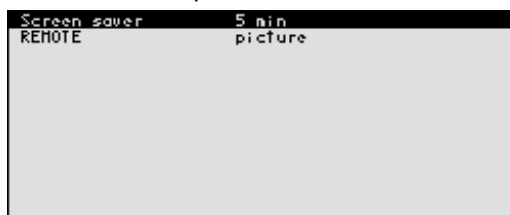

<span id="page-210-0"></span>**3.** Press the **ENTER key** [\[5\]](#page-35-6).

A selection field containing the available settings is displayed. The default setting is "5 min".

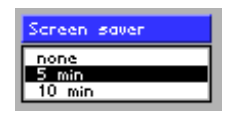

- **4.** Select a setting with **rotary knob** [\[11\]](#page-35-1).
- **5.** Press the **ENTER key** [\[5\]](#page-35-6). The setting is saved and the screen saver is activated or de-activated.

## **SYSTEM Functions (SYS Key) R&S AM300**

- **1.** Press the <sup>screew</sup> function key in the <sup>config</sup> menu.
	- A table listing the available parameters is displayed.
- **2.** Select the **REMOTE** parameter with the  $\rightarrow$  or  $\rightarrow$  cursor key [\[7\]](#page-35-5).

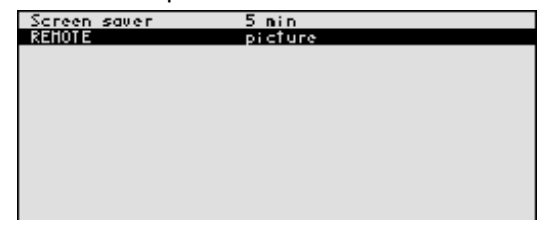

**3.** Press the **ENTER key** [\[5\]](#page-35-6).

A selection field containing the available settings is displayed. The default setting is "picture".

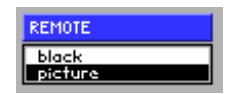

- **4.** Select a setting with **rotary knob** [\[11\]](#page-35-1).
- **5.** Press the **ENTER key** [\[5\]](#page-35-6).

The setting is saved and the screen disconnection in the remote-control mode is activated or de-activated.

With the "black" setting, the screen is, of course, black, and only the green LED [\[2\]](#page-35-9) indicates that the R&S AM300 is in remote-control mode.

With the "picture" setting, the following message is displayed on the screen with the R&S AM300 in remote-control mode:

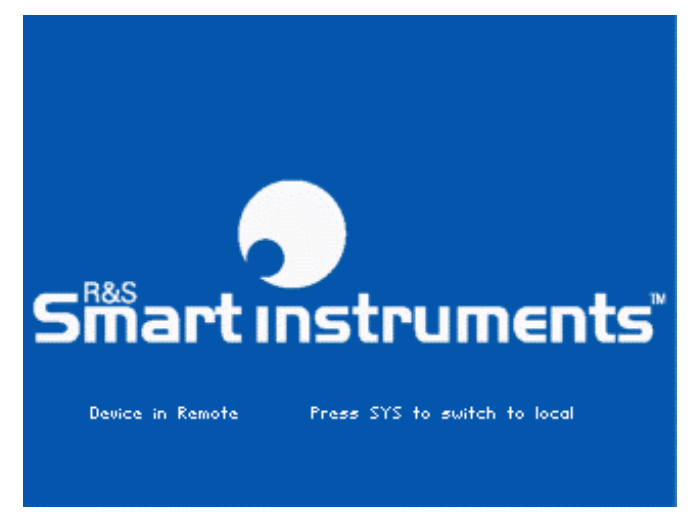

**Note** With remote control, the local control mode of the R&S AM300 is deactivated and can only be reactivated by pressing the SYS key [[3\]](#page-35-2) on the front panel. Switching between remote control and local control takes approx. 2 s.

## <span id="page-212-0"></span>**6.3.4.5 Selecting an Internal or External Monitor**

**Use** Screen display is possible via the internal monitor or an external monitor.

- **intern**  Screen display is via the built-in colour TFT display.
- **extern**  Screen display is via the connected monitor.

**Selecting the monitor**

- **1.** If required, connect a monitor to the MON connector [\[24\]](#page-36-4).
- **2.** Press the  $\frac{100 \text{ m} \cdot \text{m}}{100 \text{ m} \cdot \text{m}}$  function key in the  $\frac{100 \text{ m}}{100 \text{ m}}$  menu.

The current screen setting is displayed.

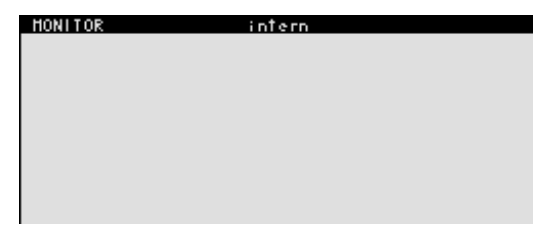

**3.** Press the **ENTER key** [\[5\]](#page-35-6).

A selection field containing the available settings is displayed. The default setting is "intern".

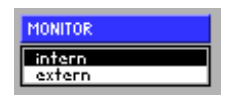

- **4.** Select a setting with **rotary knob** [\[11\]](#page-35-1).
- **5.** Press the **ENTER key** [\[5\]](#page-35-6).

The setting is saved. If the "external" setting is selected, the connected screen shows the active user interface. The internal monitor is switched off.

# <span id="page-213-0"></span>**6.3.5 Service Functions (SERVICE Menu)**

**What the settings are for** 

You can call a number of auxiliary functions to be used for servicing or troubleshooting from the SERVICE menu. These functions are not required for normal signal generation with the R&S AM300.

- **Selecting the SERVICE menu**
- **1.** Press the **SYS key** [\[3\]](#page-35-2).
- **2.** Select the  $\left| \frac{\text{SERUICE}}{\text{M}} \right|$  menu with the  $\leftarrow$  or  $\rightarrow$  cursor key [\[6\]](#page-35-4).

The menu name is highlighted and the appropriate functions are assigned to the function keys [[13\]](#page-35-0).

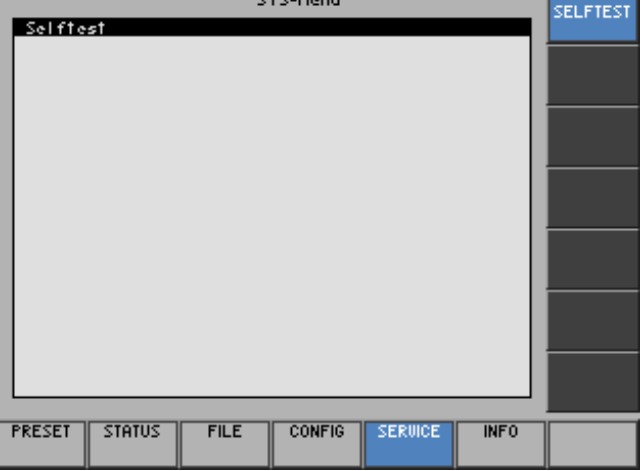

**Function key assignment** 

<span id="page-213-1"></span>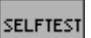

Performs a selftest  $(76-214)$ 

## **6.3.5.1 Performing Selftests**

**Use** The R&S AM300 can perform a module selftest. If there is a fault, the R&S AM300 itself is capable of localizing the defective module.

**Starting** 

**Press the <b>***SELFTEST* function key in the *SERVICE* menu.

The selftest starts. All modules are checked one after the other and the result, "passed" or "failed", is output.

# <span id="page-214-0"></span>**6.3.6 System Informations (INFO Menu)**

**What the settings are for** 

**Selecting the INFO menu**

- You can obtain information such as module data, instrument statistics and system messages from the INFO menu.
- **1.** Press the **SYS key** [\[3\]](#page-35-2).
	-

**2.** Select the  $\boxed{\text{MPO}}$  menu with the 4 or  $\rightarrow$  cursor key [\[6\]](#page-35-4).

The menu name is highlighted and the appropriate functions are assigned the function keys [[13\]](#page-35-0).

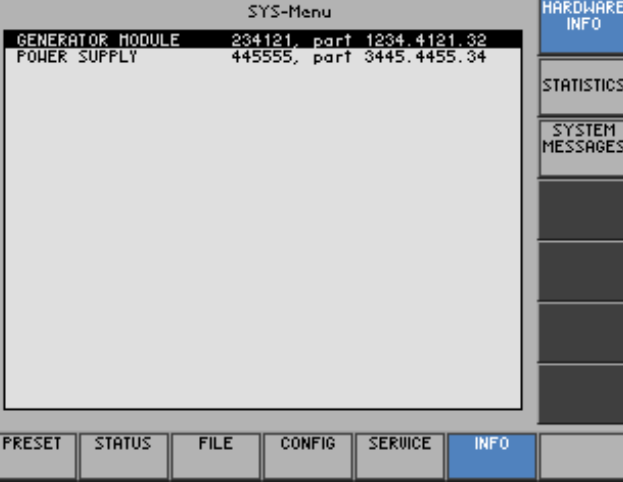

**Function key assignment** 

**HA** 

STI

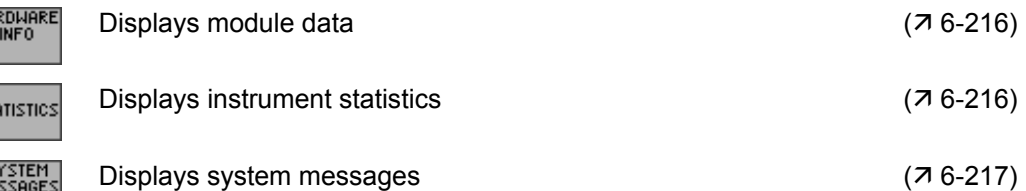

## <span id="page-215-0"></span>**6.3.6.1 Displaying Module Data**

**Use** You can display the serial number of the modules installed in the R&S AM300.

**Calling** 

**•** Press the **FIREDHARE function key** in the **MEO** menu.

A table listing the current modules and the serial number is displayed.

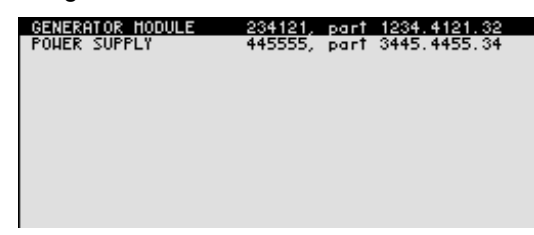

## <span id="page-215-1"></span>**6.3.6.2 Displaying Instrument Statistics**

**Use** You can display the following R&S AM300 statistics:

- 
- 
- **Model** model designation<br> **Serial no.** The serial number **Serial no.** - serial number
- - **FW version**<br>Operation time<br> $\qquad \qquad -$  firmware version<br>operating hours
- **Power ON cycles**
- operating hours<br>- on/off cycles
- 

**Displaying** 

**incultumes Function key in the <b>instance in the menu**.

A table listing the current data is displayed.

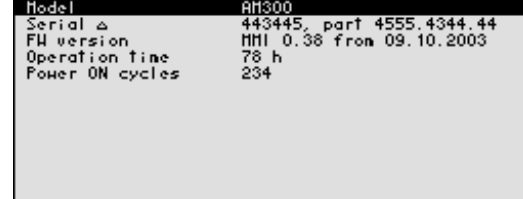
#### <span id="page-216-0"></span>**6.3.6.3 Displaying System Messages**

**Use** You can display the most recent R&S AM300 system messages in their order of occurrence. Operating errors are neither saved nor displayed.

> System messages help the service personnel to analyze the instrument and handle errors, and should therefore only be deleted by them.

**Displaying system messages**

**1.** Press the **FILM Pressible function key** in the **MFO menu.** 

A table listing the current system messages is displayed.

**2.** Select a system message with the  $\triangle$  or  $\triangledown$  cursor key [[7\]](#page-35-0).

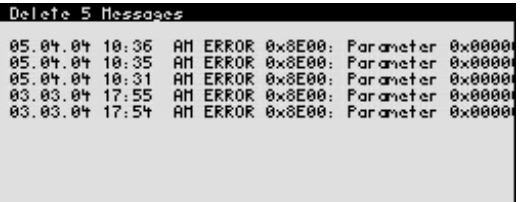

**3.** Press the **ENTER key** [\[5\]](#page-35-1).

The current system message is clearly displayed with the date and time of their occurrence and the error code.

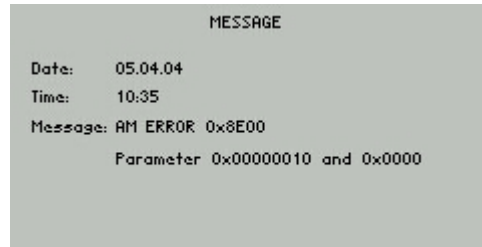

**4.** Press the **ENTER key** [\[5\]](#page-35-1) for closing the display.

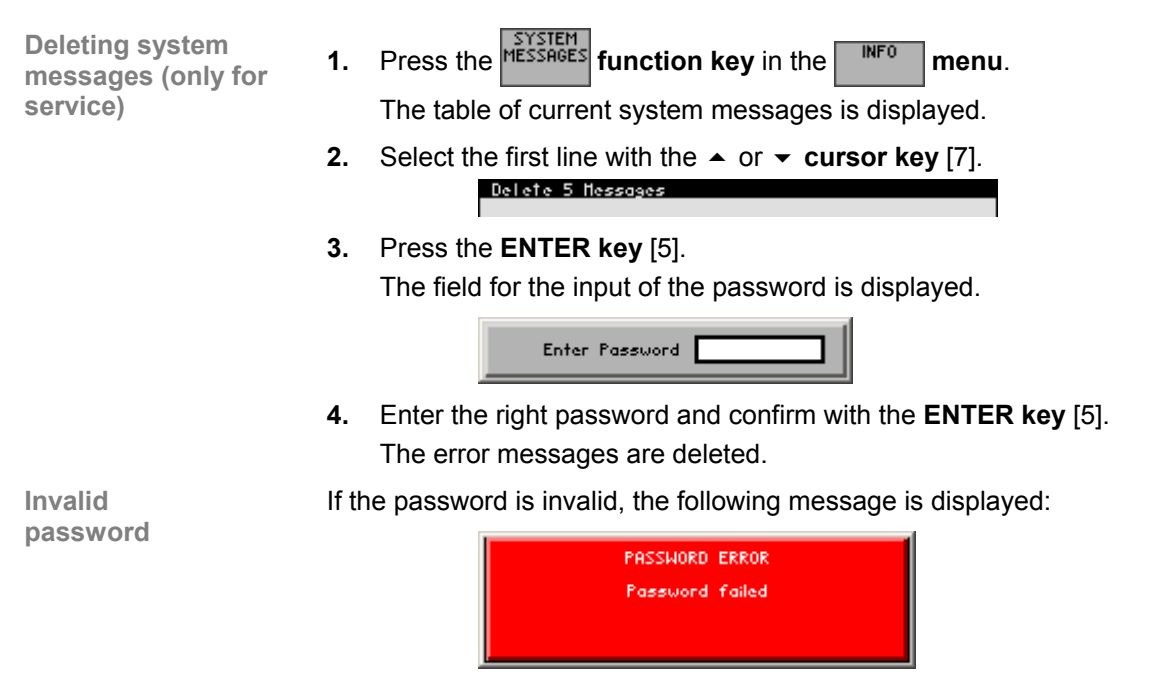

• Confirm the error message with the **ENTER key** [\[5\]](#page-35-1). The deleting of the error messages is breaked off.

# **7 Remote Control/PC Software R&S AM300-K1**

**interface of the R&S AM300 can be downloaded from the R&S Smart interface of the R&S AM300 can be downloaded from the R&S Smart** Instruments internet site:

**www.smart-instruments.de**

# **7.1 Applications of PC Software**

**Performance features**  The PC Software R&S AM300-K1 allows convenient operation of the R&S AM300 by remote control via a PC. All functions of the arbitrary and function generator are supported.

> With PC software R&S AM300-K2 "Waveform Composer" (order number 1147.2013.02), user-defined (arbitrary) waveforms can be imported at the push of a button. Waveform Composer is used to set and manage arbitrary waveforms.

**Remote control using the keyboard and the mouse**  All functions and parameters can be set with the keyboard and the mouse using menus, toolbars or short keys.

**Large display on the PC monitor**  The current waveforms as well as parameters and status fields are displayed clearly on the monitor.

# <span id="page-218-0"></span>**7.2 Installation and Configuration**

be connected.

**System requirements**  The PC software runs on Windows™ 2000 and XP operating systems with USB interface.

## **7.2.1 Installing the PC Software**

**Note** To install the PC software, you must have administrator rights on your PC. (7 Windows<sup>™</sup> help). **Introduction** The PC software is installed in two steps. Firstly the remote control program for the R&S AM300 is installed. The R&S AM300 must not be connected at this time. Secondly the drivers are installed; at this time the instrument has to

## **7.2.1.1 Installing the Program**

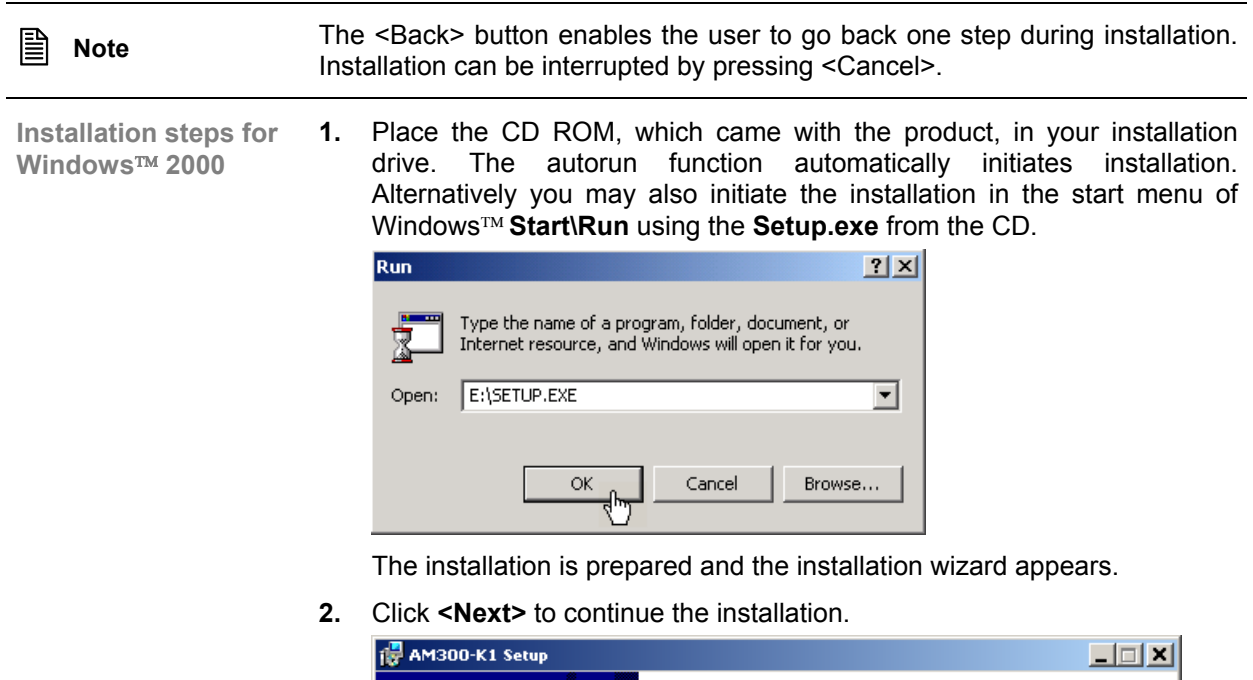

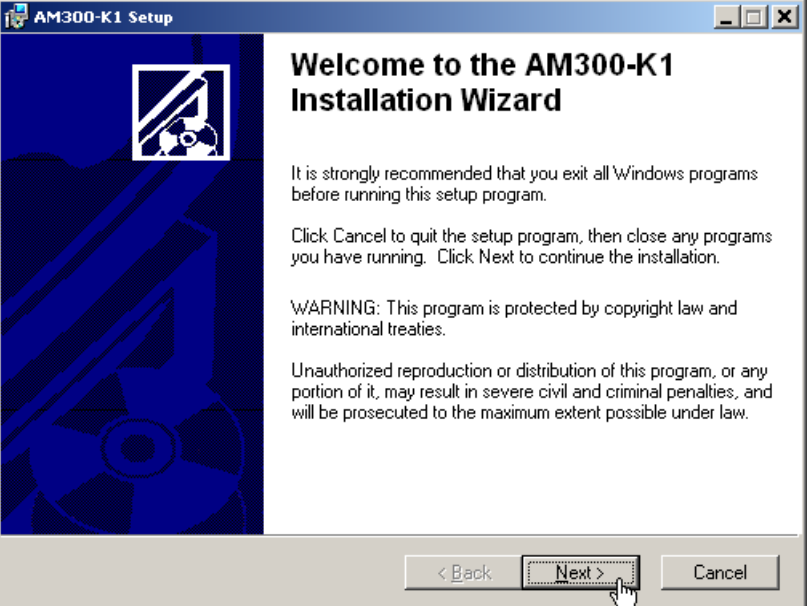

**3.** Click **<Browse>** to assign a new directory if you wish to install the program in a directory other than that suggested.Please ensure that all programs from the Smart Instruments series (R&S AM300-K1, AM300- K1 or SM300-K1) are installed in the same directory.

Click **<Next>** to continue the installation.

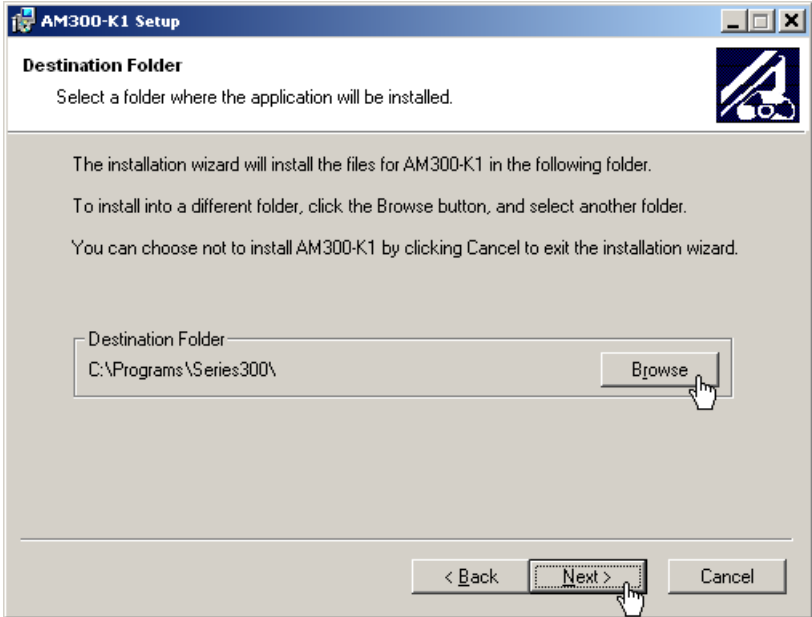

**4.** Click **<Next>** to continue the installation. Installation begins and the data are transferred to the PC. Please wait a moment.

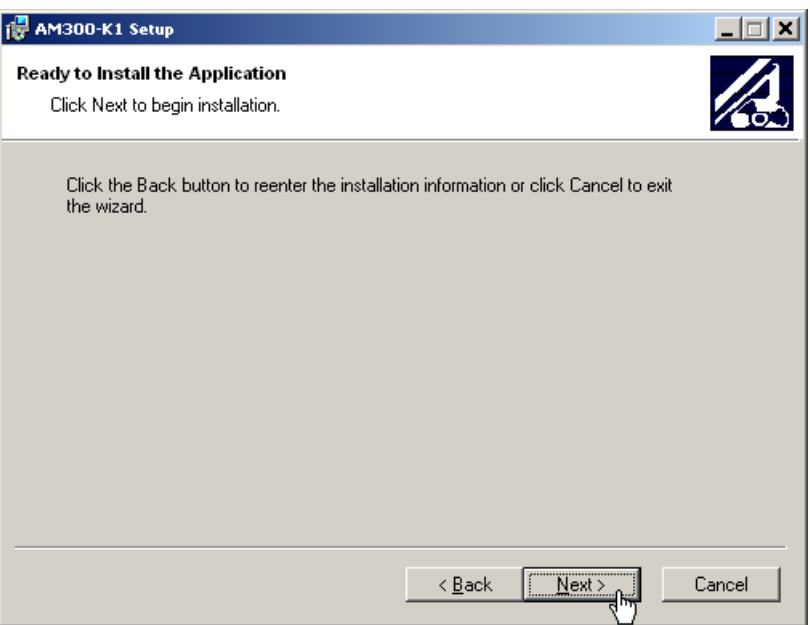

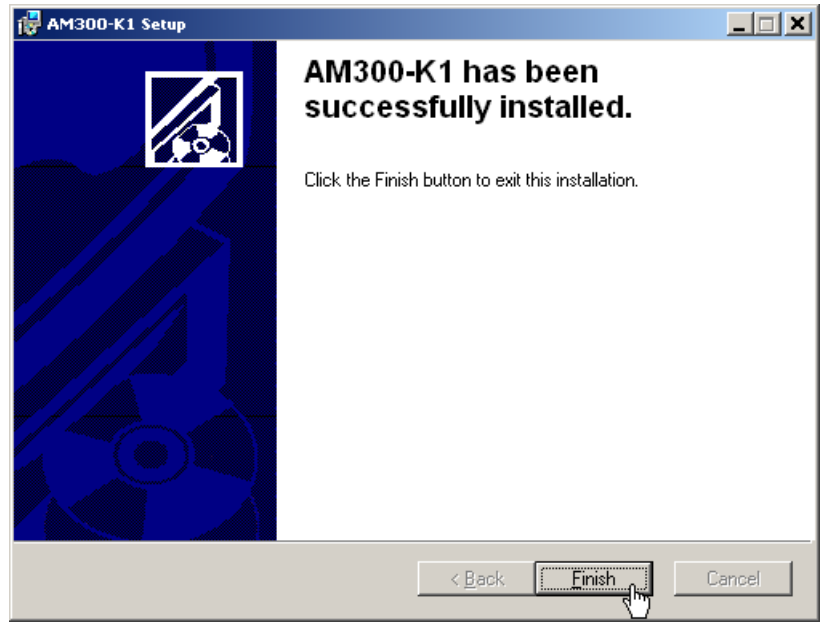

**5.** Click **<Finish>** to successfully complete the installation.

All new settings are now effective and the following appears in the Windows<sup>TM</sup> Start\Programs\Rohde & Schwarz\Series300 start-up Start\Programs\Rohde & Schwarz\Series300 start-up menu:

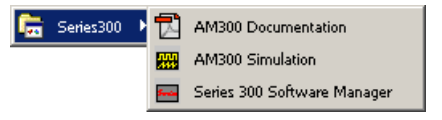

**6.** Install the device driver now ( $\overline{A}$  next section).

#### **7.2.1.2 Installing the Device Drivers**

**Connecting R&S AM300 to the PC**  R&S AM300 is connected to the PC via the USB interface. The connection cable has two plug types. Plug A is connected to the computer  $(7$  computer manual) and plug B is connected to the R&S AM300  $(7 2-37)$  $(7 2-37)$ .

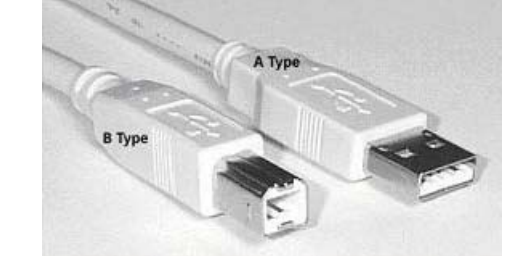

The CD ROM must be in the installation drive in order to install the driver.

- **1.** Switch on the R&S AM300 and the PC.
- **2.** Connect the instrument to the PC with the USB cable. The PC (Windows™) recognizes the connected instrument and reports new hardware. This message appears only when an R&S AM300 is installed for the first time.

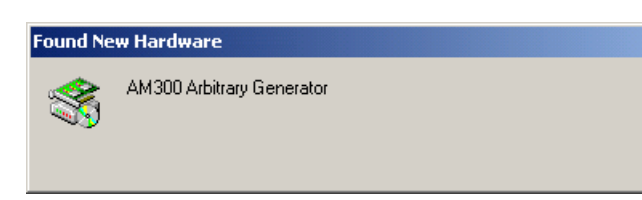

If the R&S AM300 is not automatically recognized, check that the USB master switch of the R&S AM300 is at  $\overline{AUTO}$  ( $\overline{7}$  [6-209\)](#page-208-0).

**3.** Click **<Next>** to continue the installation.

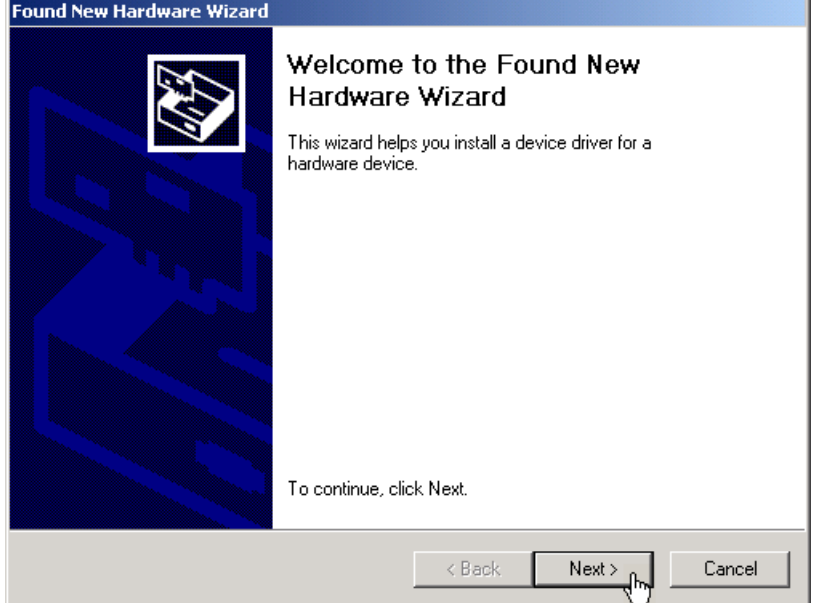

**4.** Select **Search for a suitable driver for my device** and click **<Next>** to continue the installation.

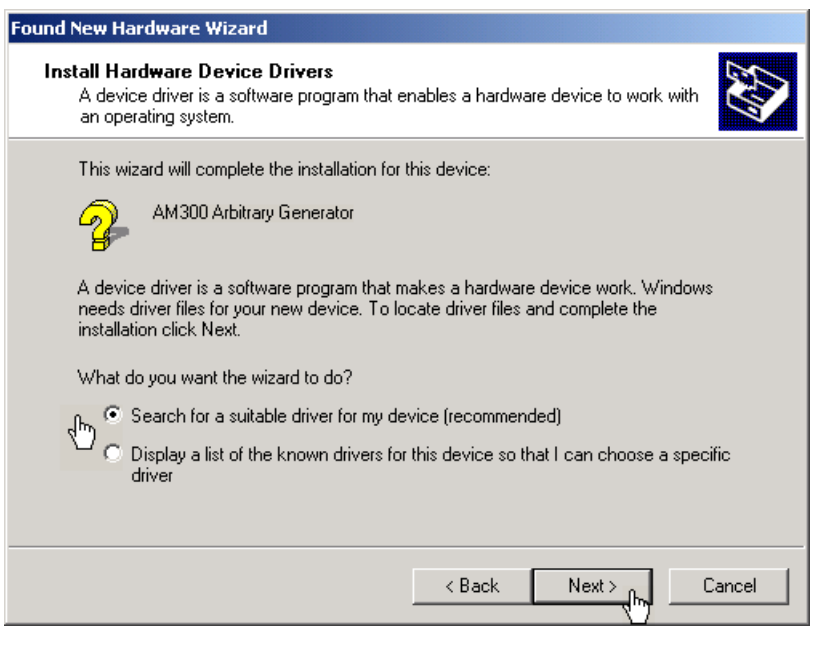

**Installing device drivers for Windows**™ **2000** 

**5.** Select **CD-ROM drives** and click **<Next>** to continue the installation.

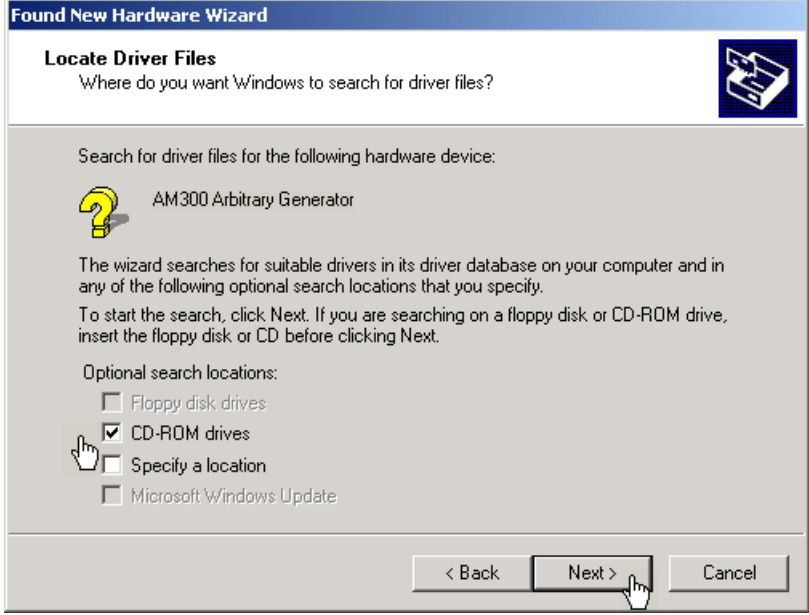

The search results for the driver data are now displayed.

**6.** Click **<Next>** to continue the installation.

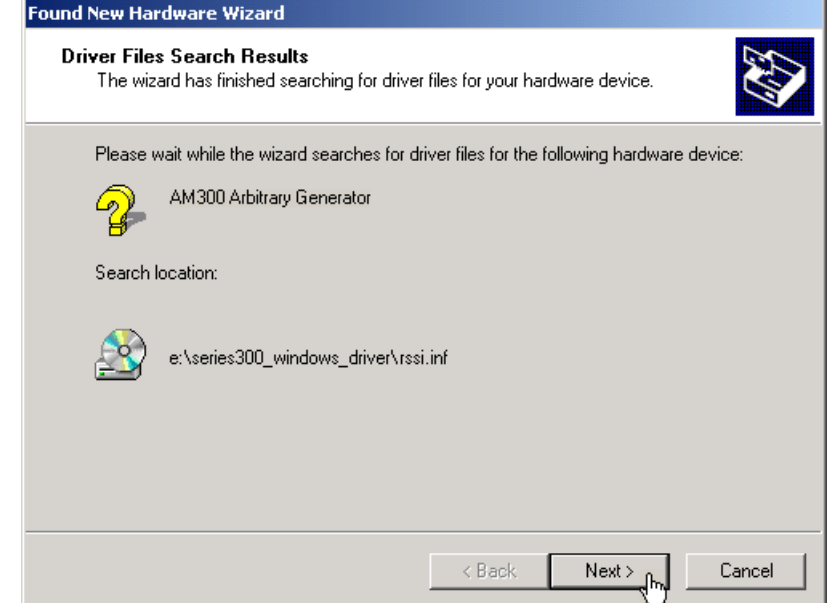

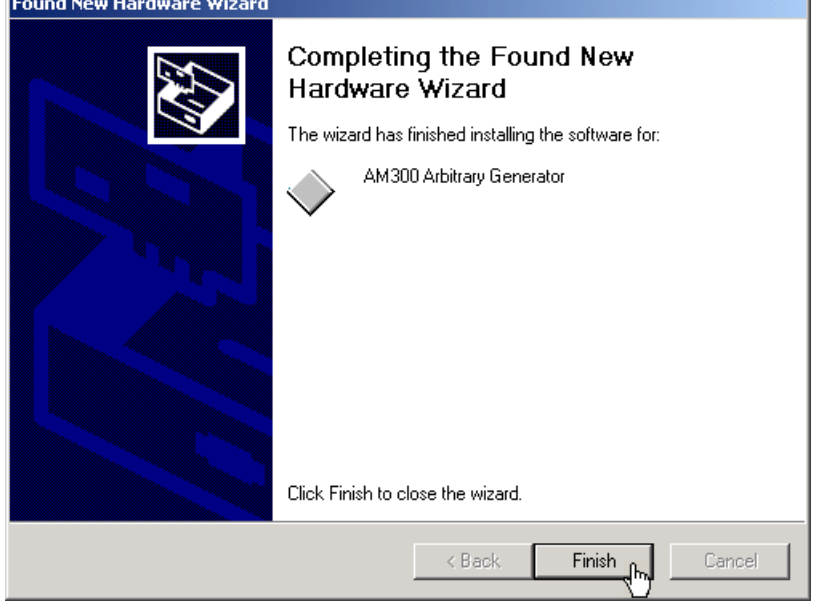

**7.** Click **<Finish>** to complete the installation.

This is followed by the installation of the device driver for the **Rohde & Schwarz Power Supply**. Windows generally "remembers" all the necessary information when installing the arbitrary and function generator R&S AM300 and installs the Rohde & Schwarz Power Supply without a query. However, depending on the system, the installation assistant might be activated.

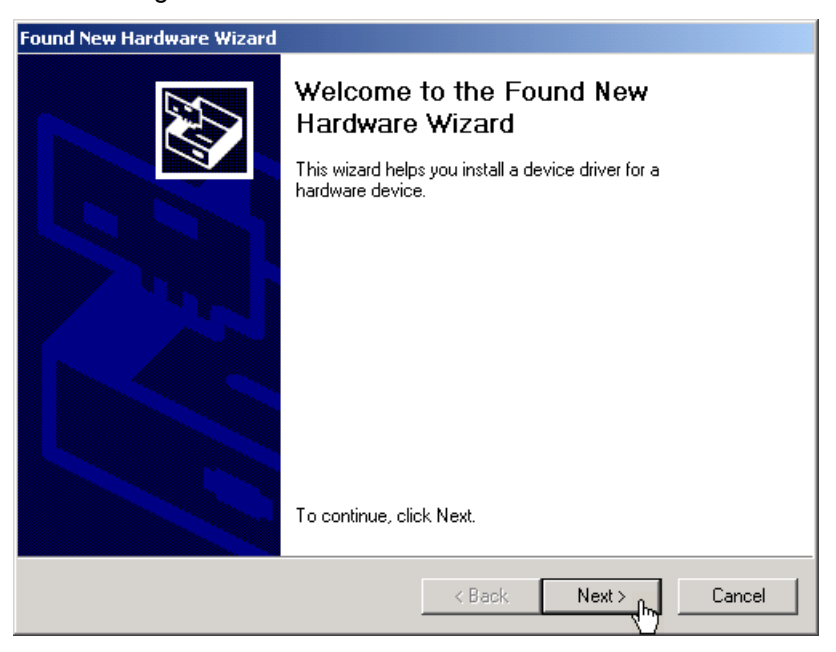

In this case, repeat instructions 3. to 7. to successfully complete the installation.

# **7.2.2 Creating the Program Version for Specific Instrument**

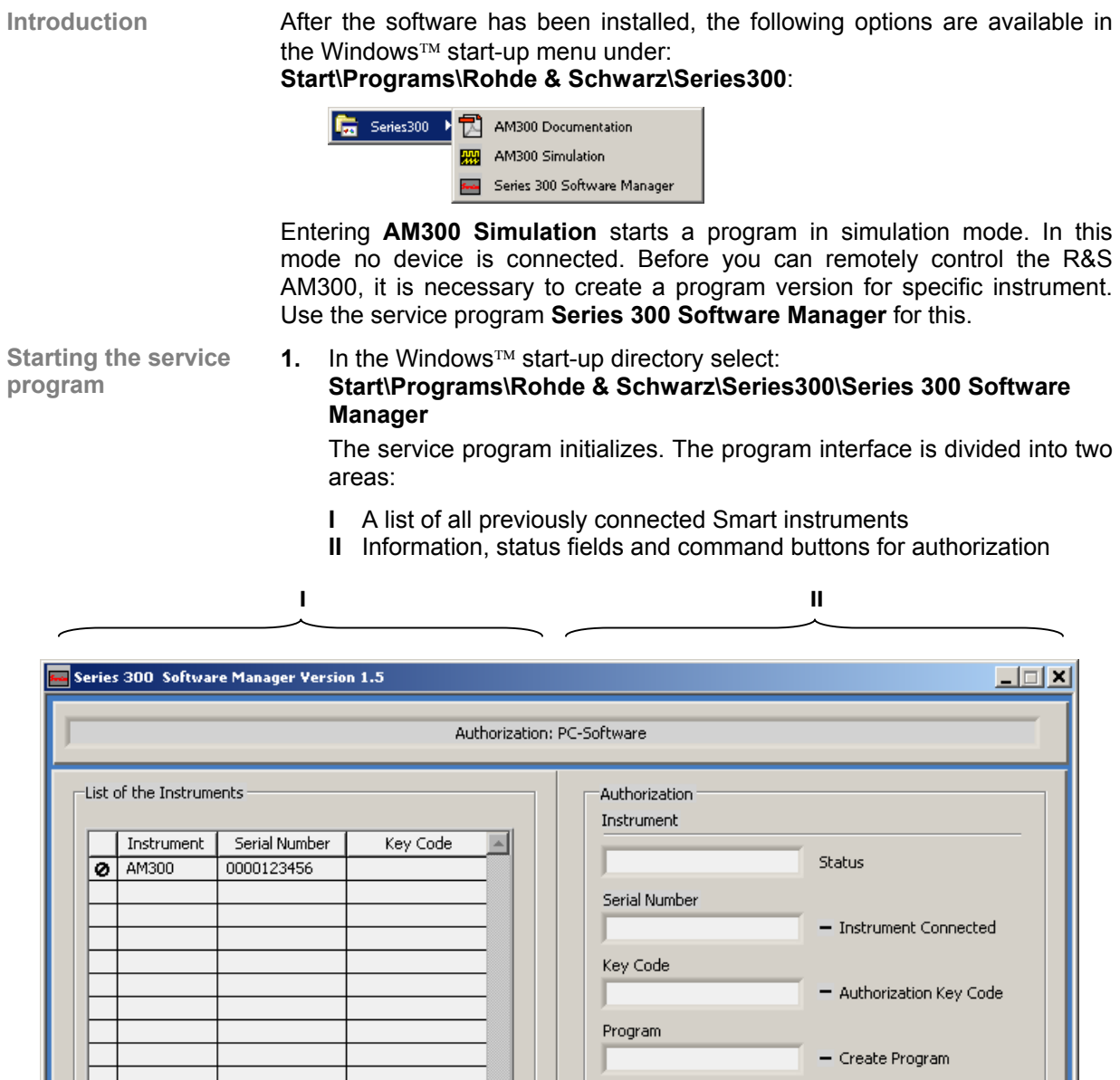

 $\overline{\mathbf{A}}$ 

 $\swarrow$  Instrument authorized<br> $\chi$  Instrument not connected or program not exist<br>  $\bigotimes$  Instrument not authorized

Authorization

Create Program

<u>r</u>

Delete Entry

 $Exit$ 

**Entering the key 2.** In **I** click on the instrument for which you wish to enter the key code. This **code**  requires that the R&S AM300 is recognized as "connected"  $(2)$ .  $\overline{\phantom{a}}$  List of the Instruments  $\overline{\phantom{a}}$ 

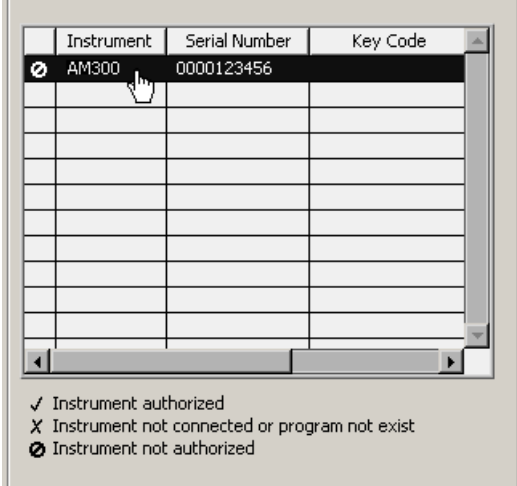

In **II** the authorization information is displayed:

- **(a)** Current instrument information
- **(b)** Instrument status

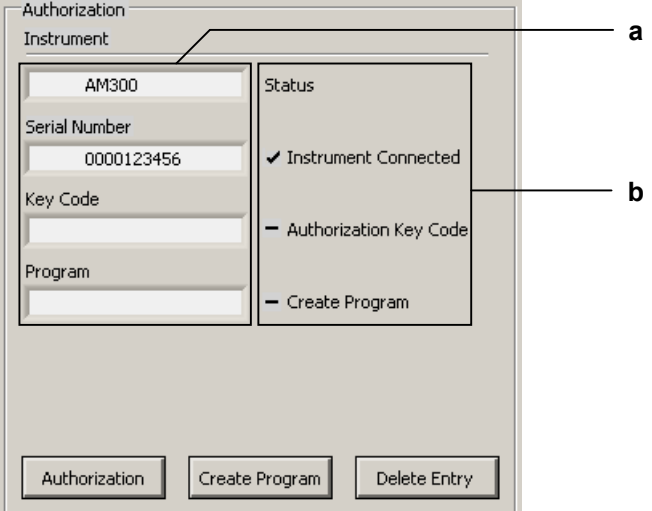

**Creating the program version for specific instrument** 

**3.** Click **<Create Program>**. A program version for specific instrument is created and is displayed in **II** with the status  $(\vee)$ . The program number is made up of the instrument designation (**AM300**) and the serial number **(0000xxxxxx).**<br>| Program

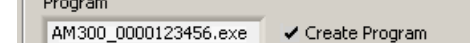

**4.** In **II** click **<Exit>** to close the service program. After correctly creating the program version, the option **AM300 0000xxxxxx** is available in the Windows™ start-up menu

**Start\Programs\Rohde & Schwarz\Series300**.

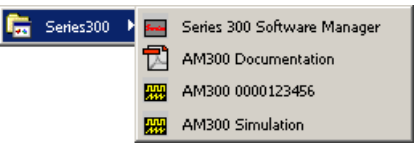

# **7.3 Starting the Remote Control**

## <span id="page-227-0"></span>**7.3.1 Connecting the Instrument to the PC**

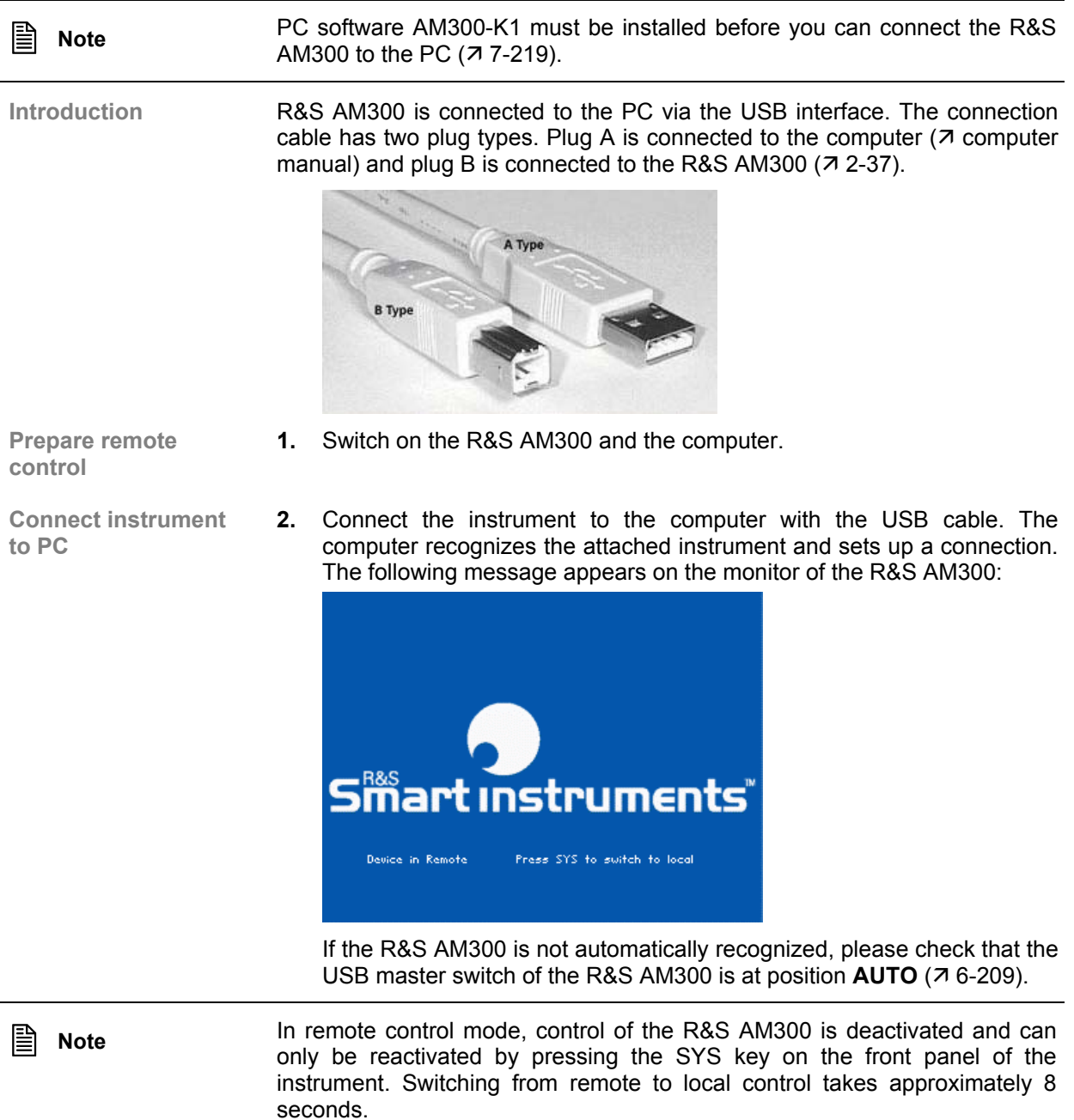

## **7.3.2 Starting the Program**

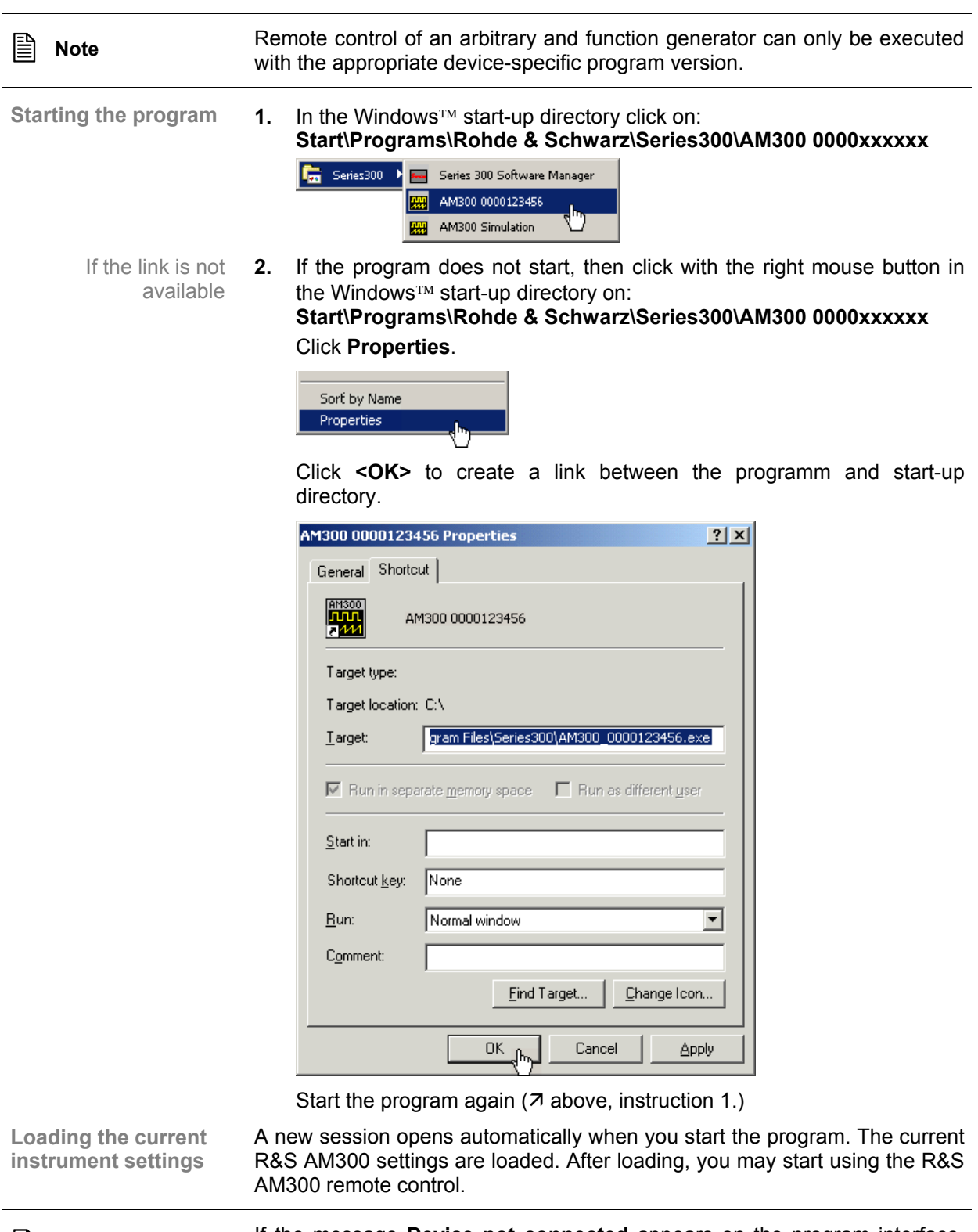

**Note** If the message **Device not connected** appears on the program interface, check the connection to the instrument ( $\frac{7}{7}$ -228).

## **7.4 Getting Started**

**Task** In this example, the waveform **Square** with a frequency of **250 Hz**, an amplitude of **Vpp = 2 V** and a duty cycle of **50 %** is applied to the CH1 output [[8\]](#page-35-2).

- **Resetting the R&S AM300**
- **1.** Start the PC software (AM300 0000123456.EXE) on your PC.

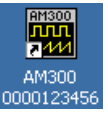

Alternatively you may also open a new session when the PC software is already started. To do so, press **<Ctrl+N>**. The default settings are now active  $(76-68)$ .

**Selecting the waveform Square** 

**Setting the signal** 

**frequency 250 Hz** 

**2.** In the main function display CH1, click on the **Sine** button and select the waveform **Square**.

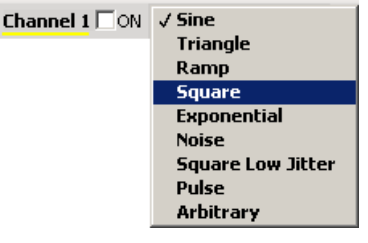

**3.** Click on the **Frequency** display.

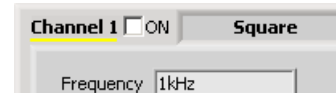

Functions are displayed with parameters in the setting area.

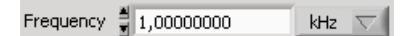

**4.** Set the measuring unit **<Hz>** for the **Frequency** input window by clicking the mouse.

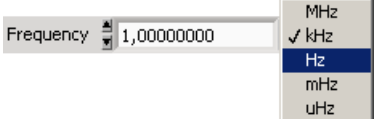

**5.** Push the **<Tab>** button on the keyboard. The **Frequency** input window is active. Enter the value **<250>** with the numeric keys. Complete the input with the **<Enter>** button.

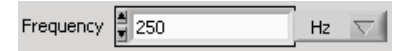

**Switching on the output** 

**6.** In the main function display CH1, click the **<On>** check box.

Channel 1  $\nabla$  ON **Square** 

# **7.5 Control Concept**

## **7.5.1 PC Monitor Display**

**Introduction** The PC monitor provides continuous information about the current settings of

the R&S AM300. The display format for the settings and the insertion of the function displays depend on the current settings.

**Structure of the program interface** The program interface is divided into three areas:

- **I** Diagram
- 
- **II** Menus<br>**III** Functio
- **III** Functions<br>**IV** Settings **Settings**

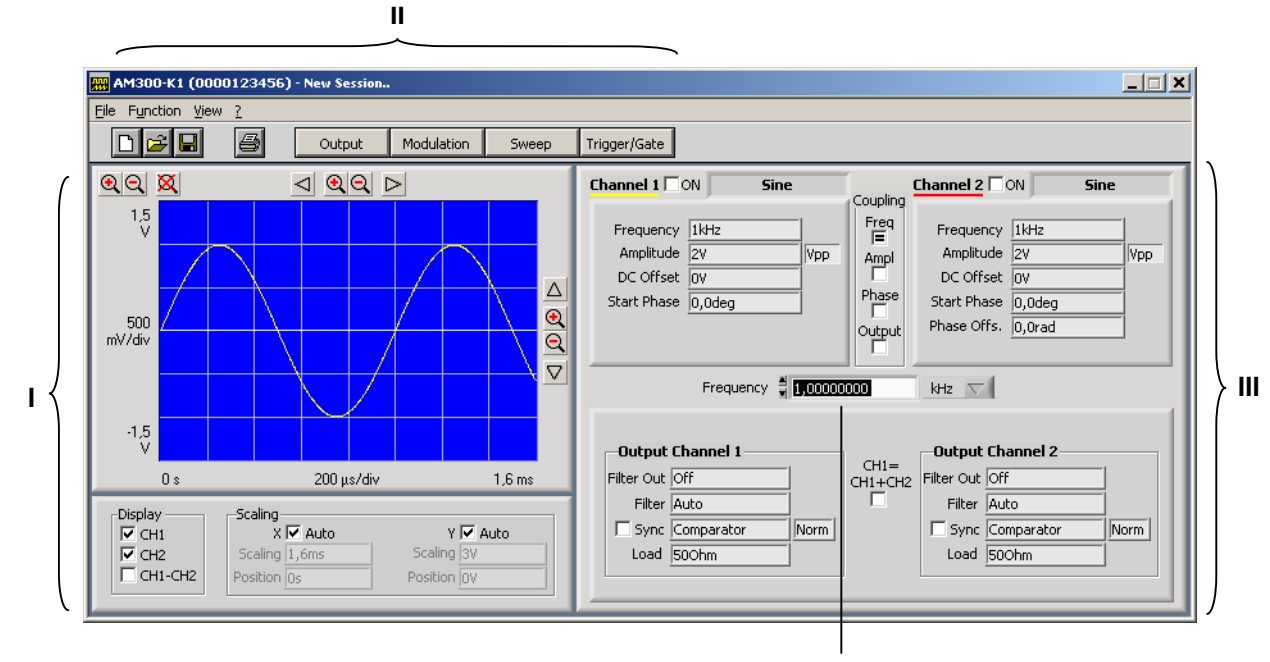

**IV**

#### **7.5.1.1 Diagram**

**Diagram displays** The diagram area contains:

- Graph diagram with scale (**a**)
- Settings to zoom the image cutout (**b**)
- Settings to scale the diagram area (**c**)
- **Settings to display the waveforms (d)**

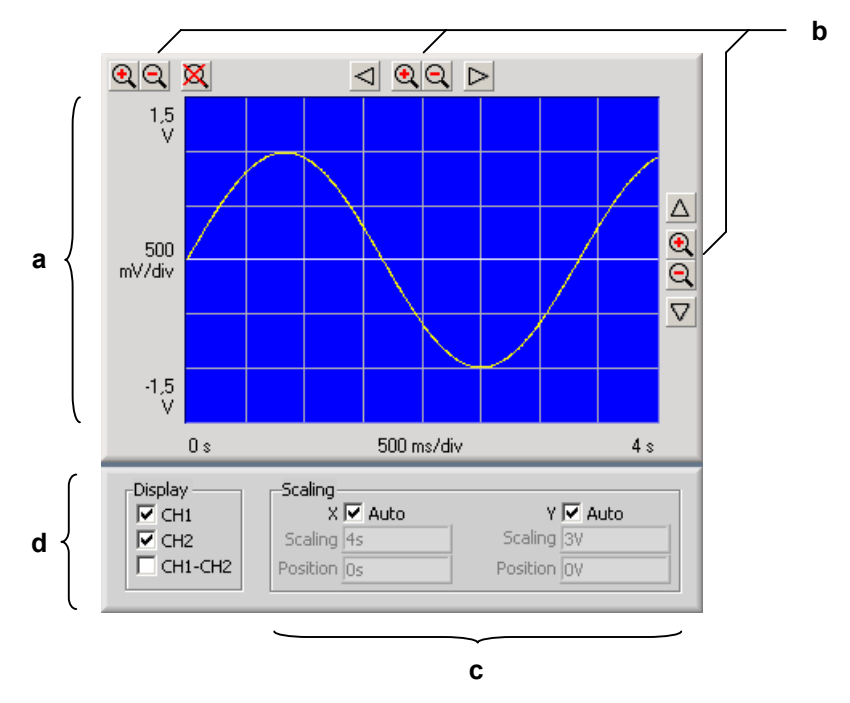

#### **7.5.1.2 Menus**

**Calling up and displaying menus** Different pull-down menus can be accessed in the menu area.

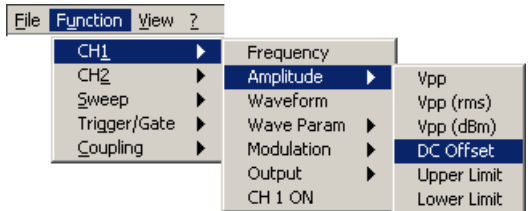

In addition, Windows™-typical menu items can be called up via a toolbar (icons).

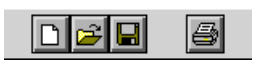

Menus for setting the measuring parameters and functions are also available as a toolbar and can be selected directly.

Output Modulation Sweep Trigger/Gate

**E** Note The ► arrow after a menu option in the pull-down menu indicates that a submenu will appear after opening.

#### **7.5.1.3 Functions**

**Main functions display** 

The **main functions** of the channels CH1 and CH2 of the R&S AM300 are always displayed in the top part of the function display

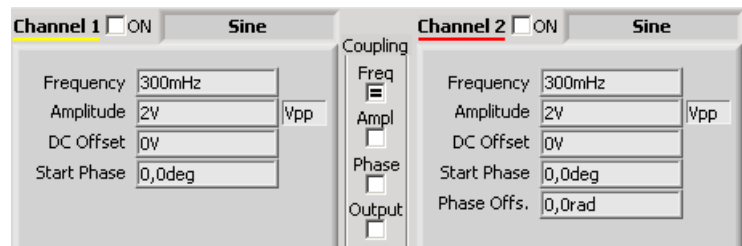

**Inserting specific functions**

In the lower part of the function display, different function displays, e.g. **Trigger/Gate**.

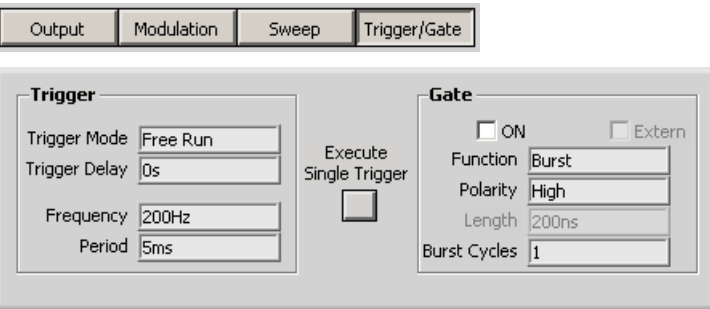

**Note:** If a selection is not highlighted, it has currently no function (current setting).

## **7.5.2 Setting the Parameters**

**General** Parameters can be set in different ways:

**•** Clicking the button

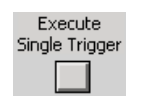

**Activating the check boxes** 

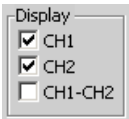

 Entering the parameters in the setting area (in the middle of the function area)

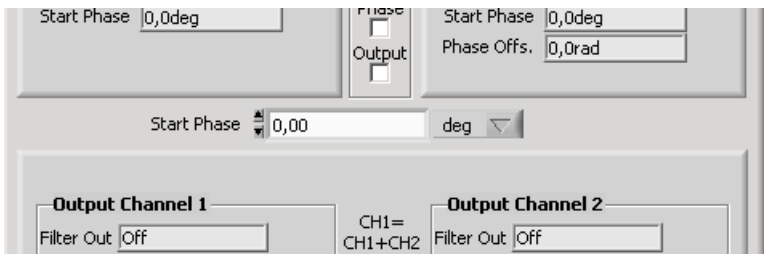

The keyboard and mouse can be used for the settings.

Parameters are selected and entered in the setting area only.

**Entering the parameters in the setting area** 

**1.** Click in that display where the parameters have to be changed, e.g. **Frequency**.

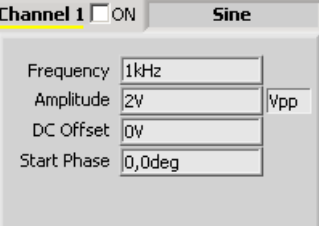

Functions are displayed with parameters in the setting area.

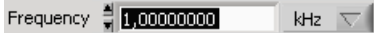

**2.** Select the assigned settings in the selection field e.g. **mHz**.

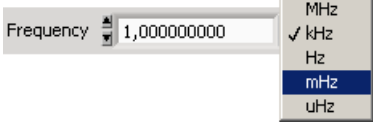

And/or enter numeric parameters in the input field, e.g. **300**.

Frequency = 800,000 mHz  $\vert \nabla \vert$ 

# **7.6 Overview of all Menus and Functions (Shortcuts)**

#### **7.6.1 File**

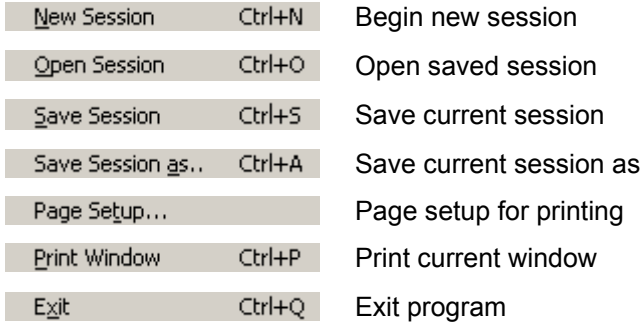

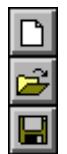

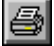

## **7.6.2 View**

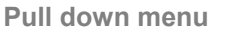

Color Ctrl+L

## **7.6.3 ? Help**

**Pull down menu** 

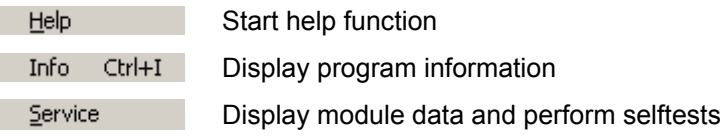

Set screen color

## **7.6.4 Function**

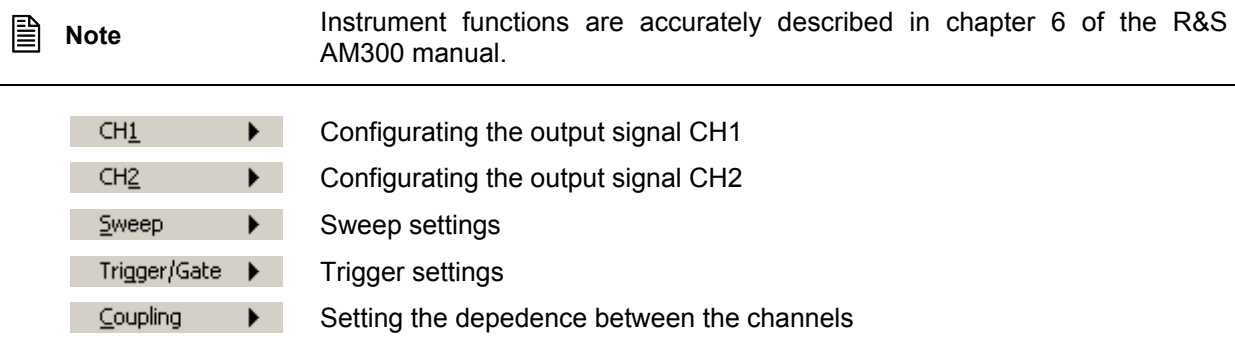

#### **7.6.4.1 CH1 (CH2)**

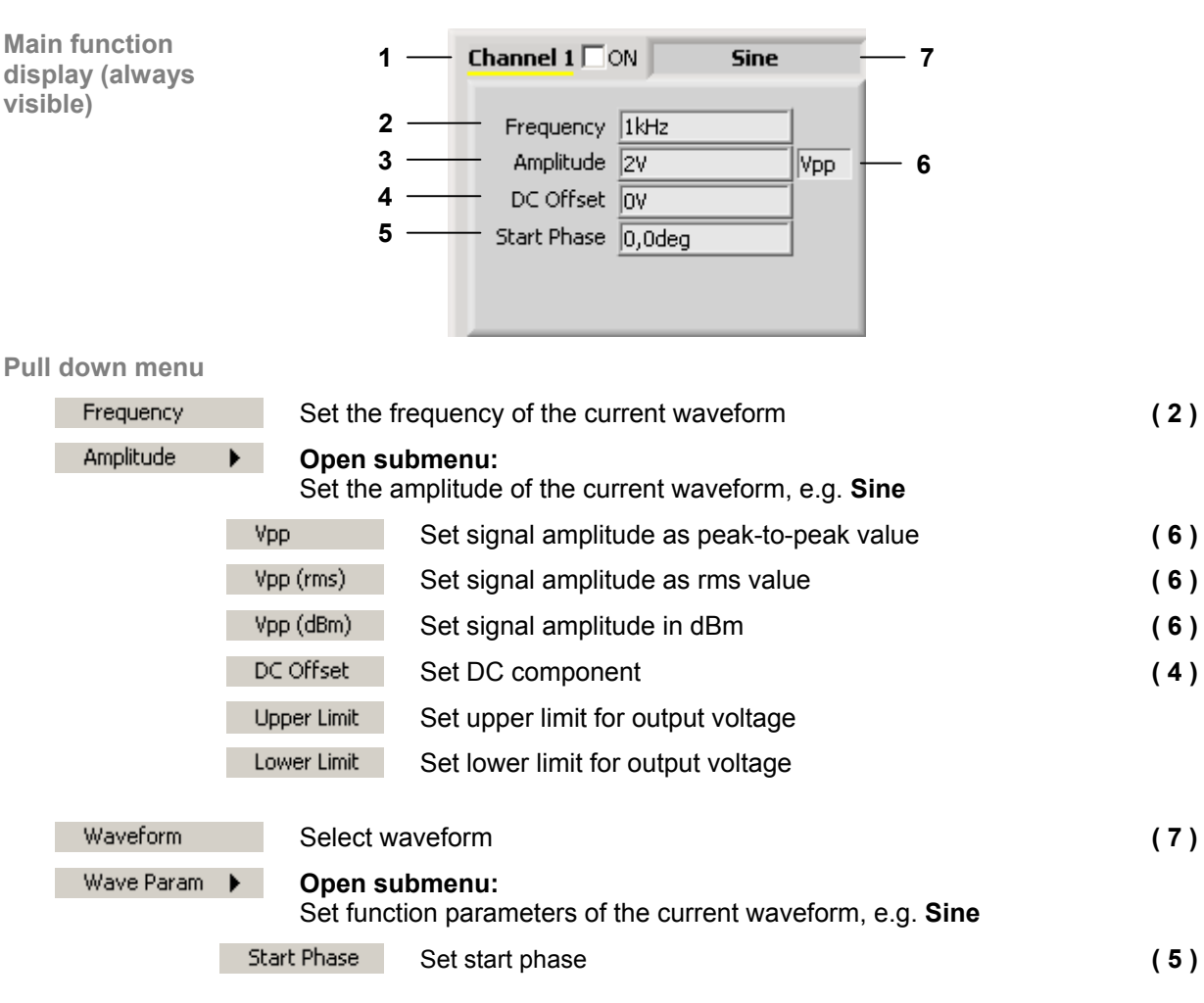

CH<sub>1</sub> ON Switch on output channel 1 (1)

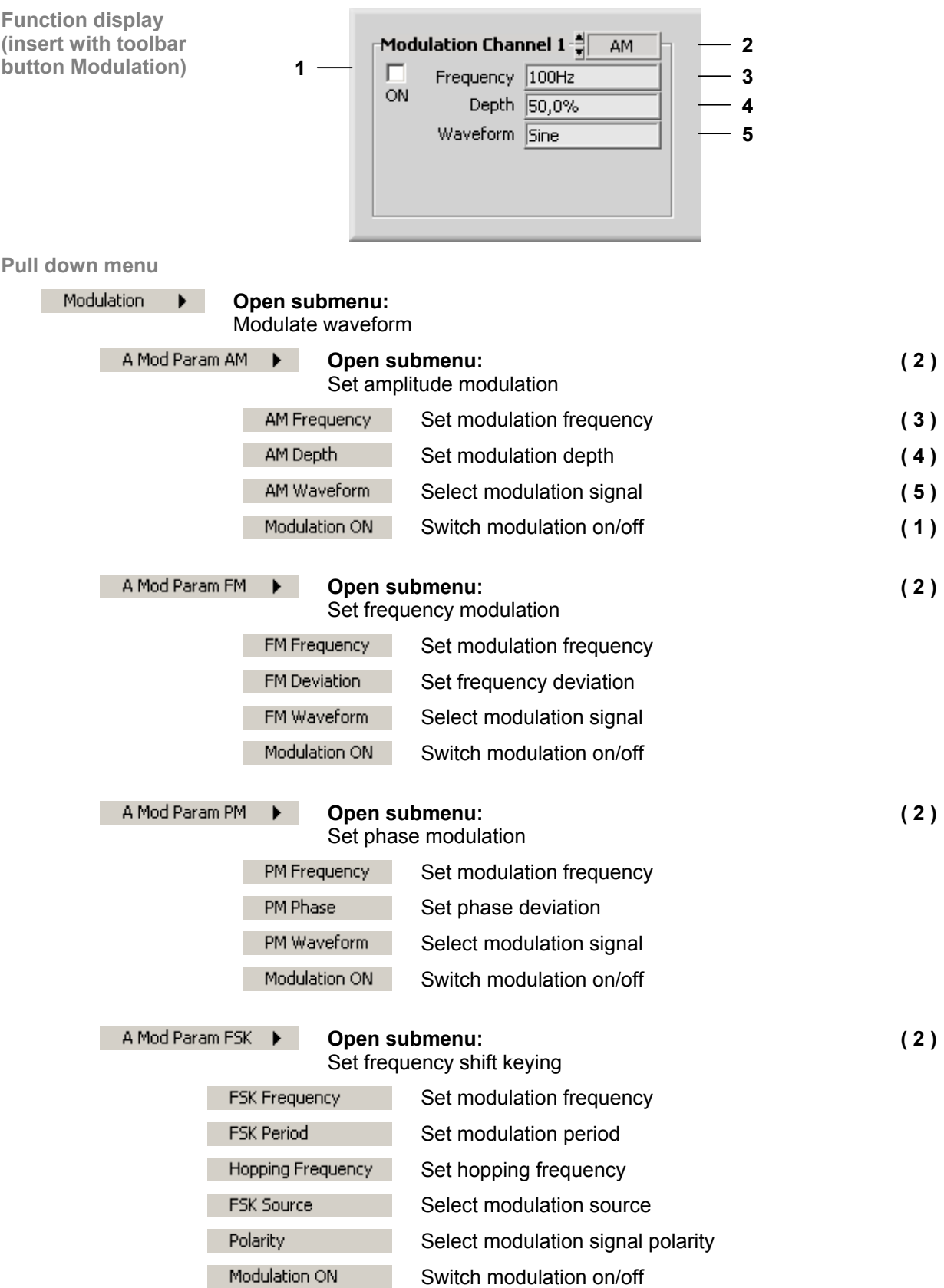

## *Overview of all Menus and Functions (Shortcuts) R&S AM300*

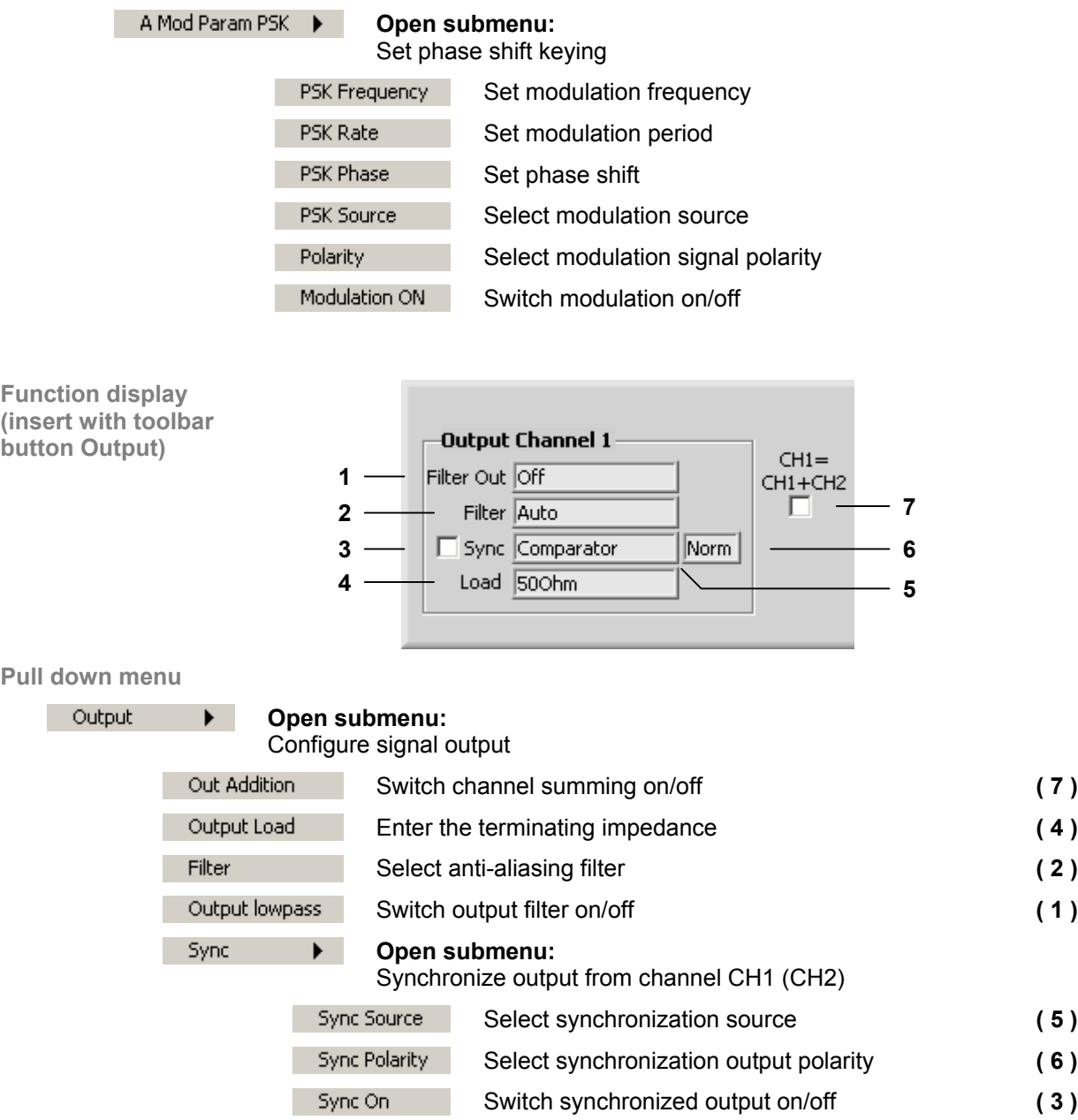

#### **7.6.4.2 Sweep**

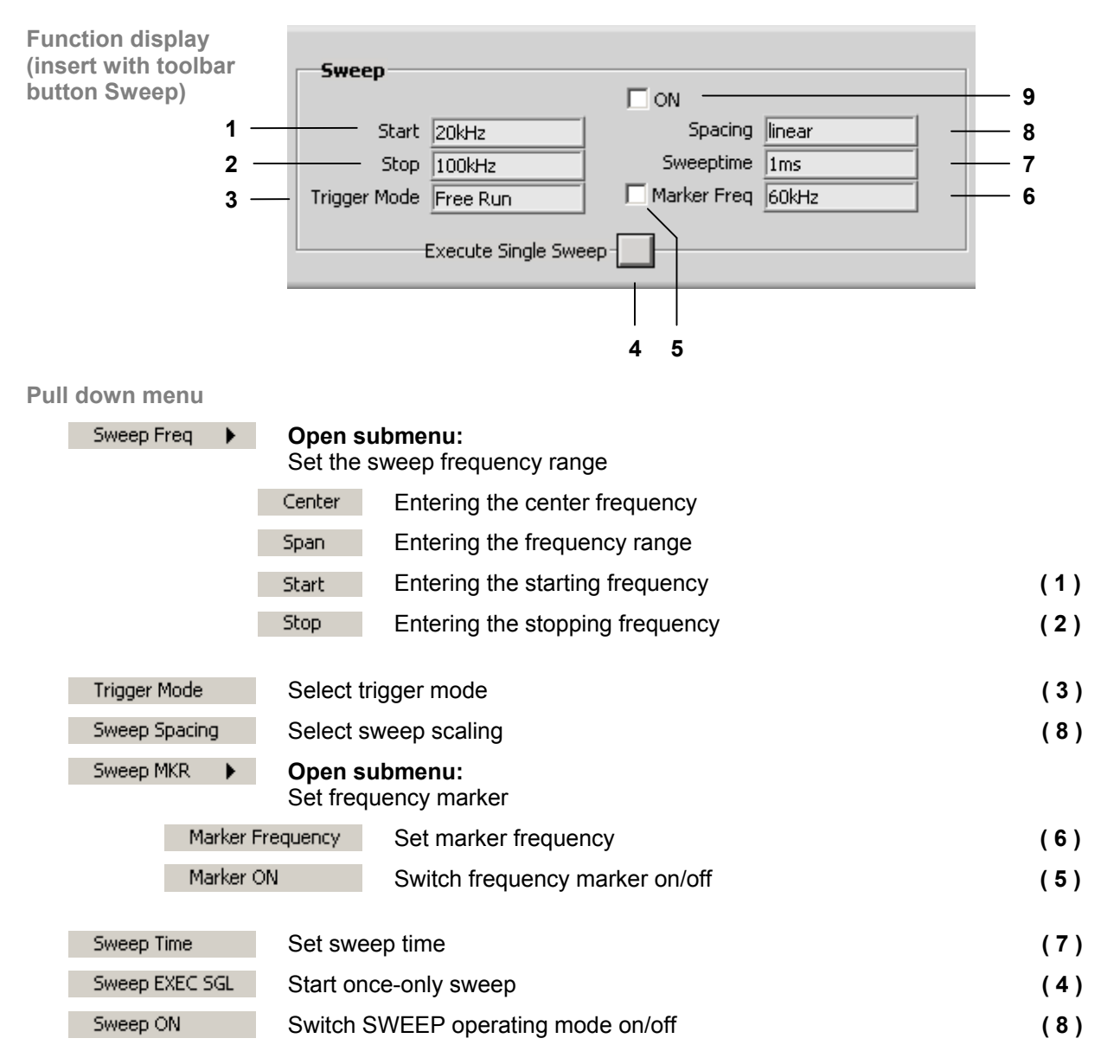

#### **7.6.4.3 Trigger/Gate**

**Function display (insert with toolbar button Trigger/Gate)**

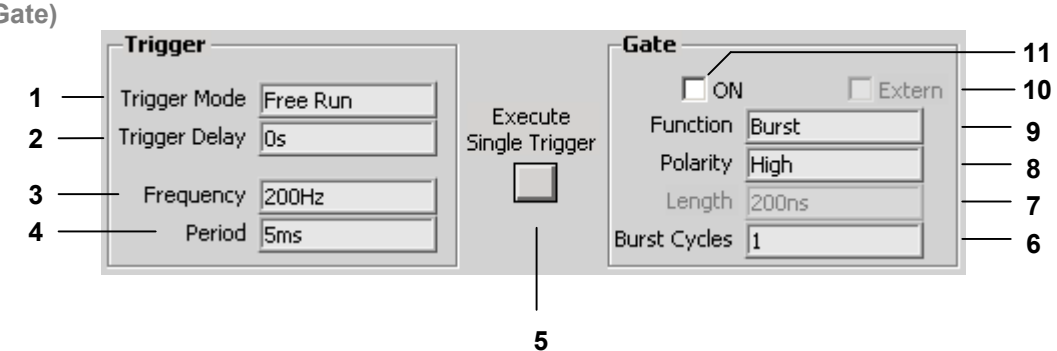

#### **Pull down menu**

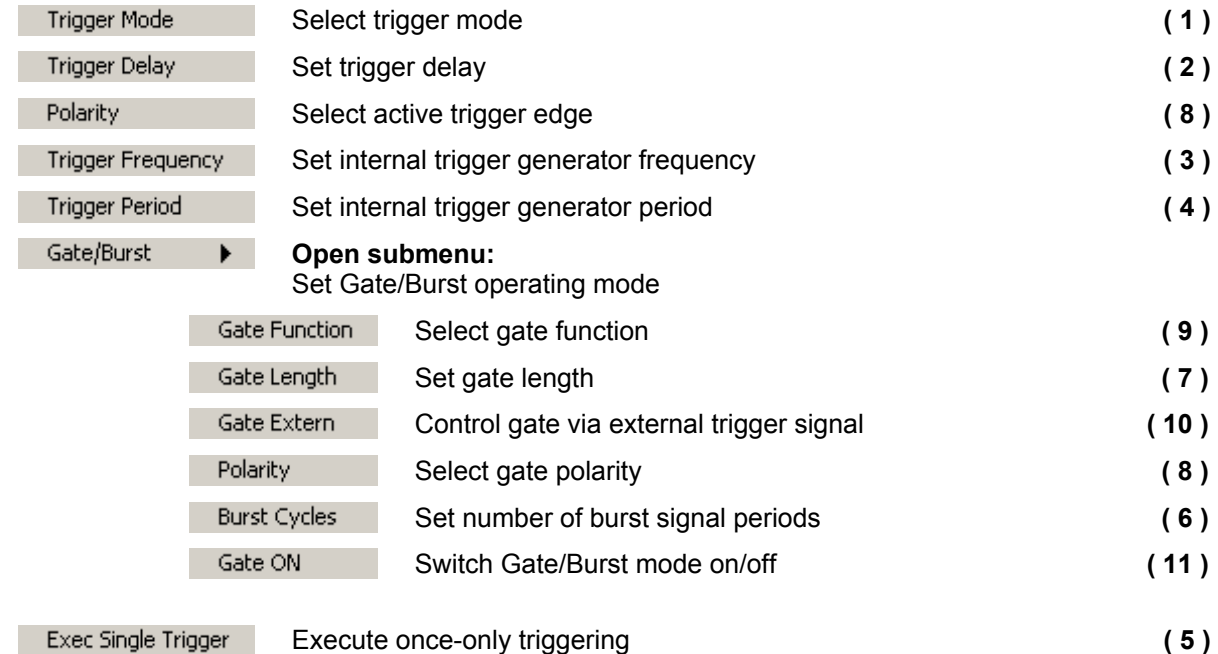

#### **7.6.4.4 Loading User-Defined Waveforms**

**Main function display (always visible)**

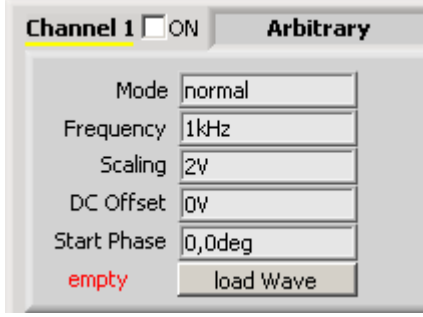

**Function** 

load Wave

With PC software R&S AM300-K2 "Waveform Composer" (order number 1147.2013.02), user-defined (arbitrary) waveforms can be imported at the push of a button. Waveform Composer is used to set and manage arbitrary waveforms.

#### **7.6.4.5 Coupling**

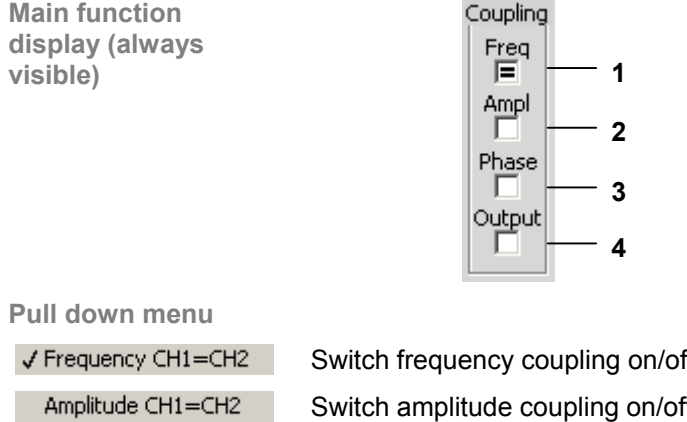

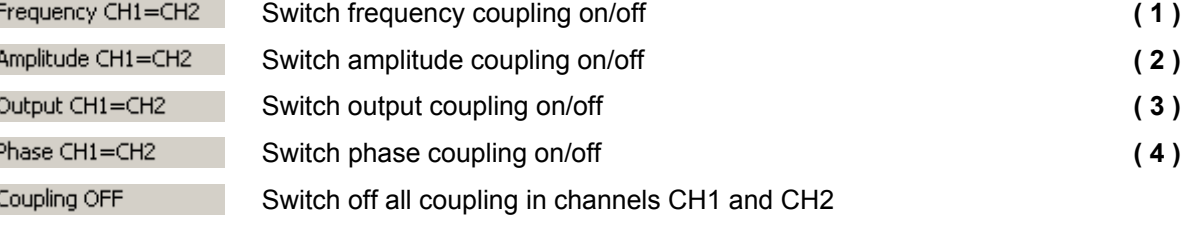

#### **7.6.4.6 Display Settings (Display)**

**Diagram (always visible)**

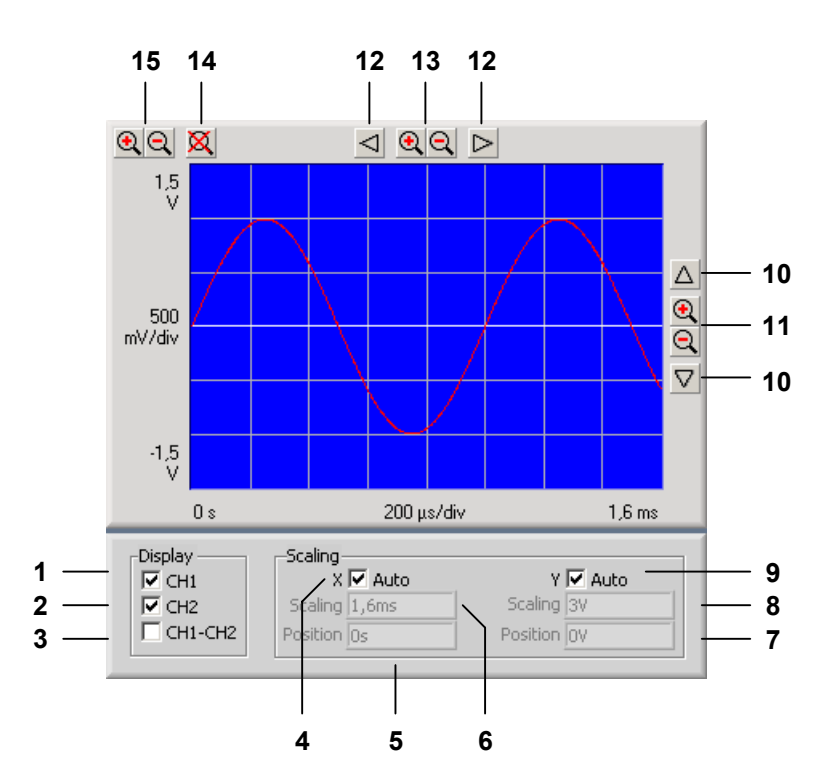

**Functions** 

**Display** Display waveforms

- **( 1 )** Switch channel CH1 display on/off
- **( 2 )** Switch channel CH2 display on/off
- **( 3 )** Switch on display of voltage values from CH1 and CH2

**Scaling** Scaling of diagram area

- **( 4 )** Scale X axis automatically
- **( 6 )** Scale X axis manually
- **( 5 )** Set starting value of X axis
- **( 9 )** Scale Y axis automatically
- **( 8 )** Scale Y axis manually
- **( 7 )** Set starting value of Y axis

**Zoom** Zoom the screen window

- **( 12 )** Move screen window in X direction
- **( 10 )** Move screen window in Y direction
- **( 13 )** Zoom screen window in/out in X direction
- **( 11 )** Zoom screen window in/out in Y direction
- **( 15 )** Zoom screen window in/out in X/Y direction
- **( 14 )** Automatically scale X/Y axis

# <span id="page-242-0"></span>**8 Instrument Interfaces**

**This chapter** The chapter [8](#page-242-0) contains a description of the R&S AM300's interfaces. **Further information**  The address of our Support Center and a list of Rohde & Schwarz service centers will be found at the front of this manual.

# **8.1 Keyboard Connector (KEYB)**

**Connector** There is a 6-pin PS/2 connector KEYB [[25\]](#page-36-1) on the R&S AM300's rear panel for an external keyboard.

**Pin Signal**  1 KEYBOARDDATA 2 MOUSEDATA 3 GND 4 5V, KEYBOARD 5 KEYBOARDCLK **Pin assignment** 6 MOUSECLK

# **8.2 Monitor Connector (MON)**

**Connector** There is connector MON [\[24\]](#page-36-2) on the rear panel of the R&S AM300 for an external monitor.

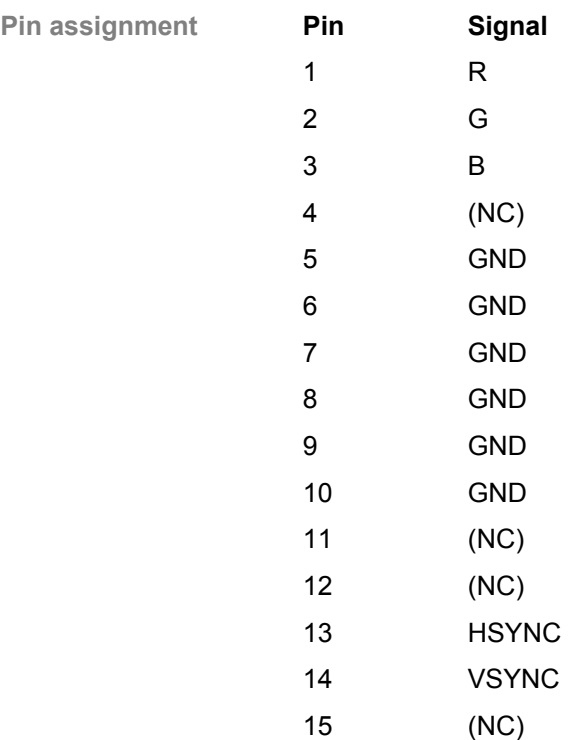

# **8.3 Reference Input and Output (EXT REF IN, REF OUT)**

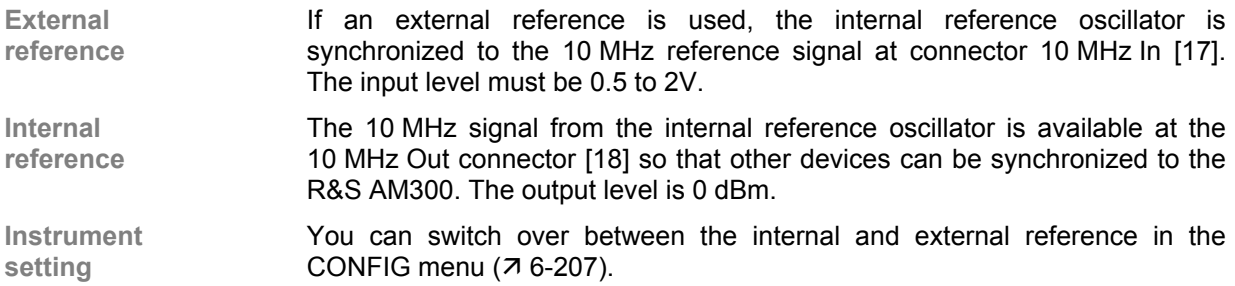

# **8.4 USB Interface (PC, DEV)**

**Connector** The USB-Host [\[19\]](#page-36-5) and USB-Device [\[20\]](#page-36-6) connectors on the rear panel of the R&S AM300 are for a USB device.

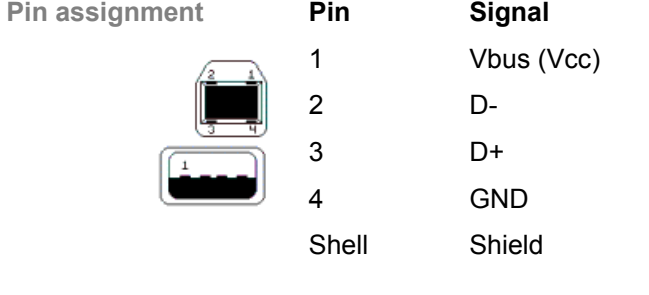

# <span id="page-244-0"></span>**9 Error Messages**

This chapter **Refer to chapter [9](#page-244-0) for a detailed description of errors that may occur in the** R&S AM300. You will also find notes on troubleshooting.

**Further information** Chapter [6](#page-67-1) describes all the R&S AM300's menus and the associated functions in detail.

## **9.1 System Messages**

**System messages** System messages inform you of internally detected errors. The following informs are displayed, e.g.:

- Type of error (**x**)
- Four-digit error number (**y**)
- Request for closing the system messages (**z**)

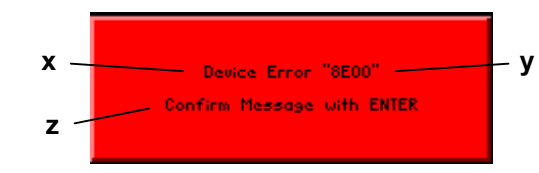

The error number allows the service shop to determine the type of error. In the event of an system message, please write down the error number and proceed according to the following steps.

**Device Error "Error number"** 

A system error was detected in the instrument.

- **1.** Please write down the error number and the corresponding instrument settings.
- **2.** Contact your nearest Rohde & Schwarz representative [\(0-23\)](#page-22-0). The instrument may have to be checked in the service shop.

**Overtemperature Error "Error number"**  An impermissibly high temperature was detected in the instrument. The internal fans are switched to full power for approx. 30 seconds, and then the R&S AM300 is automatically switched off to prevent further overheating.

> The overtemperature could be caused by too high an ambient temperature and/or reduced air circulation.

- **1.** Let the instrument cool off for a while and remove any obstructions that could hinder air circulation.
- **2.** If this doesn't eliminate the overtemperature, have the instrument checked by the service shop.

**Note** Some errors can cause the instrument or parts of the instrument to be  $\Box$  **Note** switched off immediately in order to avoid destruction of components. Whenever an system message occurs, an entry is made under SYSTEM MESSAGES ( $\overline{7}$  [6-217\)](#page-216-0).

# **10 Index**

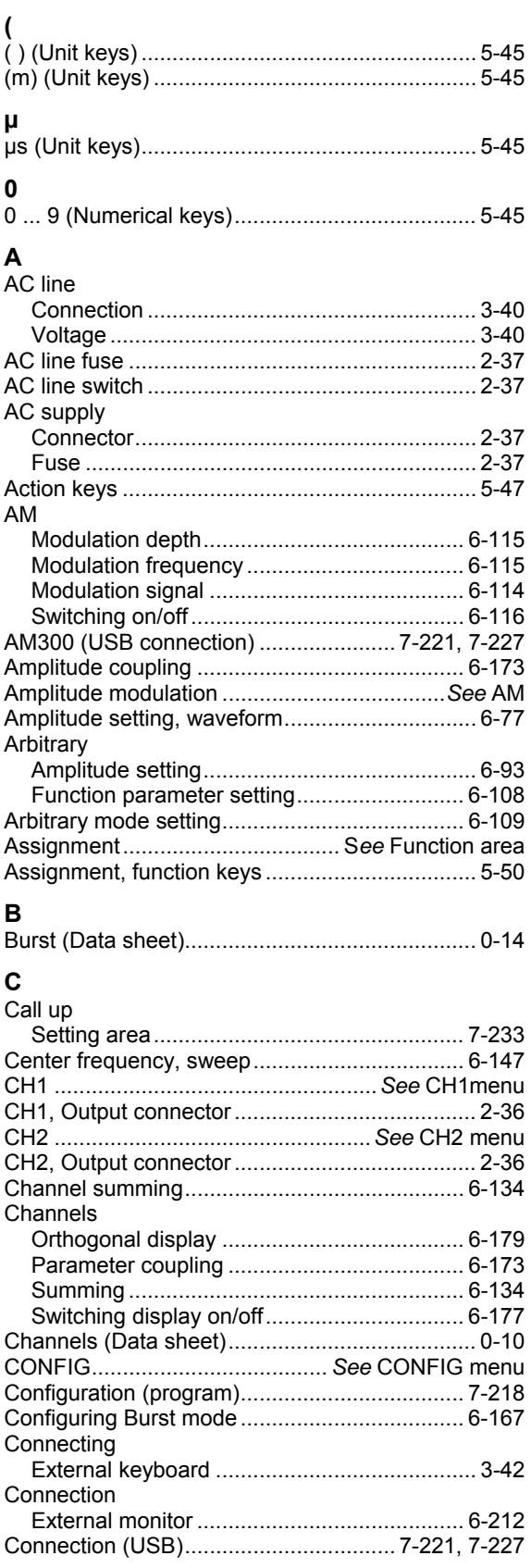

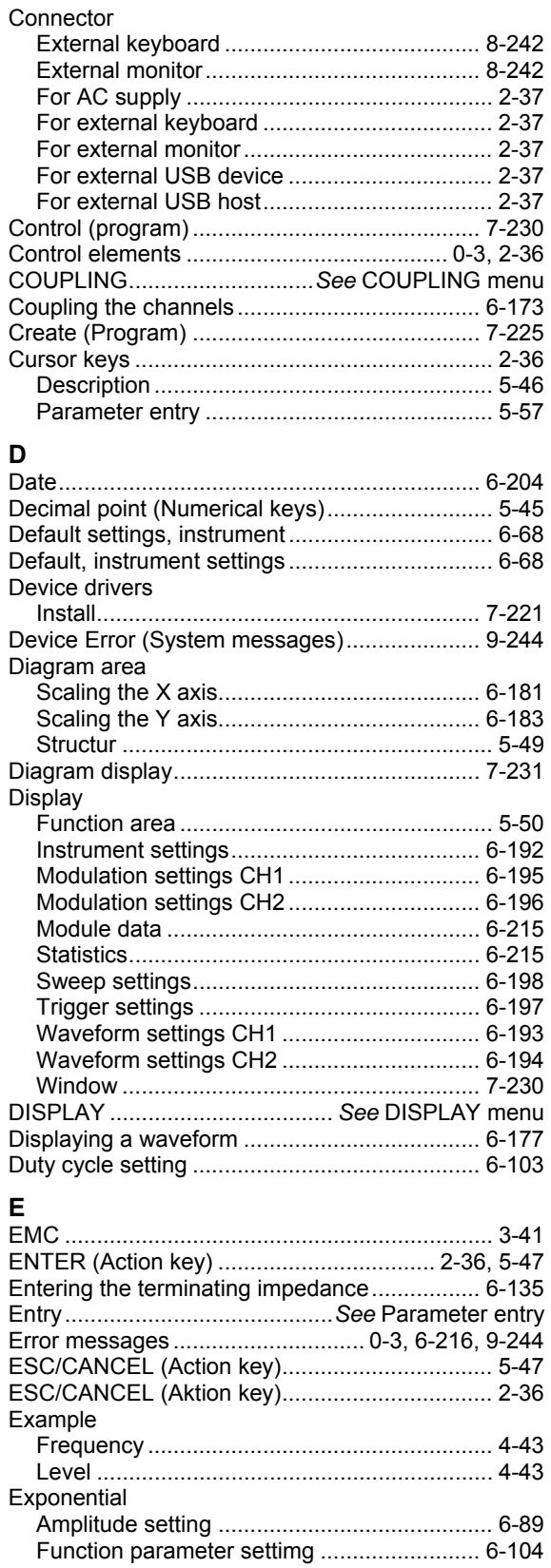

#### *R&S AM300 Index*

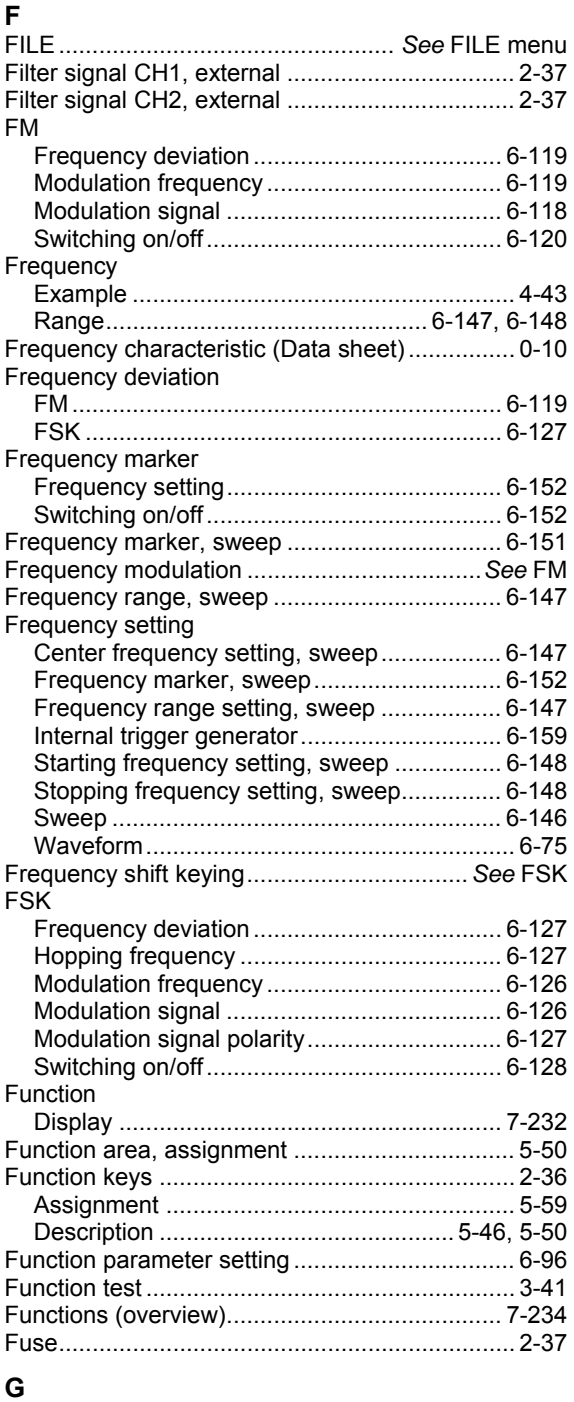

#### Gate

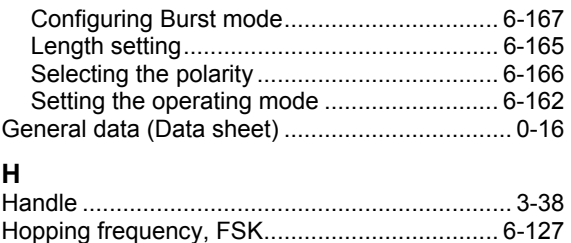

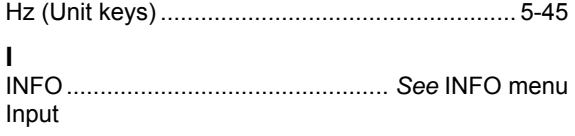

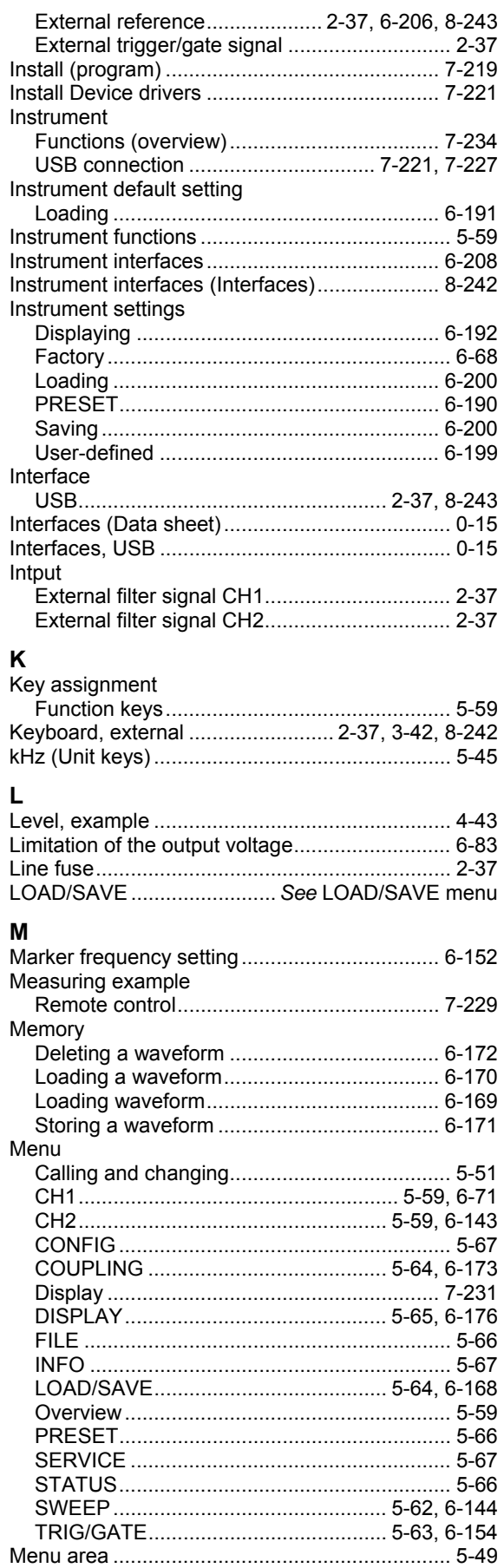

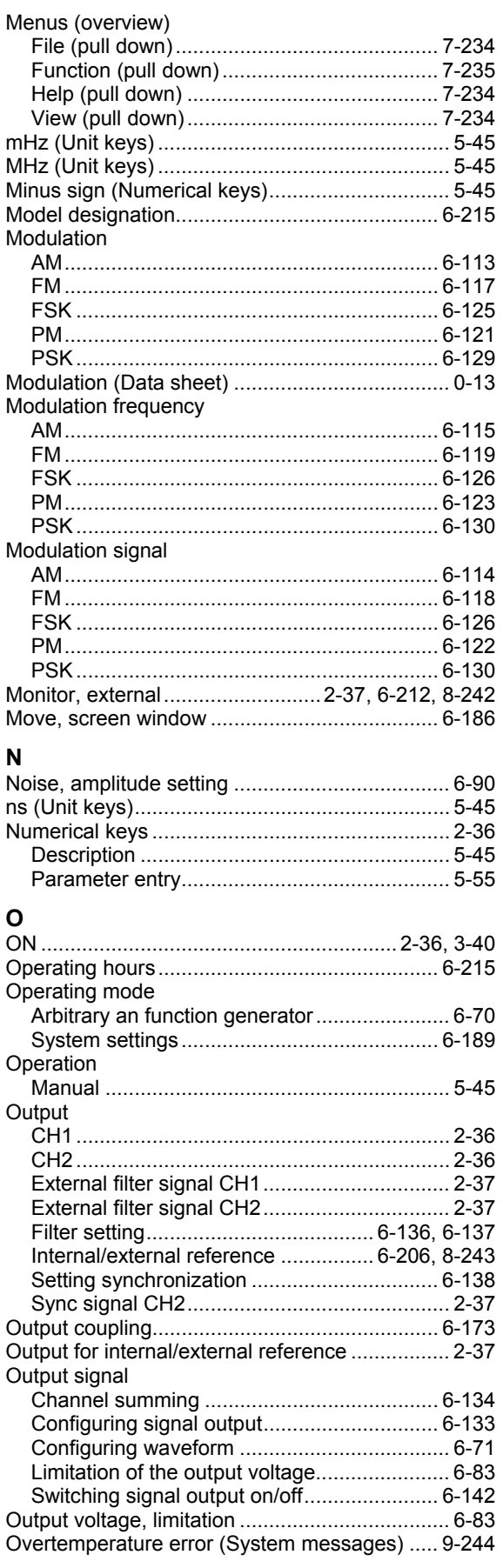

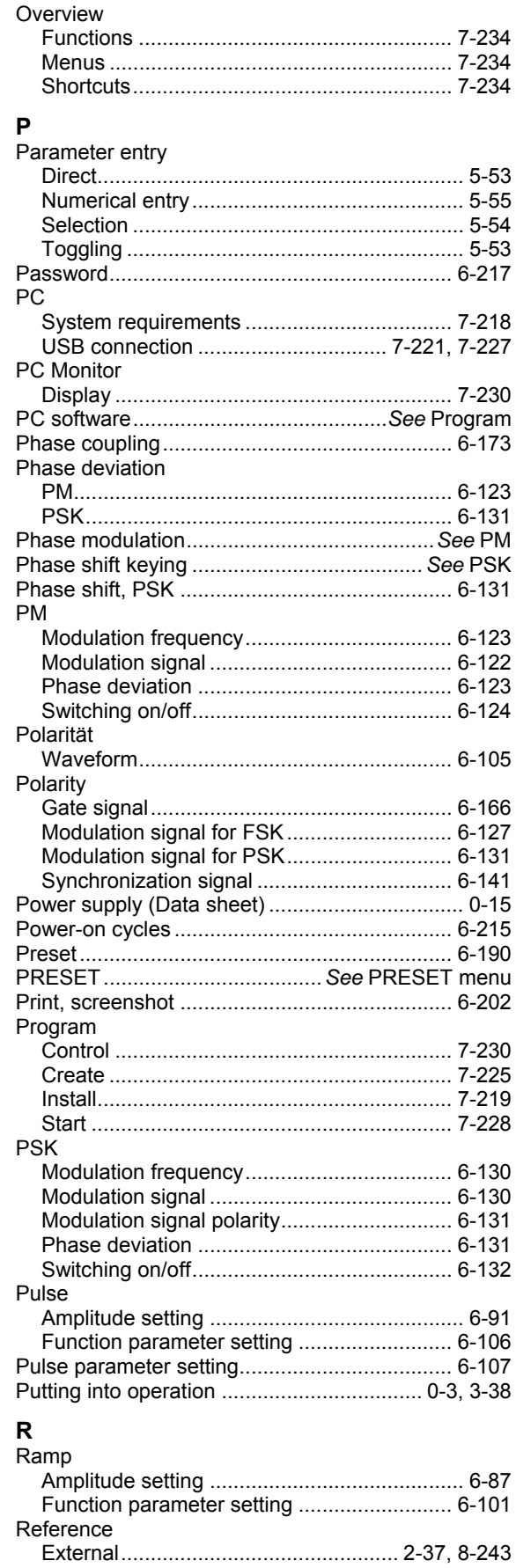

#### **R&S AM300**

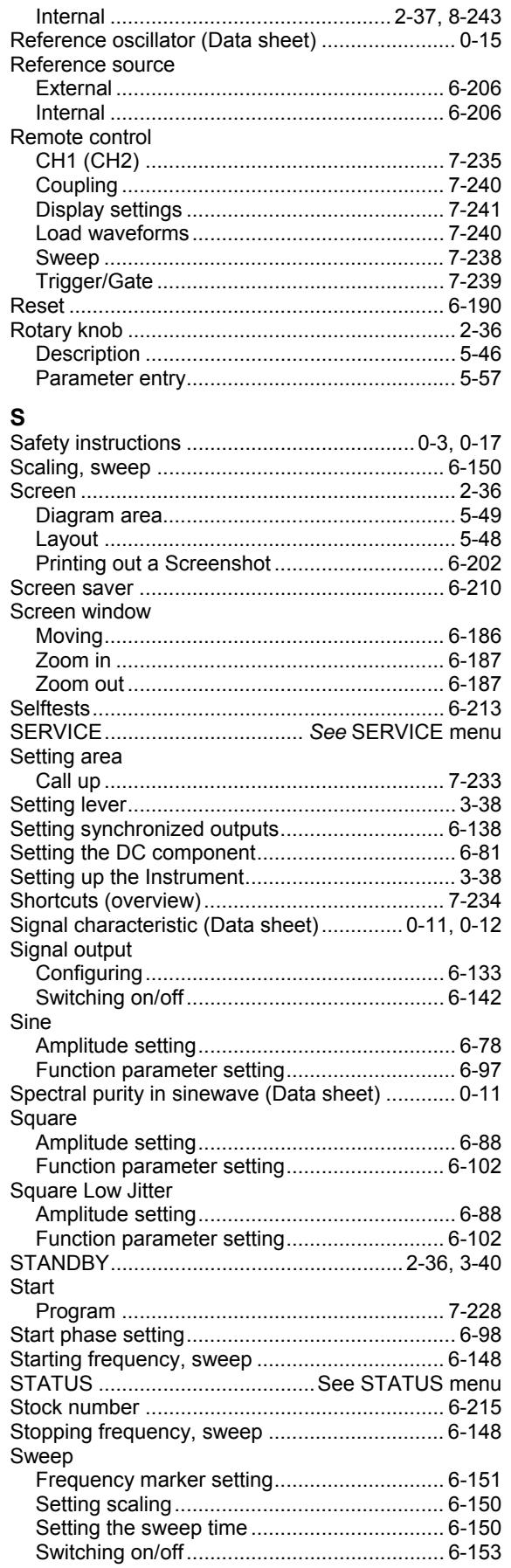

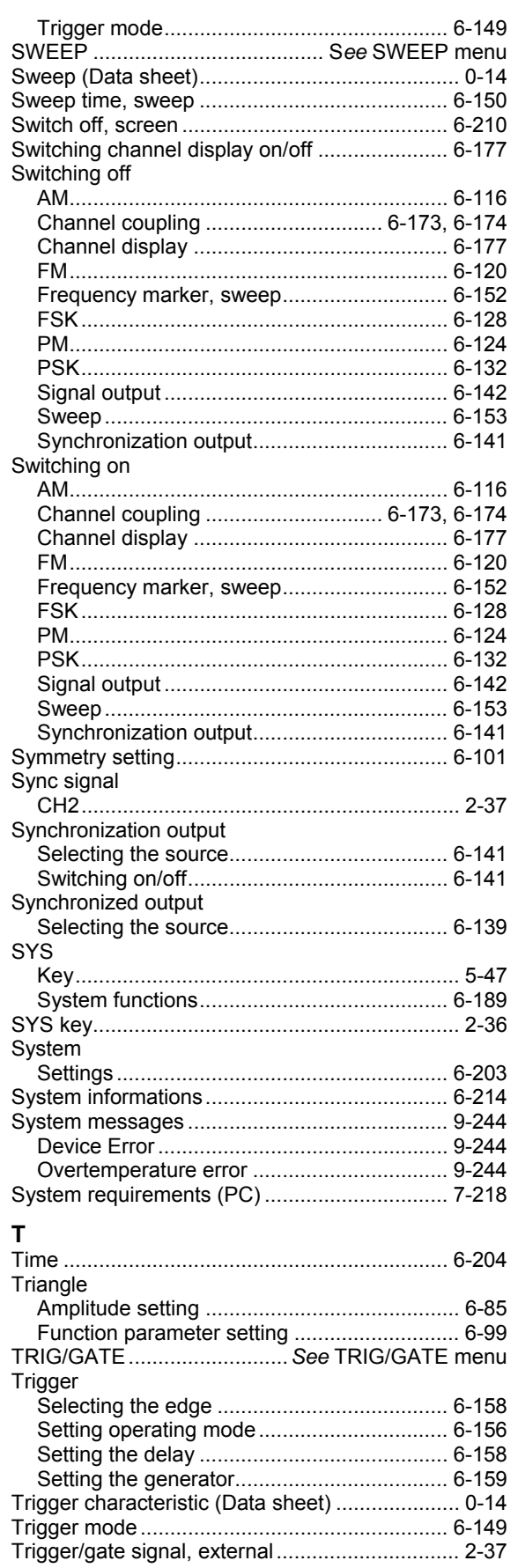

#### **U**

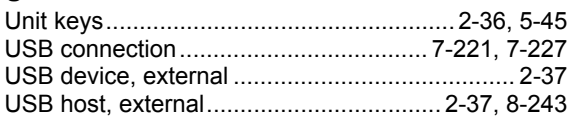

#### **W**

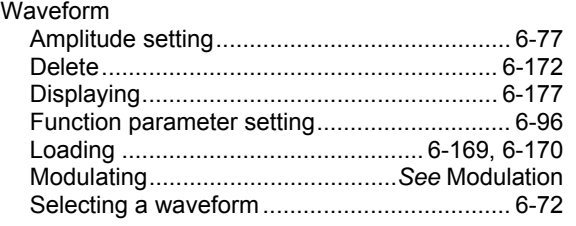

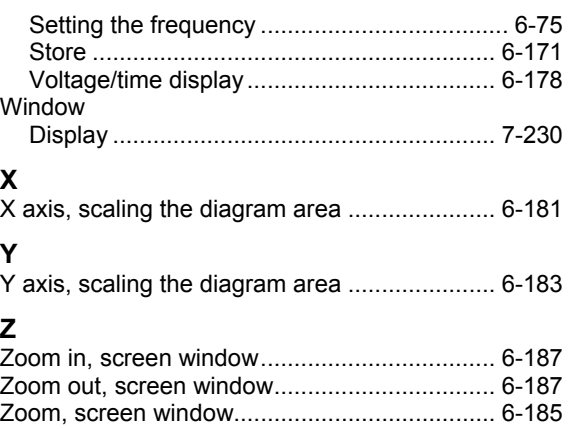